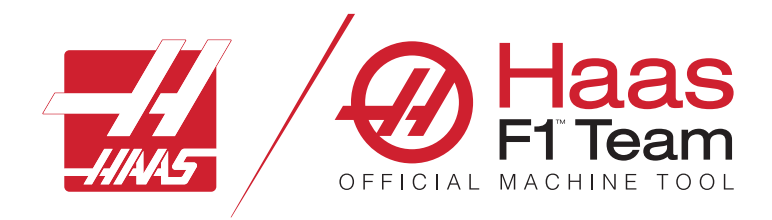

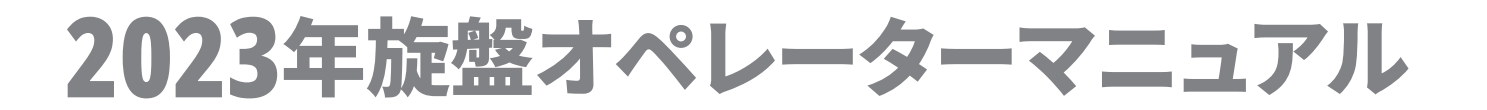

### 旋盤**CNC**機械の特徴と機能。

- 1.1 旋盤 概要/**2**
- 2.1 法律情報/**8**
- 3.1 安全性/**13**
- 4.1 コントロールペンダント/**30**
- 5.1 制御表示/**43**
- 6.1 デバイスマネージャー/**60**
- 7.1 タッチスクリーン機能/**69**
- 8.1 部品のセットアップ/**75**
- 9.1 制御アイコン/**82**
- 10.1 操作/**88**
- 11.1 プログラミング/**95**
- 12.1 マクロ/**104**
- 13.1 オプションのプログラミング/**130**
- 14.1 検査/**139**
- 15.1 リモートジョグハンドル/**140**
- 16.1 Gコード/**148**
- 17.1 Mコード/**151**
- 18.1 設定/**153**
- 19.1 その他の設備/**160**

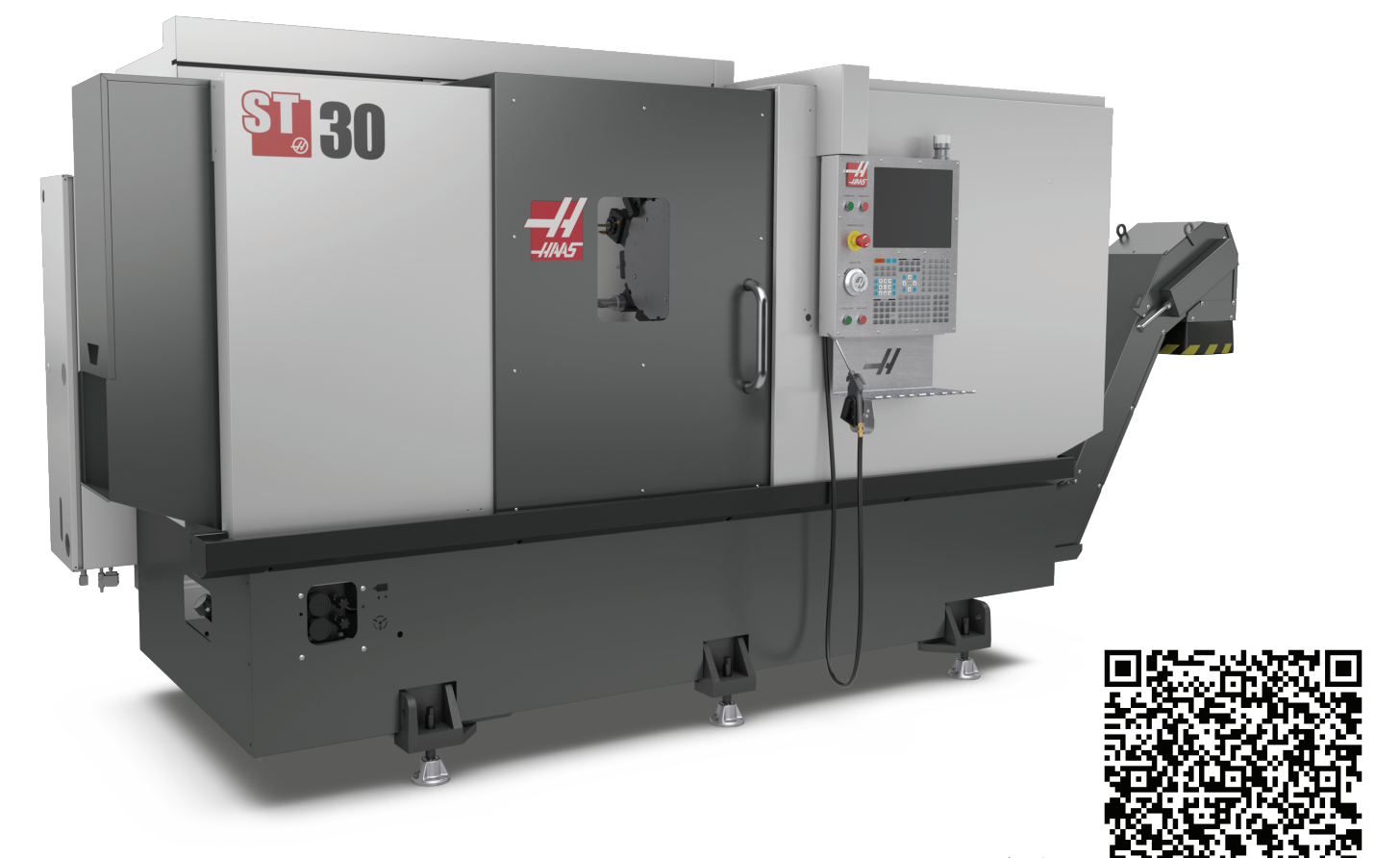

スキャンしてインタラクティブを表示 旋盤オペレーターマニュアル

### **1.2 | 旋盤 - 概要**

## **旋盤の機能(正面図)**

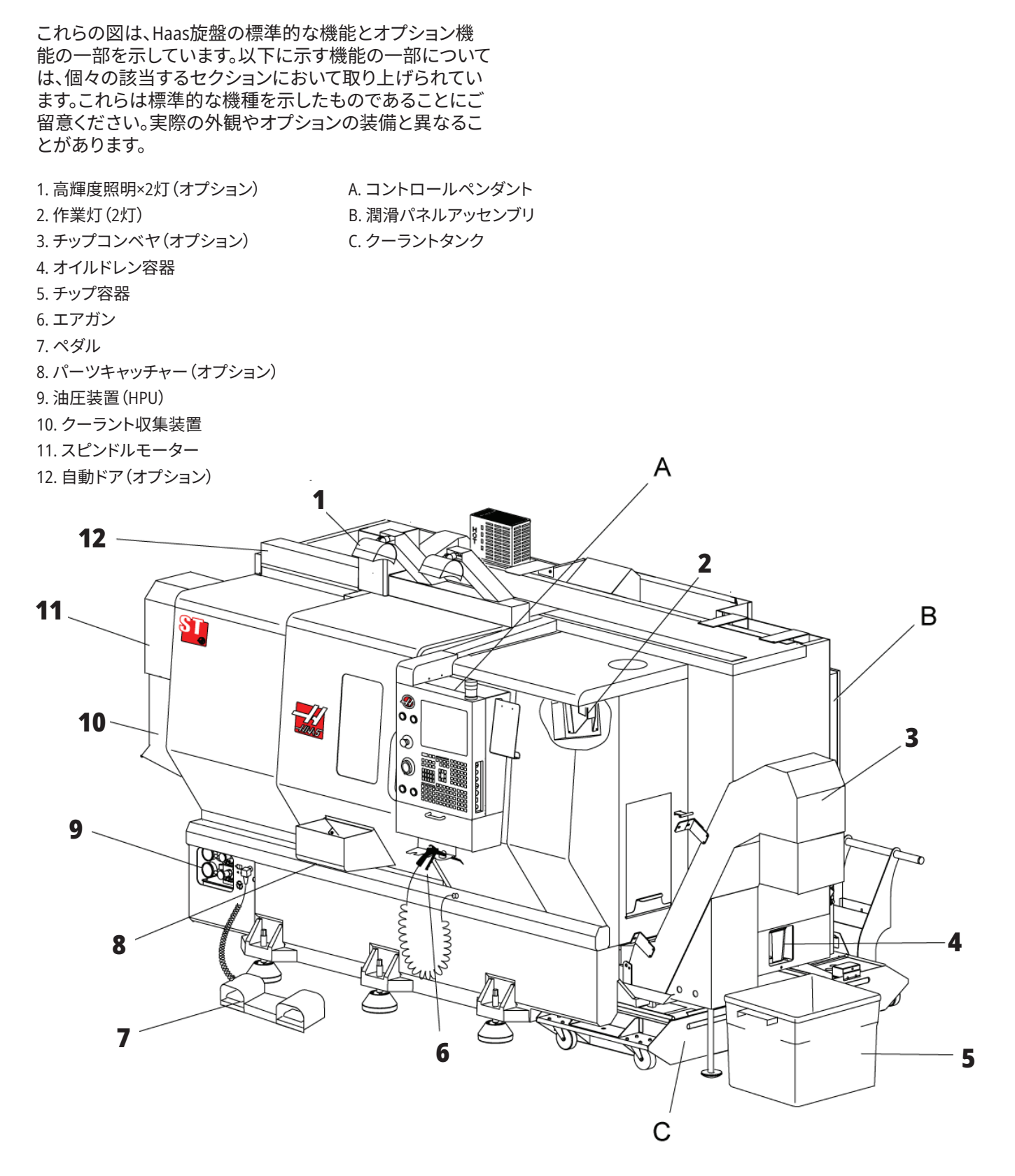

### **1.2 | 旋盤 - 概要**

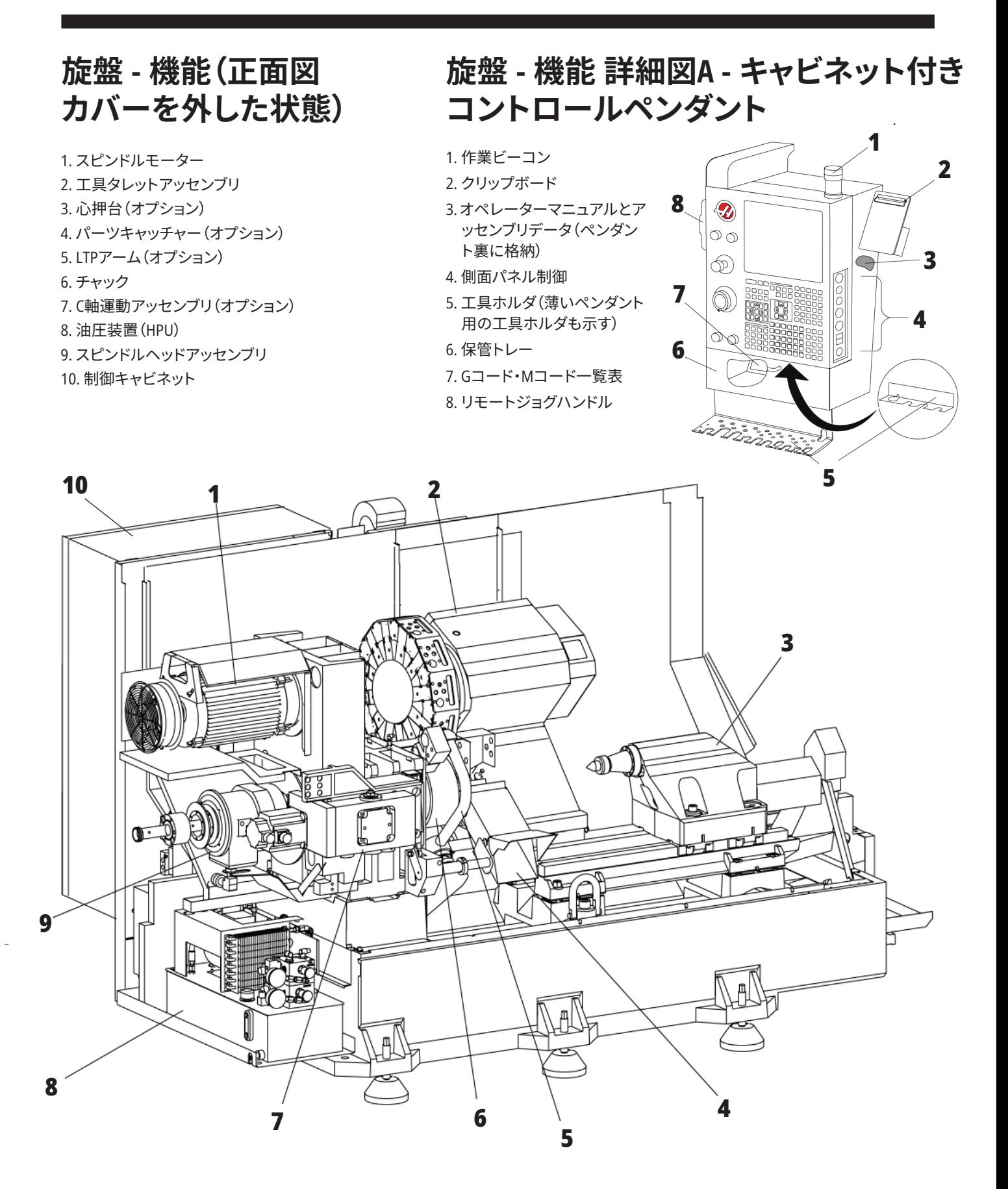

## **旋盤の機能 詳細図B - 潤滑パネルの例**

#### 1. Min潤滑油ソレノイド

- 2. 気圧ゲージ
- 3. 空気逃し弁
- 4. 回転テーブル圧縮空気供給口
- 5. 空気/水分分離器
- 6. 空気遮断弁
- 7. パージソレノイド
- 8. 空気供給口
- 9. スピンドル滑剤タンク
- 10. スピンドル潤滑点検窓(2)
- 11. 軸潤滑油容器
- 12. 油圧ゲージ
- 注記**:** アクセスドア内側のステッカーにより詳
- しい情報があります。

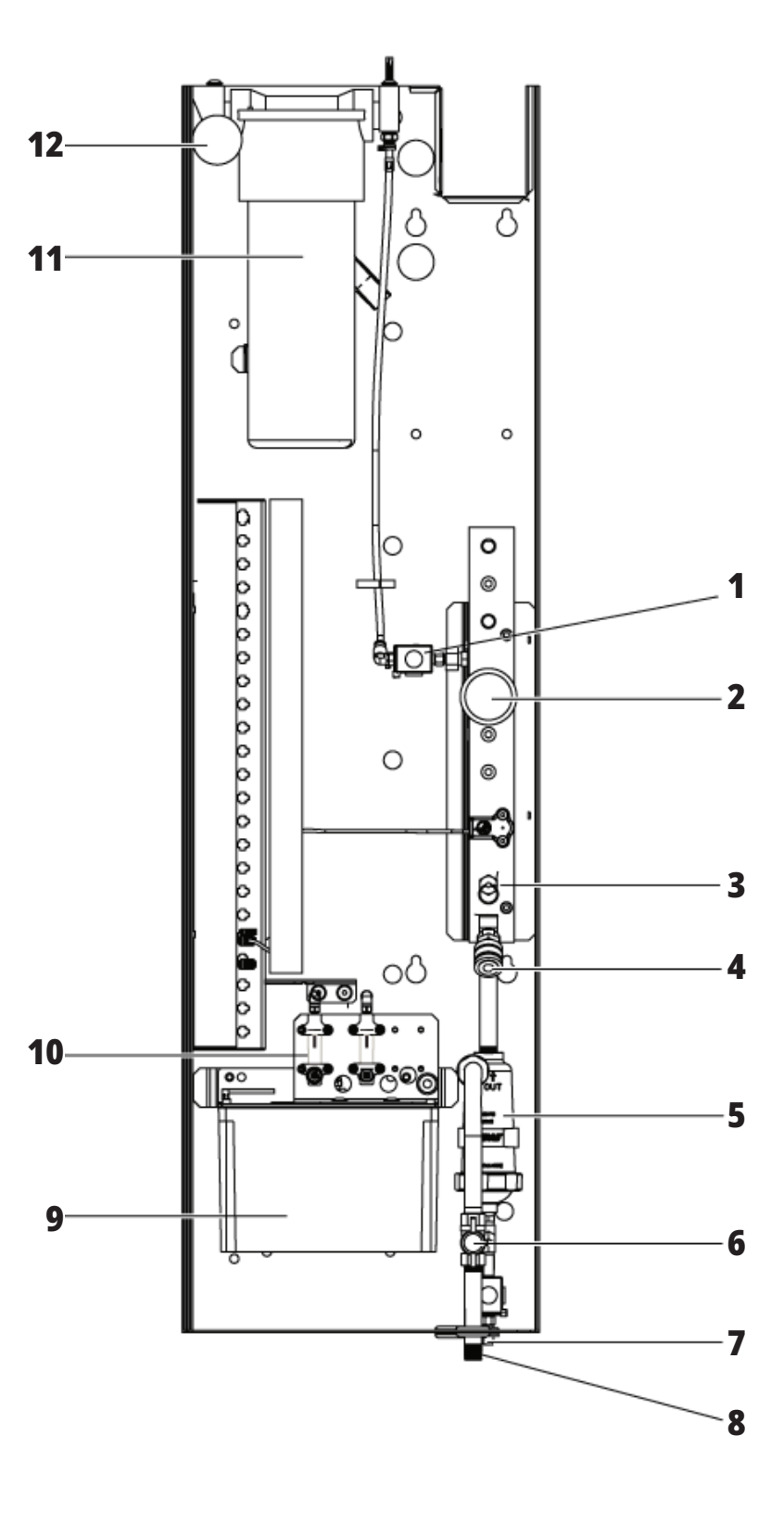

## **旋盤の機能 詳細図C - クーラントタンクアッセンブリ**

- 1. 標準クーラントポンプ
- 2. 高圧クーラントポンプ(オプション)
- 3. クーラントレベルセンサー
- 4. チップろ過器
- 5. ろ過用バスケット

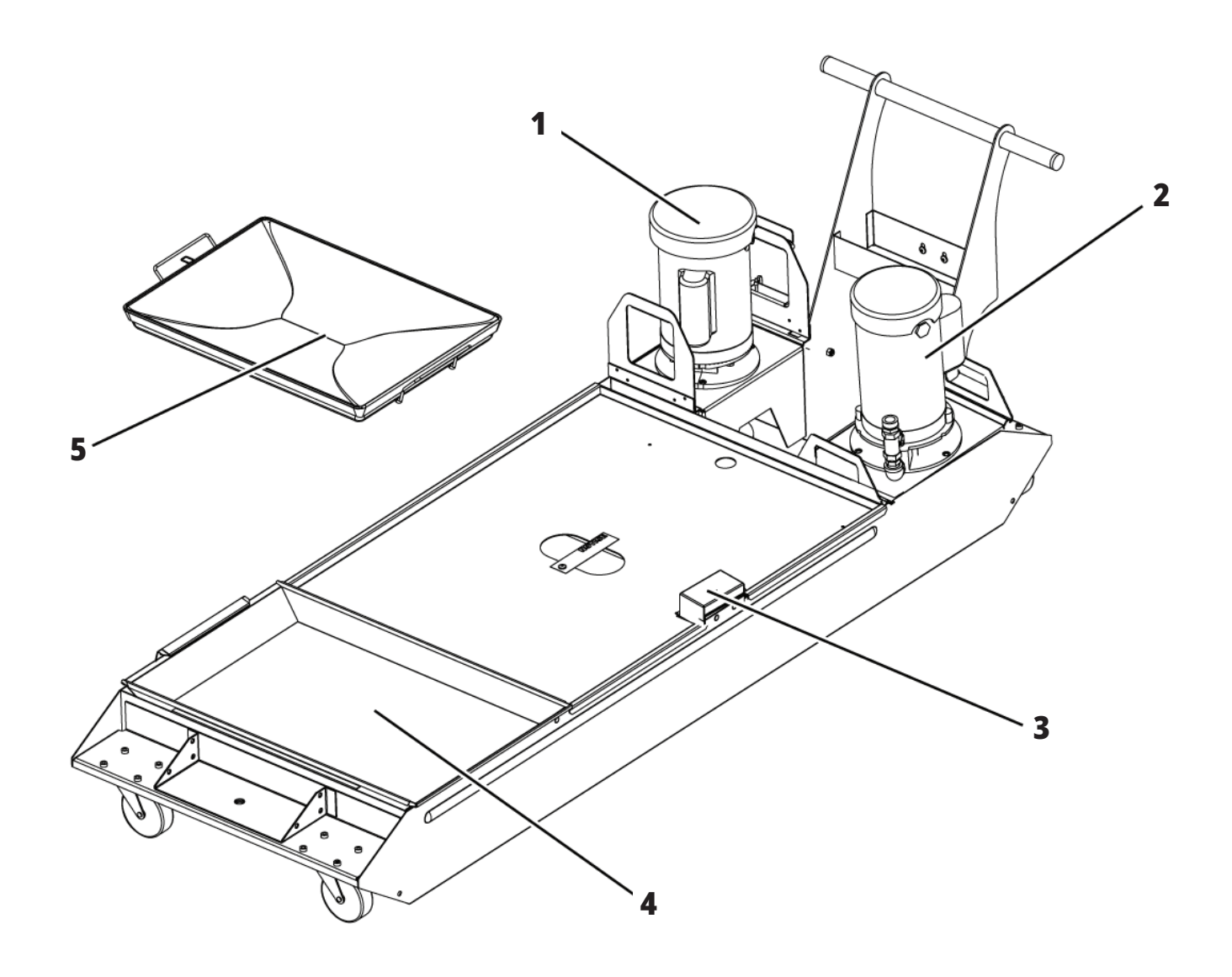

## **ツールルーム旋盤の機能(前面図)**

- 1. スピンドルアセンブリ
- 2. eHandwheel
- 3. エアガン
- 4. クーラントタンク
- 5. 心押台
- 6. コントロールペンダント

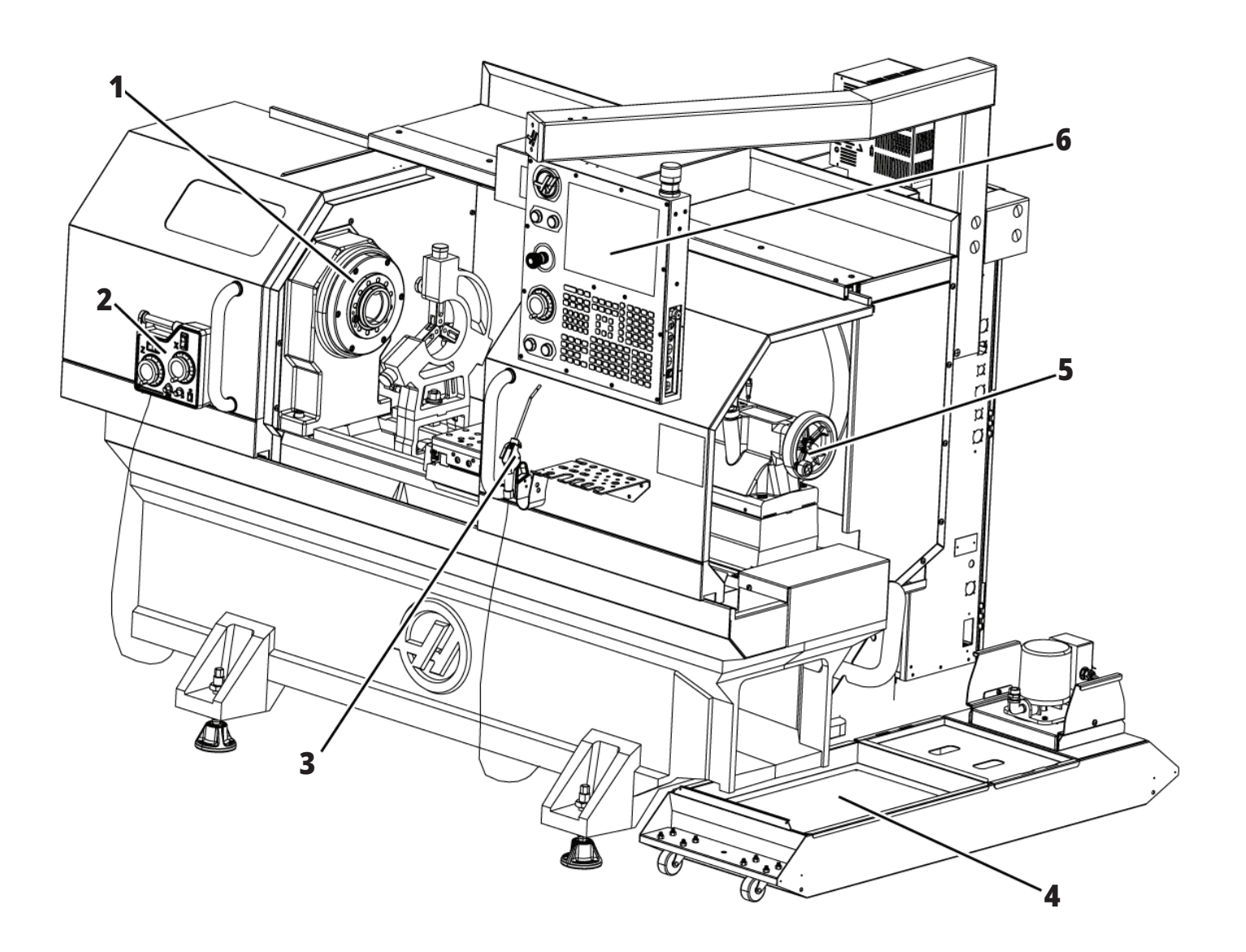

### **ツールルーム旋盤の機能(正面図、ドアを取り外した状態)**

- 1. スピンドルノーズ
- 2. 作業灯
- 3. クロススライド(工具ポスト/タレットは非表 示)
- 4. クーラントタンク
- 5. 心押台

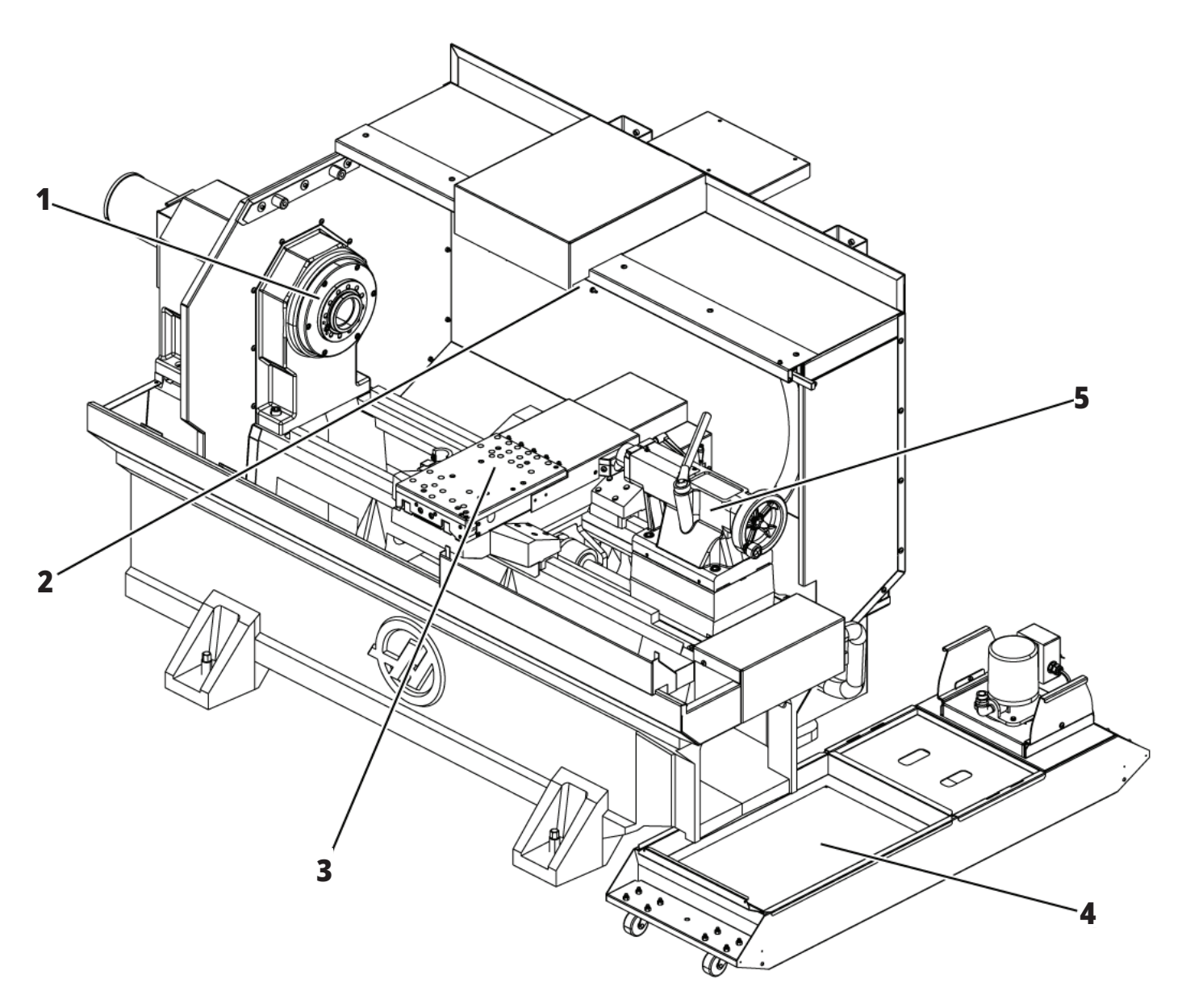

### **2.1 | 旋盤 - 著作権情報**

## **著作権情報**

All rights reserved. 無断複製を禁ず。この刊行物のいかな る部分も、形式を問わず、機械、電子、光学コピー、録音、 録画、その他手段を問わず、Haas Automation Inc.の文書 による許可なく複製、検索システムへ保存、送信できませ ん。この刊行物に掲載されている情報の使用について、 一切の特許侵害の賠償責任を負いません。さらに、Haas Automationは常時その高品質製品の向上に努めている ため、このマニュアルに掲載されいてる情報は予告なく 変更されることがあります。当社は本マニュアルの製作に あたり、細心の注意を払っております。しかしながら、Haas Automationは誤植または遺漏がないことについての責任 を負いかねます。加えて、この刊行物に掲載されている情 報の使用に起因する損害の賠償責任を負いません。

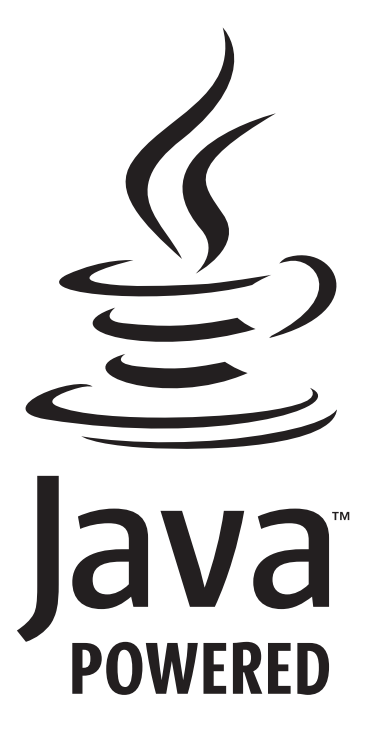

### **Javaの使用**

この製品はOracle CorporationのJava技術を使用していま す。お客様は、OracleがJavaと、Javaに関係するすべての商標 を所有していることを認め、

### **WWW.ORACLE.COM/US/LEGAL/THIRD-PARTY-TRADEMARKS/INDEX.HTML。**

Javaプログラムの(本機器/機械の範囲を超えた)一切 の配布は、Oracleとの法的な拘束力をもつエンドユーザ ーライセンスの対象となります。有償機能(「Commercial Features」)を生産/商用目的で使用するには、Oracleから 別途のライセンスを取得する必要があります。

### **限定保証書**

**Haas Automation, Inc. Haas Automation, Inc. CNC機器に適用**

**2010年9月1日より有効**

Haas Automation Inc. (「Haas」または「製造者」)は、Haasが 製造し、Haasまたはその正規販売店が販売した新品のミ ル、ターニングセンター、ロータリー機(集合的に「CNC機 械」とします)とその部品(下記の保証の限度と除外に示さ れたものを除く)(「部品」)を本保証書の定めに従って限定 的に保証します。本保証書に定める保証は限定保証であ り、製造者による唯一の保証であって、本保証書に示す条 件が適用されます。

#### **限定保証の適用範囲**

製造者は材料と加工の不良について各CNC機械とその部品 (合わせて「Haas製品」といいます)を保証します。この保証 はCNC機械のエンドユーザー(「お客様」)にのみ提供されま す。この限定保証の期間は1年間です。限定保証の期間は、 お客様の施設にCNC機械を設置した日に開始します。お客 様は、お買い上げから1年間の期間、いつでもHaasの正規販 売店から保証期間の延長(「延長保証」)を購入することが できます。

#### **修理または交換のみの対応**

すべてのHaas製品において、本保証に基づく製造者の唯一 の責任およびお客様の唯一の救済は、不良となったHaas製 品の修理または交換に限定されます。修理、交換のいずれ の対応をとるかの決定はHaasにお任せいただきます。

#### **保証の免責**

本保証は製造者による唯一の排他的な保証であり、性質を 問わず、明示、黙示を問わず、文書によるものか口頭のもの かを問わず、他の一切の保証に代わるものです。「他の一切 の保証」には市場性、商品性、市販可能性、特定目的への適 合性の保証、ないしは、その他の品質または性能または不 侵害の保証が含まれますが、これらに限られません。本保証 書により、製造者はこれらのすべての「他の一切の保証」を、 その種類を問わずに免責され、お客様は「他の一切の保証」 を免除します。

#### **保証の限度と除外**

塗装、窓の仕上げと状態、電球、パッキン、シーリング、ワイパ ー、ガスケット、チップ取出し

システム(オーガ、チップシュートなど)、ベルト、フィルター、 ドアローラー、ツールチェンジャーフィンガーなどを含むが これらに限定されない、通常の使用と時間の経過による消 耗が見込まれる部品は本保証の対象外です。この保証を有 効に維持するには、製造者の指定するメンテナンス手順に 従い、メンテナンスを記録する必要があります。製造者が以 下を同定した場合、保証は無効となります。(i) Haas製品が 誤った取り扱い、誤った使用、濫用、放置、事故、不適切な設 置、不適切なメンテナンス、不適切な保管、不適切なクーラ ントまたはその他の液体の使用を含む不適切な操作または 応用の対象となった場合。(ii) Haas製品にお客様、正規以外 のサービス技術者または他の正規以外の者による不適切 な修理またはサービスが行われた場合。(iii) 製造者の文書 による事前の許可なくお客様または一切の者がHaas製品に 何らかの変更または改造を施したか試みた場合。(iv) Haas 製品が業務用以外(個人用または家庭用など)に使用され た場合。本保証は、盗難、破壊行為、火災、天災および天候 条件(降雨、洪水、風、雷、地震など)、戦争、テロを含むがこ れらに限られない外的な影響または製造者が合理的に管 理しえない事由による損傷または故障には及びません。

本保証書に示した一切の除外または限界の一般性を制限 することなく、本保証には、いかなるHaas製品についても、 ある特定の生産仕様または他の要件を満たし、断続するこ となく動作し、または誤作動なく運転できる保証は含まれま せん。製造者は、誰が使用したかを問わず、いかなるHaas製 品についても、その使用に関する責任を負いません。製造者 は、本保証により上記のように定められた修理または交換 を除き、設計、生産、操作、性能またはHaas製品の一切に関 する賠償の責任を負いません。

## **限定保証書(続き)**

#### **責任と損害の制限**

製造者は、製造者または正規販売店、サービス技術者また は製造者の他の正規代理人(これらすべてを「正規代理人」 といいます)が提供したHaas製品、他の製品またはサービ スに起因する、またはこれらに関係する一切の補償的、付 随的、派生的、懲罰的、特別損害、その他の損害または請求 のいずれについても、それが契約、不法行為または普通法 あるいは衡平法上の理論のいずれに基づくものであろう と、たとえ製造者または一切の正規代理人がかかる損害の 可能性について知らされていたとしても、お客様またはい かなる者に対しても一切の賠償責任を負いません。この節 による免責の対象となる損害または請求には、逸失利益、 データの喪失、製品の喪失、収益の喪失、使用不能損失、ダ ウンタイムによる損失、のれんの減損、機器、土地、建物、そ の他のいかなる者の一切の資産への損害、および、Haas製 品の誤作動に起因する一切の損害が含まれますがこれら に限られません。製造者は、かかるすべての損害および請 求を免責され、お客様はこれらの損害を免除し、請求を放 棄します。原因を問わず、損害および請求に対する製造者 の唯一の責任およびお客様の唯一の救済は、不良となった Haas製品の本保証に基づく修理または交換に限定されま す。修理、交換のいずれの対応をとるかの決定はHaasにお 任せいただきます。

お客様は、製造者またはその正規代理人との取引の一部と して本保証に定めた制限と限界を認めたものとします。こ の制限と限界には、損害の回復を得るお客様の権利への 制限が含まれますが、これに限りません。お客様は、損害ま たは請求について本保証の範囲を超える責任を製造者に 求める場合、Haas製品の価格がより高くなることを理解し、 承知します。

#### **完全合意**

本保証書は、口頭または文書のいずれによるかを問わず、 当事者間の、または製造者による、本保証書が対象とする 事項についてのすべての他の同意、約束、表明、保証に優先 し、これらを置き換えます。

本保証書には、かかる対象事項についての当事者間また は製造者によるすべての誓約および同意が含まれていま す。本保証書により、製造者は、本保証書の一切の条項に 見られない、ないしは矛盾する、一切の同意、約束、表明ま たは保証(口頭によるか、文書によるかを問わず)を明示的 に排除します。両当事者の署名のある文書により同意した 場合を除き、本保証書の条項が変更または改定されること はありません。前記規定にかかわらず、延長保証が保証の 適用期間を延長する限りにおいて製造者は保証の延長に 任じます。

#### **譲渡の可能性**

最初に本機をお買い上げのお客様が保証終了前に別の当 事者にCNC機械を個人的に売却した場合、本保証を元のお 客様から別の当事者に譲渡できます。ただし、譲渡について 製造者に文書で通知することを要し、譲渡の時点で本保証 が無効となっていないことが条件となります。本保証の被 譲渡人は本保証書のすべての条項に従うものとします。

#### **その他の事項**

本保証はカリフォルニア州の法律を準拠法とし、法の抵触 に関する原則は適用しません。本保証に起因する一切の紛 争はカリフォルニア州ベンチュラ郡、ロスアンゼルス郡、オ レンジ郡の管轄裁判所で解決するものとします。ある状況 において、いずれかの法的管轄区域で無効または執行不能 となった本保証書の一切の条項は、本保証書のその余の条 項の効力または執行力に影響しないものとし、また、かか る無効または失効不能となった条項の別の状況または別 の法的管轄区域における効力または執行力に影響しない ものとします。

**顧客満足方針**

Haas機器をご愛用のお客様各位

Haas Automation, Inc.およびお客様が機器をお買い上げに なったHaas販売店(HFO)の両方にとって、お客様に完全に ご満足いただき、好感をもっていただくことはなによりも大 切なことです。お客様を担当するHFOは、お買い上げの取 引または機器の操作における一切の疑問や問題を迅速に 解決します。

一方で、HFOの管理層またはHFOの専務、社長、経営者と問 題をご相談いただいても完全に満足のいく解決が得られ ない場合は、

Haas Automationのお客様ご相談係(805-988-6980)に連絡 してください。その際には、お客様のご懸念を当社ができ るだけ早く解決できるよう、次の情報をお手元にご用意く ださい。

- お客様の社名、住所、雷話番号
- 機械の型番とシリアル番号
- HFOの名前と、HFOの最後の担当者の名前
- ご質問、懸念、問題の内容

Haas Automationに書簡でお申し付けいただく場合は、下 記住所までお送りください。

**Haas Automation, Inc. U.S.A. 2800 Sturgis Road Oxnard CA 93030 Att: Customer Satisfaction Manager** メールアドレス**: customerservice@HaasCNC.com** Haas Automationお客様サービスセンターにご連絡いただ きますと、当社はお客様と直接、そしてお客様を担当する HFOを交えて、できる限りの措置を講じて迅速に問題の解 決に当たります。Haas Automationは、お客様と関係者の継 続的な成功を確保するにはお客様、販売店、製造者の良好 な関係が不可欠であることを承知し、このことを大切にし ております。

### 米国以外:

**Haas Automation Europe Mercuriusstraat 28, B-1930 Zaventem, Belgium**(ベルギー) メールアドレス**: customerservice@HaasCNC.com**

**Haas Automation, Asia No. 96 Yi Wei Road 67, Waigaoqiao FTZ Shanghai 200131 P.R.C.**(中国) メールアドレス**: customerservice@HaasCNC.com**

### **お客様のフィードバック**

オペレーターマニュアルについてご不明の点については、 当社ウェブサイトwww.HaasCNC.comよりご連絡ください。 「Contact Us(当社へのご連絡)」リンクからお客様ご相談 係までご意見などをお寄せください。

### **2.4 | 旋盤 - 適合宣言書**

### **適合宣言書**

### **製品: CNC旋盤(ターニングセンター)\***

\*正規HAASファクトリーアウトレット(HFO)によるすべての 工場設置または後付けオプションを含む

#### 製造元:

Haas Automation, Inc. 2800 Sturgis Road, Oxnard, CA 93030 805-278-1800

当社は、上に示した製品がマシニングセンターについての 次のCE指令に示された規定に適合していることを単独の 責任において宣言します。

- • 機械指令2006/42/EC
- EMC指令 2014/30/EU
- 低電圧指令2014/35/EU

### **その他の規格と標準:**

- EN 60204-1:2018
- ISO 23125:2015
- EN ISO 13849-1:2015
- ISO 10218:1-2:2011(ロボット/APL が含まれている場 合)

RoHS2: 生産者の文書による適用除外により適合 (2011/65/EU)

適用除外事由:

- 大型固定据付装置
- 鋼、アルミニウム、銅の合金素材として鉛を使用してい ること
- 電気接点のカドミウムとその化合物

#### **技術ファイル作成担当者:**

Kristine De Vriese 電話番号:+32 (2) 4272151

住所**:**

Haas Automation Europe Mercuriusstraat 28 B-1930 Zaventem Belgium(ベルギー)

米国: Haas Automationは本機が下記のOSHAおよびANSIの設計および製造基 準に適合していることを証明します。本機の所有者およびオペレーターが各 規格が要求する操作、メンテナンス、トレーニングの要件に継続的に従った場 合のみ本機の動作は下記に示した各規格に適合します。

- 1. OSHA 1910.212 すべての機械に関する一般規定
- 2. ANSI B11.5-1983 (R1994) ドリル、ミル、ボーリング機械<br>3. ANSIB11.19-2019リスク削減対策のパフォーマンス要作
- 3. ANSIB11.19-2019リスク削減対策のパフォーマンス要件
- 4. ANSI B11.23-2002 マシニングセンターと自動数値制御ミル、ドリル、ボー リング機械の安全要件
- 5. ANSI B11.TR3-2000 リスク評価とリスク削減 工作機械に関連するリス クの評価と削減のためのガイドライン

カナダ: 当社は相手先商標製造会社として、表示された製品が工業施設に おける労働衛生と安全の法規851の試運転前健康・安全審査のセクション7 に示された、安全装置に関する条件と基準の規定に適合することを宣言し ます。

さらに、本文書は、2016年11月付のオンタリオ衛生・安全ガイドライン、PSRガ イドラインに記載されている、一覧に含まれる機械の試運転前検査免除のた めの通知文書作成規定を満たしています。PSRガイドラインでは、相手先ブラ ンド供給業者からの適用可能な規格への適合を宣言する書面による通知に より、試運転前健康・安全審査の免除が認められています。

すべての Haas CNC 機械には、ETL リストに記載されたマークが付いてお り、NFPA 79 産業機械電気規格およびカナダの同等規格である CAN/CSA C22.2 No. 73 に準拠していることが証明されています。ETLリストおよびcETL リストのマークは、Underwriters' Laboratoriesの代替となるIntertek Testing Services(ITS)によるテストに合格した製品に授与されます。

Haas Automationは、ISO 9001: 2015年。登録の範囲: CNC 機械ツールおよび付 属品の設計および製造、シートメタルの加工 この登録証明書を維持するた めの条件は、ISAの登録ポリシー5.1に記載されています。該当組織が上記の 標準への準拠を維持することを条件に、この登録が付与されます。この証明 書の有効性は、進行中の監視監査に依存しています。

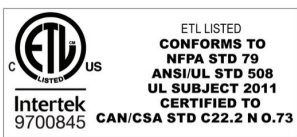

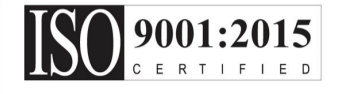

### **安全上の注意**

要注意:**本機器は、承認を受け、かつトレーニングを受け た人員のみが操作できます。必ず、オペレーターマニュア ル、安全表示シール、安全手順、安全な機械の操作に関す る指示に従って行動しなければなりません。トレーニング を受けていない人員は自身に危険が及び、機械にも危険 をもたらします**

**重要:すべての警告、注意、指示を読むまではこの機械を 操作しないでください**

要注意:このマニュアルのサンプルプログラムが正確であ ることは確認してありますが、これらは説明のみを目的と して掲載されています。これらのプログラムでは、工具、オ フセット、材料を指定していません。また、保持具やその他 の固定具についても指定していません。ご使用の機械でサ ンプルプログラムを実行する場合は、グラフィクスモードで 実行してください。慣れていないプログラムを実行するとき は、必ず安全を優先した加工を実践してください。

安全はじめにすべてのCNC機械は、回転する切削工具、ベ ルト、滑車、高圧電気、ノイズ、圧縮空気による危険をもた らします。CNC機械およびその部品を使用する際、身体傷 害および機械損傷のリスクを抑制する基本的な安全対策 に必ず従わなければなりません。

作業エリアは十分に光を当て、機械がはっきりと見えて安 全に作業できるようにしなければなりません。これには、オ ペレーターの作業エリアおよび、メンテナンス中や清掃中 にアクセスする可能性のある機械の全領域が含まれます。 十分な照明を確保することはユーザーの責任です。

切削工具、保持具、加工品、クーラントはHaas Automation, Incが担当する範囲および管理に含まれていません。これに 関係する潜在的危険(鋭角、重量物の昇降に関する考慮事 項、化学成分など)のそれぞれについて適切な措置(PPE、 トレーニングなど)を講じることはユーザーの責務です。

通常の使用中およびメンテナンスまたは修理の前に機械 の清掃が必要です。ウォッシュダウンホース、チップコンベ ヤ、チップオーガーといった、清掃を支援するオプションの 設備を販売しています。この設備を安全に使用するにはト レーニングが必要であり、適切なPPEが要求される可能性 もあります。これにつきましてはユーザーの責任になりま す。

このオペレーターマニュアルは参照ガイドとして作成され ており、トレーニングの唯一の情報源としてはなりません。 完全なオペレータートレーニングは認定Haas販売店が提 供しております。

### **Haas自動工作機械の作動タイプの概要**

Haas CNC旋盤は他の硬質材料の切削と形削りに使用する 装置です。本質的に多用途な装置であり、対応可能な加工 と材料のすべてを一覧として示すことはできません。ほぼ すべての切削と形削りは、加工物を回転するチャックにク ランプして行います。工具はタレットで保持します。一部の 切削作業では、クーラント液が必要となります。クーラント は切削の種類より選択されるオプションでもあります。

Haas旋盤の取り扱いは3つの領域に分けることができま す。それらは、操作、メンテナンスとサービスです。操作とメ ンテナンスは訓練を受け、専門的な資格をもったオペレー ターが行います。このオペレーターマニュアルには、機械の 操作に必要となる情報が掲載されています。その他の一切 の取り扱いは、サービスになります。サービスは、特別な訓 練を受けたサービス専門技術者のみが行います。

### **以下に本機の操作をまとめます。**

### **1.** 機械のセットアップ

後で機械の操作と呼ぶことになる繰り返しの機能の実 行に必要な工具、オフセット、固定具をセットアップしま す。一部のセットアップ機能はドアを開けたままでもでき ますが、「hold to run」になっている場合に限られます。

### **2.** 自動モードでの作動

自動での作動はCycle-Startで起動し、ドアが閉まってい るときのみ可能です。

**3.** オペレーターによる材料(加工品)の取り付けと取り外 Ⅰ.

加工品の取り付けと取り外しは、自動工程の前後に行 われます。これらはドアを開けて行う必要があり、ドアを 開いた時は機械のすべての自動的な作動が停止しま す。

**4.** オペレーターによる切削工具の取り付けと取り外し 工具積載と取り外しはセットアップより少ない頻度で行 われます。工具が摩耗して交換が必要なときに必ずこの 操作が必須となります。

### **メンテナンスには、以下のみが含まれます。**

- **1.** クーラントの補充と点検 定期的なクーラントの補充と濃度の維持が必要です。こ れは普通の運転の機能で、作業カバーの外側の安全な 場所から行うことも、ドアを開けて機械を停止させて行
- **2.** 潤滑剤の補充

うこともできます。

定期的なスピンドルと軸の潤滑剤の補充が必要です。多 くの場合、月または年ごとに行います。これは普通の運 転の機能で、作業カバーの外側の安全な場所から行い ます。

- **3.** チップの機外への除去 加工の種類により決まる周期でチップの除去が必要で す。これは普通の運転の機能のひとつです。この作業は ドアを開き、機械のすべての作動を止めて行います。
- **サービスには、以下のみが含まれます。**

#### **1.** 正しく作動しない機械の修理

正しく作動しない機械はすべて当社による訓練を受け た専門技術者によるサービスを必要とします。これは普 通の運転機能では決してありません。これはメンテナン スとみなされません。設置とサービスのための説明は、 オペレーターマニュアルとは別になっています。

#### **2.** 機械の移動、開梱、設置

Haasの機械は、すぐに運転できる状態に近い形で使用 者の施設に出荷されます。それでも、訓練を受けたサー ビス技術者による設置が必要です。設置とサービスのた めの説明は、オペレーターマニュアルとは別になってい ます。

#### **3.** 機械の梱包

発送のための機械の梱包には、当初の配送でHaasが提 供した梱包資材と同じものが必要です。梱包には訓練 を受けたサービス技術者による作業が必要です。発送の ための説明は、オペレーターマニュアルとは別になって います。

#### **4.** 使用の停止、撤去、廃棄

本機は発送のために分解されることを想定していませ ん。本機は分解することなく、設置した状態のまま移動 できます。本機を廃棄するため、製造者の販売店へ本機 を返却できます。製造者は、指令2002/96/ECに従い、リサ イクルのための一切の部品を受け付けます。

#### **5.** 寿命による廃棄

寿命による廃棄では、機械が設置されている地域の法 と規則に従って行う必要があります。このことは、機械の 所有者と売主の共同の責任です。リスク分析はこのフェ ーズを対象としていません。

## **操作の前にお読みください**

危険:**機械が動いているとき、または機械が動く可能性の あるときは、絶対に機械加工区域に立ち入らないでくださ い。重大な傷害または死亡の原因となることがあります。 電源が投入され、機械が[EMERGENCY STOP]の状態でな い場合は機械が動く可能性があります。**

#### 基本的な安全:

- この機械は身体の重大な傷害の原因となることがあ ります。
- この機械は自動制御されており、いつでも動き出す可 能性があります。
- この機械を操作する前に、ご使用の地域の安全規則と 規制を確認してください。安全に関して不明な点があ る場合は、当社販売店にお問い合わせください。
- 本機の設置と操作に関与する方が、本機の取り扱いを はじめる前に本機の操作と安全のための指示に十分 精通していただけるよう、お客様の責任においてご確 認ください。安全に関する最終的な責任は本機の所有 者と本機を使用する作業者にあります。
- 本機の操作では、目と耳の適切な保護器具を使用して ください。
- 処理した材料を取り除き、本機の清掃や手入れを行う ときには適切な手袋を使用してください。
- • 窓が損傷した場合や深い傷または大きな傷が就いた 場合は、即時に窓を交換してください。
- • 操作中は側面の窓を閉じてください(窓がある場合)。

#### 電気保安:

- 仕様の通りの電源を使用してください。仕様以外の電 源で機械の運転を試みると、重大な故障の原因となる だけでなく保証が無効となります。
- 本機の設置、修理、メンテナンスを除き、電気盤は常時 閉じ、制御キャビネットのカギおよびラッチは施錠状態 にしておく必要があります。設置、修理、メンテナンス時 であっても、専門の電気技術者のみが電気盤を扱うこ とができます。メイン回路ブレーカがオンになっている ときは電気盤(回路基盤とロジック回路を含む)には 高電圧が印加されています。一部の部品は高温で動 作します。これらの取り扱いには十分注意してくださ い。本機を設置した後は、制御キャビネットを施錠し、 専門のサービス技術者のみが解錠できるようにしてく ださい。
- トリップの理由が明確になるまでブレーカーをリセッ トしないでください。Haasの機器は、Haasの訓練を受 けた専門サービス技術者のみがトラブルシューティン グおよび修理できます。
- 機械の設置が完了するまで、コントロールペンダント の[POWER UP]を押さないでください。

#### 運転時の安全:

危険:**怪我を防ぐため、ドアを開ける前にスピンドルの回 転が停止していることを確認してください。停電が発生し た場合、スピンドルが惰走停止するまではるかに長い時 間がかかります。**

- ドアを閉じ、ドアのインターロックが正しく作動してい る場合のみ運転してください。
- 本機を操作する前に、損傷した部品および工具がない ことを確認してください。損傷した部品または工具は、 正規技術者による適切な修理または交換を必要とし ます。正常に機能しないことが疑われる部品があると きは本機を運転しないでください。
- プログラムを実行すると、常時工具タレットが高速で動 く可能性があります。
- 高速または速い送りでクランプが不十分なまま加工す ると、加工品が飛び出し、本機のカバーを破損するこ とがあります。大きすぎる加工品や不完全な保持は大 変危険です。

要注意:**カバーのドアを手動または自動で閉じるの は潜在的なピンチポイントです。自動ドアを使用する とドアは自動的に閉じるようにプログラムされ、ある いは演算子ペンダントのドア開閉ボタンを押すとプ ログラムできます。手動または自動で閉じるときは、ド アに手や付属物を入れないでください。**

### **3.2 | 旋盤 - 操作の前にお読みください**

### 機械内に閉じ込められた人の解放:

- 本機の作動中は絶対に本機内に立ち入ってはなりま せん。
- 万一、人が本機内に閉じ込められた場合は、緊急停止 ボタンを即時に押し、立ち入った人を機外に出す必要 があります。
- 人体の挟み込み、もつれ、からまりが発生した場合、 即時に電源を切断します。そして、外部の動力により、 拘束を解放する方向に本機の軸を動かす必要があり ます。

#### 詰まりや障害物による停止の修復:

- • チップコンベヤ Haasサービスサイトの清掃に関する 説明に従います(www.haascnc.comを開き、サービスタ ブをクリックします)。必要な場合、ドアを閉じ、コンベ ヤを逆送りして詰まった部分や材料を手の届く所へ送 り出して除去します。重量物は巻上機などを使い、ま たは多人数で処理します。
- • 工具、材料、加工品 ドアを閉め、[RESET]を押してアラ ームを解除します。軸をジョグして工具と材料を離し ます。
- アラームが解除されない場合、または障害を解消でき ない場合は、HAAS ファクトリーアウトレット (HFO) にご 連絡の上、サポートをお申し付けください。

#### 本機での作業では、以下のガイドラインに従ってください。

- 通常作動時 運転中はドアを閉め、ガードを所定の位 置にしてください(カバーのない機械の場合)。
- 加工品の取り付けと取り外し ドアを開け、作業を行 い、ドアを閉め、[CYCLE START]を押します(自動運転が 始まります)。
- • 加工作業のセットアップ セットアップを完了したら、 セットアップキーをロックアウトセットモードに回し、キ ーを抜き取ります。
- メンテナンス/機械の清掃 カバーに入る前に、機械 の[EMERGENCY STOP]または[POWER OFF]を押します。
- 工具の取り付け/取り外し 加工区域に入場して工 具を取り付け、または取り外します。自動運転を起動す る([NEXT TOOL]、[TURRET FWD]、[TURRET REV]など)前 に区域から退場してください。

#### チャックの安全:

#### 危険:固定が不完全な加工品や大きすぎる加工品は、飛び 出して重大な事故の原因となることがあります。

- チャックの定格速度を超えないようにしてください。高 速では、チャックの固定力が低下します。
- • バーストック安全支えのないままバーストックがドロ ーチューブの外にまで伸びることのないようにしてく ださい。
- チャックには毎週グリスを塗布してください。チャック 製造元の指示に従い、定期的にメンテナンスしてくだ さい。
- チャックジョーはチャックの直径を超えて突出しないよ うにしてください。
- チャックより大きな加工品を加工しないでください。
- チャックと加工品保持の手順については、チャック製 造元の示す注意や警告にすべて従ってください。
- 加工品を歪ませることなく正しく保持するには、油圧を 正しく設定する必要があります。
- 保持が不完全な加工品は、高速で加工した際に外れ て安全ドアを破損ないしは貫通する恐れがあります。 危険な作業(大きな加工品または加工品がわずかな 面積で保持される場合など)においては、スピンドル 速度を落とし、作業者の安全を確保する必要がありま す。

#### 機械の安全機能の定期点検:

- ドアのインターロック機構が適切に設定されており、 機能していることを点検します。
- 安全窓とカバーに損傷や漏れがないか確認してくだ さい。
- カバーパネルが所定の位置にあることを確認してくだ さい。

### **3.2 | 旋盤 - 操作の前にお読みください**

### ドアのセーフティーインターロックの点検:

- ドアのインターロックを点検し、ドアのインターロック のキーが折れ曲がっていないこと、正しい位置にある こと、すべてのファスナーが取り付けられていることを 確認します。
- • ドアのインターロック自体を点検し、動きの妨げや位 置のずれの形跡がないことを確認します。
- • ドアのセーフティーインターロックでこれらが確認で きない部品は即時に交換してください。

#### ドアのセーフティーインターロックの検証:

• 機械を実行モードにし、機械のドアを閉じ、スピンドル を100RPMで回転させ、ドアを引いてドアが開かないこ とを確認します。

### 機械のカバーと安全ガラスの点検とテスト: 定期点検:

• カバーと安全ガラスを目視で点検し、歪み、割れ、破損、そ の他の損壊の形跡がないか確認します。

レキサン窓を使用開始から7年後または損壊した場 合、あるいは深い、ないしはおおきな傷がある場合に 交換します。

- 作業中の適切な視野を確保するため、すべての安全ガラ スと窓をきれいに保ちます。
- 機械のカバーを毎日目視で点検し、すべてのパネルが所 定の位置にあることを確認してください。

### 機械のカバーのテスト:

• 機械のカバーのテストは不要です。

### **機械の環境制限**

本表は

安全な操作に適した環境制限を示したものです。

環境制限(屋内使用のみ)

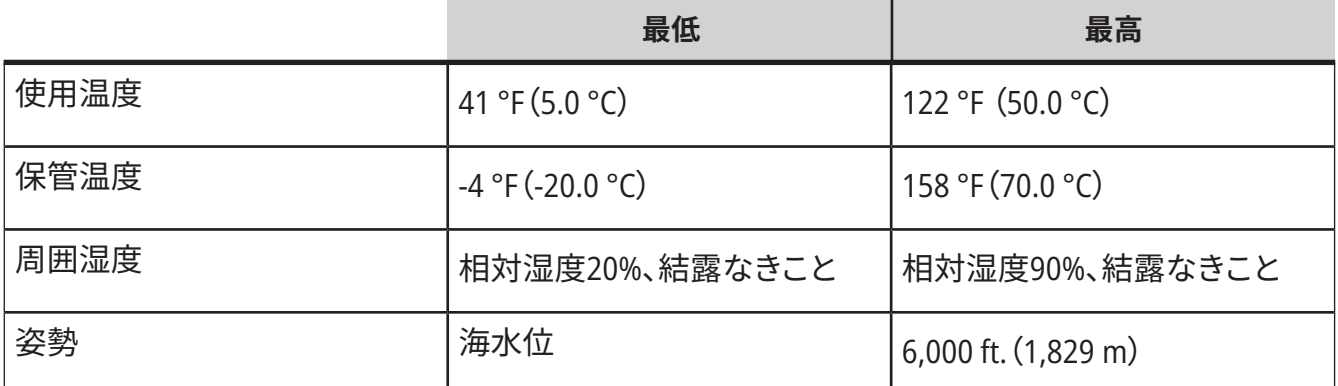

要注意:爆発性雰囲気(爆発性蒸気および**/**または粒状物 質)の下で機械を操作しないでください。

**Haas**ロボットパッケージを備えた機械

機械およびロボットの環境は、機械工場や産業施設を対 象としています。工場の照明はユーザーに責任があります。

### **機械ノイズ制限**

要注意:機械/機械加工のノイズによって聴覚を損なわな いよう予防措置を講じてください。防音保護具を着用し、 アプリケーション(工具選定、スピンドル速度、軸速度、固 定、プログラムされた経路)を変更してノイズを抑え、切削 中に機械エリアへのアクセスを制限してください。

通常の操作中にオペレーターの位置で発生する一般的な ノイズレベルは以下のとおりです。

- **• A**荷重の音圧レベルの測定結果は69.4dB以下になり ます。
- **• C**荷重の瞬時音圧レベルは78.0dB以下になります。
- **• LwA**(音圧レベルA荷重)は75.0dB以下になります。

注記:材料切削中の実際のノイズレベルは、ユーザーが選 択した材料、切削工具、速度と送り、保持具およびその他の 要素に大きく左右されます。これらの要素はアプリケーショ ンに固有のものであり、Haas Automation Inc.ではなくユー ザーが制御するものです。

### **3.4 | 旋盤 - 無人運転**

### **無人運転**

全閉型のHaas CNC 機械は無人運転用に設計されていま す。ただし、機械加工プロセスを監視なしで行うことは安全 ではない可能性があります。

機械を安全にセットアップし、ベストプラクティスの機械加 工技術を使用することは事業主の責任であり、これらの方 法の進捗を管理することも事業主の責任です。危険な状態 が発生した場合の損傷、傷害、または人命の損失を防ぐた めに、機械加工プロセスを監視する必要があります。

たとえば、機械加工を実施する材料によって火災のリスク がある場合には、適切な消火システムを設置し、人員、機 器、建物への危害のリスクを軽減する必要があります。機 械の無人運転を許可する前に、監視ツールを設置につい て専門家にお問い合わせください。

人間の介入なしに問題を即座に検出して適切な措置を実 行できる監視機器を選択することが特に重要です。

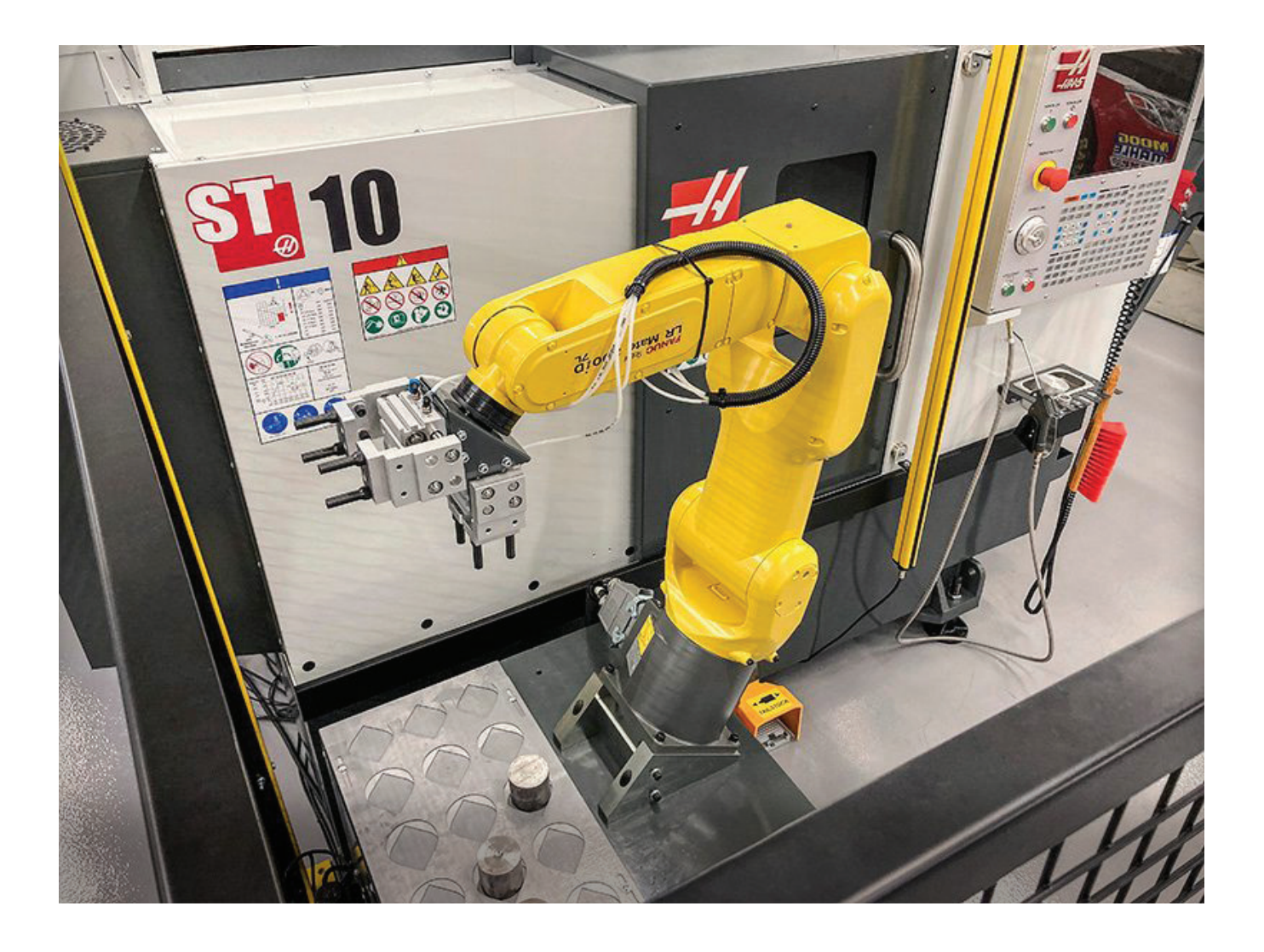

## **実行/セットアップモードの制限**

すべてのHaas機械にはオペレータードアのロックが装備 されています。加えて、コントロールペンダントの横にはセ ットアップモードをロックし、またはロックを解除するキー スイッチが装備されています。通常、セットアップモードの 状態(ロックまたは解放)はドアが開いているときの機械の 作動に影響します。

セットアップモードは運転時間の大部分でロックアウトし ておく必要があります(キースイッチを垂直のロックの位置 にしておく)。実行およびセットアップモードでは、CNCプロ グラム実行中、スピンドル回転中、または軸の運動中、カバ ーのドアはロックされます。機械がサイクルを実行してい ないときは、自動的にロックが解除されます。ドアを開ける と、機械の多くの機能が使用不能になります。

セットアップモードでロックを解除することで、専門の技術 者が機械のセットアップを行うことができます。このモード では、ドアの開閉の状態により機械の挙動が変わります。 次の表は、各モードと使用できる機能をまとめたものです。

注記**:** すべてのこれらの条件はドアが開かれ、機能の前後 と機能が働いている間に開かれたままになることを想定し ています。

危険:安全機能を回避しようとしないでください。安全機能 の回避を試みると機械の安全性が失われ、保証が無効に なります。

## **旋盤 - 実行/セットアップモードの制限**

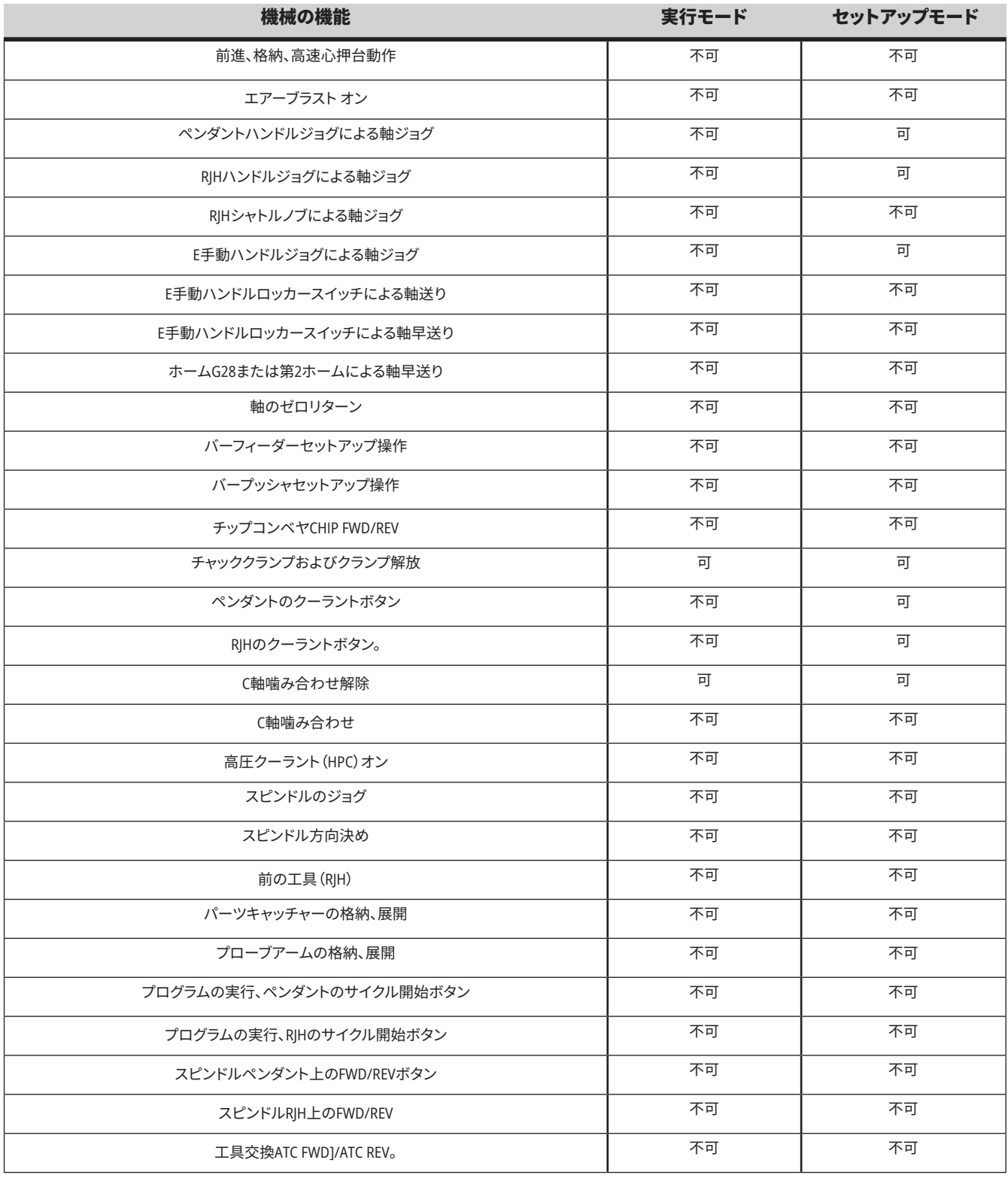

### **3.6 | 旋盤 - ROBOT CELLS**

## **ロボットセル**

ロボットセル内の機械は、Run-Setupキーの位置に関係な く、ドアが開いている間はプログラムを実行できます。ドア が開放されている間、スピンドル速度は工場で設定され たRPM制限または設定292、ドア解放時スピンドル制限速 度のうちの低い方に制限されます。スピンドルのRPMが制 限を超えている間にドアが開放された場合、スピンドルは RPM制限に向けて減速します。ドアを閉めると制限が解除 され、プログラムされたRPMに戻ります。

この開放ドア条件は、ロボットとCNC機械の通信中に限り 許可されます。通常、ロボットとCNC機械間のインターフェ ースは両方の機械の安全性に対応しています。

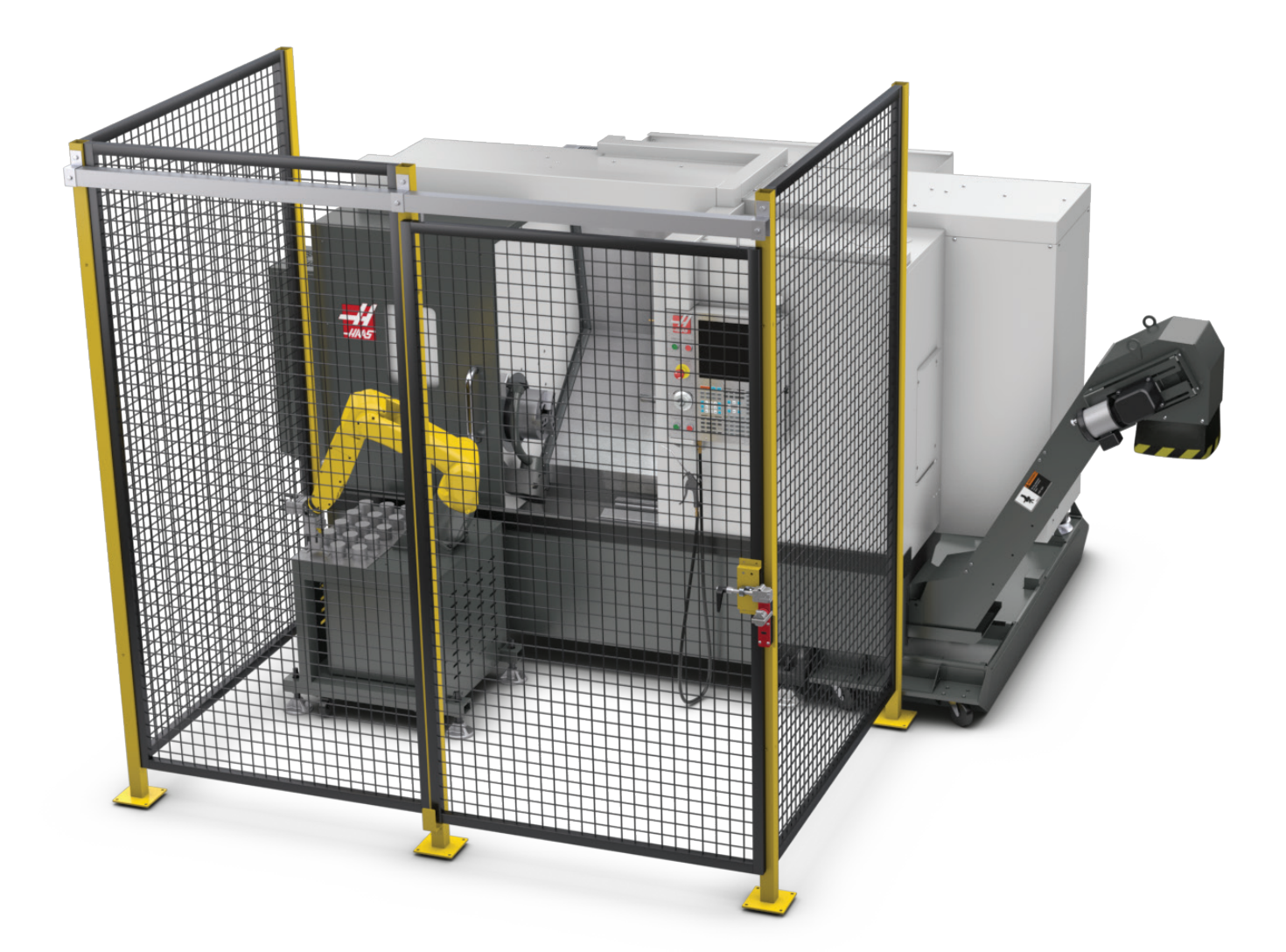

## **Haasロボットパッケージ**

CNC機械とロボットで構成されるHaasの設計によるワーク セルは、CEコンプライアンスについて評価済みです。Haasセ ル設計の変更またはバリエーションは、該当する規格への コンプライアンスについて再評価する必要があり、ユーザ ー/インテグレーターにその責任があります。

ロボットは、ペアリングされたCNCによって制御されます。 危険な状態を引き起こす可能性があるため、外部コマンド には応答しません。ネットワーク接続をロボットコントロー ラに接続したままに放置しないでください。遠隔制御は許 可されていません。

#### ランモード

ランモードにある場合、インターロックのロックを解除して ゲートを開くと、すべての動作が停止し、閉じてロックする までいかなる動作も開始できません。

#### セットアップモード

セットアップモードでは、ロボットの動作経路のプログラ ム、位置のピックアップ、ロボットの工具中心点、(オフセッ ト)、機械のスピンドルまたはパーツホルダーなどからの パーツのロードとピックアップをプログラミングするため、 ロボット軸のジョグなど限定的な速度での動作を実行で きます。ロボットのプログラミング済みの経路を証明する ために、ロボットプログラムをゆっくりと実行することもで きます。

注記:セットアップモードでのロボットの最大速度は7.9イ ンチ/秒(200mm/秒)です。

#### ロボットの動作

手動動作はセットアップモードでのみ許可されており、 動作速度が制限されている場合にのみ推奨されます。高 速は許可されていますが、オペレーターの安全のために 500mmのクリアランスが必要です。これには、DCS/立ち入り 禁止ゾーンのセットアップと検証が必要です。

#### 照明

ロボットの設置に必要な作業照明のレベルは、エンドユー ザーによって定められます。ロボットは照明を必要としま せん。ただし、ユーザーがパーツの積み降ろしやメンテナン ス、あるいはサービスを実行したりする際は照明が必要に なります。

### 設置

Haasロボットパッケージのインストール手順は、Webサイト にあります。この手順では、インストール時に有効化するデ バイスの機能、つまりボタンと、リモートジョグハンドルの 使用目的について説明および確認します。お手持ちのモバ イル機器で以下のコードをスキャンすると、手順に直接ア クセスすることができます。

### **Haas**ロボットパッケージ **1** – 旋盤の設置

**Haas**ロボット– **FANUC**デュアルチェックセーフティ(**DCS**)

各HaasロボットにはFANUC のDCSシステムが付属して います。これにより、ユーザ ーはロボットの速度と位置 の制限を定義できます。ロ ボットがこれらの制限から 外れると、DCSはロボットを 停止し、モーターへの電力 供給を停止します。

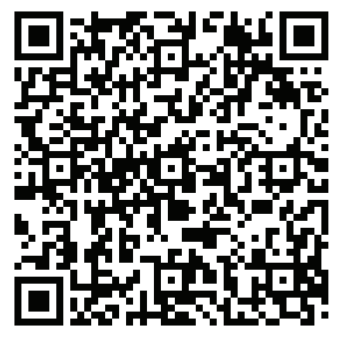

注記:ロボットの設置時お

よび6か月ごとにDCSゾーンが適切にセットアップされてい ることを確認します。また、新しいジョブを設定した後にも 確認する必要があります。お手持ちのモバイル機器で以下 のコードをスキャンすると、手順に直接アクセスすることが できます。

### **Haasロボットパッケージ**

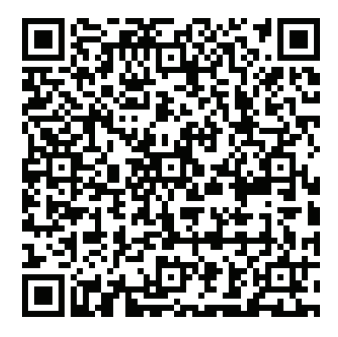

### **Haas**ロボット– **FANUC**デュアルチェックセーフティ(**DCS**)– セットアップ

動作

ロボットが処理するパーツの取り扱いやパーツの積み降ろしを行う際は、鋭いエッジやチ ップから保護するための手袋、目の保護のための眼鏡、安全靴などのPPEの使用を推奨し ています。

警告:空気圧が低下すると、グリッパーが保持されているパーツを滑らせたり、落としたり する可能性があります。ユーザーは、購入したグリッパーを確認し、停電や空気圧の低下 にどのように対応するかを決定して、潜在的な危険を最小限に抑える方法を知っている 必要があります。Haasロボット - クイックスタートガイドはWebサイトにあります。この手順 は、Haasロボットでジョブを設定するのに役立ちます。お手持ちのモバイル機器で以下の コードをスキャンすると、手順に直接アクセスすることができます。

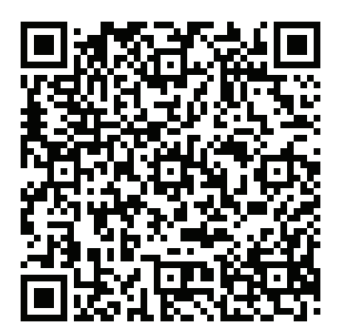

**Haas**ロボット **-** クイックスタートガイド

### **3.7 | 旋盤 - ミスト除去/カバー内からの退避**

### **ミスト除去/カバー内からの退避**

一部のモデルではミストエキストラクタを機械に取り付け ることができます。

また、ミストが機械エンクロージャに入らないようにするオ プションのエンクロージャ排気システムもご利用いただけ ます。

ミストエキストラクタについて、アプリケーションに最適で あるか否か、あるいはどのタイプのものが最適であるかを 判断する責任は完全に所有者/オペレーターにあります。

所有者/オペレーターはミスト除去システムのインストー ルについて全責任を負います。

### **3.8 | 旋盤 - スピンドルの安全限界**

## **スピンドルの安全限界**

スピンドルの安全限界ソフトウェアバージョン

100.19.000.1100以降、スピンドルの安全限界が制御に追加さ れました。

この機能は、**[FWD]**または**[REV]**ボタンが押され、以前に指示 されたスピンドル速度がスピンドルの最大手動速度パラメー タを上回っている場合に、警告メッセージを表示します。以前 に指示されたスピンドル速度に移動するには**[ENTER]**を押し ます。操作をキャンセルするには**[CANCEL]**を押します。

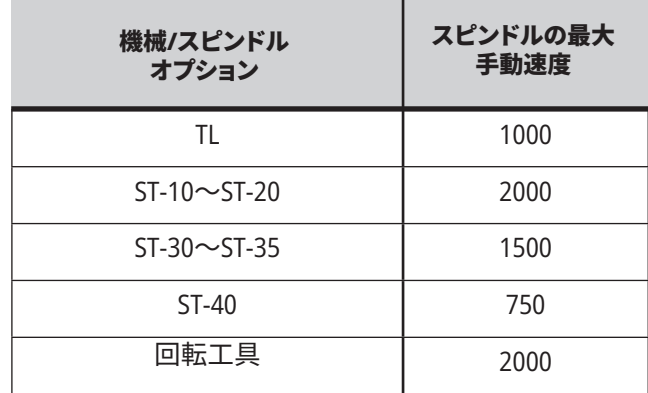

注意:これらの値は変更できません。

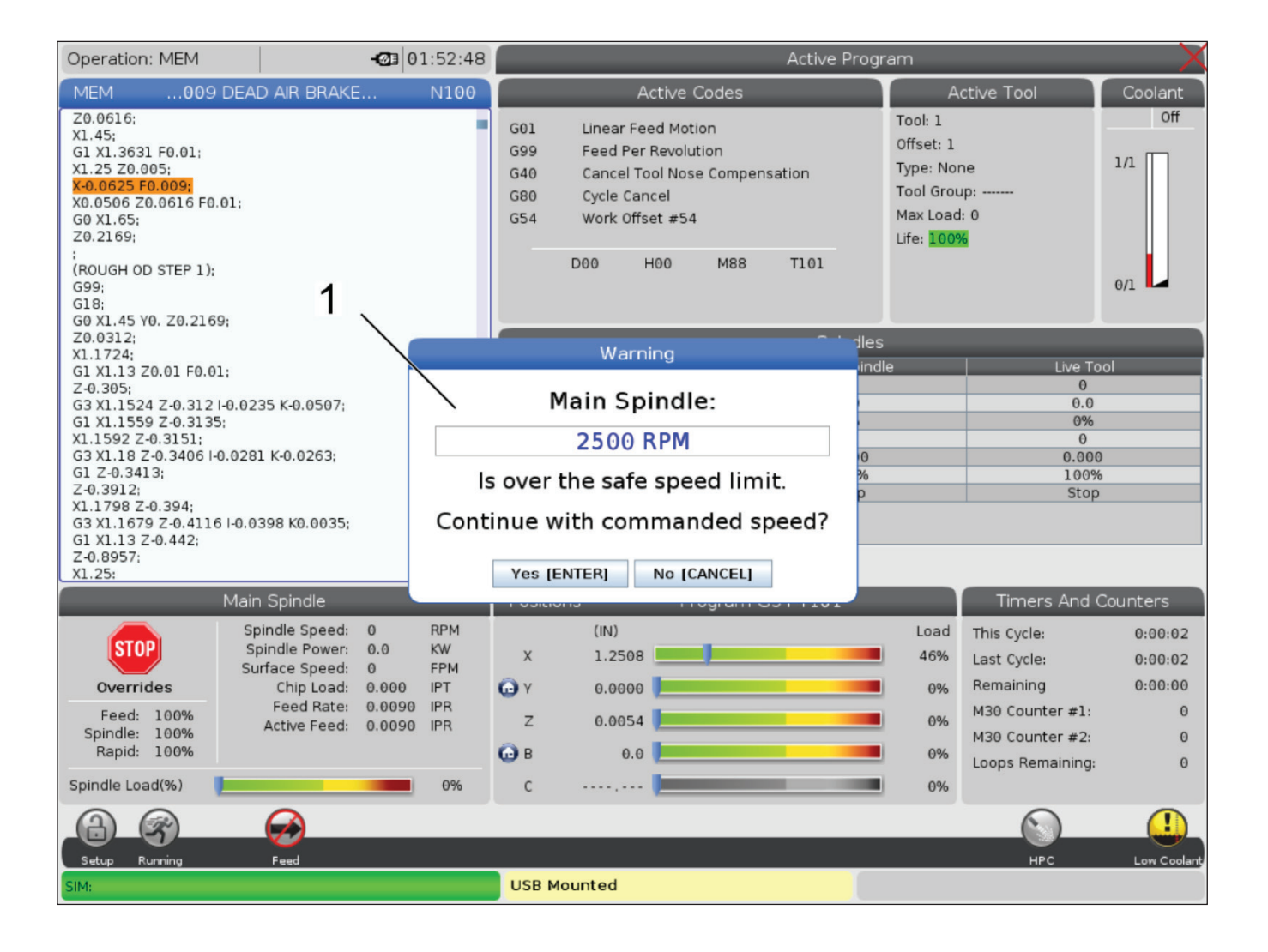

## **機械の改造**

Haas Automation, Inc.は、Haas Automation, Inc.が製造また は販売していない部品またはキットを用いてHaas機器に行 った改造によって引き起こされた損傷について責任を負い ません。こうした部品またはキットの使用によって保証が無 効になる可能性があります。

Haas Automation, Inc.が製造あるいは販売した一部の部品 またはキットはユーザーがインストール可能であると見な されています。これらの部品またはキットをお客様ご自身 でインストールされることを選択する場合、付属のインスト ールに関する指示書を十分にお読みください。 開始前に、手順を理解していることおよび、手順を安全に 実施する方法を確認してください。この手順を完了させる 力量に懸念をお持ちの場合、HAAS ファクトリーアウトレット (HFO)へご連絡いただき支援を求めてください。

### **不適切なクーラント**

クーラントは多くの機械加工操作において重要な部分で す。クーラントを適切に使用し、維持すると、部品の仕上げ が改善され、工具寿命が延び、機械部品のさびつきやその 他の損傷を防ぐことができます。しかしながら、クーラント が不適切であれば機械に重大な損傷が発生する可能性が あります。

このような損傷によって保証が無効になる可能性がある だけではなく、お客様の工場に危険な状態をもたらす可能 性もあります。例えば、シールの損傷部分からクーラントが 漏えいし、滑る危険が生じるかもしれません。

クーラントの不適切な使用には以下のようなものが含ま れますが、これらに限定されません。

- • 淡水を使用しないでください。機械の部品が錆びてし まいます。
- • 可燃性のクーラントを使用しないでください。
- ストレートあるいは「原液の」鉱油製品を使用しないで ください。これらの製品は機械全体のゴム製シールや 管類に損傷を与えます。ほぼ乾燥状態の機械加工を 行うために最小量の潤滑システムを使用する場合、推 奨された油のみを使用してください。

機械クーラントは、水溶性で合成潤滑油ベースあるいは 合成ベースのクーラントまたは潤滑剤でなければなりま せん。

注意:クーラントの濃度を許容レベルに維持するためにク ーラントの調合を維持してください。クーラントの調合を不 適切に維持すると機械部品がさびつく可能性があります。 さびによる損傷は保証の対象になりません。

使用を計画している個々のクーラントについてご質問があ る場合、HFOまたはクーラント取扱業者へお尋ねください。

### **3.11 | 旋盤 - 安全ステッカー**

## **安全表示ステッカー**

潜在的な危険を迅速に伝えるために、Haas工場において 機械に表示ステッカーを貼付しています。表示ステッカー ……<br>が損傷または損耗した場合、あるいは特定の安全ポイン トを強調する目的で表示ステッカーを追加で必要とする 場合、HAAS ファクトリーアウトレット(HFO)にご連絡くださ い。

注意:すべての安全表示ステッカーまたは記号を変更した り、はがしたりしてはなりません。

安全表示ステッカーの記号を必ず理解しておいてくださ い。記号は、それが伝える情報のタイプをお客様に迅速に 伝えられるようにデザインされています。

- **黄色の三角形 危険について説明しています。**
- **• 赤色のスラッシュ付きの円** 禁止行動について説明し ています。
- **• 緑色の円** 推奨される行動について説明しています。
- **• 黒色の円** 機械または付属品の操作について情報を 提供しています。

安全表示ステッカーの記号の例:

**[1]危険の説明、 [2]禁止行動、 [3]推奨される行動。**

モデルおよびインストールされたオプションに応じて、お客 様の機械にその他のステッカーが貼付されている可能性 があります。これらのステッカーの内容を必ずよく読み、理 解しておいてください。

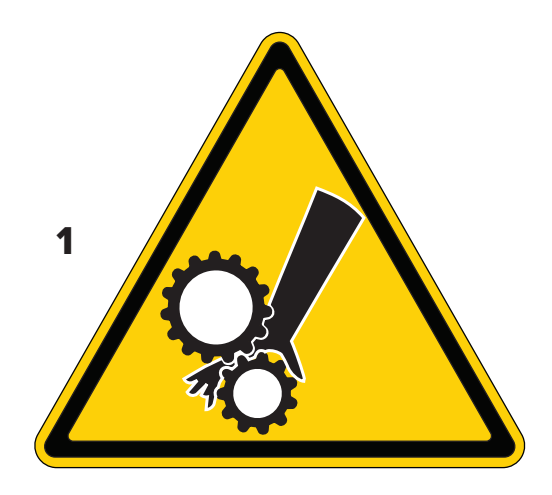

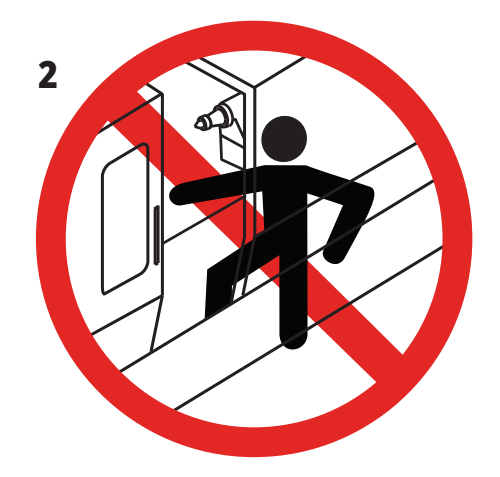

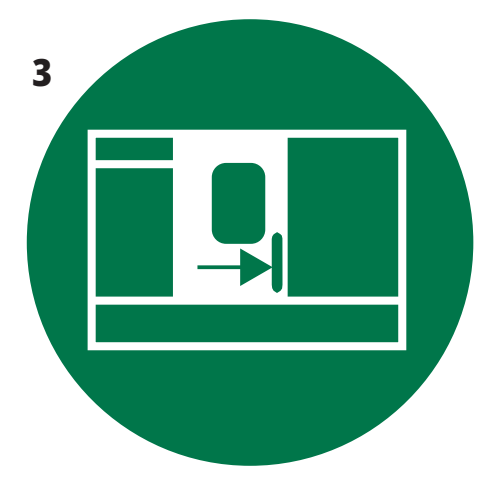

### **3.11 | 旋盤 - 安全ステッカー**

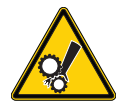

- 可動部分によって、からまり、閉じ込め、圧搾、切断の恐れ があります。
- 機械の可動部分には人体のいずれの部分も近づけないで ください。電源が投入され、機械が**[EMERGENCY STOP]**の 状態でない場合は機械が動く可能性があります。
- 服装のだぶつきや緩みを保持し、頭髪はまとめてくださ い。
- 自動制御されている機械はいつ動き出してもおかしくない ことを忘れないでください。

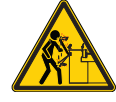

• 支えのないままバーストックがドローチューブの後ろにま で伸びることのないようにしてください。支えのないバー は折れ曲がりまたはしなることがあります。しなったバー は重大な傷害または死亡の原因となることがあります。

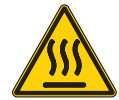

Regenはスピンドル駆動で過剰となった動力を放熱するた めに使用されており、高温になることがあります。 • Regenの周辺では常に注意してください。

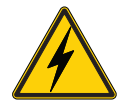

本機には高電圧が印加される部品があり、感電の原因と なることがあります。

• 高電圧が印加される部品の周辺では常に注意してくださ い。

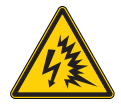

• 本機には高電圧が印加される部品があり、アークフラッシ ュや感電の原因となることがあります。

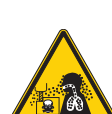

- コンポーネントの電源が切られているか、適切な個人用保 護具を着用していない限り、電気エンクロージャを開けな いように注意してください。アークフラッシュの定格は銘板 に記載されています。
- 加工により有害または危険なチップ、くず、噴霧(ミスト)が 生じることがあります。これは切削する材料、金属加工用 の液剤、切削工具、加工または送りの速度によって異なり ます。
- 本機の所有者/オペレーターの判断で必要な個人用防 護具(PPE、安全ゴーグルなど)、マスク、ミスト除去システム を使用してください。
- 一部のモデルにはミスト除去システムを接続できます。加 工品の材料、切削工具と金属加工用液剤の安全データシ ート(SDS)を必ず読み、理解してください。

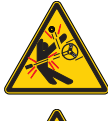

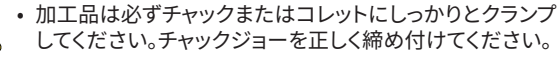

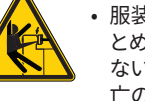

• 服装のだぶつきや緩みを保持し、頭髪や宝飾品などはま とめてください。機械の回転部分付近では手袋を使用し ないでください。機械に引き込まれ、重大な傷害または死 亡の原因となることがあります。

• 電源が投入され、機械が**[EMERGENCY STOP]**の状態でな い場合は機械が自動的に動く可能性があります。

#### **その他の安全情報**

重要:モデルおよびインストールされたオプションに応じて、お客様の機械 にその他のステッカーが貼付されている可能性があります。これらのステ ッカーの内容を必ずよく読み、理解しておいてください。

### **ハザード標識 - 黄色い三角形 禁止の標識 - 斜線が入った赤い円**

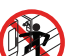

- 機械が自動的に動きだす可能性があるときに機械のカバ ー内部に入らないでください。
- 作業のためにカバー内に入る必要があるとき は、[EMERGENCY STOP]を押すか、機械の電源を切断してく ださい。コントロールペンダントに安全タグを取り付け、他 の人々に人間が機械内に入っており、機械をオンにし、ま たは操作してはならないことを警告してください。

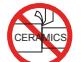

• セラミックスを加工しないでください。

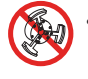

• チャックジョーのエクステンションは使用しないでくださ い。チャックジョーがチャックの面より出ないようにしてく ださい。

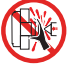

• 機械が自動的に動く可能性があるときは、心押台と保持 具の間の部分に手や体を近づけないようにしてください。

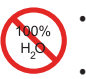

• 水をクーラントとして使用しないでください。機械の部品 の錆びの原因となります。 • 防錆のクーラント濃縮液を水と共に使用してください。

### **禁止の標識 - 斜線が入った赤い円**

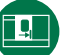

• 機械のドアを常時閉じておきます。

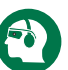

• 機械の周囲では、常時安全メガネまたはゴーグルを使用 します。

- 空気中の異物により目を傷めることがあります。
- 機械の周囲では、常時聴力保護具を使用します。
- 機械による騒音は70 dBAを超えることがあります。

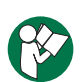

• 機械に付属しているオペレーターマニュアルとその他の指 示をよく読み、理解してください。

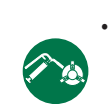

• チャックは定期的にグリス塗布とメンテナンスを行ってく ださい。製造元の指示に従ってください。

### **情報の標識 - 黒の円**

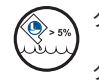

クーラントの推奨濃度を保ってください。

クーラントが「薄い」(推奨濃度以下)と、機械の効果的な防 錆が期待できません。

クーラントを「濃く」(推奨濃度以上)しても推奨濃度時に比 べてメリットはなく、クーラント濃縮液のムダとなります。

## **コントロールペンダントの概要**

コントロールペンダントはHaas機械の主なインターフェー スです。ここは、ユーザーがCNC機械プロジェクトをプログ ラムし、実行する場所です。このコントロールペンダントの オリエンテーションのセクションでは、ペンダントのさまざ まなセクションについて説明します。

- **• ペンダントのフロントパネル**
- **• ペンダントの右側、上部、底部**
- **• キーボード**
- **• ファンクションキー/カーソルキー**
- **• ディスプレイキー/モードキー**
- **• ナンバーキー/アルファベットキー**
- **• ジョグキー/オーバーライドキー**

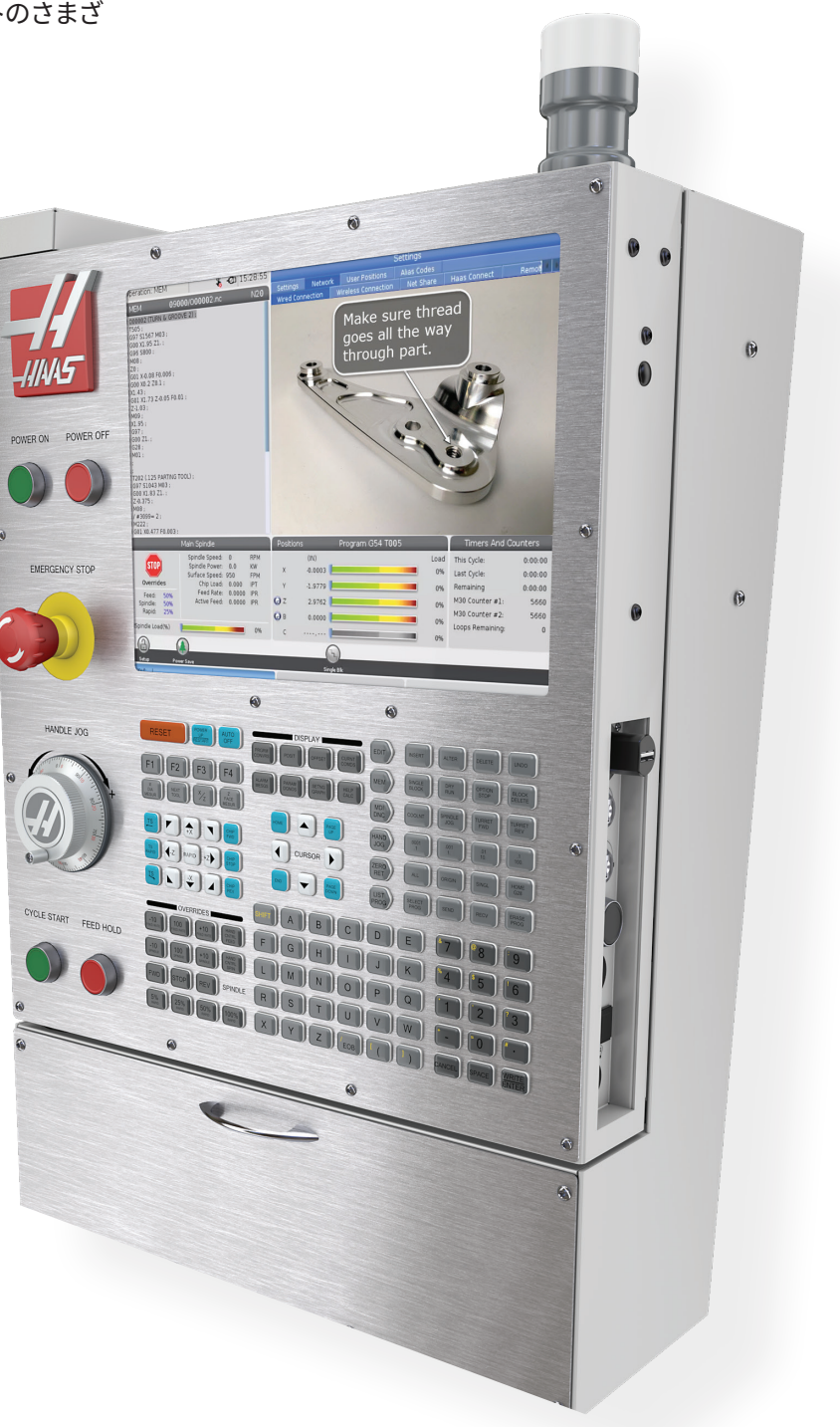

## **フロントパネルの制御**

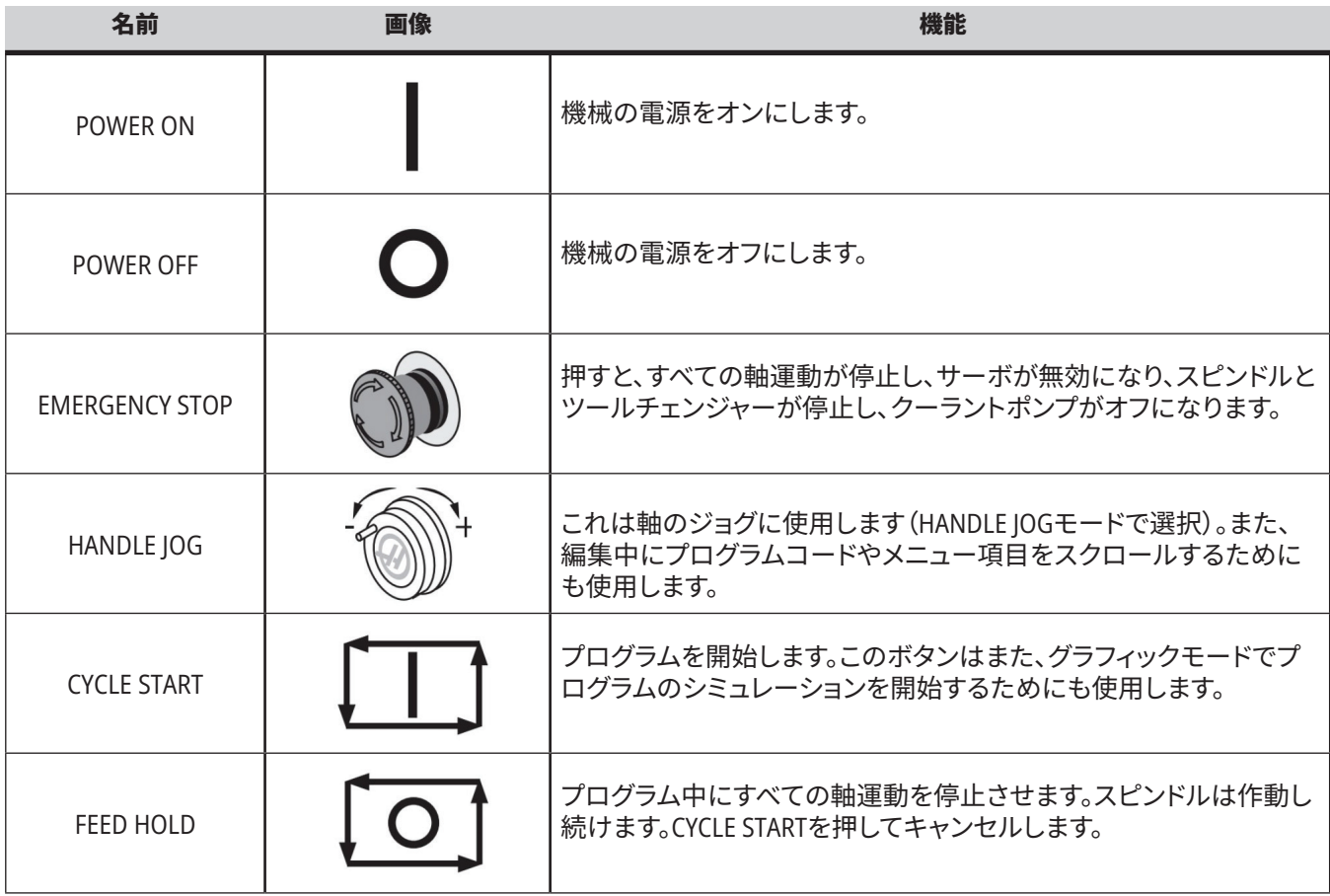

### **4.2 | 旋盤 - ペンダントのフロントパネル**

## **ペンダントの右側パネルと上部パネル**

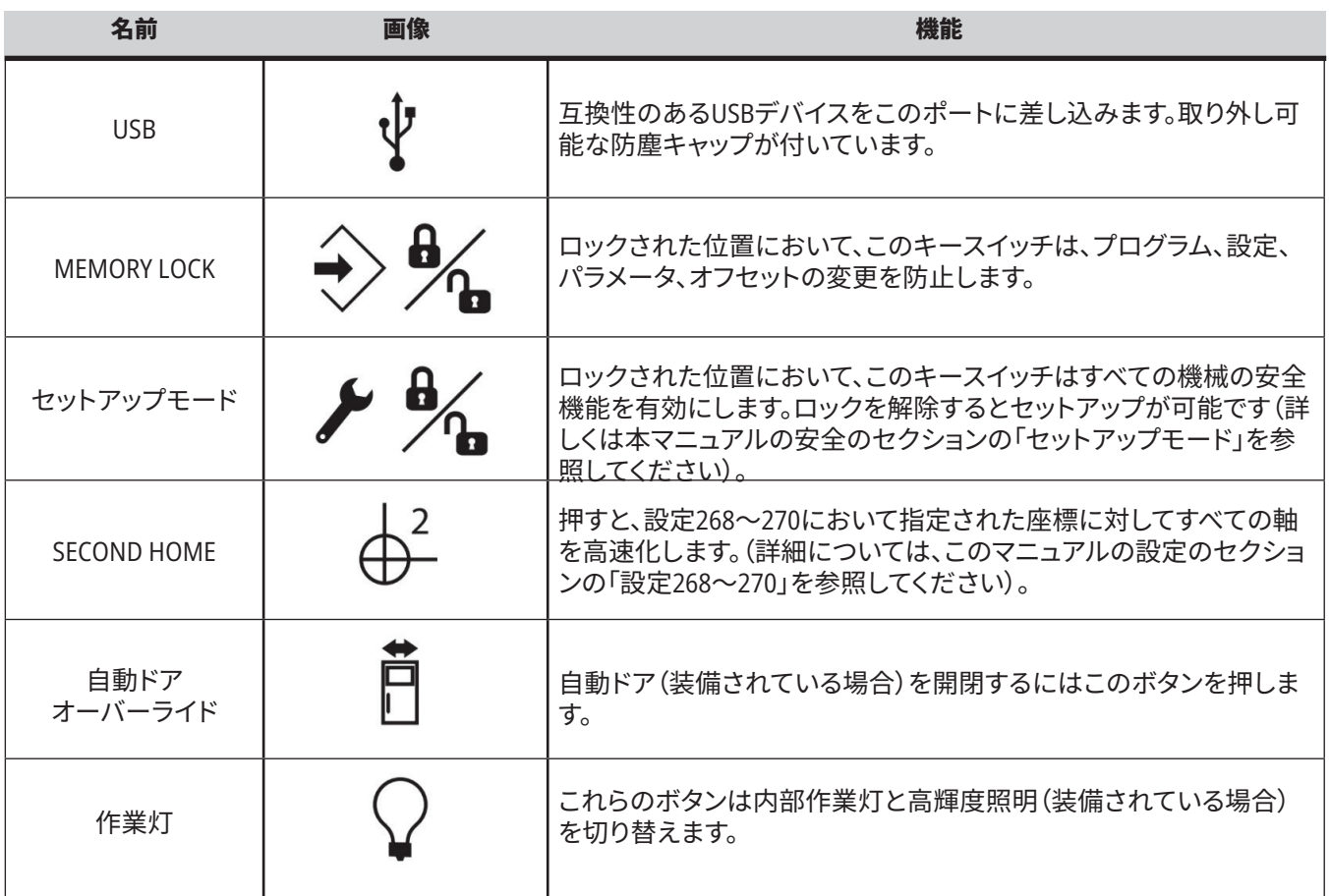

# **ペンダントトップパネル**

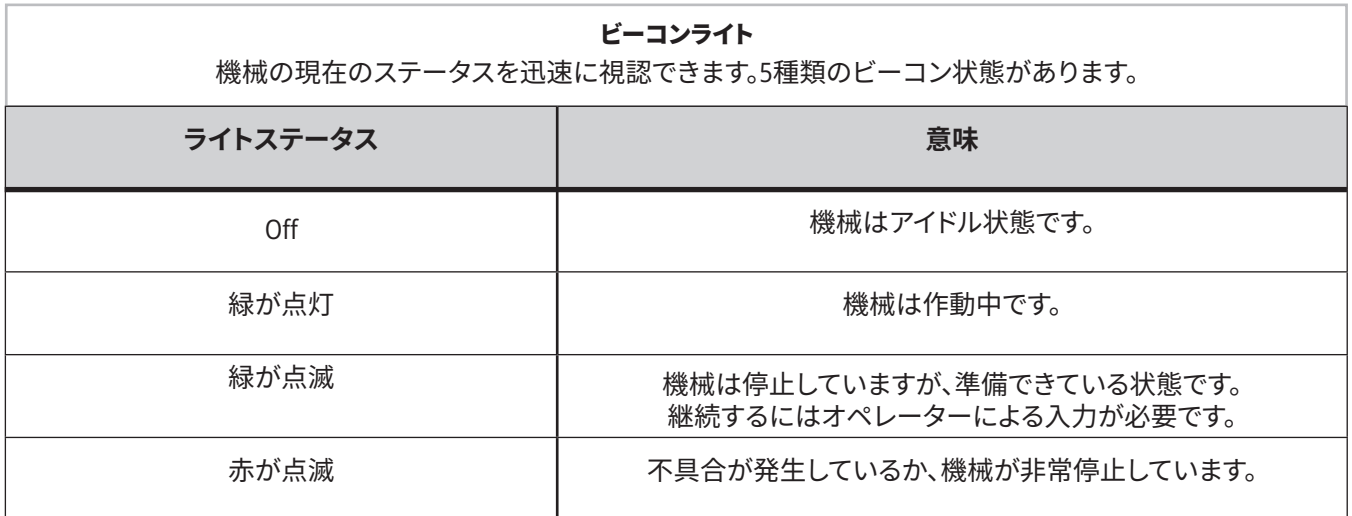

### **4.3 |旋盤 - キーボード**

### **キーボード**

キーボードキーグループキー ボードのキーは以下の機能領 域に分類されています。

#### **1. 機能**

- **2. カーソル**
- **3. 表示**
- **4. モード**
- **5. 数字**
- **6. アルファベット**
- **7. ジョグ**
- **8. オーバーライド**

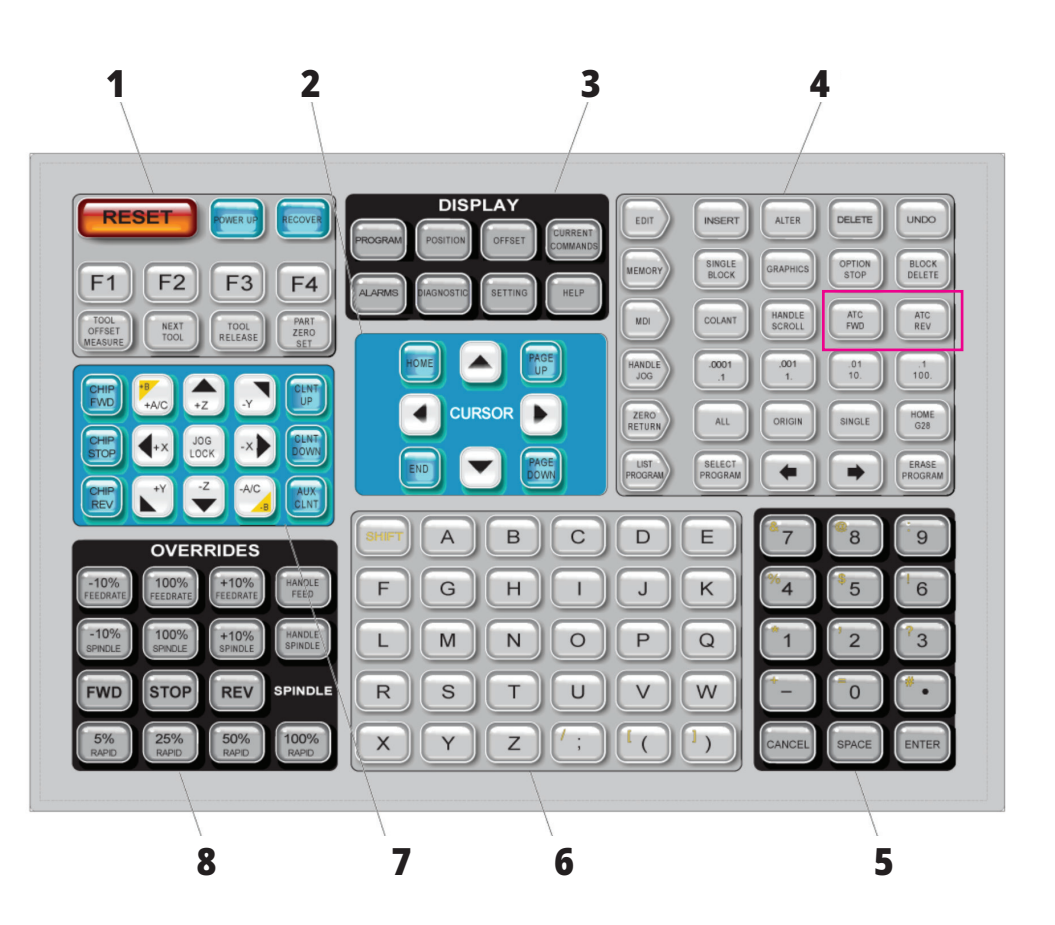

**特殊記号入力**

一部の特殊記号はキーパッド 上にありません。

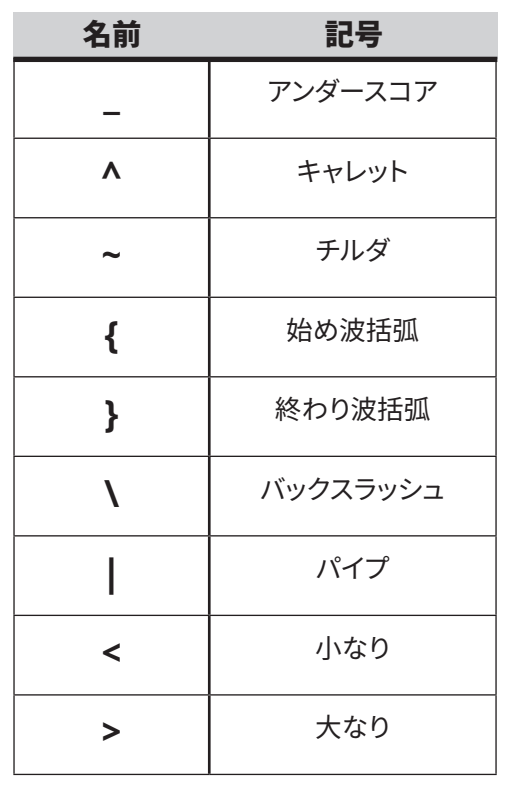

これらのステップを実行して特殊記号を入力 します:

- 1. プログラム一覧表示を押し、記憶装置を選 択します。
- 2. [F3]を押します。
- 3. 特殊記号を選択し、ENTERを押します。
- 4. 番号を入力し、関連する記号をINPUT:バー へコピーします。

### 例えば、ディレクトリ名を**MY\_DIRECTORY**へ 変更するには:

1. 変更したいディレクトリを

- 名前とともに強調表示します。
- 2. MYと入力します。
- 3. [F3]を押します。
- 4. 特殊記号を選択し、ENTERを押します。
- 5. 1を押します。
- 6. DIRECTORYと入力します。
- 7. [F3]を押します。
- 8. 名前の変更を選択して、ENTERを押します。 方向決め

### **4.4 |旋盤 - ファンクションキー/カーソルキー**

## **ファンクションキー**

ファンクションキーの一覧と操作の説明

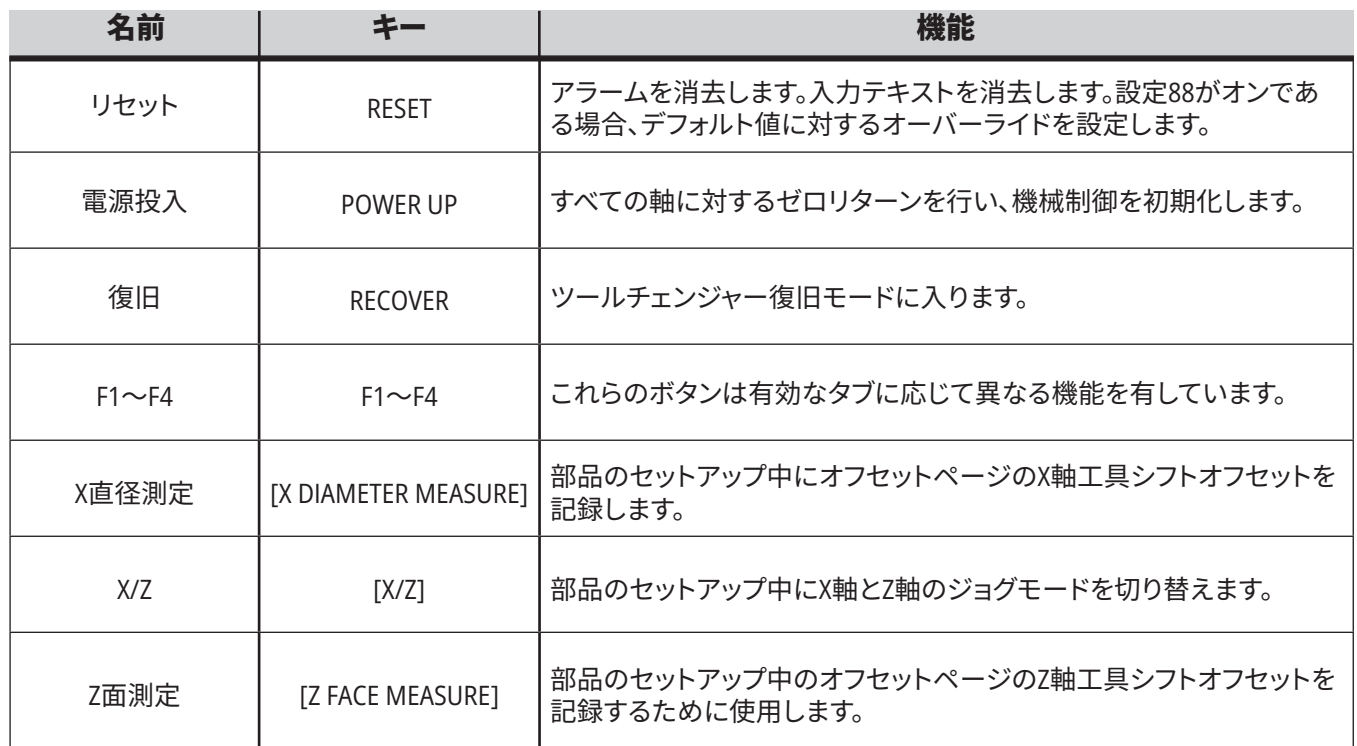

## **カーソルキー**

カーソルキーを使うと、データフィールド間の移動、プログラム全体のスクロール、タブメニューのナビゲートが可能です。

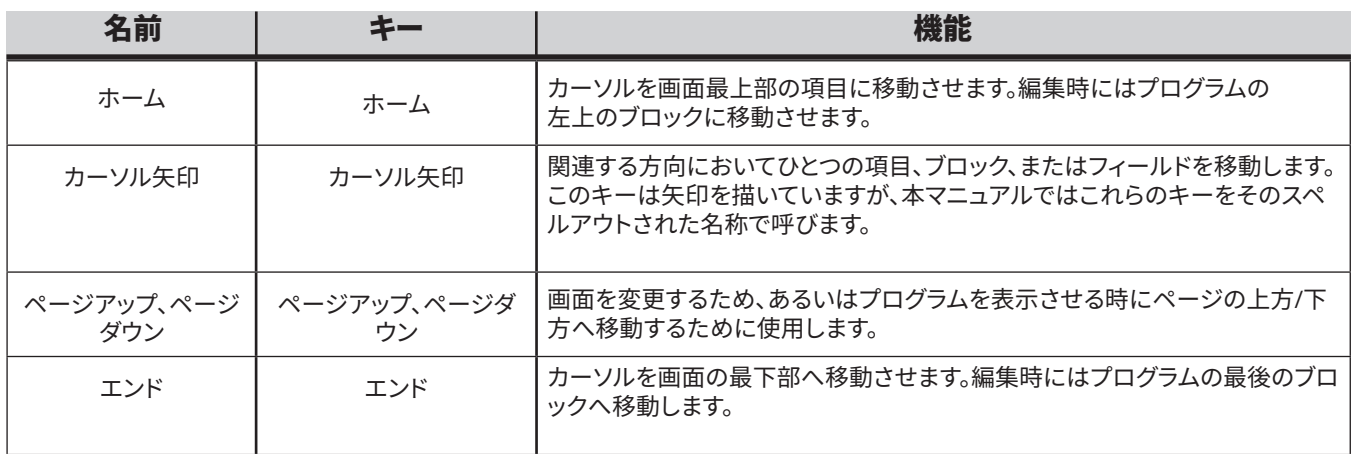

### **4.5 |旋盤 - ディスプレイキー/モードキー**

## **表示キー**

機械のディスプレイ、操作情報、ヘルプページを確認するには[表示]キーを使用します。

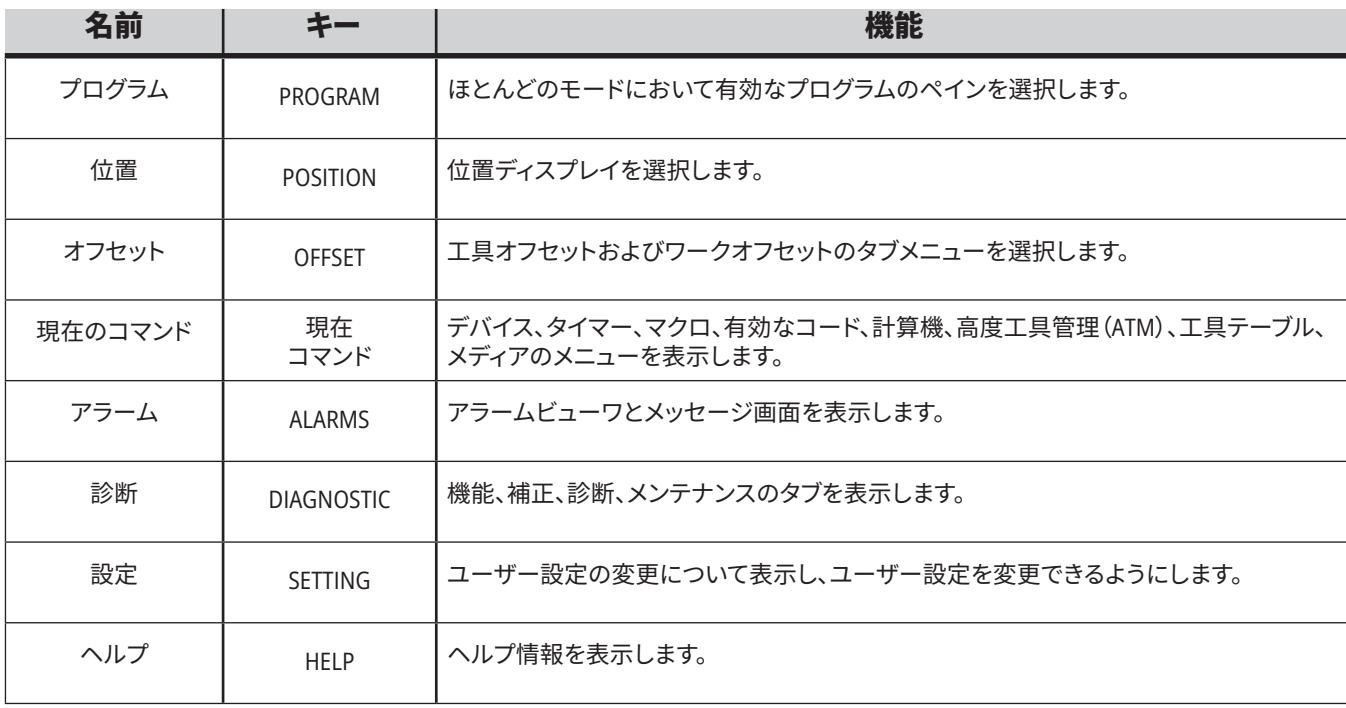

### **4.5 |旋盤 - ディスプレイキー/モードキー**

## **モードキー**

モードキーは機械の作動状態を変更します。各モードキー は矢印の形をしており、そのモードキーに関係する機能を 実行するキーの行を指しています。画面の左上には常に現 在のモードが「Mode:Key」の形式で表示されます。

注記:EDITおよびLIST PROGRAMは表示キーとしても機能し ます。これらから、機械のモードを変えることなくプログラ ムエディタとデバイスマネージャーにアクセスできます。例 えば、機械がプログラムを実行している間に、プログラムを 中断することなくデバイスマネージャー (LIST PROGRAM) ま たはバックグラウンドエディタ(EDIT)を使用できます。

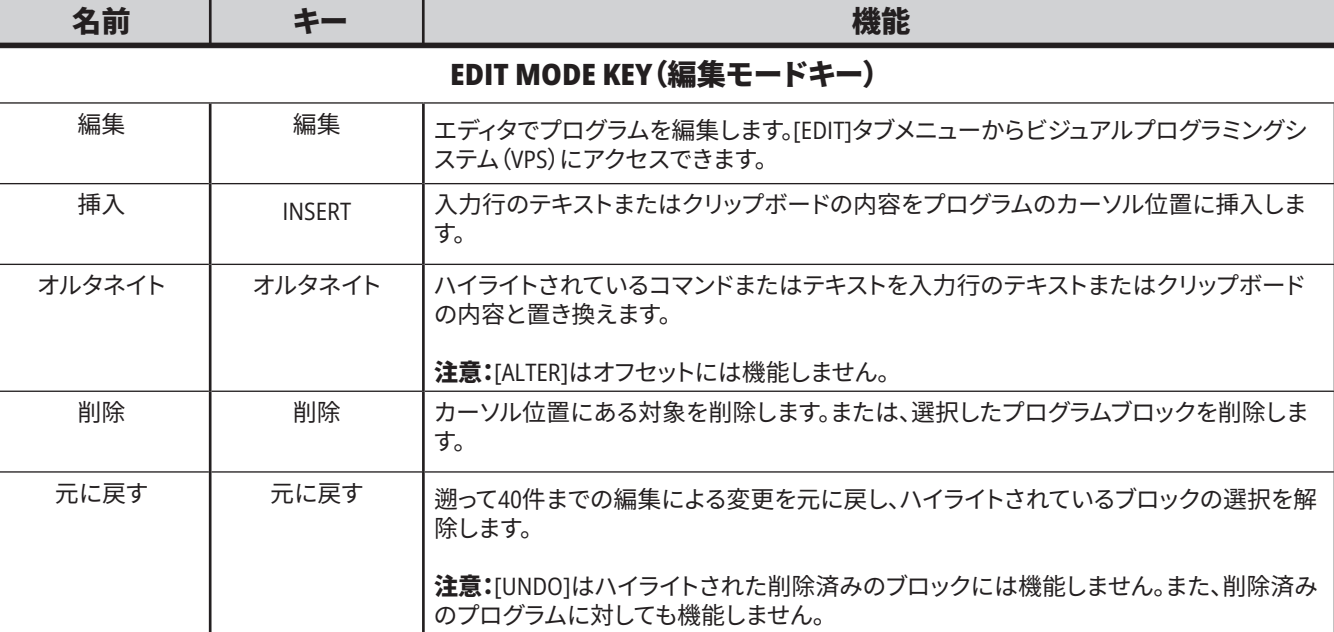

### **MEMORY MODE KEY**(メモリモードキー)

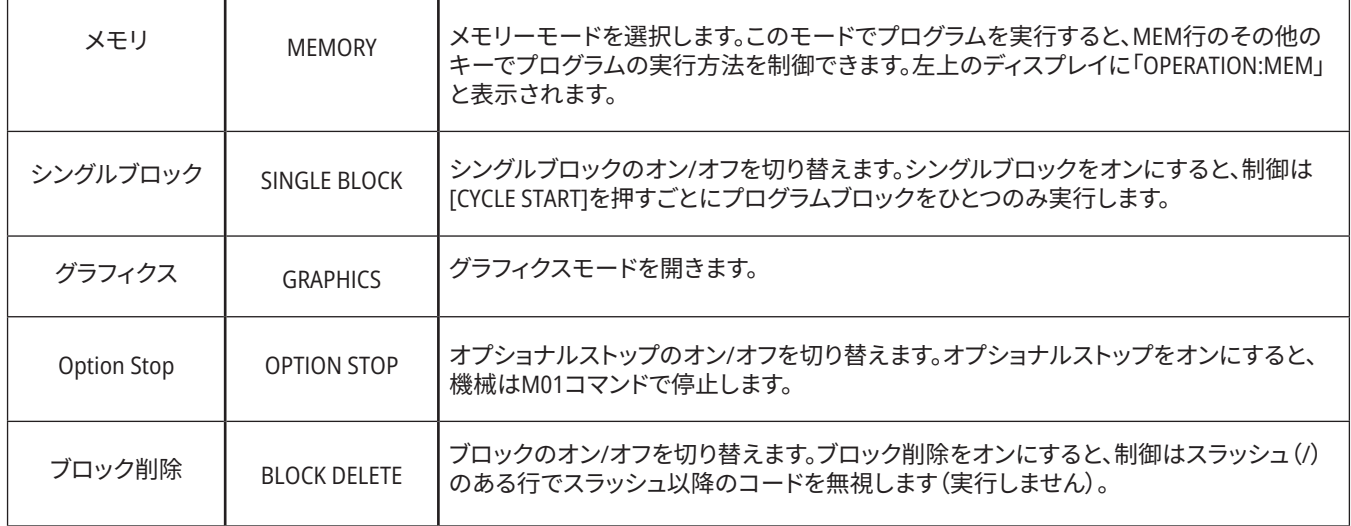
## **4.5 |旋盤 - ディスプレイキー/モードキー**

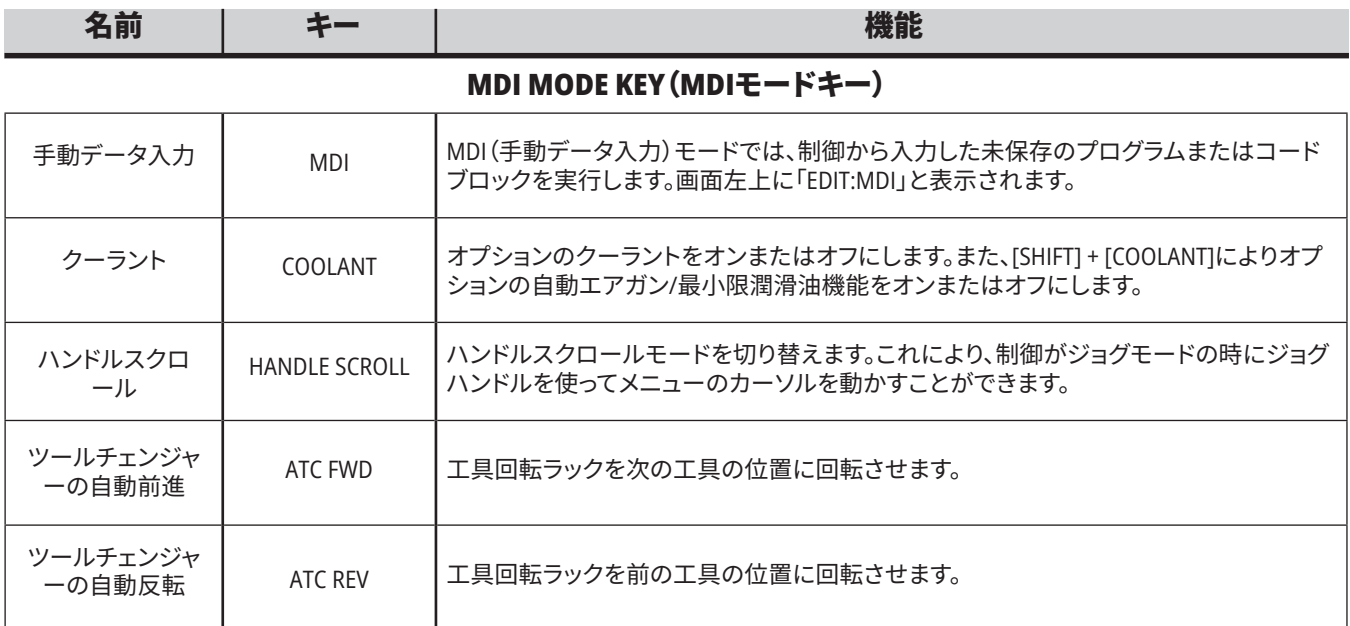

#### **HANDLE JOG MODE KEY**(ハンドルジョグモードキー)

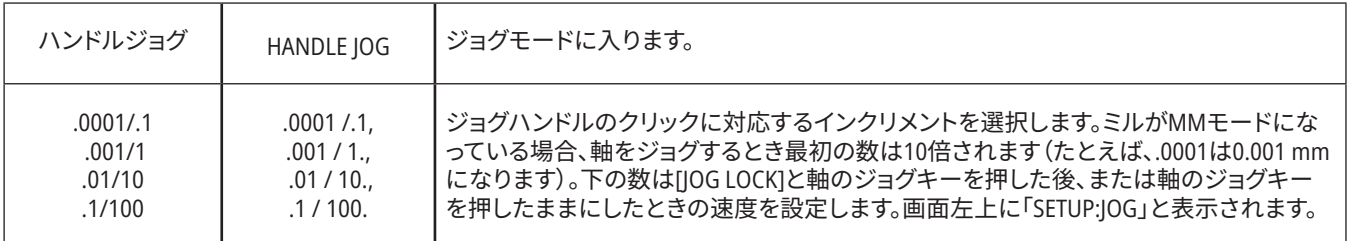

#### **ZERO RETURN MODE KEY**(ゼロリターンモードキー)

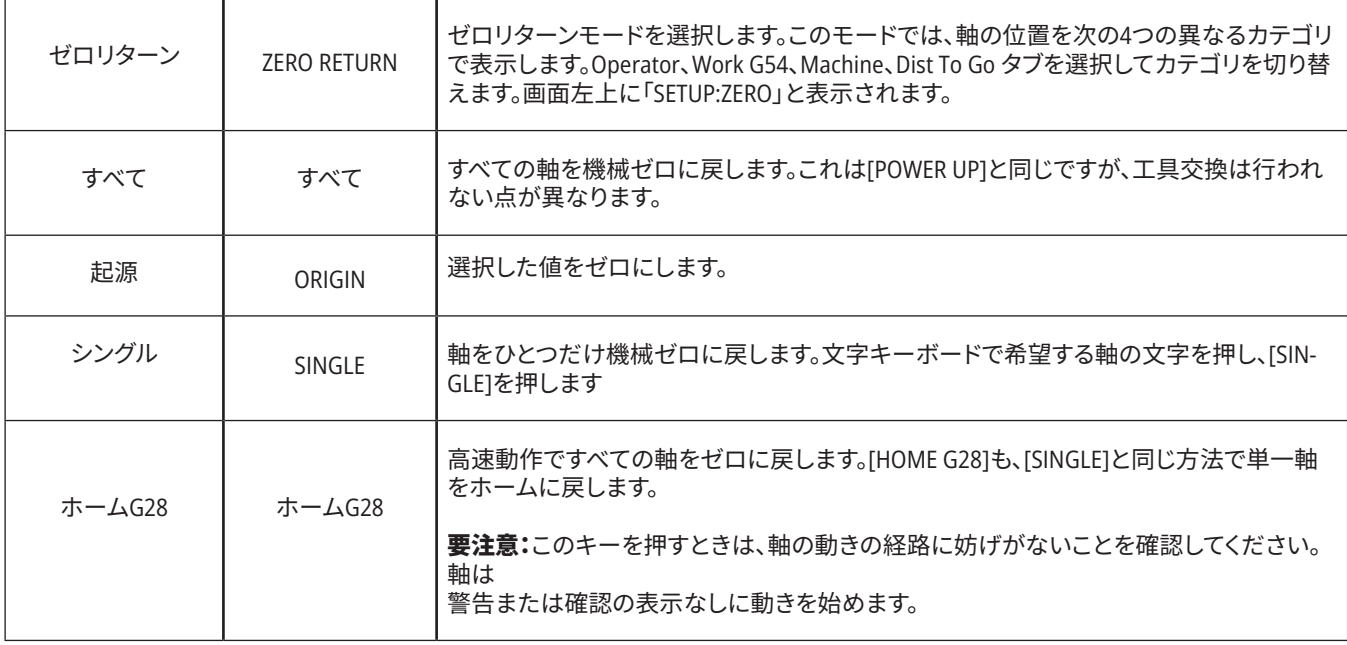

## **4.5 |旋盤 - ディスプレイキー/モードキー**

# **モードキー(続き)**

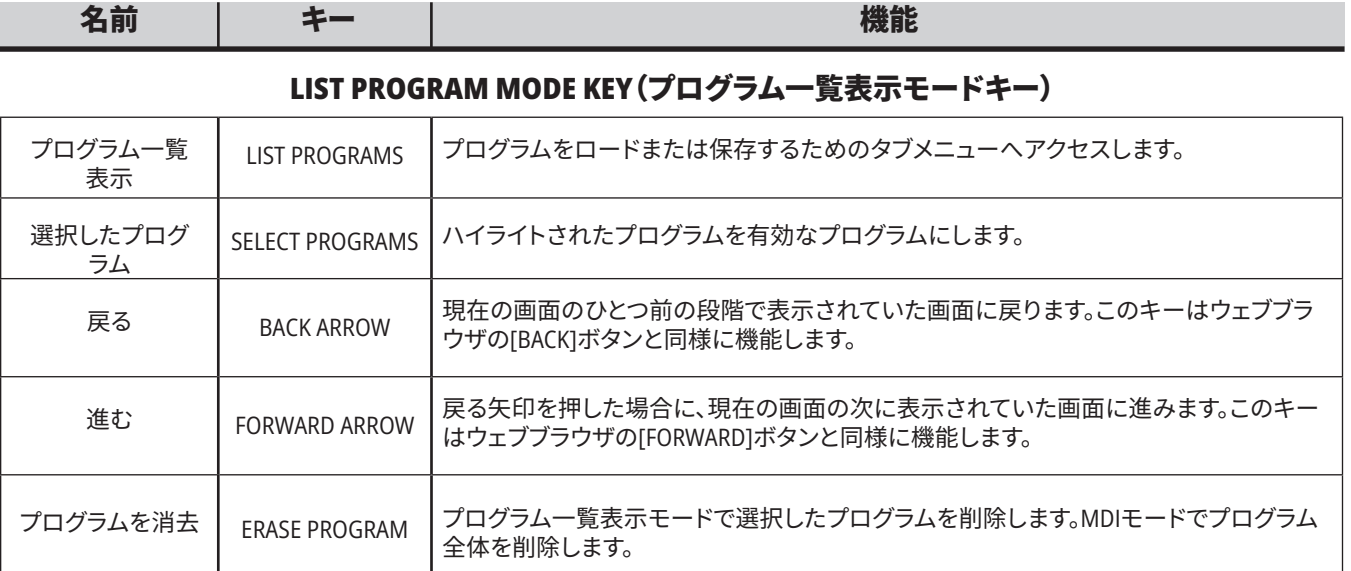

### **4.6 |旋盤 - ナンバーキー/アルファベットキー**

# **数字キー**

数字キーを使い、数字や

(メインキーに黄色で印字されている)いくつかの特殊文字をタイプします。SHIFTを押して特殊文字を入力します。

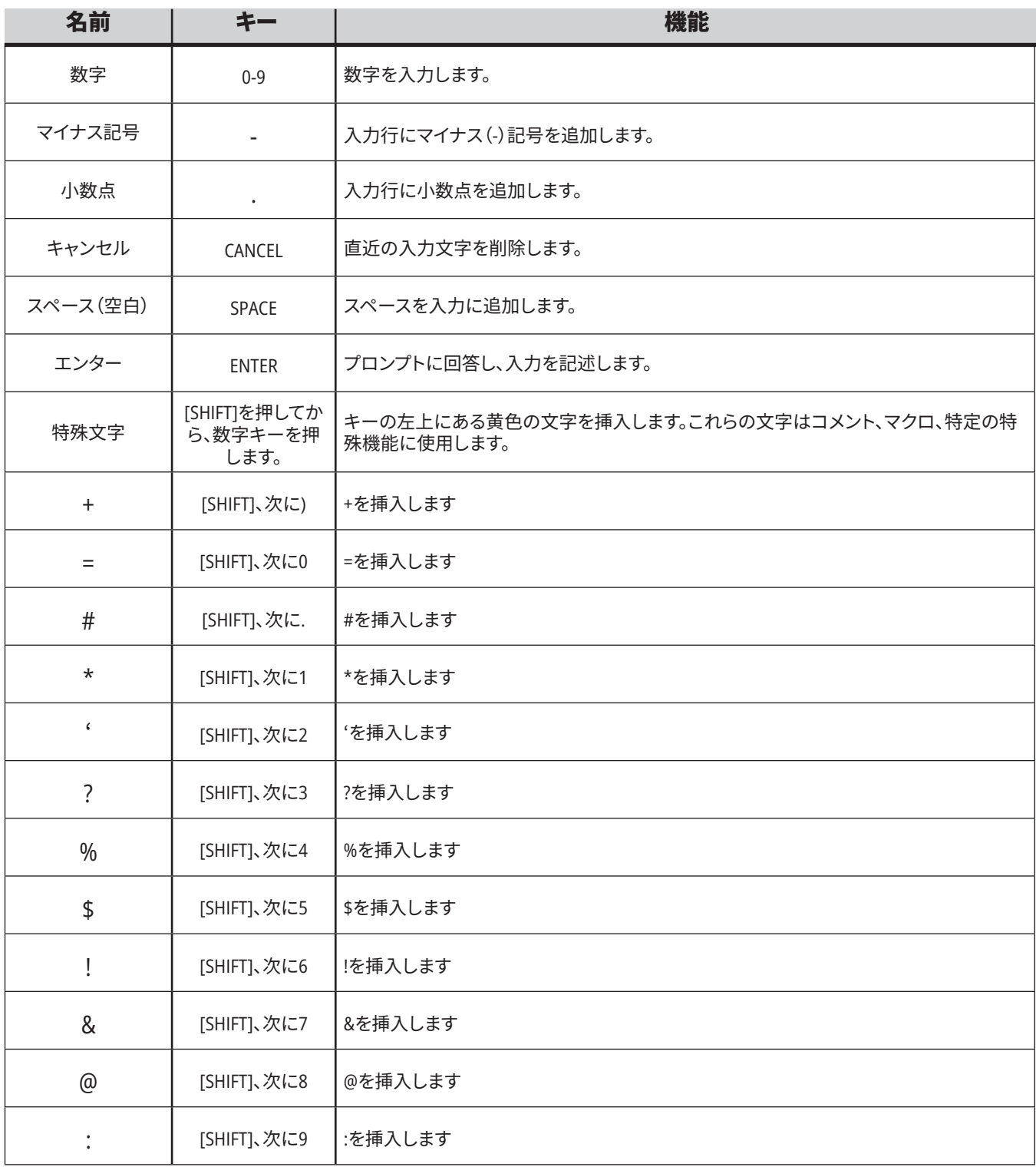

### **4.6 |旋盤 - ナンバーキー/アルファベットキー**

# **文字キーボード**

アルファベットキーを使用してアルファベット文字やいくつかの特殊文字 (メインキー上で黄色で印刷されています)をタイプします。SHIFTを押して特殊文字を入力します。

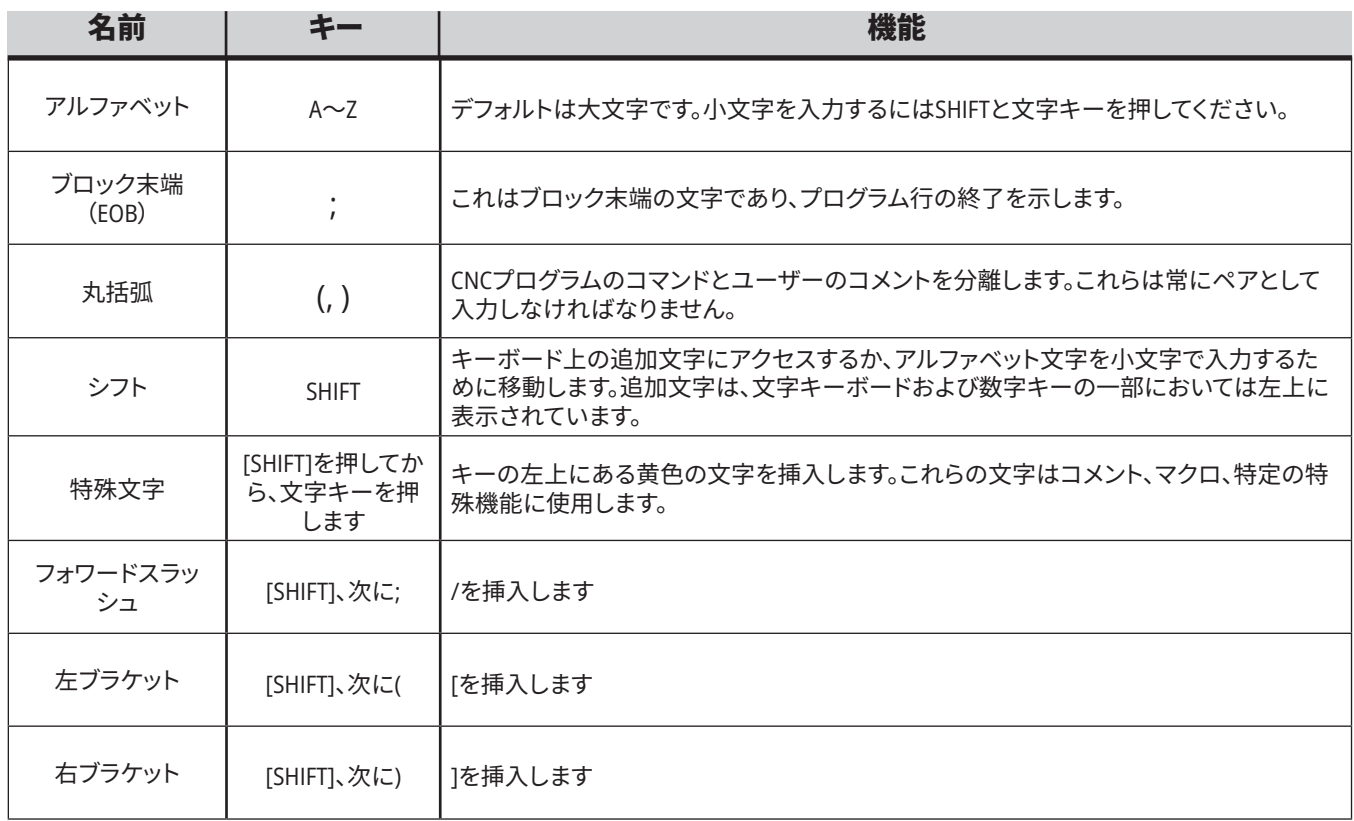

## **4.7 |旋盤 - ジョグキー/オーバーライドキー**

# **旋盤ジョグキー**

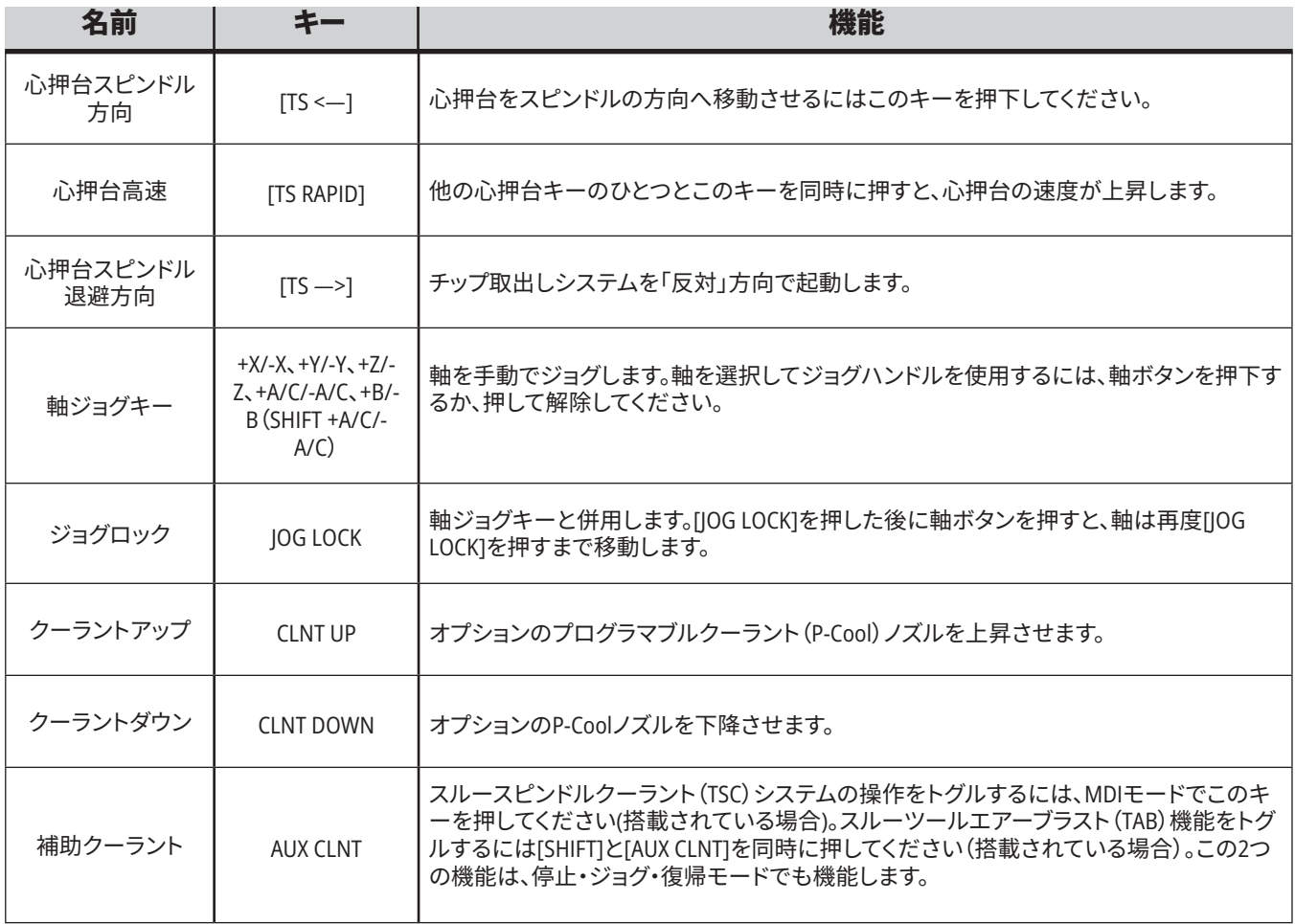

# **オーバーライドキー**

オーバーライドによって、プログラムにおける速度と送りを 暫定的に調整することができます。例えば、プログラム検認 中に速度を低下させたり、パーツの仕上がりに対する効果 を試すために送りレートを調整するといった具合です。

設定19、20、21を使用して、送りレート、スピンドル、高速オ ーバーライドをそれぞれ無効にすることができます。

[FEED HOLD]を押すと、高速動作と送り動作を停止させる オーバーライドとして機能します。[FEED HOLD]は、工具交 換とパーツのタイマーも停止しますが、タッピングサイクル やドウェルタイマーは停止しません。

[FEED HOLD]後に続行するには、[CYCLE START]を押します。[ セットアップモード]キーがロックされていない場合、カバ ーのドアスイッチにおいても同じような結果を得られます が、ドアが開いているとDoor Holdが表示されます。ドアが

閉まると制御はFeed Hold状態になり、継続するには[CYCLE START]を押さなければなりません。Door Holdおよび[FEED HOLD]が補助軸を停止することはありません。

[COOLANT]を押すと、標準クーラント設定をオーバーライド することが可能です。次のMコードまたは演算子のアクショ ンが発生するまで(設定32を参照)、クーラントポンプはオ ンまたはオフのいずれかの状態を維持します。

M30およびM06のコマンド、あるいは[RESET]に設定 83、87、88を使用し、オーバーライド済みの値を個々のデフ ォルト値に変更します。

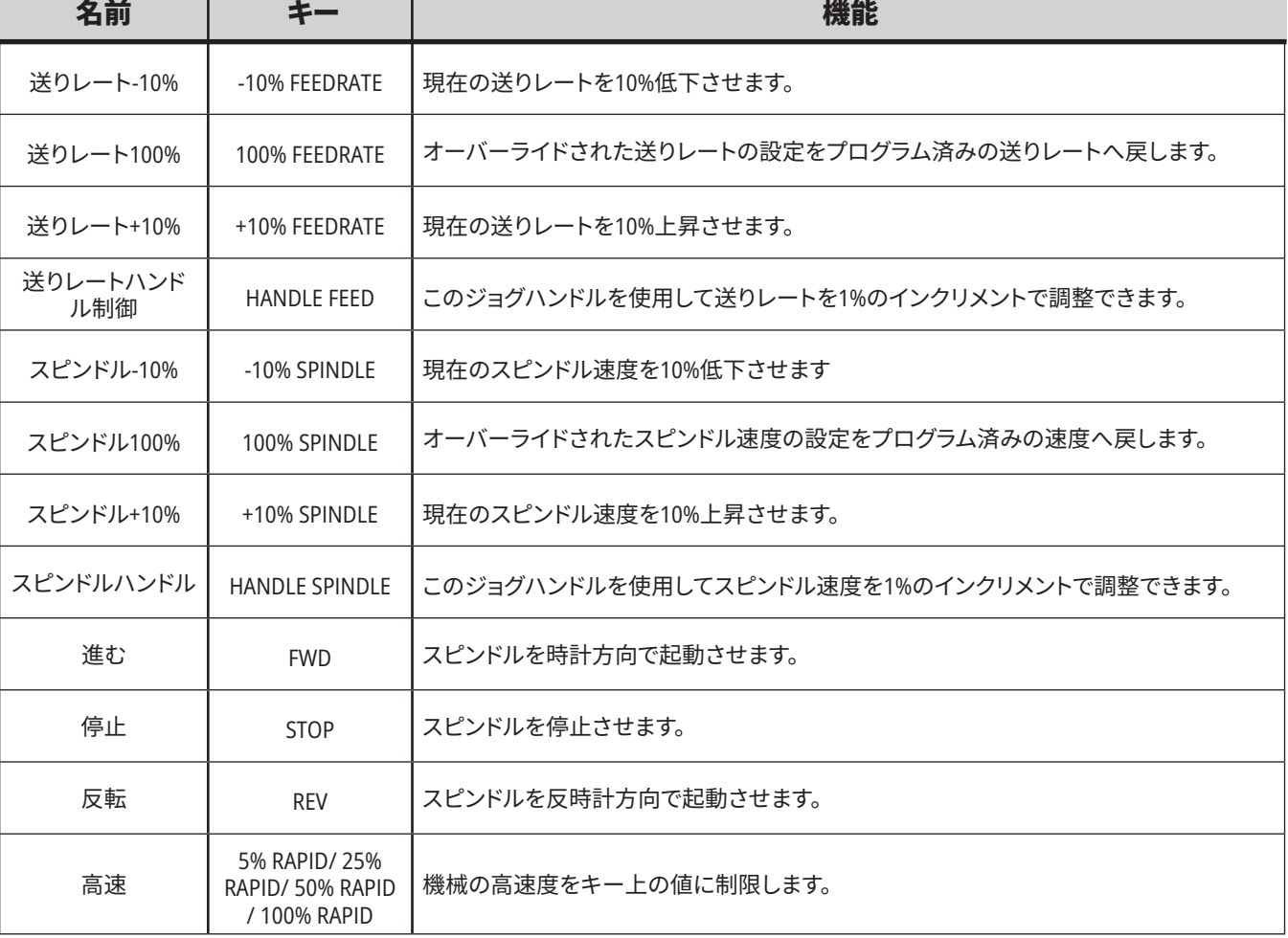

### **5.1 | 旋盤制御ディスプレイ - 概要**

# **制御表示**

制御ディスプレイはペインで構成され ており、このペインは機械モードおよび ディスプレイモードが異なると変化しま す。

Operation:Memモードにおける基本制 御ディスプレイのレイアウト(プログラム 実行時)

- 1. モード、ネットワーク、時間 ステータスバー
- 2. プログラムディスプレイ
- 3. メインディスプレイ(サイズは異なりま す)/プログラム/オフセット/現在の コマンド/設定/グラフィクス/エディ タ/VPS/ヘルプ
- 4. 有効なコード
- 5. 有効な工具
- 6. クーラント
- 7. タイマー、カウンター/工具管理
- 8. アラームのステータス
- 9. システムステータスバー
- 10. 位置ディスプレイ/軸積載
- 11. 入力バー
- 12. アイコンバー

13. スピンドルステータス

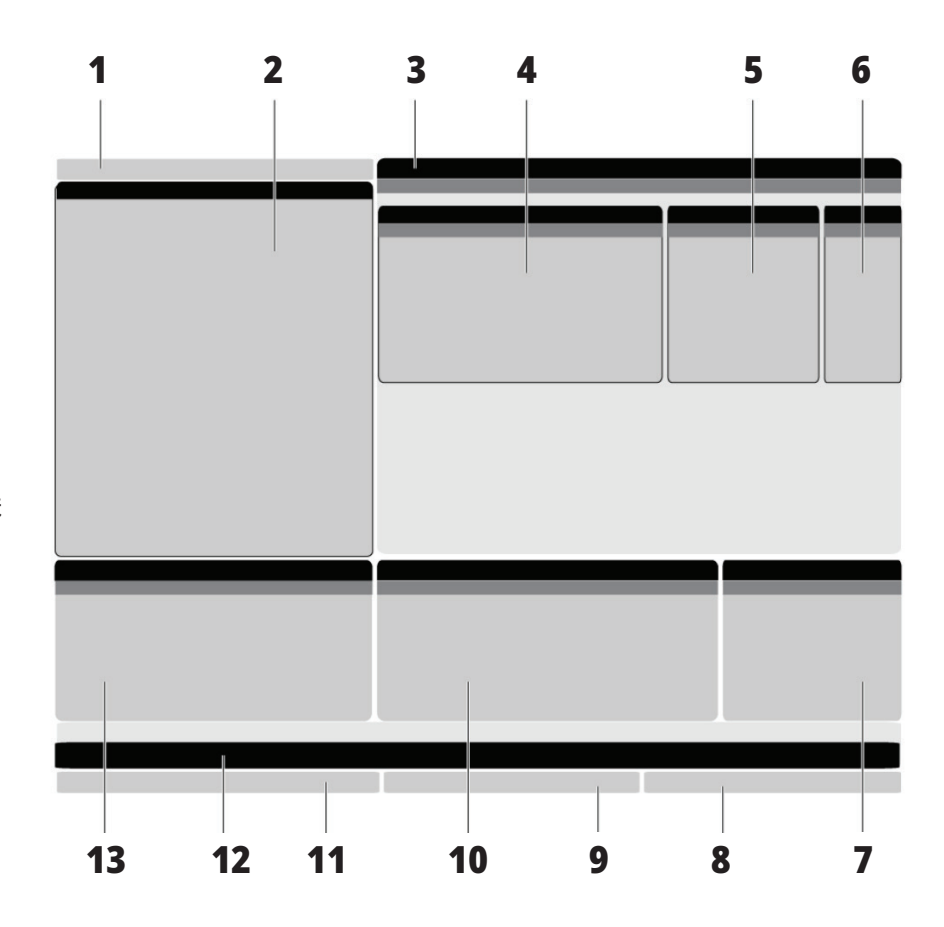

有効なペインの背景は白です。有効なペインにおいてのみデータを操作する ことが可能です。同時に有効化できるペインはひとつのみです。例えば、[工具 オフセット]タブを選択している場合、そのオフセットテーブルの背景が白に変 わります。その後、データの変更を行えます。ほとんどの場合、ディスプレイキ ーを用いて有効なペインを変更します。

### **5.1 | 旋盤制御ディスプレイ - 概要**

# **タブメニューの基本的な操作**

タブメニュー基本的な操作Haas制御は複数のモードとデ ィスプレイにタブメニューを使用しています。タブメニュー はアクセスが容易な形式で関連するデータをまとめて維 持しています。これらのメニューをナビゲートする方法:

1. 表示キーまたはモードキーを押します。

タブメニューに初めてアクセスした場合、最初のタブ( またはサブタブ)が有効になっています。タブで最初に 利用できるオプションはハイライトカーソルです。

- 2. このカーソルキーまたはハンドルジョグ制御を使用し て、有効タブ内でハイライトカーソルを動かします。
- 3. 同じタブメニュー内で別のタブを選択するには、再度 モードキーまたは表示キーを押します。

注意:カーソルがメニュー画面の上部にある場合、上 向きのカーソル矢印キーを押して別のタブを選択する こともできます。

現在のタブは無効になります。

## **入力バー**

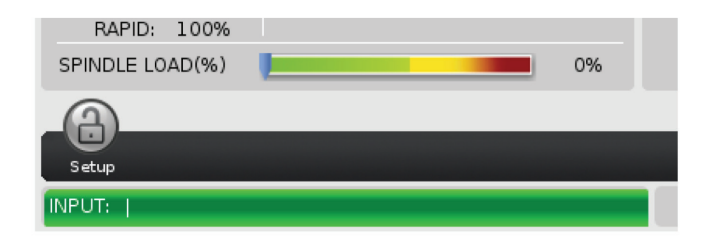

4. カーソルキーを使用してタブまたはサブタブを強調表 示し、下向きのカーソル矢印キーを押すとそのタブを 使用できます。

注意:タブ表示内で位置タブを有効にすることはでき ません。

5. 別のタブメニューを使用するには別の表示キーまた はモードキーを押します。

入力バーは、画面の左下の角にあるデータ入力セクショ ンです。入力はタイプしたとおりに表示されます。

## **モード、ネットワーク、時間ステータスバー**

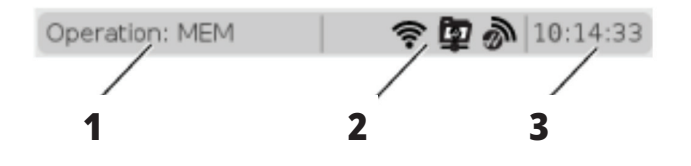

画面左上のこのステータスバーはモード、ネットワーク、時 間の3つのセクションに分かれています。

モード、ネットワーク、時間ステータスバーは[1]現在の機 械のモード、[2]ネットワークのステータスのアイコンと[3] 現在の時刻を表示します。

# **モード、キーアクセスとモードの表示**

#### モード**[1]**

Haas制御では、機械の機能を次の3つのモードに整理して います。セットアップ、編集、動作。各モードの作業に必要と なるすべての情報が画面に表示されます。たとえば、セット アップモードでは、ワークオフセットテーブル、工具オフセ ットテーブル、位置情報にアクセスできます。編集モードで は、プログラムエディタとビジュアルプログラミング(VPS) などのオプションのシステムにアクセスできます(ワイヤレ

ス直観的プロービング(Wireless Intuitive Probing、WIPS)含 む)。動作モードには、メモリモード(MEM)が含まれます。 このモードでプログラムを実行します。

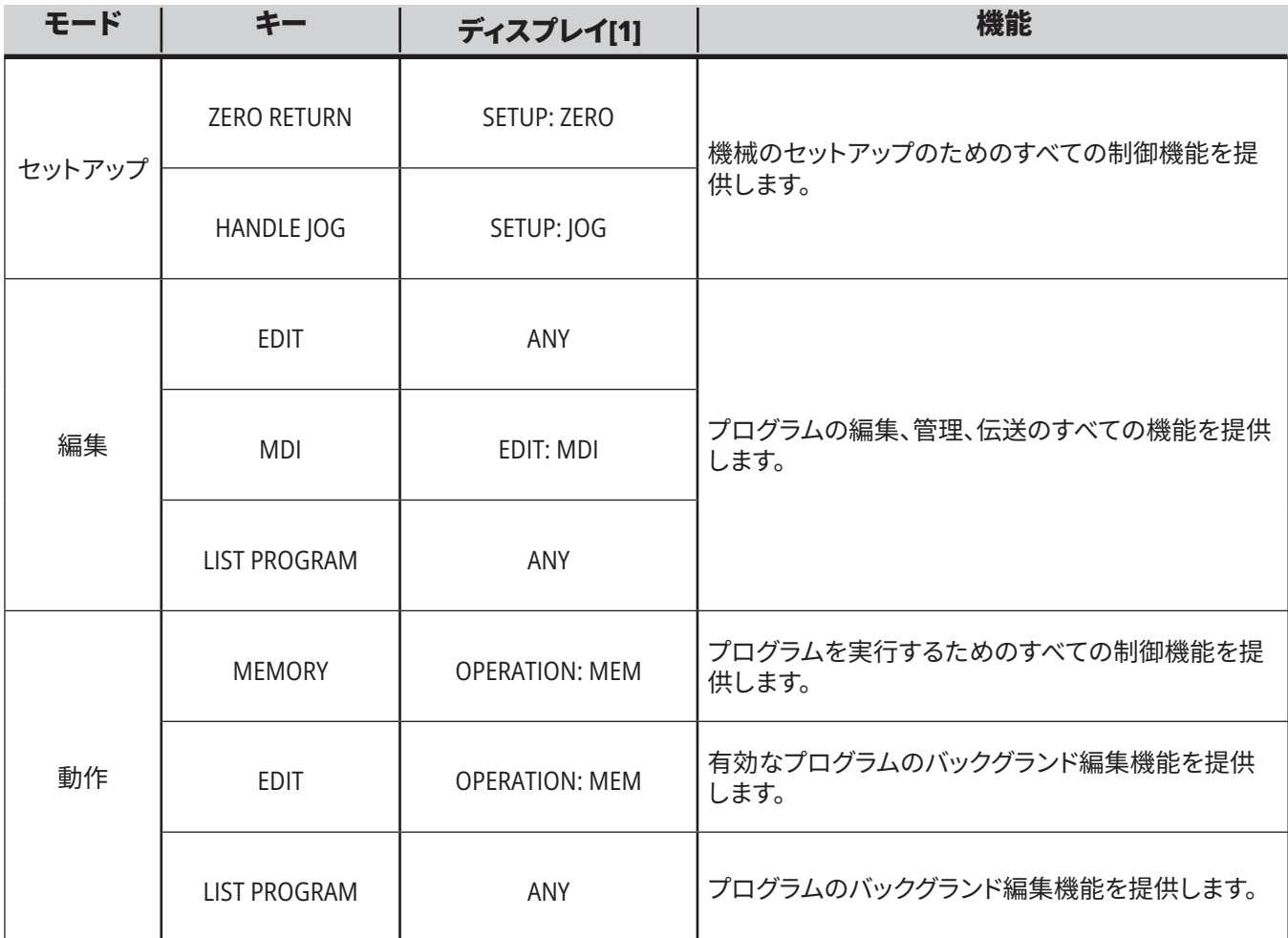

### **5.1 | 旋盤 - 制御ディスプレイの概要**

## **ネットワーク**

次世代制御にネットワーク機能が搭載されている 場合は、ステータスバー中央のネットワーク表示 部分にネットワークの状態が表示されます。ネット ワークアイコンの意味は表を参照してください。

### **設定の表示**

[設定]を押して、[設定]タブを選択します。設定によ って機械の挙動方法が変更されます。さらに詳しい 説明については「設定」のセクションを参照してくだ さい。

**クーラントディスプレイ**

クーラントディスプレイは、OPERATION:MEMモード の場合、画面の右上に表示されます。

最初の行は制御がONまたはOFFであるかを示し ます。

次の行は、オプションのプログラマブルクーラント栓 (P-COOL)の位置番号を示します。位置は1~34で す。オプションがインストールされていない場合、位 置番号は表示されません。

クーラントゲージクーラントゲージにおいて、黒の 矢印はクーラントレベルを示します。満杯は1/1、空 は0/1です。クーラント流量にまつわる問題を回避 するため、クーラントレベルは赤の範囲を常に超え るようにしてください。診断モードのタブにおいて もこのゲージを確認することが可能です。

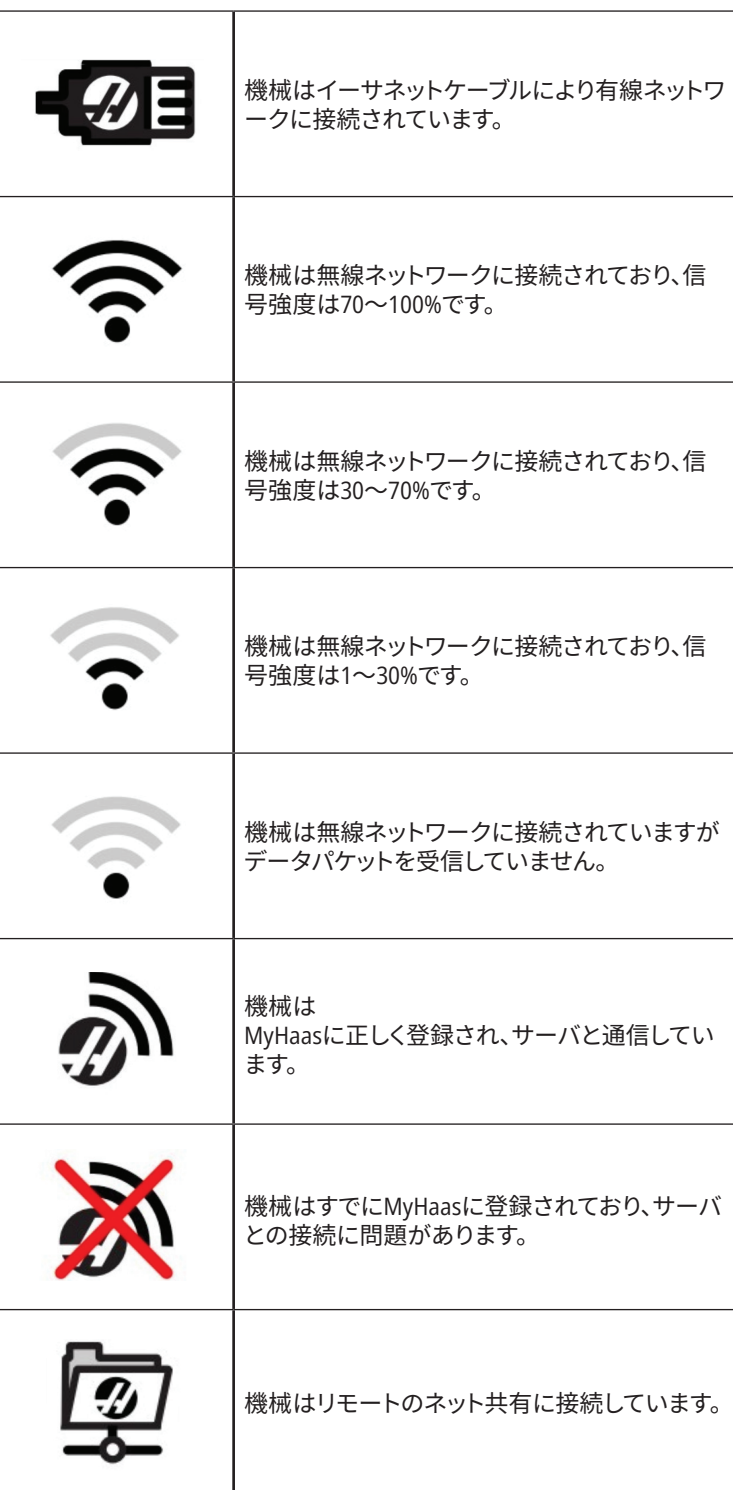

**位置ディスプレイ**

位置ディスプレイは、4つの基準位置(ワーク、残存距離、機 械、オペレータ)に対する現在の軸位置を示します。いずれ のモードにおいても、位置を押しカーソルキーを使用し、タ

ブに表示された別の基準点へアクセスします。最後のタブ は同一画面上のすべての基準点を表示します。

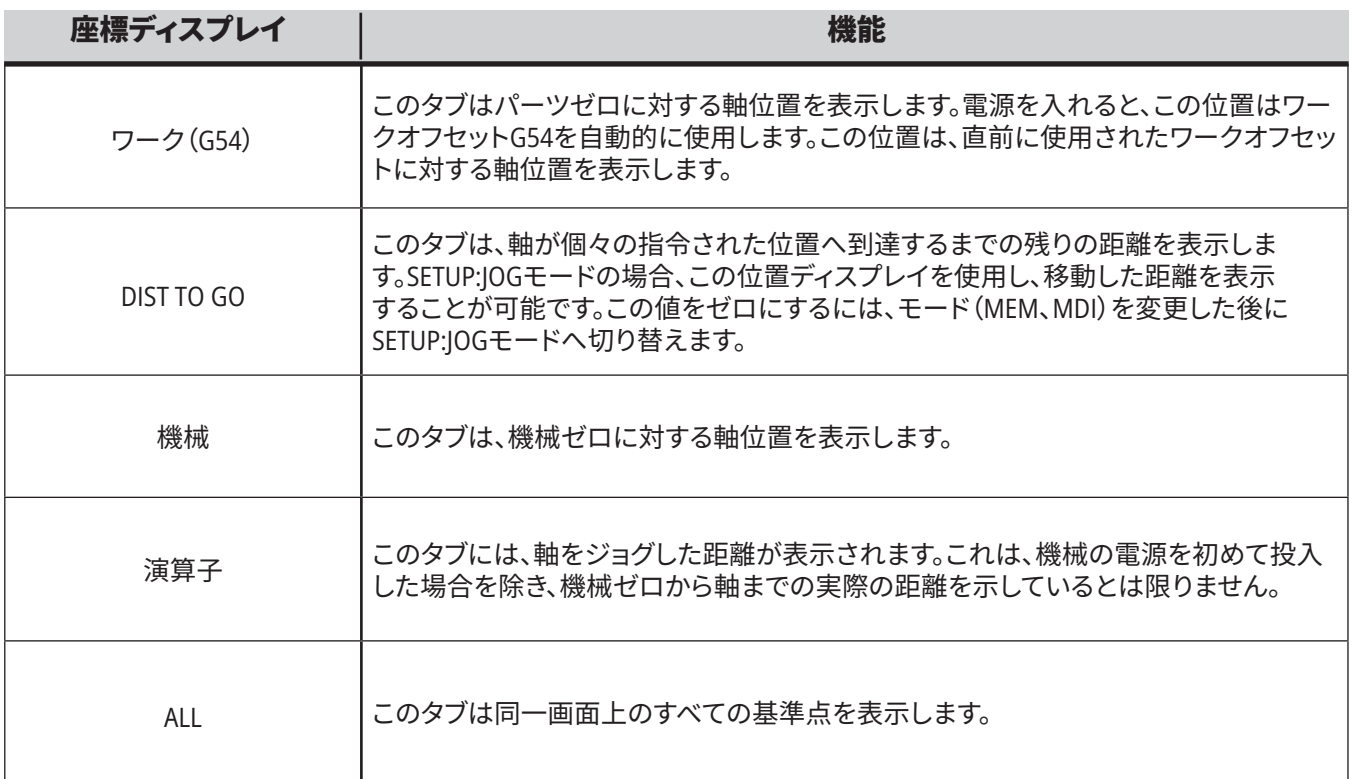

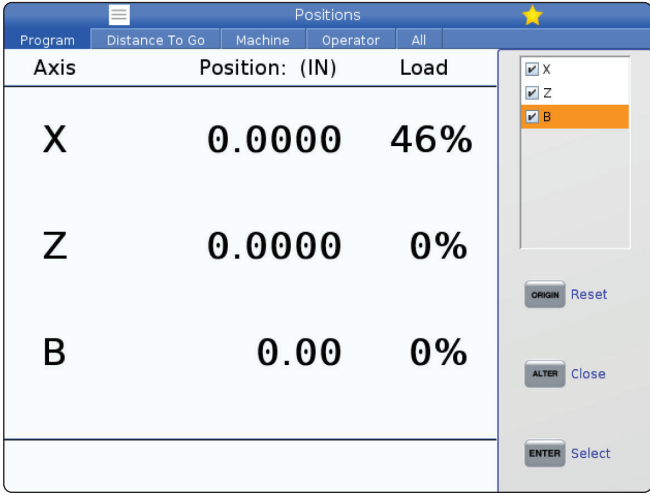

#### 軸ディスプレイの選択

位置ディスプレイにおいて軸を追加または削除できます。 位置ディスプレイタブが有効である間は、ALTERを押しま す。

軸ディスプレイ選択ウィンドウが画面右側から表示されま す。

カーソル矢印キーを使用して軸を強調表示し、ENTERを押 してディスプレイにおける軸のオンおよびオフをトグルし ます。位置ディスプレイにはチェックマークを付けた軸が 表示されます。

軸ディスプレイセレクターを閉じるにはENTERを押します。

注意:最大で5つの軸を表示できます。

### **5.3 | 旋盤制御ディスプレイ -OFFSETS DISPLAY**

**オフセットディスプレイ**

オフセットテーブルにアクセスするには、OFFSETを押し て、[TOOL]タブまたは[WORK]タブを選択します。

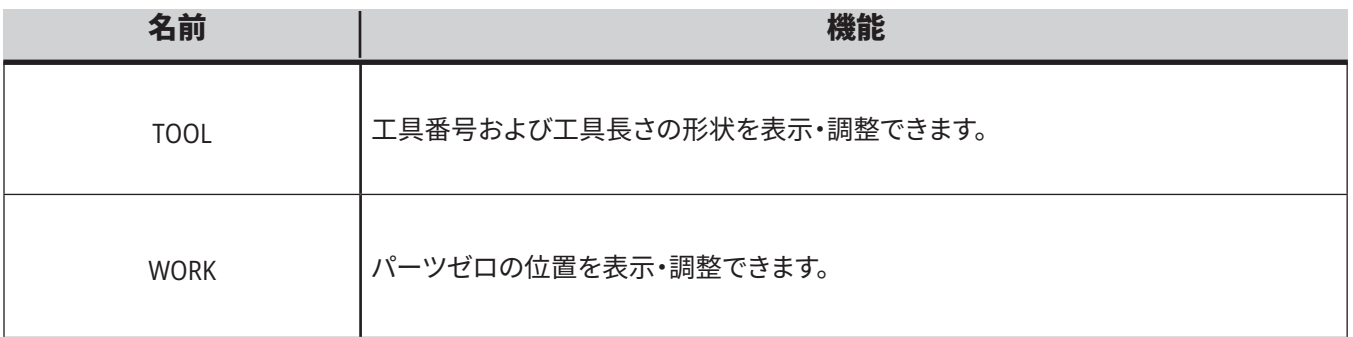

# **現在のコマンド**

このセクションでは、[現在のコマンド]ページおよび、それ らが表示するデータのタイプについて説明します。これら のページのほとんどにおいて得られる情報は他のモード においても表示されます。

[**CURRENT COMMANDS**]を押して、利用可能な[現在のコ マンド]の表示のタブメニューにアクセスします。

デバイス **-**このページの[メカニズム]タブは、手動指令が 可能な、機械上のハードウェアデバイスを表示します。例え ば、パーツキャッチャーまたはプローブアームの拡張およ び退避を手動で行うことができます。また、スピンドルを所 望のRPMで時計回りあるいは反時計回りで手動で回転さ せることも可能です。

タイマー表示 - このページには以下が表示されます。

- 現在の日時。
- 総電源投入時間。
- 総サイクル開始時間。
- 総送り時間。
- M30カウンター。プログラムがM30コマンドに到達する たびに、これらのカウンターは両方ともひとつずつイン クリメントされます。
- • マクロ変数表示。

OPERATION:MEM、SETUP:ZERO、EDIT:MDIモードにおいて、 これらのタイマーおよびカウンターは表示の右下のセクシ ョンにおいても確認できます。

マクロ表示 **-**このページは、マクロ変数とその値の一覧を 示します。制御はプログラム実行時にこれらの変数をアッ プデートします。この表示で変数を変更できます。

有効なコード **-**このページは有効なプログラムコードを一 覧表示します。この表示の小型版はOPERATION:MEMおよ びEDIT:MDIモードの画面に含まれています。また、任意の 操作モードにおいて[PROGRAM]を押しても有効なプログラ ムコードを確認できます。

高度工具管理 **-**このページには、制御が工具寿命を予測 するために使用する情報が含まれています。このページに おいて工具グループを作成および管理し、個々の工具に想 定される最大工具積載割合を入力します。

詳しくは、本マニュアルの操作の章の高度工具管理のセク ションを参照してください。

計算機 **-**このページには、標準、ミリング(フライス削り)/タ ーニング、タッピングの計算機が含まれています。

メディア **-**このページにはMedia Playerが含まれています。

# **デバイス−機構**

[メカニズム]ページは、機械で実行できる機械部品および オプションを表示します。その操作および使用に関する詳 しい情報を確認するには、UPおよびDOWN矢印を使用し、 リストアップされた機構を選択してください。このページに は、機械部品の機能に関する詳細な指示、ヒントおよび、

機械について学び、それを活用する上で役に立つその他の ページへのリンクが掲載されています。

- [現在のコマンド]メニューにおいて[デバイス]タブを選 択します。
- 使用したい機構を選択します。

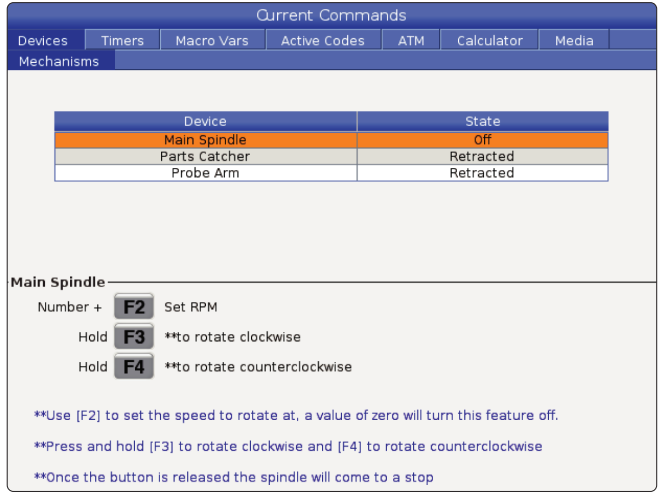

[デバイス]内の[メインスピンドル]オプションによって、スピ ンドルを選択済みのRPMで時計回りに、あるいは反時計 回りに回転させることができます。最大RPMは機械の最大 RPM設定によって制限されています。

- フィールド間を移動するにはカーソル矢印キーを使用しま す。
- • スピンドルを回転させたいRPMを入力し、**[F2]**を押します。
- • スピンドルを時計回りに回転させるには**[F3]**を押下します。 スピンドルを反時計回りに回転させるには**[F4]**を押下しま す。ボタンが解放されるとスピンドルは停止します。

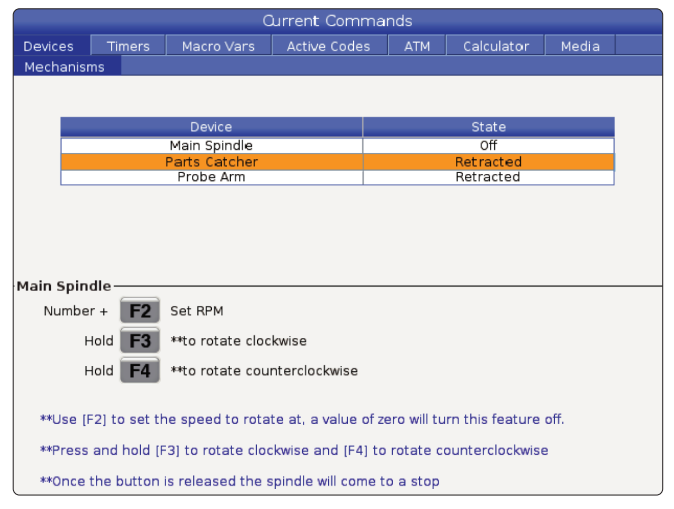

デバイスのパーツキャッチャーオプションを使用すると、パ ーツキャッチャーを延長および収縮できます。ドアは完全 に閉まっている必要があります。

- フィールド間を移動するにはカーソル矢印キーを使用しま す。
- • パーツキャッチャーを伸長するには**[F2]**を押し、後退させる には**[F2]**を押します。
- **• [F3]**を押すと、パーツキャッチャーをパーツオフ位置まで部 分的に伸長します。
- • デュアルアクションパーツキャッチャーをセットアップする には、以下を参照してください。詳細については、「デュアル アクション- パーツキャッチャー - セットアップ」を参照してく ださい。

# **デバイス - メカニズム(続き)**

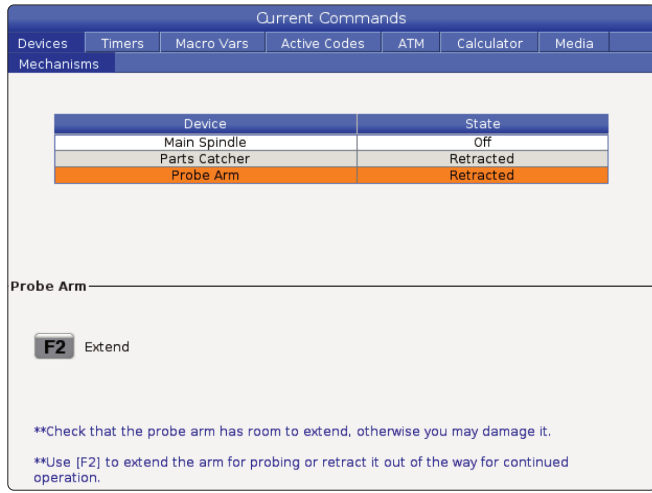

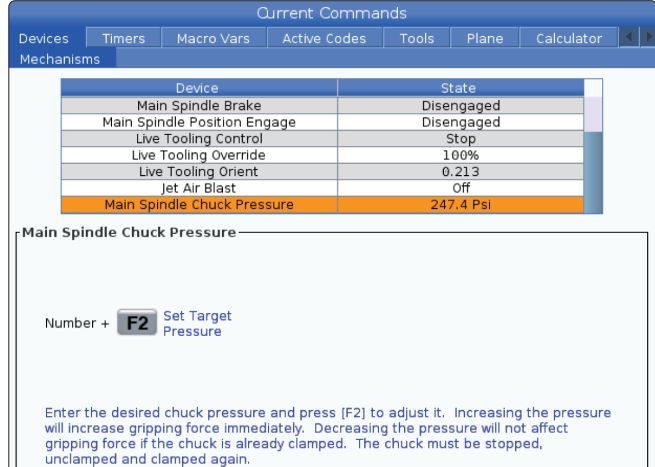

**Current Commands** Timers | Macro Vars | Active Codes | ATM | Calculator | Media **F2** Load and Measure Bar Advance Bar  $\overline{\mathbf{122}}$ Set Collet Face Position  $S_{\circ\circ}$  . INSERT Set Push Rod Offset **Bar Feeder System Variables** Length of Longest Bar<br>Total Push Length (D)<br>Total Initial Push Length (F)<br>Minimum Clamping Length (G)<br>Maximum Number of Parts 48.0000 IN<br>0.0000 IN<br>0.0000 IN<br>0.0000 IN 48,0000 Maximum Number of Bars<br>Set up 1: Load Bar and Measure<br>Set up 2: Adjust Transfer Tray Height  $\Omega$ 

デバイスのメインスピンドルチャック圧力オプションを使用 すると、チャック圧力をプログラムできます。

- フィールド間を移動するにはカーソル矢印キーを使用しま す。
- 必要なチャック圧力を入力し、[F2]を押して圧力を設定しま す。

#### 備考:

入力する値は整数(整数)でなければなりません。

- 圧力を上げるとすぐにグリップ力が強くなります。
- チャックがすでにクランプしていれば、圧力を下げてもグリ ップ力に影響はありません。チャックを停止し、クランプを外 して、再度クランプする必要があります。
- 最大圧力はチャックサイズによって異なります。

デバイスのメインスピンドルチャック圧力オプションを使 用すると、チャック圧力をプログラムできます。

- • フィールド間を移動するにはカーソル矢印キーを使用し ます。
- 必要なチャック圧力を入力し、[F2]を押して圧力を設定し ます。

備考:

- 入力する値は整数(整数)でなければなりません。
- • 圧力を上げるとすぐにグリップ力が強くなります。
- • チャックがすでにクランプしていれば、圧力を下げてもグリ ップ力に影響はありません。チャックを停止し、クランプを 外して、再度クランプする必要があります。
- • 最大圧力はチャックサイズによって異なります。

デバイスの[バー送り機]タブを使用すると、バー送り機 システムの変数を設定できます。

フィールド間を移動するにはカーソル矢印キーを使用し ます。

## **時間調整**

日付または時間を調整するには以下の手順に従ってくだ さい。

- 1. [現在のコマンド]において[タイマー]ページを選択しま す。
- 2. カーソル矢印キーを使用して、[日付]、[時間]、[タイムゾ ーン]フィールドをハイライトします。
- 3. **[EMERGENCY STOP]**を押します。
- 4. 日付:フィールドにおいて新しい日付を**MM-DD-YYYY** の形式で、ハイフンを含めて入力します。
- 5. [時間:]フィールドにおいて新しい時間を**HH:MM**の形 式で、コロンを含めて入力します。**[SHIFT]**を押し、その 後9を押してコロンを入力します。
- 6. [タイムゾーン:]フィールドにおいて、**[ENTER]**を押してタ イムゾーンのリストから選択します。リストの範囲を狭 めるためにポップアップウィンドウに検索語をタイプす ることも可能です。例えば、PSTと入力すると太平洋標 準時刻を検索できます。使用したいタイムゾーンをハイ ライトします。
- 7. **[ENTER]**を押します。

## **タイマーとカウンターのリセット**

パワーオン、サイクルスタート、送り切削タイマーをリセット できます。M30カウンターのリセットも可能です。

- 1. [現在のコマンド]において[タイマー]ページを選択しま す。
- 2. カーソル矢印キーを押し、リセットしたいタイマーまた はカウンターの名前をハイライトします。
- 3. [ORIGIN]を押してタイマーまたはカウンターをリセット します。

ヒント:シフトにおいて仕上げられたパーツと、仕上げられ た全パーツといった具合に、仕上げ済みのパーツを2つの 異なる方法で追跡するためにM30カウンターを単独でリセ ットすることが可能です。

## **現在のコマンド - 有効なコード**

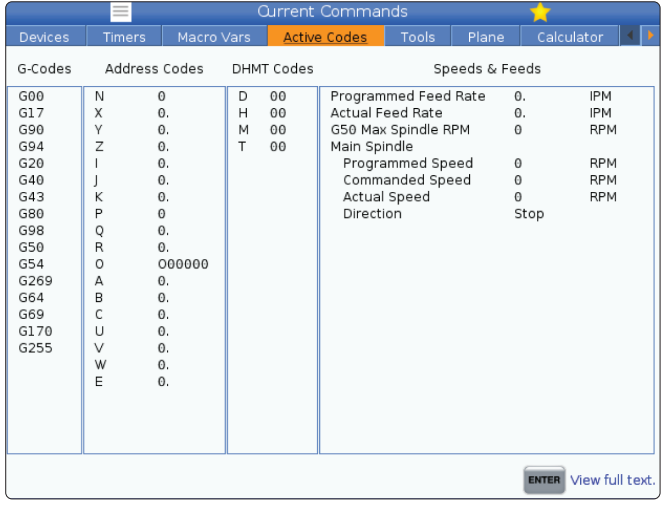

この表示は、プログラムで現在有効なコードに関する読み 取り専用のリアルタイム情報を提供します。具体的には、

- 現在の動作タイプを定義するコード(高速/直線送り/円形 送り)
- 位置決めシステム(絶対位置/インクリメント)
- カッター補正(左、右、またはオフ)
- 有効な固定サイクル、およびワークオフセット。

また、有効なDnn、Hnn、Tnnおよび直近のMコードを表示します。 アラームがアクティブである場合、このディスプレイは、アクティブ なコードではなくアクティブなアラームを簡易表示します。

## **ツール-ツールの使用法**

ツールの使用法タブには、プログラムで使用されるツール に関する情報が含まれています。この表示には、プログラム で使用された各ツールに関する情報と、使用されたたびの 統計が表示されます。ユーザーのメインプログラムが起動 すると情報の収集を開始し、コードM99、M299、M199を満 たすと情報をクリアします。

ツールの使用法画面を表示するには、現在のコマンドを押 し、ツール、ツールの使用法タブの順に移動します。

スタート時間 -工具がスピンドルに挿入されたとき。

合計時間-工具がスピンドルにある合計時間。

送り時間 -ツールの使用時間。

負荷% -工具使用中のスピンドルの最大負荷。

注意:この値は毎秒取得されます。記録されたものと比較 した実際の負荷は異なる場合があります。

フィード**/**合計時間 -合計時間にわたる工具の送り時間の グラフィック表現。

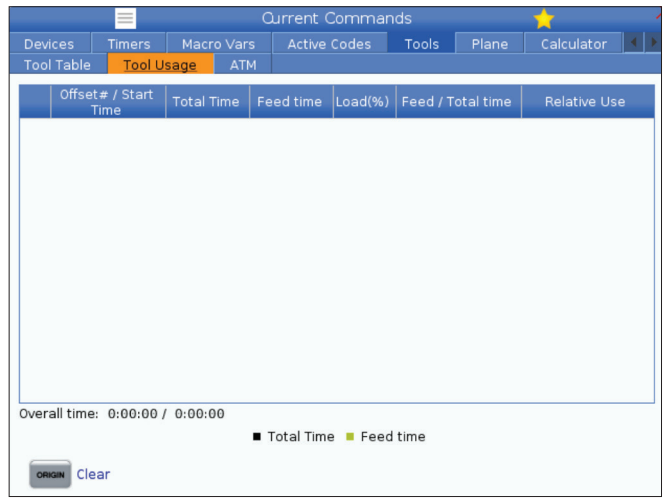

#### エンゲージメント:

- 黒いバー-ツールの使用法と他のツールの比較。
- • 灰色のバー-このバーは、他の使用法に関連して、この 使用法でツールが使用された時間を示します。

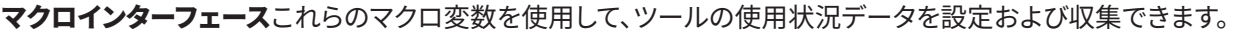

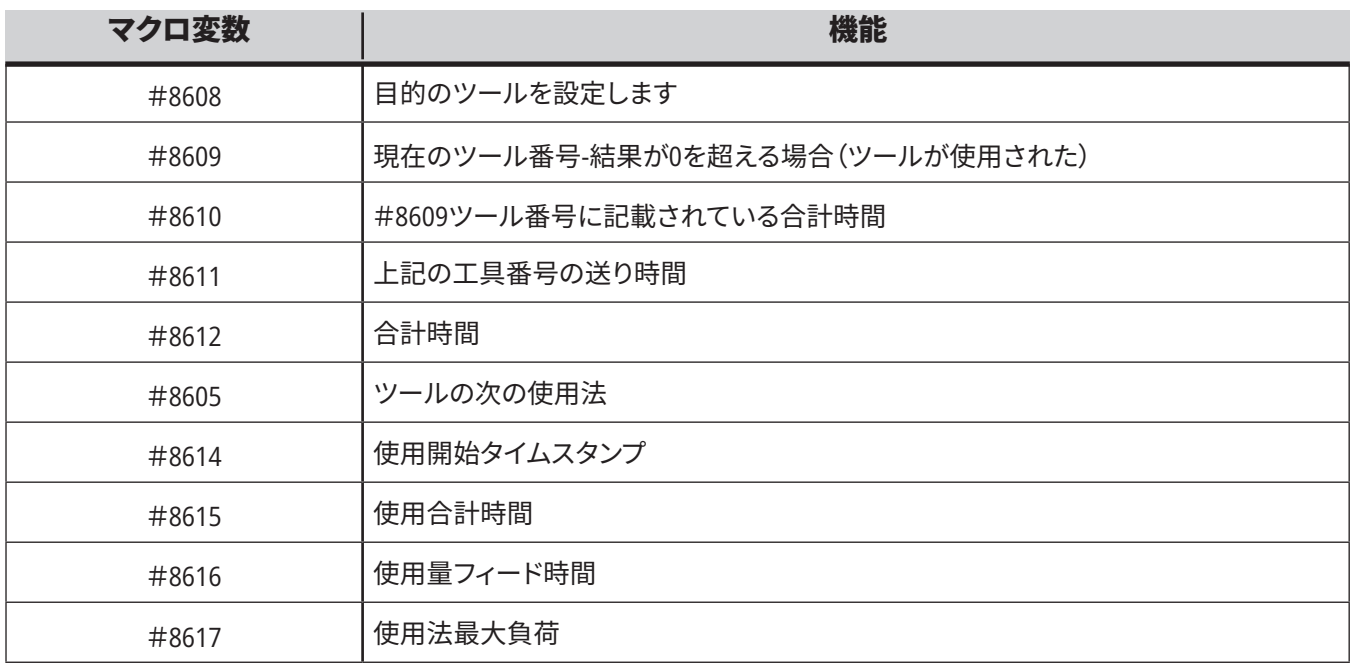

## **ツール-ATM**

高度工具管理(**ATM**)により、ひとつまたは一連のジョブの ための予備工具のグループを設定できます。

高度工具管理(ATM)ATMは予備工具を特定のグループに 分類します。プログラムで、単一の工具ではなく、工具のグ ループを指定できます。ATMは各工具グループでの工具の 使用を追跡し、ユーザーが設定する限界値と比較します。 工具が限界値に達すると、制御はこの工具を「期限切れ」 とみなします。次回、プログラムが工具グループを呼び出す とき、制御はグループの中で期限が切れていない工具を選 択します。

- • 工具の期限が切れると、
- • ビーコンが点滅します。
- ATMは期限切れの工具をグループに入れます。

工具が入っている工具グループには赤い背景が表示され ます。

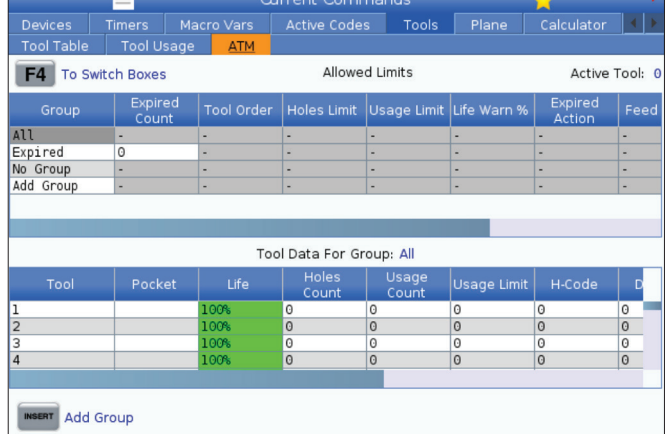

ATMを使用するには現在のコマンドを押し、タブメニューで ATMを選択します。ATM画面には2つのセクションがありま す。許可される制限とツールデータ。

#### 許可される制限

この表は、デフォルトのグループやユーザー指定のグループを含む、現在 のすべてのツールグループに関するデータを示しています。ALLは、システ ム内のすべてのツールを一覧表示するデフォルトのグループです。EXPは、 期限切れのすべてのツールを一覧表示するデフォルトのグループです。表 の最後の行は、工具グループに分類されていない工具をすべて表示しま す。カーソル矢印キーまたはENDを使い、カーソルを必要な行に動かし、 工具を参照します。

許可される制限の表の各工具グループについて、工具の期限を設定しま す。期限はそのグループに分類されているすべての工具に適用されます。 この期限はグループのすべての工具に影響します。

許可される制限テーブルのコラムは次のとおりです。

**GROUP -** 工具グループのID番号を表示します。プログラムで工具グループ を指定するにはこの番号を使用します。

**EXP # -** グループ内で期限が切れている工具の数を示します。ALL行を強 調表示した場合、すべてのグループのすべての期限切れ工具が表示され ます。

**ORDER -** 最初に使用すべき工具を示します。ORDEREDを選択した場 合、ATMは工具番号順に工具を使用します。グループ内の最新または最も 古い工具を自動的に使用するようにもできます。

**USAGE** - 期限切れとなる前に制御が工具を使用できる最大の回数

 **HOLES** - 期限切れとなる前にドリル加工できる穴の最大数

**WARN** - 制御が警告メッセージを出すまでに残された工具の寿命期間 のうち、グループで最短の期間

**LOAD** - 制御が隣の列に指定されたアクションを実行するまでに許容され る工具の負荷の限界

**ACTION -** 工具が最大の工具積載パーセント率に達した時に自動的に 実行されるアクション。ツールアクションボックスを強調表示して変更 し、ENTERを押します。

UPカーソルキーとDOWNカーソルキーでプルダウンメニューから自動アク ションを選択します(アラーム、フィードホールド、ビープ、オートフィード、 次のツール)。

**FEED** -ツールをフィードに含めることができる合計時間(分単位)

**TOTAL TIME** - 制御が工具を使用できる最大分数

エ具データ - この表には工具グループの各工具の情報が入っています。 グループを調べるには、許可された期限テーブルでグループを強調表示 し、F4キーを押します。

**TOOL#** - グループで使用されている工具の数

**LIFE -** 工具に残された寿命のパーセント率。実際の工具データとオペレ ーターがグループに入力した許容限界を使いCNC制御が計算します。

**USAGE** - プログラムが工具を呼び出した回数の合計(工具交換の回数)。

**HOLES** - 工具がドリル、タップ、ボーリングした穴の数。

**LOAD** - 工具に印加された最大の負荷のパーセント率

**LIMIT** - 工具の最大許容負荷

**FEED** - 工具送りの最大分数

**TOTAL** - 工具使用時間の合計分数

**H-CODE -** 工具に使用すべき工具長さ関連コード。設定15がオフになって いるときのみこれを編集できます。

**D-CODE** - 工具に使用すべき直径関連コード

注記**:** 高度工具管理のHコードとDコードはデフォルトでグループに追加 される工具番号に設定されます。.

### **平面**

平面タブでは、ジンバルスピンドルを備えた機械での、ジョ ギングのカスタム平面を定義できます。

平面タブは、プログラムで実行するG268と組み合わせて 使用するか、必要なフィールドに入力することで使用でき ます。

各必須フィールドに対して、ユーザーが記入する上で役立 てることができるヘルプテキストが表の下部にあります。

**計算機**

[計算機]タブには、基本的な数値演算、ミリング、タッピン グが含まれています。

- [現在のコマンド]メニューにおいて計算機タブを選択し ます。
- • 使用したい計算機タブ(以下)を選択します。[標準]、[ミ リング]、または[タッピング]

標準計算機は単純な卓上計算機に似た機能を有してお り、加算、減算、乗算、除算に加え、平方根、パーセントとい "PJ"、続いて[HAND JOG]で平面ジョギングモードタイプに 入る方法。

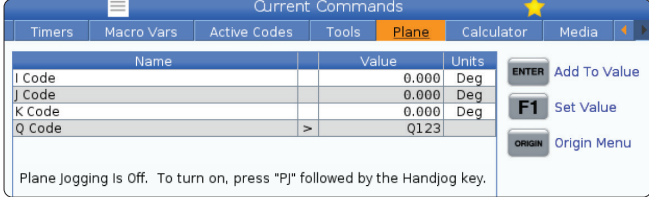

った操作を行えます。この計算機によって、演算や結果を入 力行へ簡単に転送してそれらをプログラムに組み込むこ とができます。また、結果をミリング(フライス削り)やタッピ ングの計算機に転送して組み込むことも可能です。

オペランドを計算機に入力するには数値キーを使用しま す。

算術演算子を挿入するには、挿入したい演算子の隣の角 括弧に囲まれた文字キーを使用します。これらのキーは以 下のとおりです。

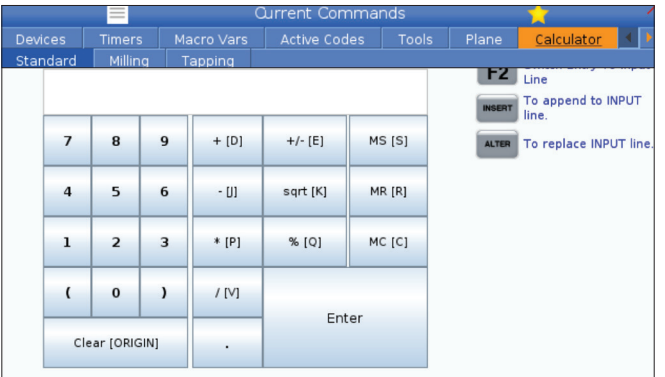

計算機の入力フィールドにデータを入力したら、以下のい ずれかの操作を行えます。

注意:これらのオプションはすべての計算機において利用 可能です。

- • 計算の結果を返すには[ENTER]を押します。
- • データまたは結果を入力行の最後へ加えるには [INSERT]を押します。

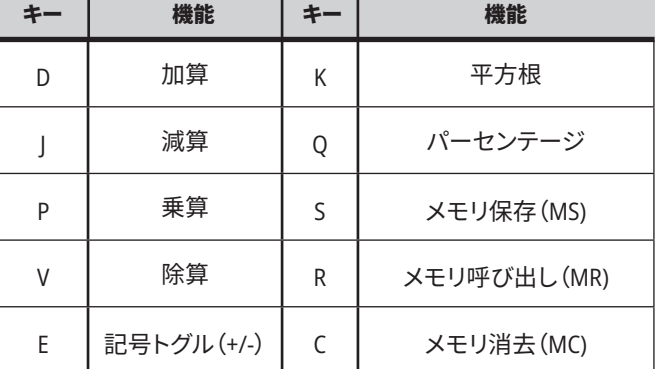

- • データまたは結果を入力行へ移動させるには[ALTER]を 押します。これにより、入力行の現在の内容は上書きさ れます。
- • 計算機をリセットするには[ORIGIN]を押します。

データまたは結果を計算機の入力フィールドに維持し、別 の計算機タブを選択します。計算機の入力フィールドに含 まれるデータは引き続き、別の計算機へ転送することがで きます。

# **ミリング/ターニング計算機**

ミリング/ターニング計算機により、所与の情報に基づい て自動的に機械パラメータを計算することができます。十 分な情報を入力すると、計算機は関連フィールドに結果を 自動で表示します。これらのフィールドにはアスタリスク(\* )マークが付きます。

- フィールド間を移動するにはカーソル矢印キーを使用 します。
- 該当するフィールドに既知の値を入力します。ま た、[F3]を押して標準計算機から値をコピーすること も可能です。
- ワーク材料および工具材料のフィールドにおいて、利 用可能なオプションから選択するには[LEFT]および [RIGHT]のカーソル矢印キーを使用します。
- 計算された値について、加工品および工具材料の推 奨範囲外の場合、黄色で強調表示されます。また、計 算機フィールドのすべてに(計算された、あるいは入力 された)データが含まれる場合、ミリング計算機は運 転において推奨される出力を表示します。

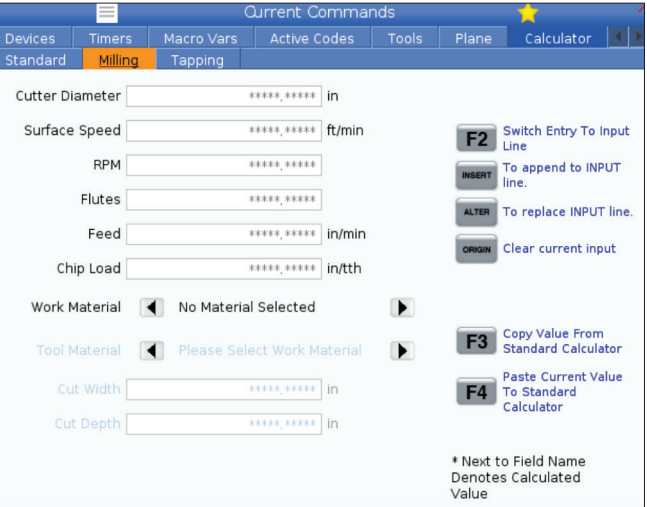

# **タッピング計算機**

タッピング計算機によって、所与の情報に基づいてタッピン グパラメータを自動的に計算することができます。十分な 情報を入力すると、計算機は関連フィールドに結果を自動 で表示します。これらのフィールドにはアスタリスク(\*)マ ークが付きます。

- フィールド間を移動するにはカーソル矢印キーを使用 します。
- • 該当するフィールドに既知の値を入力します。ま た、[F3]を押して標準計算機から値をコピーすること も可能です。
- 計算機に十分な情報が存在する場合、計算された値 が該当するフィールドに入力されます。

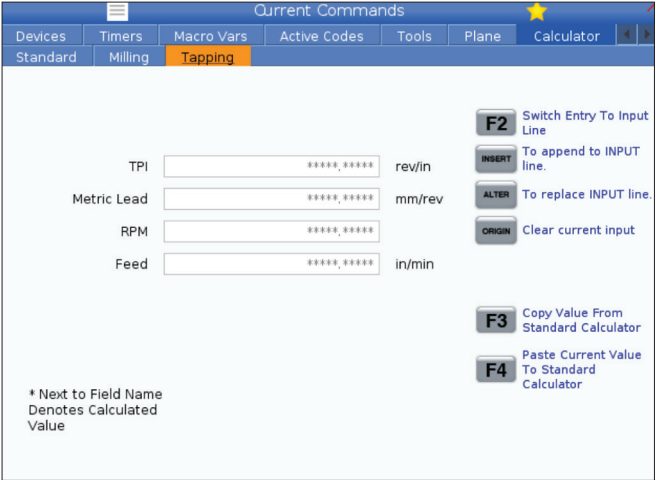

## **ビデオ・画像メディアの表示と再生**

M130はプログラム実行中に音声の入ったビデオと画像( 静止画)を表示できます。この機能の応用例としては:

プログラムの操作中に視覚的なヒントや作業指示を与え る

プログラムの段階に応じてパーツの検査のための画像を 表示する

手順をビデオでデモする

正しいコマンドのフォーマットはM130(file.xxx)で、file.xxxは ファイル名です。必要に応じてパスも指定します。第2のコ メントをカッコ書きで追加し、メディアウィンドウにコメント として表示できます。

例:M130(Remove Lifing Bolts Before Starting Op 2)(User Data/My Media/loadOp2.png);

注記**:** M130はM98と同様に、サブプログラム検索設定、設 定251と252を使用します。エディタの[メディアファイルを挿 入]コマンドでファイルのパスを含むM130コードを簡単に 挿入できます。

\$FILEはプログラム実行外で音声の入ったビデオと画像(静 止画)を表示できます。

正しいコマンドのフォーマットは( \$FILE file.xxx)で、file.xxxは ファイル名です。必要に応じてパスも指定します。最初のカ ッコとドル記号の間にコメントを追加し、メディアウィンド ウにコメントとして表示できます。

メディアファイルを表示するには、メモリモードでブロック をハイライトし、[Enter]キーを押します。\$FILEメディア表示 ブロックは、プログラム実行中はコメントとして無視され ます。

例:(Remove Lifing Bolts Before Starting Op 2 \$FILE User Data/My Media/loadOp2.png);

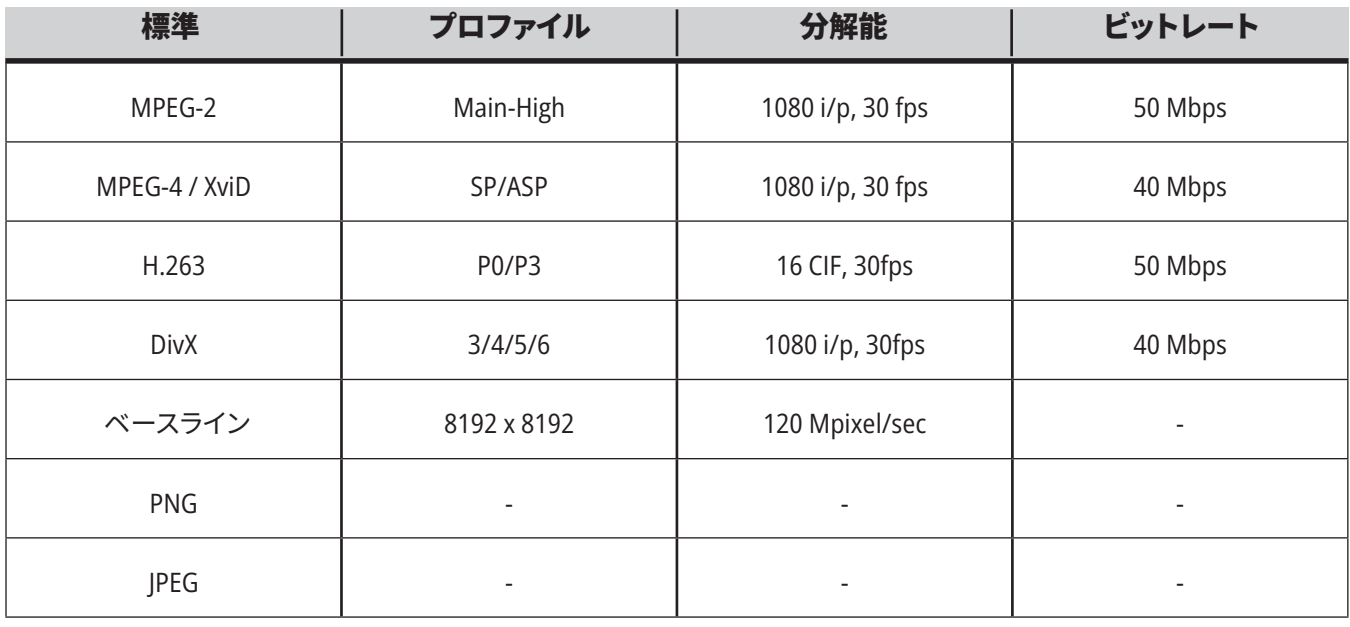

注意:ロード時間を最速にするには、解像度のピクセル数 が8で割り切れるようにし(未加工のデジタル画像の大部 分がデフォルトでこのようになっています)、最大の解像度 は1920 x 1080にします。

メディアはCurrent CommandsのMediaタブに表示されま す。次のM130が別のファイルを表示するか、M131がメディ アタブの内容をクリアすrるまでメディアが表示されます。

## **アラームとメッセージ表示**

このディスプレイは、アラーム発報時の機械のアラームに 関する詳細の把握、機械のアラーム履歴全体の閲覧、発報 する可能性のあるアラームの定義の検索、作成されたメッ セージの閲覧、キーストロークの履歴の表示を目的として 使用します。

アラームを押した後、ディスプレイタブを選択します:

有効なアラームタブに、機械の操作に現在影響を与えてい るアラームが表示されます。PAGE UPおよびPAGE DOWNを 使用してその他のアクティブなアラームを確認します。

メッセージタブにメッセージページが表示されます。この ページに入力された文字列は、機械の電源をオフにしても そのページに残ります。これを活用して、次の機械オペレー ターにメッセージと情報を残すといったことが可能です。

アラーム履歴タブに、機械の操作に最近影響を与えたア ラームの一覧が表示されます。アラーム番号またはアラー ムテキストを検索することもできます。これを行うには、ア ラーム番号または該当するテキストを入力して、F1を押し ます。

アラームビューワタブに、該当するすべてのアラームに関 する詳細な説明が表示されます。アラーム番号またはアラ ームテキストを検索することもできます。これを行うには、 アラーム番号または該当するテキストを入力して、F1を押 します。

主な履歴タブには、最大で2000の最新のキーストロークが 表示されます。

## **メッセージを追加**

メッセージタブにメッセージを保存することが可能です。機 械の電源を切断しても、そのメッセージは削除あるいは変 更するまでそのタブに保存されたままになります。

- アラームを押し、メッセージタブを選択し、下向きのカ ーソル矢印キーを押します。
- • メッセージをタイプします。 バックスペースキーを押して削除するにはキャンセル を押します。行全体を削除するには削除を押します。メ ッセージ全体を削除するにはERASE PROGRAMを押し ます。

### **5.6 | 旋盤制御ディスプレイ - メンテナンス**

**メンテナンス**

熱補償タブは診断にあり、ソフトウェアバージョン **100.21.000.1130**でリリースされました。

このタブでは、単純なゲージバージョンとより詳細なビュ ーの2つのオプションを切り替えることができます。

注:現在のところ、このタブは純粋に情報提供を目的とし ています。

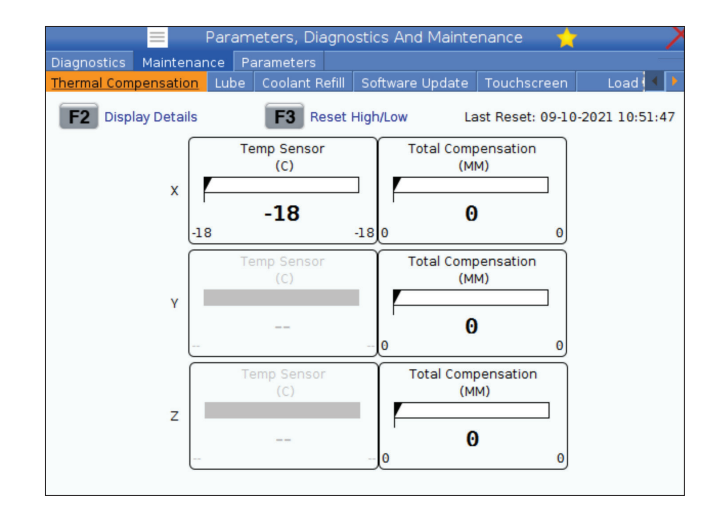

## **積載キャリブレーション**

「積載キャリブレーション」タブを使用すると、ユーザーはさ まざまなチャックや部品のサイズでスピンドルのパフォー マンスをキャリブレーションできます。選択肢は次のとおり です:

- デフォルト 標準サイズのチャックと部品を使用する場 合に推奨されます。
- キャリブレーション済み 大きいまたは小さいサイズ のチャックまたはコレットと大きいまたは小さい部品 を使用する場合に推奨されます。

詳細は、413メインスピンドル積載タイプの設定を参照して ください。

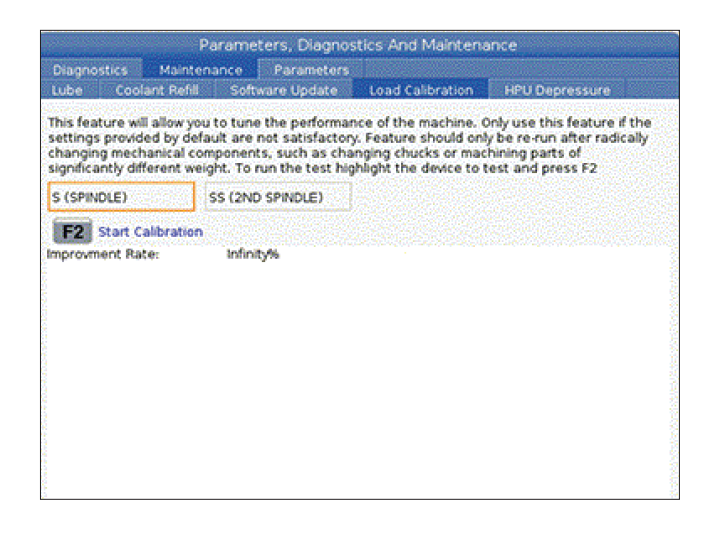

# **デバイスマネージャー(リストプログラム)**

デバイスマネージャー(プログラム一覧表示)を使用し て、CNC制御上および制御に接続されたその他のデバイス 上にあるデータへのアクセス、その保存および管理を行い ます。また、デバイスマネージャーを使用して、デバイス間で のプログラムのロードおよび転送、有効なプログラムの設 定、機械データのバックアップを行います。

ディスプレイの上部にあるタブメニューにおいて、デバイス マネージャー(プログラム一覧表示)は使用可能なメモリ デバイスのみを表示します。例えば、制御ペンダントにUSB メモリデバイスを接続していない場合、USBタブメニューに タブは表示されません。タブメニューのナビゲーションにつ いて詳しくは第5.1章を参照してください。

デバイスマネージャー(プログラム一覧表示)はディレクト リ構造において使用可能なデータを表示します。CNCのル ートにおいて、制御はタブメニューで使用可能なメモリデ バイスです。個々のデバイスには、ディレクトリおよびファイ ルの組み合わせ、多くのレベルの深さを含めることが可能 です。これは、一般的なパソコンのオペレーティングシステ ムのファイル構造に類似しています。

### **6.2 | 旋盤デバイスマネージャー - 操作**

# **デバイスマネージャーの操作**

デバイスマネージャーへアクセスするには[LIST PROGRAM]を押します。デバイスマネージャーの初期画 面はタブメニューにおいて利用可能なメモリデバイスを 表示します。これらのデバイスには、機械のメモリ、User Dataディレクトリ、制御に接続されたUSBメモリデバイス および、接続されたネットワークにおいて利用可能なフ ァイルが含まれる可能性があります。かかるデバイス上 のファイルを使って作業するためのデバイスタブを選択 します。

デバイスマネージャー初期画面の例:

[1]使用可能なデバイスタブ、

[2]検索ボックス、

[3]ファンクションキー、

[4]ファイル表示、

[5]ファイルコメント(メモリでのみ使用可能)。

ディレクトリ構造をナビゲートするにはカーソル矢印キ ーを使用します:

- 現在のルートまたはディレクトリにあるファイルや ディレクトリを強調表示してそれとのやり取りを行 うには、UPおよびDOWNカーソル矢印キーを押し ます。
- • ルートおよびディレクトリには、ファイルディスプレ イの一番右寄りのコラムに右矢印文字(>)がありま す。強調表示されたルートやディレクトリを開くには RIGHTカーソル矢印キーを使用します。すると、ディ スプレイはそのルートまたはディレクトリの内容を 表示します。
- **前のルートまたはディレクトリへ戻るにはLEFTカー** ソル矢印キーを使用します。すると、ディスプレイは そのルートまたはディレクトリの内容を表示します。
- • ファイルディスプレイの上に表示されるCURRENT DIRECTORYメッセージは、ディレクトリ構造のどこ にいるかを示します。MEMORY/CUSTOMER 11/NEW PROGRAMSは、MEMORYのルートにあるディレクトリ CUSTOMER11内のサブディレクトリNEW\_PROGRAMS にいることを示しています。

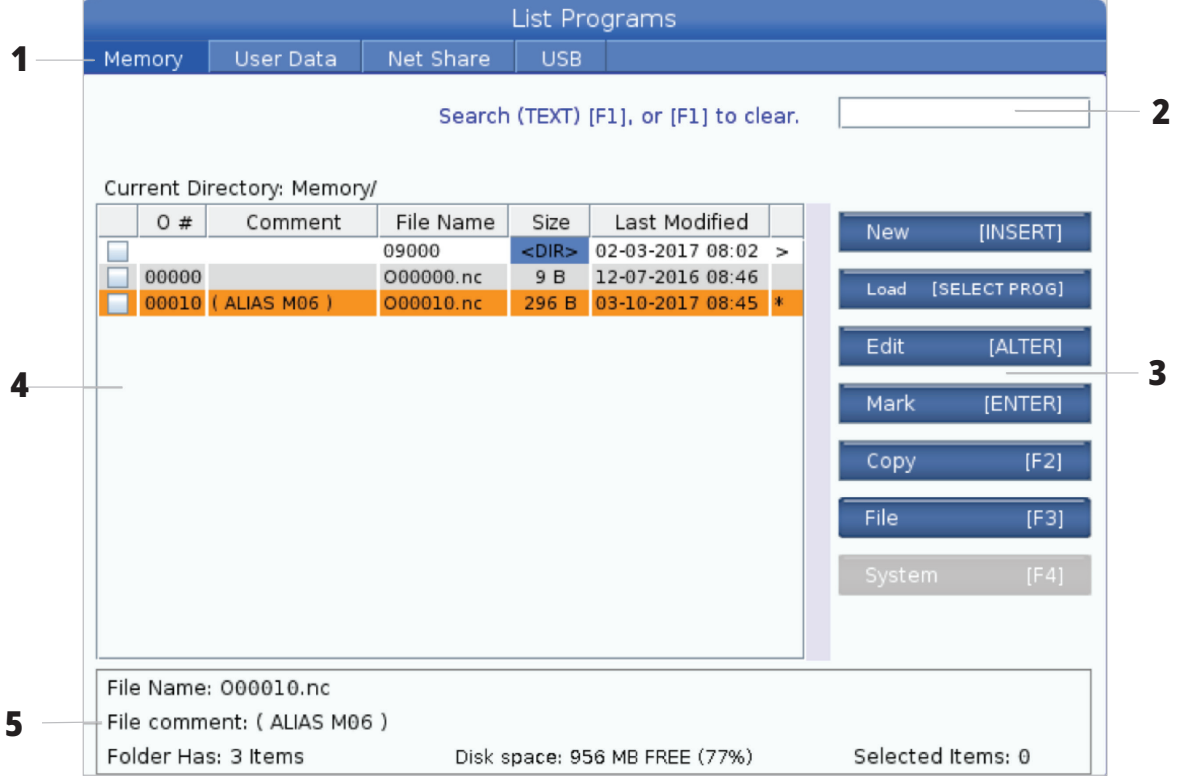

# **ファイル表示コラム**

RIGHTカーソル矢印キーを用いてルートまたはディレクトリ を開くと、ファイルディスプレイにそのディレクトリのファイ ルとディレクトリのリストが表示されます。ファイルディスプ

レイの個々のコラムには、そのリストのファイルまたはディ レクトリに関する情報が含まれています。

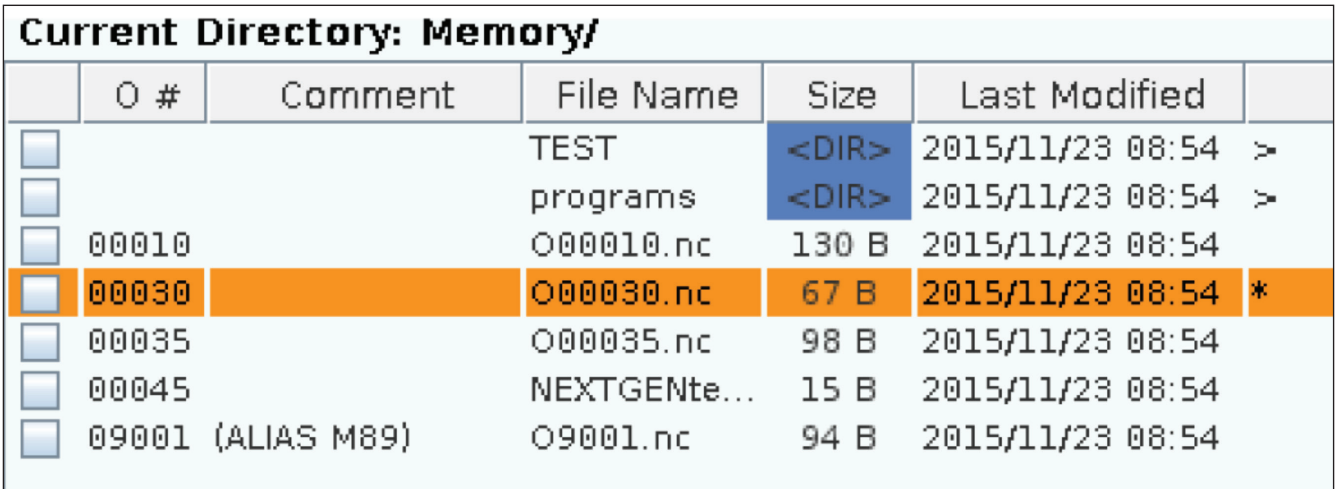

コラムは以下のとおりです:

- ファイル選択チェックボックス(ラベルなし):ボックス のチェックマークのオンとオフをトグルするにはENTER を押します。ボックスのチェックマークは、ファイルまた はディレクトリが複数のファイルにおいて操作(一般的 にはコピーまたは削除)されるよう選択されているこ とを示しています。
- **プログラム0番号(0 #):**このコラムはディレクトリ内 のプログラムのプログラム番号をリストアップします。 文字「O」はコラムデータにおいて省略されます。メモリ ータブにおいてのみ使用可能です。
- ファイルコメント(コメント):このコラムは、プログラ ムの最初の行に表示されるオプションのプログラムコ メントをリストアップします。メモリータブにおいての み使用可能です。
- ファイル名(ファイル名):これは、ファイルを制御では なくメモリデバイスにコピーする時に制御が使用する オプションの名前です。例えば、プログラムO00045を USBメモリデバイスにコピーする場合、USBディレクトリ におけるファイル名はNEXTGENtest.ncです。
- ファイルサイズ(サイズ):このコラムはファイルが占め る記憶スペースの量を示します。リスト内のディレクト リはこのコラムにおいて宛先<DIR>を有しています。

注記:このコラムはデフォルトで非表示になっていま す。このコラムを表示するにはF3ボタンを押し、Show File Detailsを選択してください。

最終変更日(最終変更日):このコラムはファイルの最 終変更日時を示します。形式は、YYYY/MM/DD HR:MIN です。

注意:このコラムはデフォルトで非表示になっていま す。このコラムを表示するにはF3ボタンを押し、Show File Detailsを選択してください。

その他の情報(ラベルなし):このコラムはファイルの 状態に関するいくつかの情報を表示します。有効なプ ログラムの場合、このコラムにアスタリスク(\*)が表示 されます。このコラムに文字Eが表示されている場合、 このプログラムがプログラムエディタであることを意 味しています。大なり記号(>)はディレクトリを示しま す。文字Sは、ディレクトリが設定252の一部分であるこ とを示しています。ディレクトリに入る、あるいはディレ クトリを抜けるにはRIGHTまたはLEFTカーソル矢印キ ーを使用します。

# **チェックマークの選択**

ディスプレイの左端にあるチェックボックスコラムによって 複数のファイルを選択することができます。

ファイルのチェックボックスのマークをチェックするには ENTERを押します。別のファイルのチェックボックスにチェッ クマークを挿入するには、そのファイルを強調表示して再 度ENTERを押します。選択したいすべてのファイルを選択す るまでこのプロセスを繰り返します。

その後、これらのすべてのファイルに対して操作(一般的に コピーまたは削除)を同時に行うことも可能です。選択に 含まれる個々のファイルにはチェックボックスにチェックマ ークが付きます。操作を選択すると、制御はチェックマーク が付いたすべてのファイルに対する操作を行います。

例えば、機械のメモリからUSBメモリデバイスへファイル一 式をコピーしたい場合、コピーしたいすべてのファイルに チェックマークを付けてF2を押すとコピー操作を開始する ことができます。

ファイル一式を削除するには、削除したいすべてのファイ ルにチェックマークを付けてDELETEを押すと削除操作を開 始できます。

注意:チェックマークを選択しても、今後操作するファイル にマークが付けられるのみです。つまり、これによってプロ グラムは有効になりません。

注意:チェックマークの付いた複数のファイルを選択して いなければ、制御は、現在強調表示されているディレクトリ またはファイルにのみ操作を行います。既にファイルが選 択されている場合、制御は選択されたファイルにのみ操作 を行い、強調表示されたファイルには、それも選択されて いる場合を除き、操作を行いません。

## **有効プログラムを選択**

メモリディレクトリにあるプログラムを強調表示し、SELECT PROGRAMを押してその強調表示したプログラムを有効に します。

有効プログラムには、ファイルディスプレイの一番右のコ ラムにアスタリスク(\*)が表示されます。OPERATION:MEM モードでCYCLE STARTを押すとそのプログラムが実行され ます。また、このプログラムは有効である間は削除されま せん。

### **6.4 | 旋盤デバイスマネージャー - プログラムの作成、編集、コピー**

# **新しいプログラムの作成**

INSERTを押して、現在のディレクトリに新しいファイルを作 成します。新しいプログラムの作成のポップアップメニュー が画面に表示されます。

新しいプログラムの作成のポップアップメニューの例:[1] プログラムO番号フィールド、[2]ファイル名フィールド、[3]フ ァイルコメントフィールド。

フィールドに新しいプログラムの情報を入力します。プログ ラムO番号フィールドは必須です。ファイル名とファイルコ メントはオプションです。UPおよびDOWNカーソルを使用し てメニューフィールド間を移動します。

どの時点においても、**UNDO**を押すとプログラムの作成が 取り消されます。

プログラム0番号(メモリにおいて作成されたファイル の場合は必須):プログラム番号を最大5桁で入力しま す。制御は文字「O」を自動的に追加します。5桁未満の 数字を入力すると、制御はプログラム番号に先行ゼロ を追加して5桁にします。例えば、1を入力すると、制御 はゼロを追加して00001にします。

注意:新しいプログラムを作成する際、O09XXXの番号は使 用しないでください。マクロプログラムはこのブロックの 番号を頻繁に使用します。それらを上書きすると、機械の 機能が誤作動を起こしたり停止したりする可能性があり ます。

ファイル名(オプション):新しいプログラムのファイル名を タイプします。このファイル名は、プログラムをメモリではな く記憶装置へコピーする際に制御が使用する名前です。

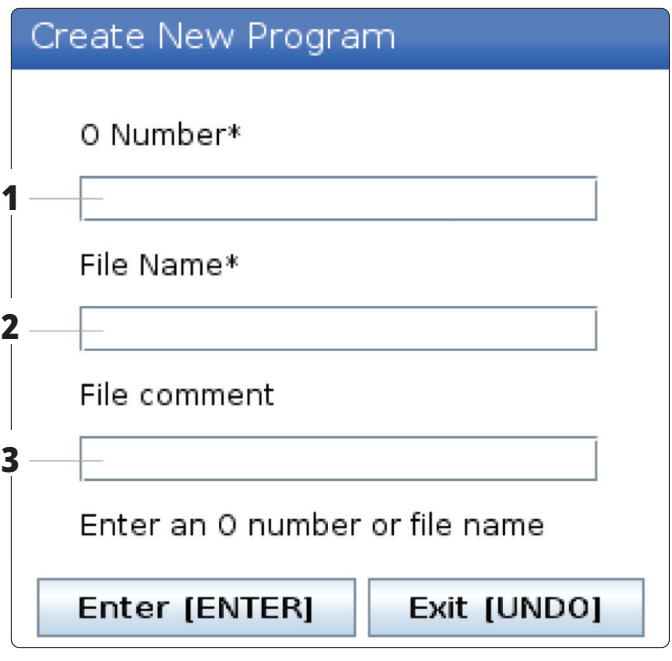

ファイルコメント(オプション):記述的プログラムのタイト ルをタイプします。このタイトルは、最初の行のコメントとし てO番号とともにプログラムに組み込まれます。

ENTERを押して新しいプログラムを保存します。現在のディ レクトリに存在するO番号を指定した場合、制御は「O番号 nnnnnのファイルはすでに存在します。取り替えますか?」 というメッセージを表示します。ENTERを押してプログラム を保存し、既存のプログラムを上書きするか、CANCELを押 してプログラム名のポップアップに戻るか、UNDOを押して キャンセルします。

## **プログラムの編集**

プログラムを強調表示し、その後、編集を押してプログラム をプログラムエディタへ移動させます。

プログラムはエディタに存在する時、ファイル表示リストの 一番右寄りのコラムに記号を表示します。ただし、そのプロ グラムも有効なプログラムである場合を除きます。

この機能を使用して、有効なプログラムを実行中にプログ ラムを編集することが可能です。有効なプログラムの編集 は可能ですが、行った変更は、プログラムを保存してそれ をデバイスマネージャメニューで再び選択するまでは発効 しません。

## **6.4 | 旋盤デバイスマネージャー - プログラムの作成、編集、コピー**

# **プログラムのコピー**

この機能によってプログラムをデバイスまたは 異なるディレクトリにコピーすることができま す。

単一のプログラムをコピーするには、デバイス マネージャのプログラムリストでそのプログラ ムを強調表示し、**ENTER**を押してチェックマー クを付けます。複数のプログラムをコピーする には、コピーしたいすべてのプログラムにチェ ックマークを付けます。

**F2**を押してコピー操作を開始します。

Select Deviceポップアップが表示されます。

Select Device

カーソル矢印キーを使用してコピー先のディレ クトリを選択します。右カーソルで選択したディ レクトリに入ります。

**ENTER**を押してコピー操作を完了させる か、**CANCEL**を押してデバイスマネージャへ戻 ります。

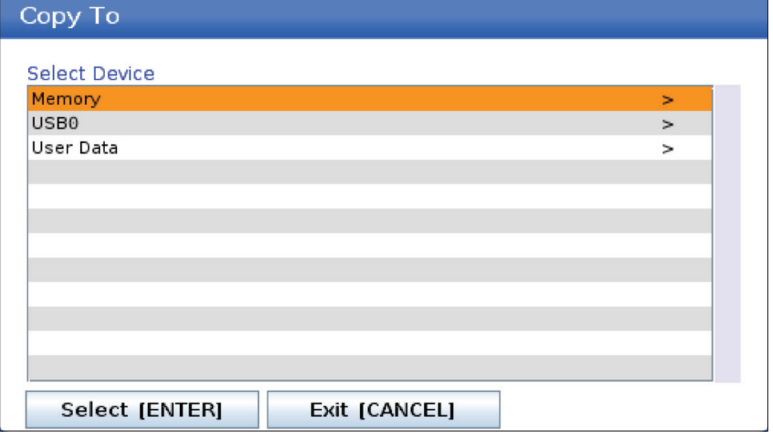

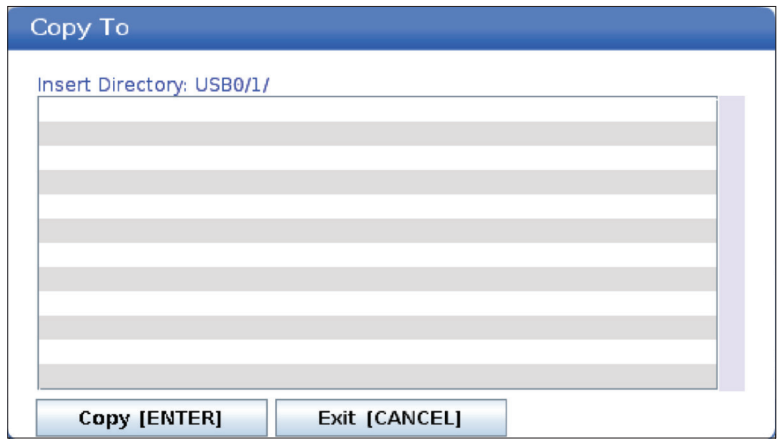

### **6.5 | 旋盤デバイスマネージャー - プログラム編集**

## **編集に向けたプログラムの作成/選択**

デバイスマネージャー(リストプログラム)を使用して編集 用のプログラムを作成し選択します。新しいプログラムを 作成するには、[プログラムの作成、編集、コピー]タブを参 照してください。

## **プログラム編集モード**

デバイスマネージャー(リストプログラム)を使用して編集 用のプログラムを作成し選択します。新しいプログラムを 作成するには、[プログラムの作成、編集、コピー]タブを参 照してください。

Haas制御には2つのプログラム編集モードがあります。プロ グラムエディタまたは手動データ入力(MDI)です。取り付け られたメモリデバイス(機械メモリ、USB、net share)に保存 された番号付きのプログラムに変更を加えるにはプログラ ムエディタを使用します。正式なプログラムなしに機械に

対して指令を出すにはMDIモードを使用します。

Haasコントロール画面には2つのプログラム編集ペインが あります。有効プログラム/MDIペインおよび、プログラム 生成ペインです。すべてのディスプレイモードにおいて、有 効プログラム/MDIペインは画面の左側にあります。プロ グラム生成ペインは編集モードでのみ表示されます。

編集ペインの例。

[1]有効なプログラム/MDI ペイン、

[2]プログラム編集ペイン、 [3]クリップボードペイン

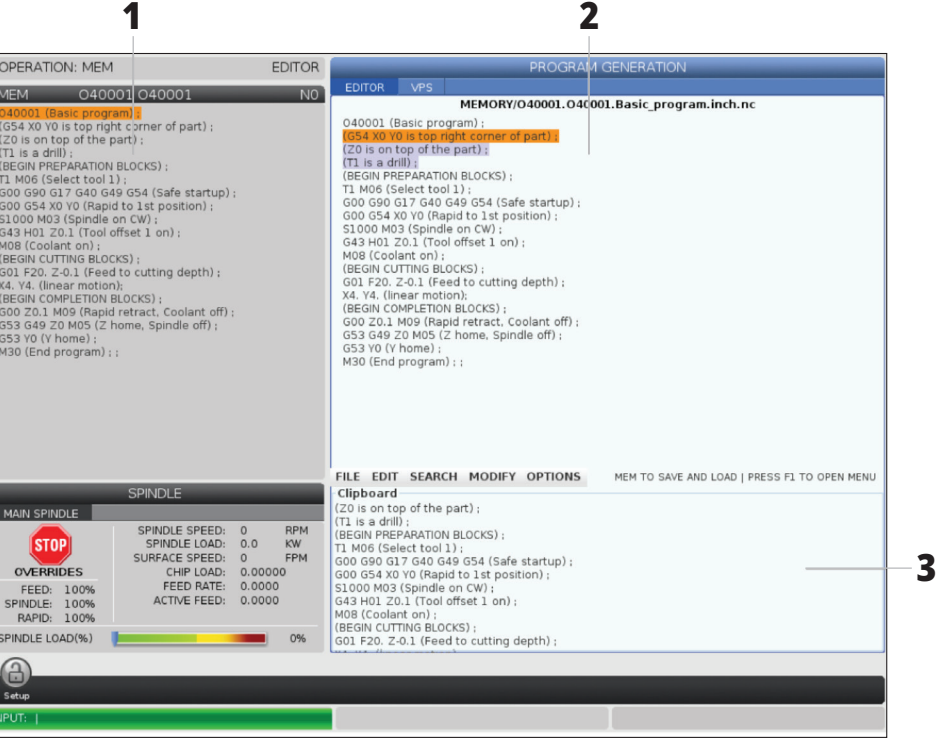

### **6.5 | 旋盤デバイスマネージャー - プログラム編集**

## **基本プログラム編集**

このセクションでは基本のプログラム編集機能について 説明します。これらの機能はプログラム編集時に利用でき ます。

#### **1**)プログラムを作成する、またはプログラムに変更を加え るには:

- MDIでプログラムを編集するには、MDIを押します。こ れはEDIT:MDIモードです。プログラムは有効なペイン に表示されます。
- 番号の付いたプログラムを編集するには、デバイスマ ネージャ(リストプログラム)でプログラムを選択し、[ 編集]を押します。これはEDIT:EDITモードです。プログ ラムはプログラム生成ペインに表示されます。

#### **2**)コードを強調表示するには:

- プログラム全体において強調表示カーソルを移動さ せるには、カーソル矢印キーまたはジョグハンドルを 使用します。
- • 単一のコードまたはテキスト(カーソルの強調表示)、 コードブロック、または複数のコードブロック(ブロッ クの選択)とのやり取りが可能です。詳しくは、「ブロッ クの選択」セクションを参照してください。

#### **3**)プログラムにコードを追加するには:

- 新しいコードが従うコードブロックを強調表示します。
- 新しいコードをタイプします。
- [INSERT(挿入)]を押します。強調表示したブロックの 後に新しいコードが表示されます。

#### **4**)コードを置き換えるには:

- 置き換えるコードを強調表示します。
- 強調表示されたコードを置き換えるコードを入力しま す。
- [ALTER(変更)]を押します。強調表示したコードが新し いコードに置き換わります。

#### **5**)文字またはコマンドを削除するには:

- • 削除する文字列を強調表示します。
- [DELETE(削除)]を押します。強調表示した文字列がプ ログラムから削除されます。

#### **6**)最後に行った(最大**40**件まで)変更を元に戻すに は、**[UNDO**(元に戻す)**]**を押します。

注:EDIT:EDITモードを終了した場合、[UNDO]を使用して行 った変更を元に戻すことはできません。

注:EDIT:EDITモードでは、制御は編集時にプログラムを保 存しません。プログラムを保存してそれを有効なプログラ ムのペインにロードするには[MEMORY]を押してください。

# **ブロック選択**

プログラムを編集するときは、単一または複数のコードブ ロックを選択できます。その後、これらのブロックを1つのス テップでコピー、貼り付け、削除、または移動できます。

#### ブロックを選択するには:

カーソル矢印キーを使用して、強調表示カーソルを選 択範囲の最初のブロックまたは最後のブロックに移 動します。

注:最上位のブロックまたは最下位のブロックで選択を開 始し、適宜上下に移動して選択を完了させることができま す。

注記:プログラム名のブロックを選択に含めることはでき ません。制御はメッセージ「保護されたコード」を与えます。

- 選択を開始するにはF2を押します。
- 選択を拡大させるにはカーソル矢印キーまたはジョグ ハンドルを使用します。
- 選択を完了させるにはF2を押します。

## **ブロック選択のアクション**

テキストを選択した後、コピーして貼り付けたり、移動した り、削除したりできます。

注:これらの指示は、ブロック選択のセクションにおいて説 明されているブロック選択を既に行っていることが前提と なります。

注:これらは、MDIおよびプログラムエディタにおいて利用 可能なアクションです。[UNDO]を使用してこれらのアクショ ンを元に戻すことはできません。

#### **1**)選択をコピーおよびペーストするには:

- テキストのコピーを置く場所にカーソルを移動します。
- [ENTER]を押します。

制御は、カーソルの位置の次の行に選択部分のコピーを 置きます。

注:この機能を使用すると、制御は文字列をクリップボード にコピーしません。

#### **2**)選択を移動するには:

- • テキストを移動する場所にカーソルを移動します。
- [ALTER(変更)]を押します。

制御はテキストを現在の場所から削除し、現在の行の後の 行に配置します。

#### **3**)**[DELETE**(削除)**]**を押して選択を削除します。

### **7.1 | 旋盤 - タッチスクリーン機能**

## **LCDタッチスクリーンの概要**

タッチスクリーン機能により、より直感的な方法で制御を ナビゲートできます。

注記:電源投入時にタッチスクリーンハードウェアが検出 されない場合、アラーム履歴に通知「20016 Touchscreen not detected(タッチスクリーンが検出されません)」が表示 されます。

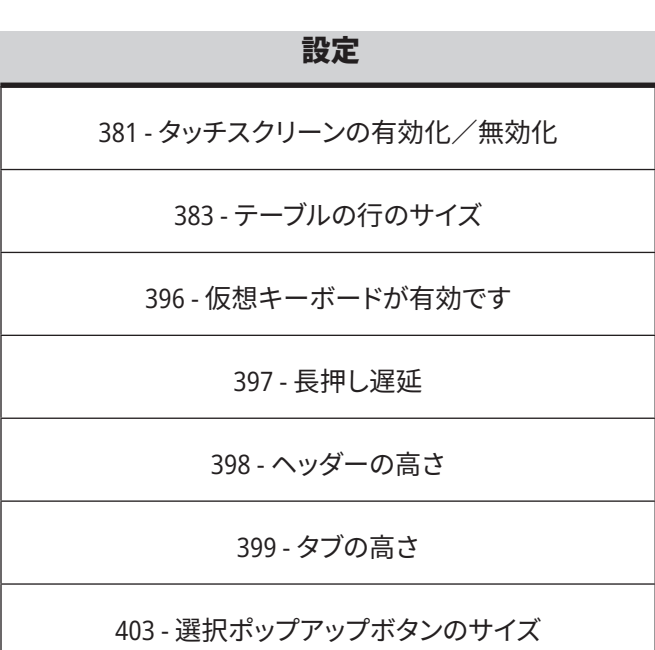

# **タッチスクリーンステータスアイコン**

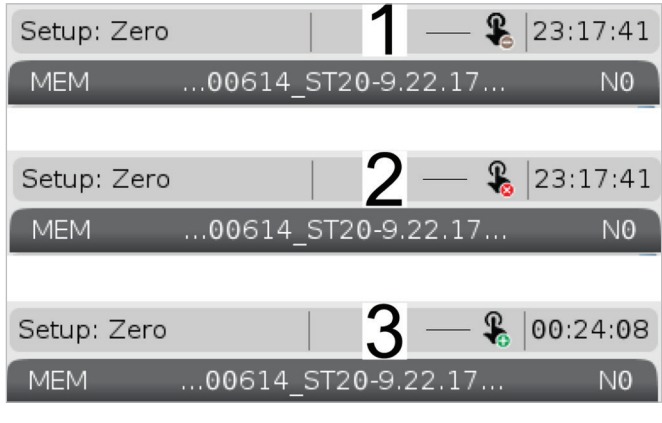

[1]ソフトウェアはタッチスクリーンをサポートしていません [2]タッチスクリーンが無効です [3]タッチスクリーンが有効です

タッチスクリーンが有効化または無効化されると、画面の 左上にアイコンが表示されます。

タッチスクリーンに含まれていない機能

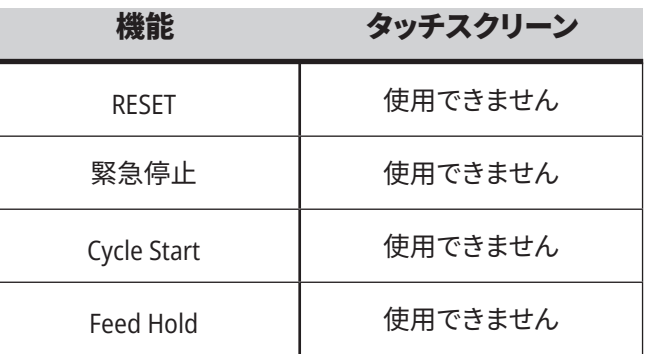

### **7.2 | 旋盤タッチスクリーン機能 - ナビゲーションタイル**

# **LCDタッチスクリーン - ナビゲーションタイル**

画面のメニュー[1]アイコンを押すと、表示アイコン[2] が表示されます。

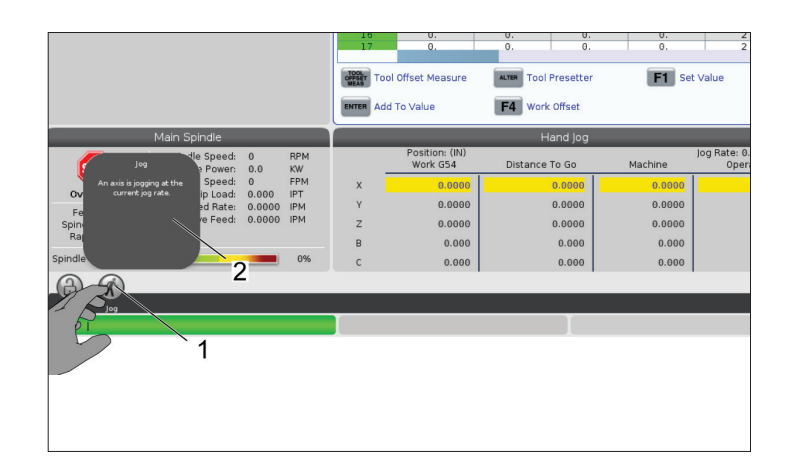

#### 設定オプションアイコン**[1]**。

特定のタブに移動するには、ディスプレイアイコンを 押し続けます。たとえば、 Networkページに移動した い場合は、設定オプション[3]が表示されるまでアイコ ンを押し続けます。

戻るアイコンを押して、メインメニューに戻ります。

ポップアップボックスを閉じるには、ポップアップボッ クスの外側の任意の場所に触れます。

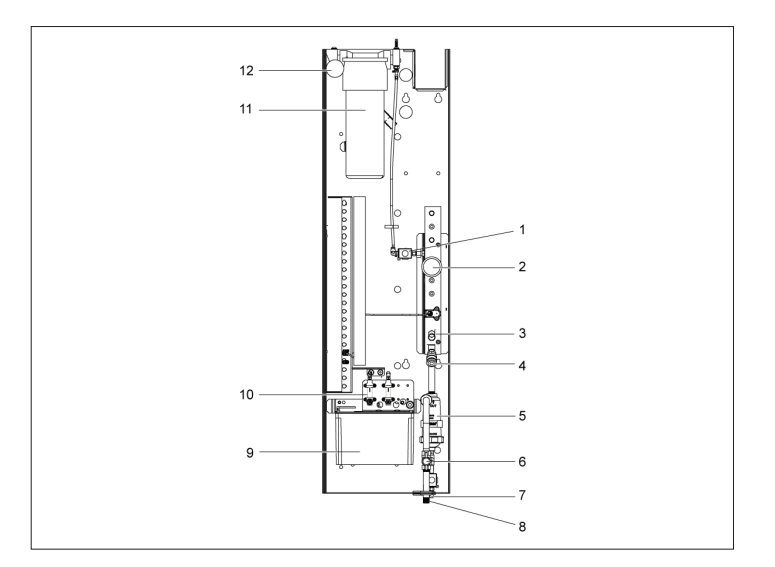

#### 操作モードパネル

画面左上[1]を押すと、操作モードパネルのポップアッ プボックス[2]が表示されます。

モードアイコンを押すと、機械はそのモードに指定さ れます。

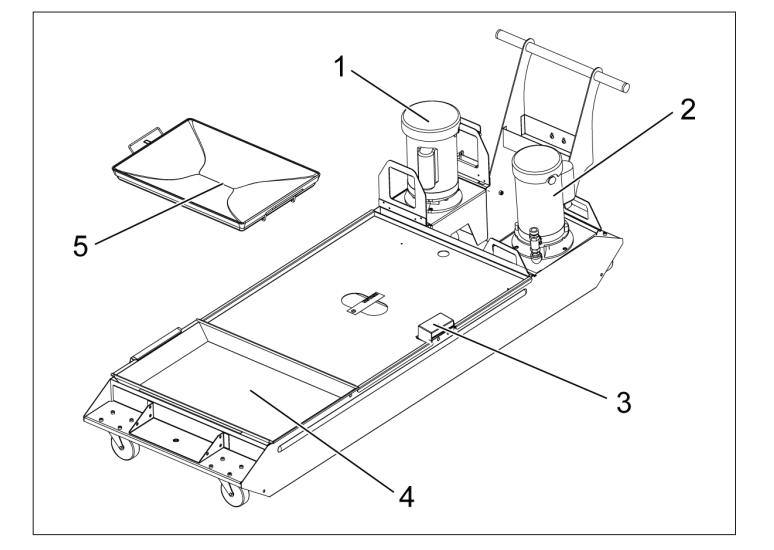

### **7.3 | 旋盤タッチスクリーン機能 - 選択可能なボックス**

## **LCDタッチスクリーン - 選択可能なボックス**

#### アイコンヘルプ

- 選択可能なボックス画面の下部でアイコン[1]に触れ 続けると、アイコンの意味[2]を確認できます。
- アイコンを離すとヘルプポップアップが消えます。

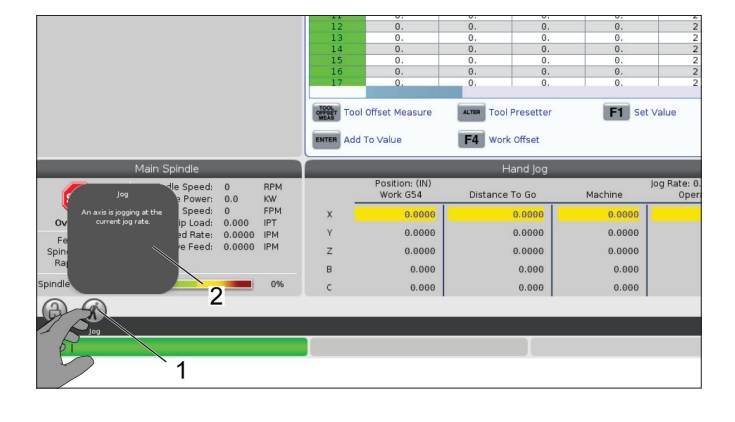

#### 選択可能なテーブルと機能ボタン。

- テーブル上の行とコラムのフィールド[1]は選択可能で す。行サイズを大きくするには、設定383:表の行サイズ を参照してください。
- ボックスに表示される機能ボタンアイコン[2]を押して、 機能を使用することもできます。

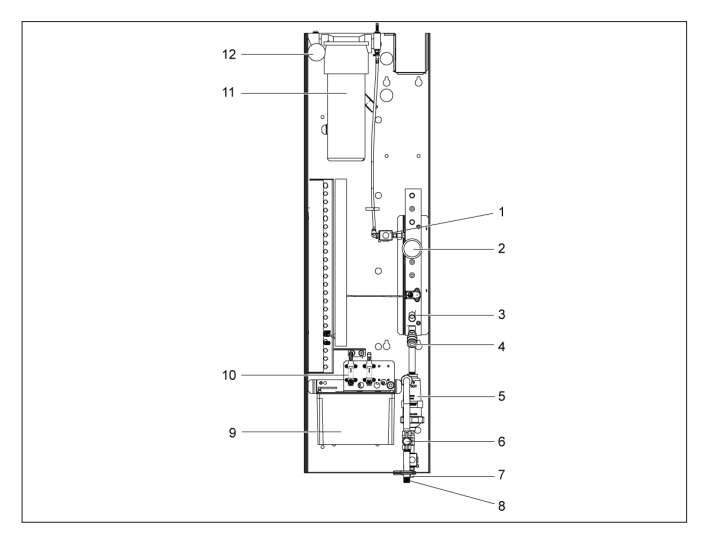

#### 選択可能なディスプレイボックス

• ディスプレイボックス[1 - 7]は選択可能です。 たとえば、タブに移動したい場合は、クーラントディス プレイボックス[4]を押します。

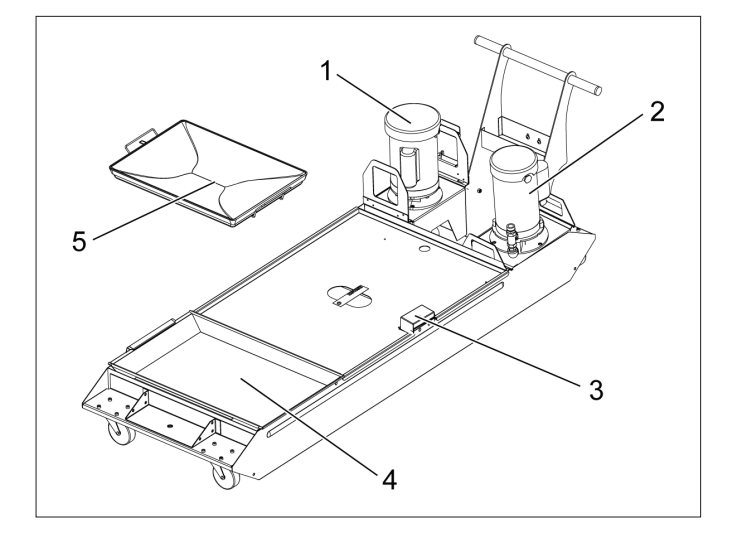

### **7.4 |旋盤のタッチスクリーン機能 - 仮想キーボード**

## **LCDタッチスクリーン - 仮想キーボード**

仮想キーボードを使用すると、キーパッドを使用せずに画 面に文字を入力できます。

この機能を有効にするには、設定396:仮想キーボードを 有効にしてオンにする、を設定します。仮想キーボードを表 示するには、任意の入力行を押し続けます。

キーボードは、青いトップバーを指で押したまま、新しい位 置にドラッグすることで移動できます。

キーボードは、ロックアイコン[1]を押すことで所定の位置 にロックすることもできます。

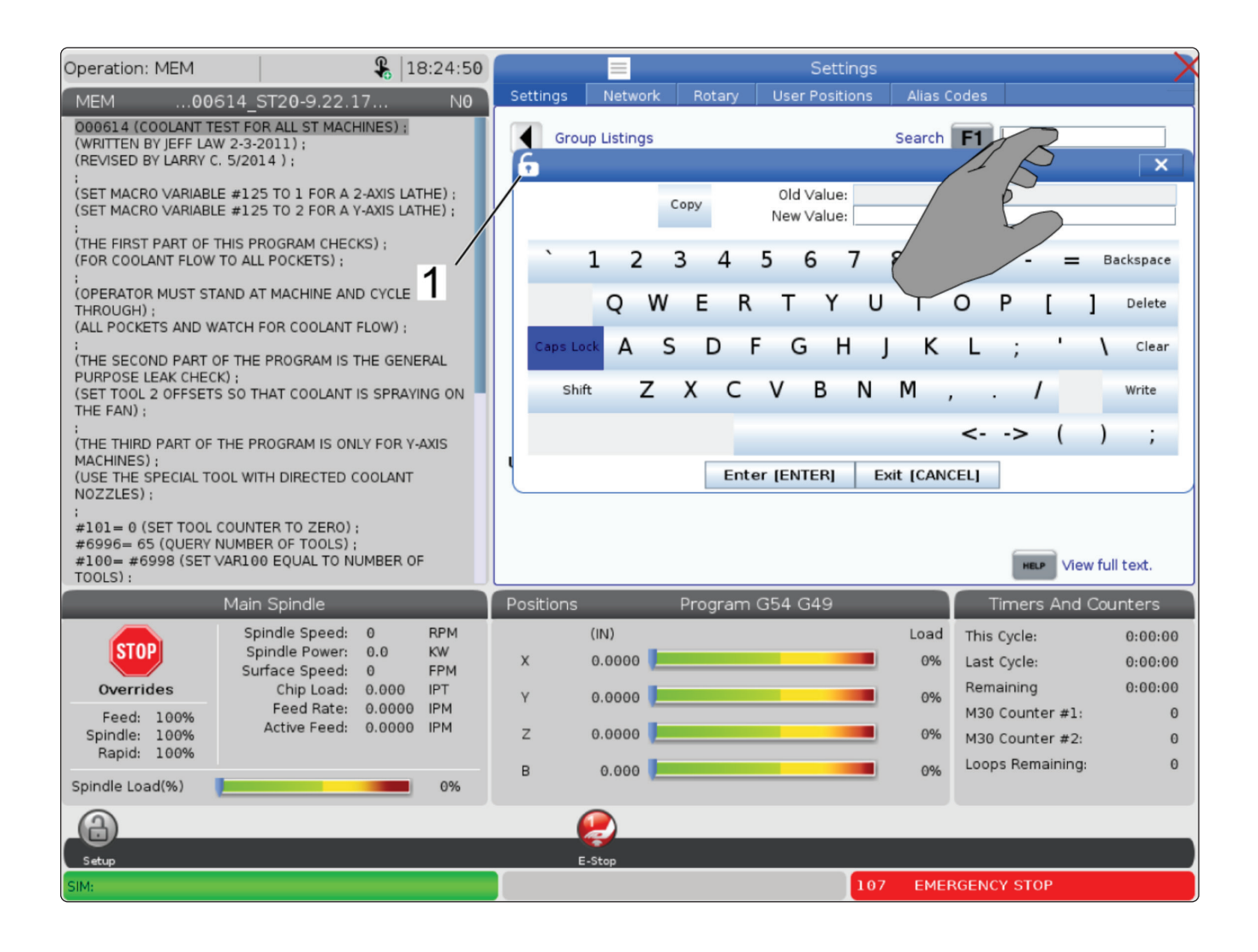
### **7.5 | 旋盤タッチスクリーン機能 - プログラム編集**

# **リストプログラムからのドラッグ&ドロップ**

ファイル[1]をMEMディスプレイにドラッグすることによって、 プログラムをプログラムの一覧からMEMにドラッグ&ドロッ プできます。

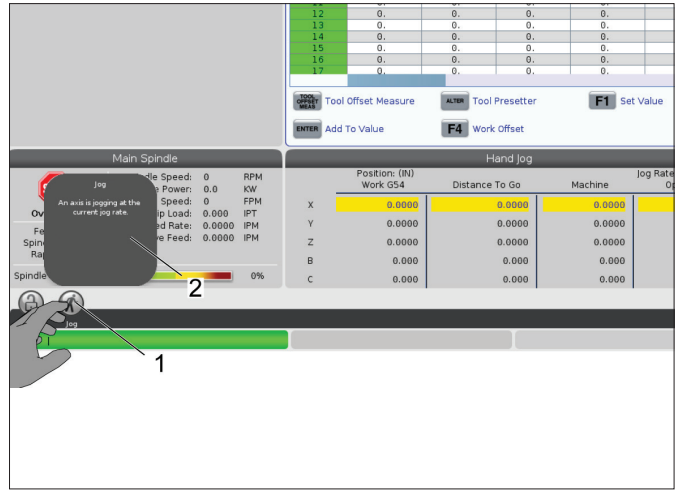

# **ハンドルバーのコピー、切り取り、**

編集モードでは、コード上で指をドラッグし、ハンドルバー を使用してプログラムのセクションをコピー、切り取り、貼 り付けできます。

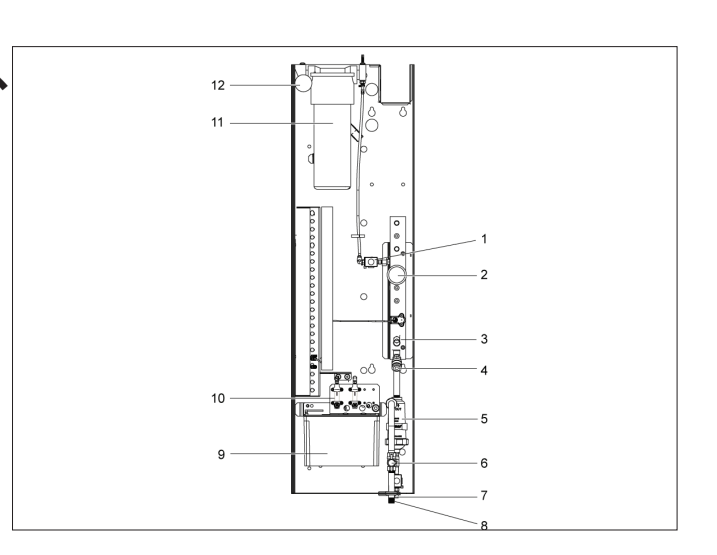

# **LCDタッチスクリーン - メンテナンス**

### タッチスクリーン設定タブ

タッチスクリーン設定ページを使用して、デフォルト設定を 校正、テスト、および復元します。タッチスクリーンの設定 は、メンテナンスのセクションに記載されています。

診断を押してメンテナンスに進み、タッチスクリーンタブに 移動します。

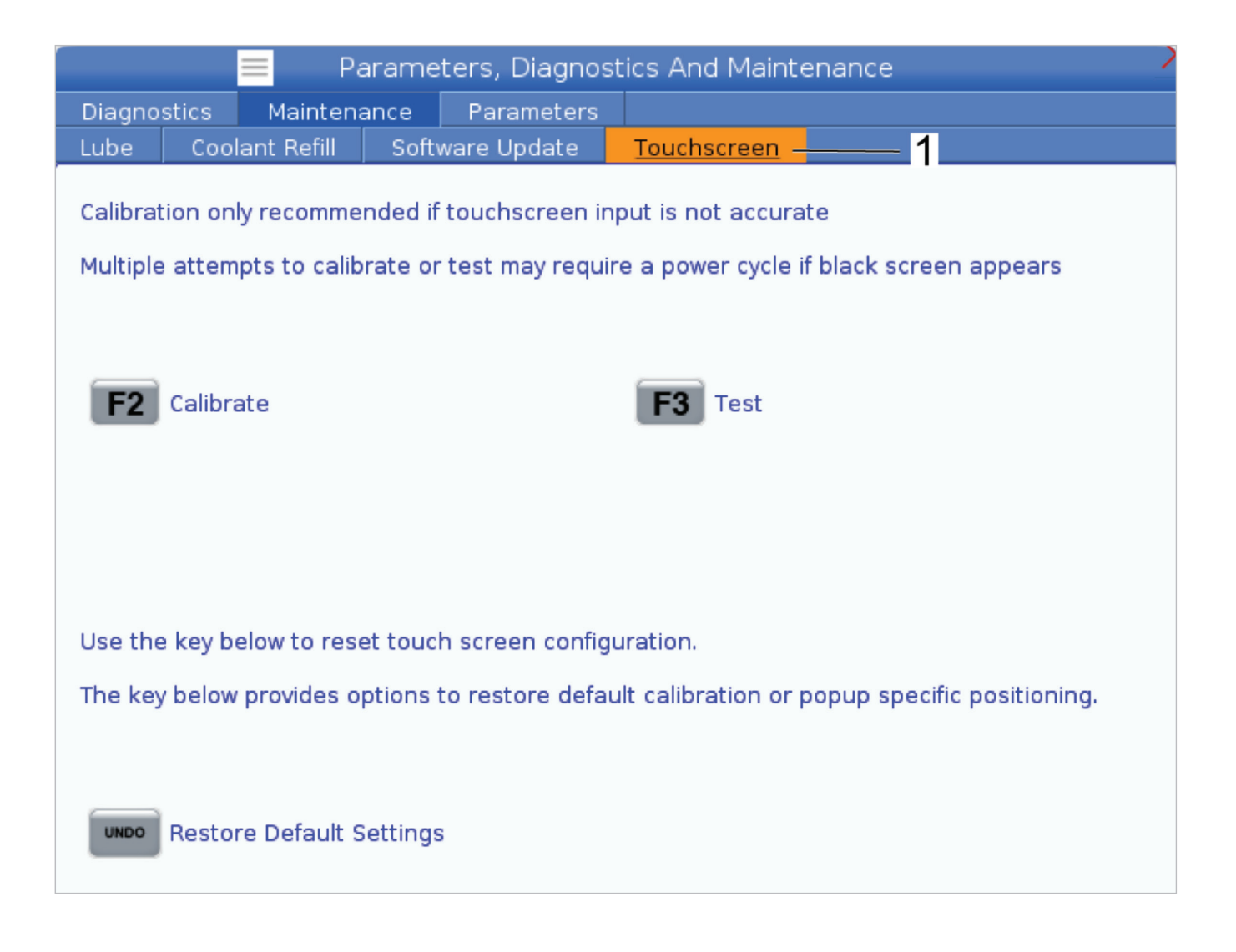

# **部品のセットアップ**

保持具を適切に使用することは、安全上、そして所望の機 械加工結果を得る上で極めて重要です。アプリケーション ……<br>ごとに保持具のオプションが多数存在します。HFOまたは 保持具取扱業者へ連絡して助言をお受けください。

### **8.2 | 旋盤部品のセットアップ - ジョグモード**

# **ジョグモード**

ジョグモードによって個々の軸を所望の位置へジョグでき ます。軸をジョグする前に、軸をホーム位置(開始軸基準 点)へ送る必要があります。

ジョグモードへ入るには:

- 1. [ハンドルジョグ]を押します。
- 2. ジョグモード時に使用するインクリメント速度を選択し ます ([.0001], [.001], [.01] or [.1])。
- 3. 所望の軸 ([+X], [-X], [+Z], or [-Z]) を押し、これらの軸の ジョグキーを押下するか、[ハンドルジョグ]制御を使用 して選択した軸を移動させます。

## **工具オフセット**

工具オフセットの動作は、Haasマシンで次のように変更さ れました。

• デフォルトでは、G49/H00(ミル)またはTxx00オフセット (旋盤)が明示的に指定されていない限り、工具オフ セットが常に適用されるようになりました。

**OFFSET**ボタンを押して工具オフセット値を表示します。工 具オフセットは、手動またはプローブを使用して自動入力 できます。以下のリストは、オフセットの設定がそれぞれど のように機能するかを示しています。

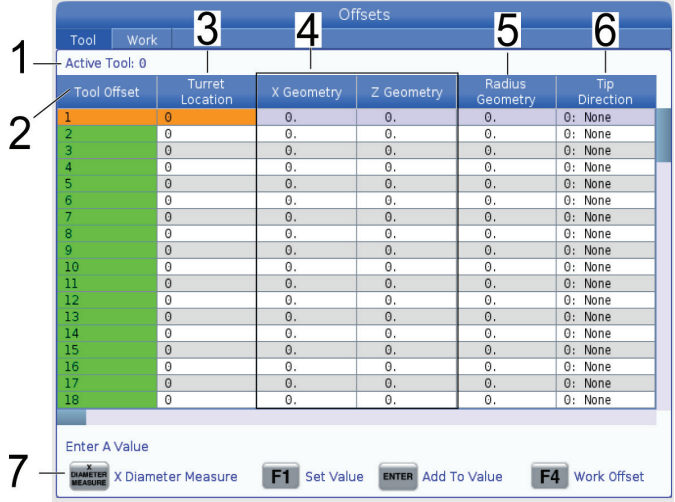

**1.** 有効な工具:- 有効なタレットの位置を表示します。

**2.** 工具オフセット(**T**)- これは工具オフセットのリストです。 最大99の工具オフセットが使用可能です。

**3.** タレットロケーション - このコラムは、タレットステーシ ョン上にどの工具があるかをオペレーターが覚えやすくす るために使用されます。これは、前面と背面に工具が取り 付けられている工具ホルダがある場合に便利です。各工具 が使用しているオフセットとその位置を覚えておく必要が あります。

**4. X**および**Z**幾何学-各オフセットには、機械ゼロから先端ま での距離の値が含まれています。

**5.** 半径幾何学 - このオフセットは、カッター補正を使用する 場合に、工具先端の半径を補正するために使用します。工 具インサートの半径仕様を確認し、このオフセットの値を 入力します。

**6.** チップ方向 - カッター補正使用時の工具先端の方向を 設定するために使用します。**[F1]**を押すとオプションが表示 されます。

**7**. これらの機能ボタンによりオフセット値を設定できま す。**[F1]**を押すと、選択したコラムに数字が入力されます。 値を入力して**[ENTER]**を押すと、入力された量が選択したコ ラムの数字に追加されます。

**8**。**X**および**Z**の摩耗幾何学-ここに入力する値は、ジョブの 過程における通常の摩耗を補正するために必要なオフセ ットの微調整を目的としています。

**9.** 半径の摩耗-ここに入力する値は、ジョブの過程におけ る通常の摩耗を補正するために必要なオフセットの微調 整を目的としています。

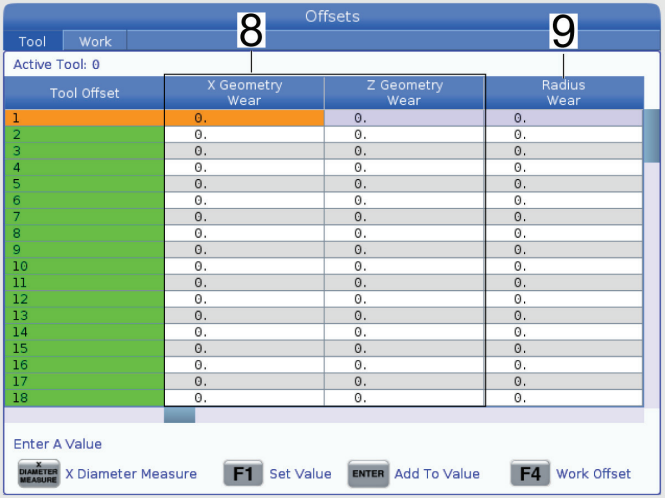

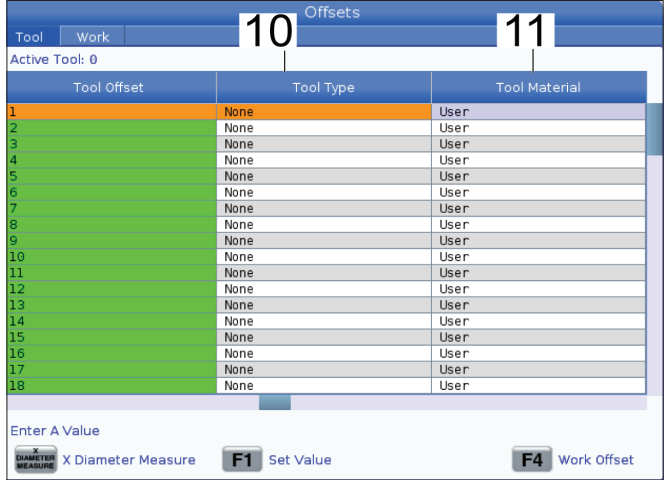

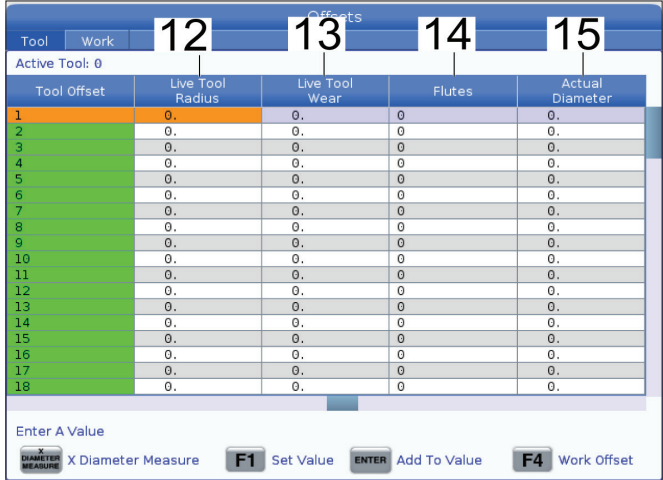

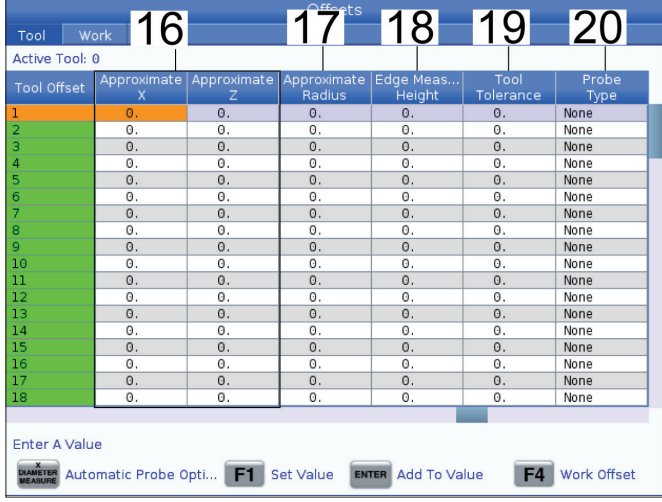

**10.** 工具のタイプ - このコラムは、この工具の検査に使用す るプローブサイクルを決定するために制御によって使用さ れます。**[F1]**を押すとオプションが表示されます。

**11.** 工具の材料 - このコラムは、送りと速度のライブラリに よる計算に使用されます。**[F1]**を押すとオプションが表示さ れます。

**12.** 回転工具半径 - このオフセットは、回転工具先端の半径 を補正するために使用します。工具インサートの半径仕様 を確認し、このオフセットの値を入力します。

**13.** 回転工具摩耗 - ここに入力する値は、ジョブの過程にお ける通常の摩耗を補正するために必要なオフセットの微調 整を目的としています。

**14.** フルート - このコラムが正しい値に設定されている場 合、制御はメインスピンドル画面に表示される正しいチップ 負荷値を計算できます。VPS送りおよび速度ライブラリもこ れらの値を計算に使用します。

注:フルートのコラムに設定された値は、プローブの動作に 影響を与えません。

**15.** 実際の直径 - このコラムは、メインスピンドル画面に表 示される正しい表面速度の値を計算するために制御によっ て使用されます。

**16.** おおよその**X**および**Z** - このコラムは、ATPまたは工具設定 検査針によって使用されます。このフィールドの値は、検査 される工具のおおよその位置をプローブに伝達します。

**17.** おおよその半径 - このコラムはATPプローブによって使用 されます。このフィールドの値は、工具のおおよその半径を プローブに伝達します。

**18.** エッジ測定高さ - このコラムはATPプローブによって使用 されます。このフィールドの値は、エッジの検査時に工具の 動作を必要とする工具の先端の下の距離です。半径が大き い工具がある場合、または面取り工具で直径を検査する場 合は、この設定を使用します。

**19.** 工具許容値 - このコラムはプローブによって使用されま す。このフィールドの値は、工具の破損と摩耗の検出を確認 するために使用されます。工具上で長さと直径を設定する 場合は、このフィールドは空白のままにします。

**20.** プローブの種類 - このコラムはプローブによって使用さ れます。この工具で実行する検査ルーチンを選択できます。 **[X DIAMETER MEASURE]**を押してオプションを表示します。半 径が大きい工具がある場合、または面取り工具で直径を検 査する場合は、この設定を使用します。

### **8.4 | 旋盤部品のセットアップ - 工具オフセットの設定**

## **工具オフセットの設定**

次のステップで工具のタッチオフを行います。これを行うこ とによって、工具チップから部品の側面までの距離を指定 します。この手順では以下が要求されます:

- ODターニング工具
- • チャックジョーにフィットする加工品
- • 加工品の直径を検査する計測ツール

回転工具のセットアップの詳細については、プログラミング の章の回転工具のセクションを参照してください。

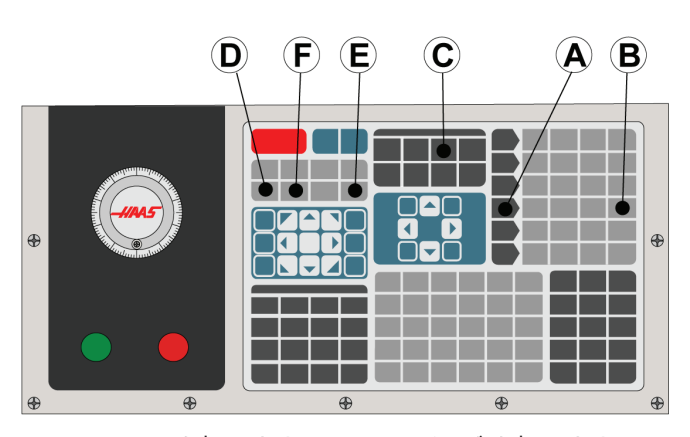

1. [オフセット]を押します。[ハンドルジョグ]を押します。

2.0Dターニング工具を工具タレットに積載します。現在の 工具になるまで[次の工具]**[F]**を押します。

3. 加工品をスピンドルにクランプします。

4. [.1/100]**[B]**を押します。ハンドルを回転させると、選択した 軸が高速で移動します。

5. 旋盤のドアを閉めます。50をタイプし、[FWD]を押してスピ ンドルを起動させます。

6. ステーション1に積載されたターニング工具を使用し、ス ピンドルにクランプされた材料の直径に基づいて小さな切 削を行います。部品に慎重に近付け、切削中はゆっくりと送 ります。

7. 小さな切削を行った後、Z軸を使って部品から離れるよう にジョグします。部品から十分に離れた位置に移動し、計 測ツールを使って計測できるようにします。

8. スピンドル[STOP]を押し、ドアを開けます。

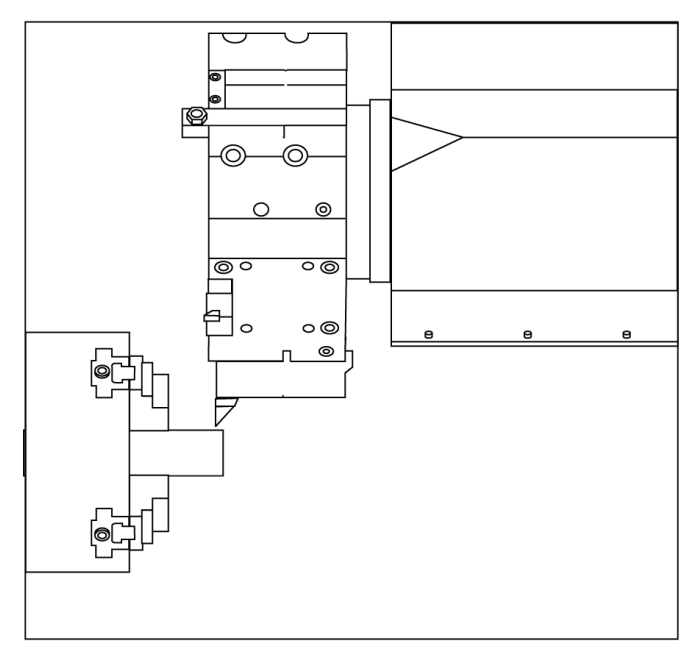

9. 計測ツールを使用し、加工品に行われた切削を計測し ます。

10. [X DIAMETER MEASURE] **[D]** を押し、オフセットテーブルにお けるX軸の位置を記録します。

11. 加工品の直径をタイプし、[ENTER] を押してそれをX軸オ フセットに追加します。工具およびタレットステーションに 対応するオフセットが記録されます。

12. 旋盤のドアを閉めます。50をタイプし、[FWD]を押してスピ ンドルを起動させます。

13. ステーション1に積載されたターニング工具を使用し、 スピンドルにクランプされた材料の面に基づいて小さな切 削を行います。部品に慎重に近付け、切削中はゆっくりと送 ります。

14. 小さな切削を行った後、X軸を使って部品から離れるよ うにジョグします。部品から十分に離れた位置に移動し、 計測ツールを使って計測できるようにします。

15. [Z FACE MEASURE] **(E)**を押し、オフセットテーブルにおける 現在のZ軸の位置を記録します。

16. カーソルは工具のZ軸の位置へ移動します。

17. プログラムの個々の工具について、以上のすべてのステ ップを繰り返します。工具交換は、障害物のない安全な場 所で行ってください。

**ワークオフセット**

オフセット、F4の順に押してワークオフセット値を表示しま す。ワークオフセットは、手動またはプローブを使用して自 動入力できます。以下のリストは、ワークオフセットの設定 がそれぞれどのように機能するかを示しています。

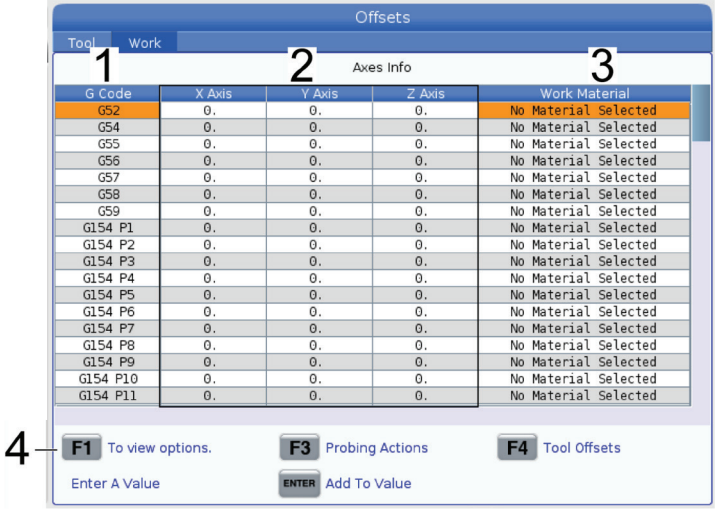

**1**)**G**コード - このコラムには、使用可能なすべてのワーク オフセットのGコードが表示されます。これらのワークオフ セットの詳細については、G52ワーク座標の設定(グループ 00または12)、G54ワークオフセット、G92ワーク座標のシフ ト値の設定(グループ00)を参照してください。

**2**)**X**、**Y**、**Z**軸 - このコラムには、各軸のワークオフセット値 が表示されます。回転軸が有効な場合、これらのオフセッ トがこのページに表示されます。

**3**)加工品材料 - このコラムは、VPSの送りと速度のライブラ リによって使用されます。

**4**)これらの機能ボタンによりオフセット値を設定できます。 希望するワークオフセット値を入力し、**[F1]**を押して値を設 定します。**[F3]**を押して検査アクションを設定します。**[F4]**を 押して作業から工具オフセットタブに切り替えます。値を入 力し、ENTERを押して現在の値に追加します。

### **8.6 | 旋盤部品のセットアップ - ワークオフセットの設定**

## **ワークオフセットの設定**

すべてのCNC制御プログラムは、ユーザーが定義した参照 点であるパーツゼロから移動します。パーツゼロを設定す るには:

- **1. [MDI/DNC]**を押して#1の工具を選択します。
- 2. T1と入力し、**[TURRET FWD]**を押します。
- 3. 工具が部品面にぴったりと接触するまでXとZをジョグ します。
- 4. ワークゼロオフセットディスプレイが有効になるまで **[OFFSET]**を押します。使用したいZ軸コラムとGコード の行を強調表示します(G54を推奨)。
- **5. [Z FACE MEASURE]**を押してパーツゼロを設定します。

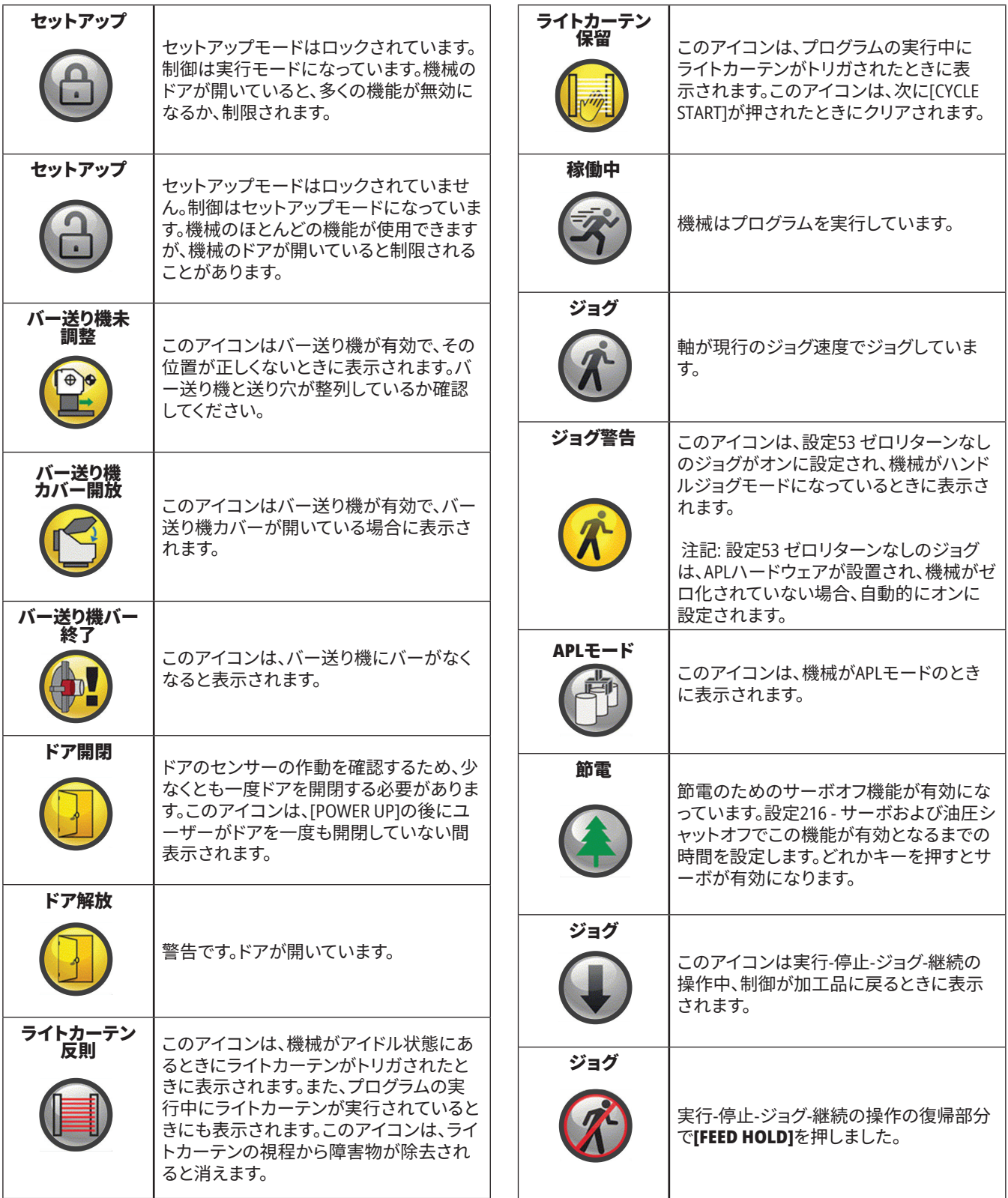

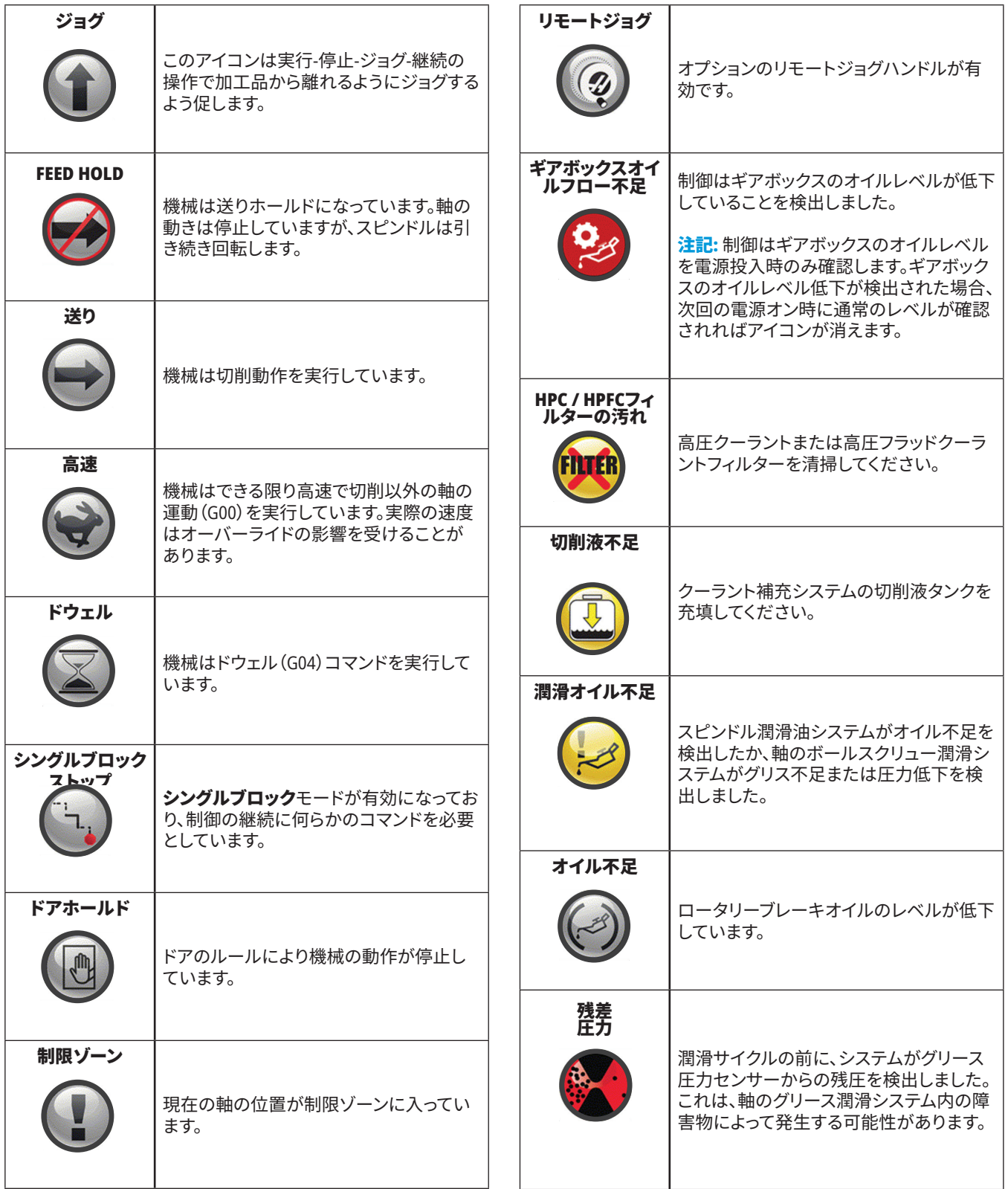

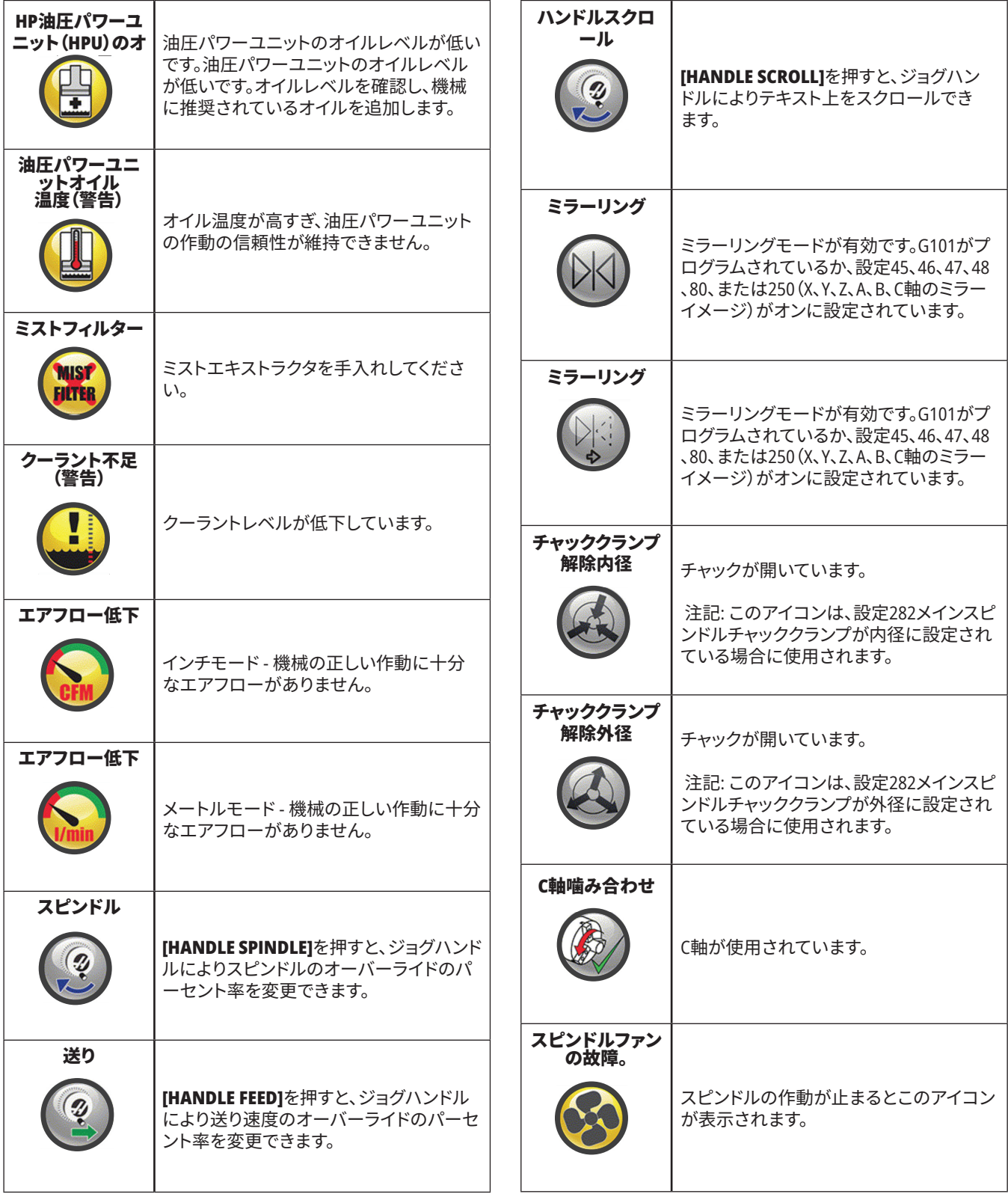

a sa kacamatan ing Kabupatèn Kabupatèn Kabupatèn Kabupatèn Kabupatèn Kabupatèn Kabupatèn Kabupatèn Kabupatèn K

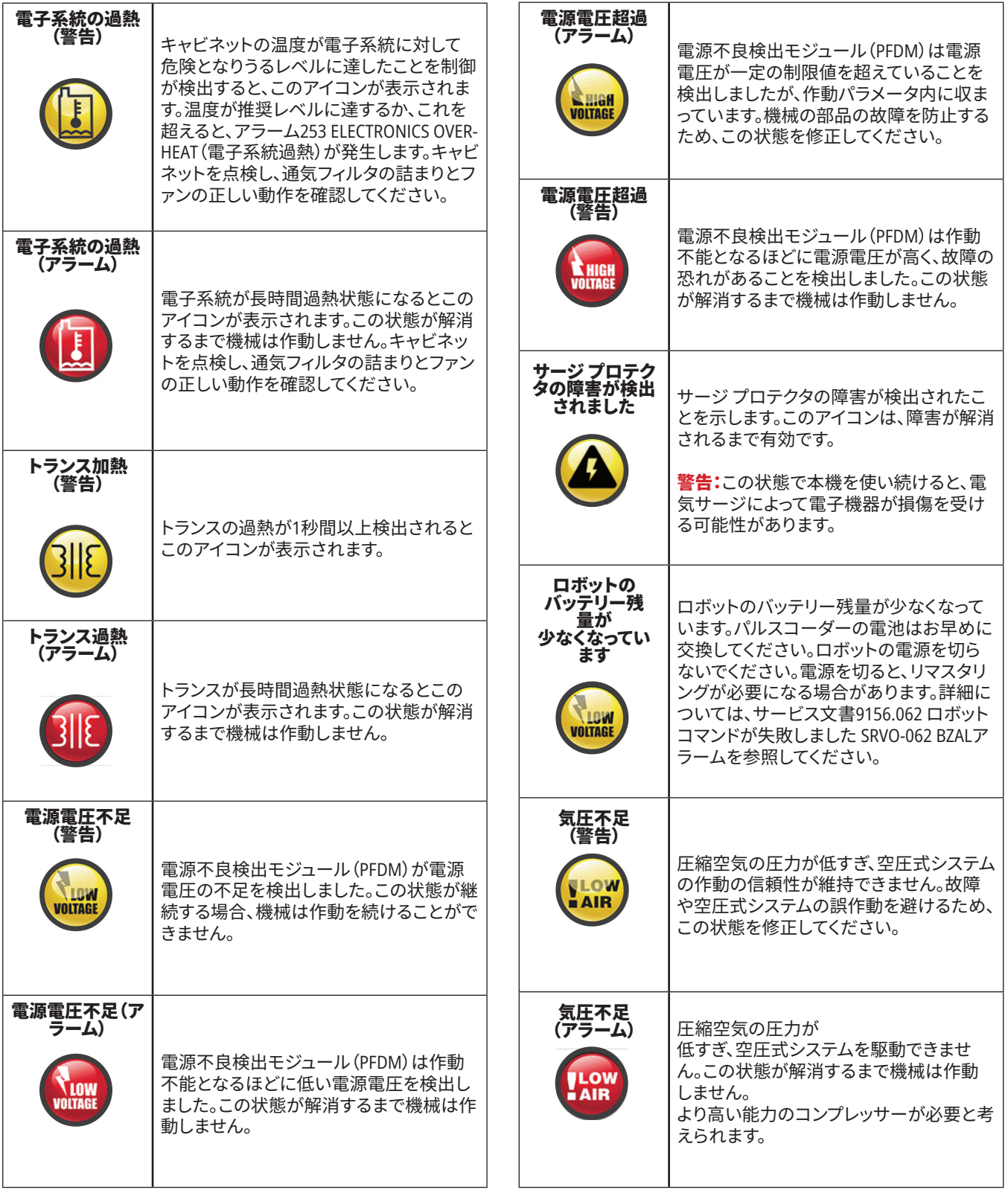

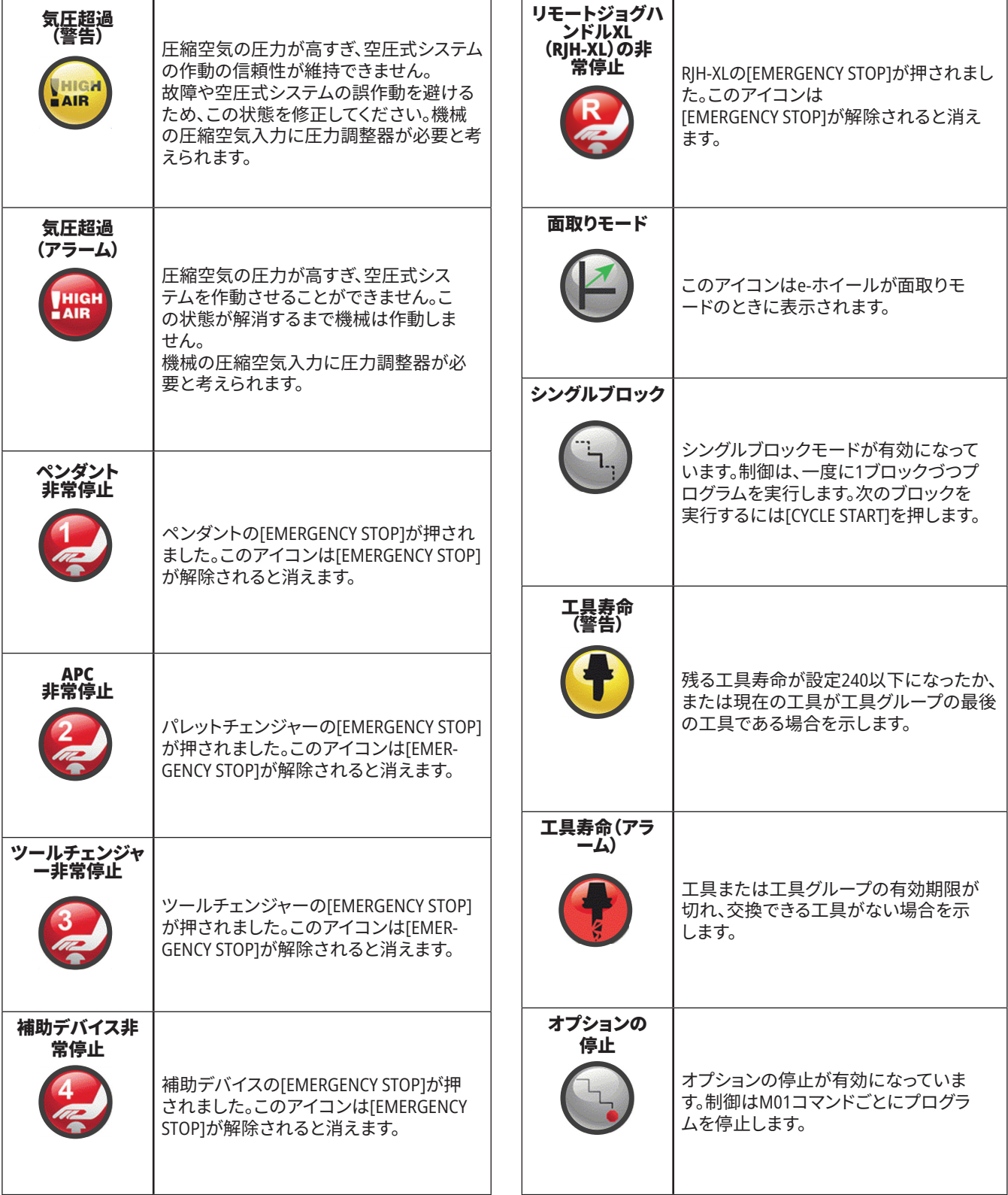

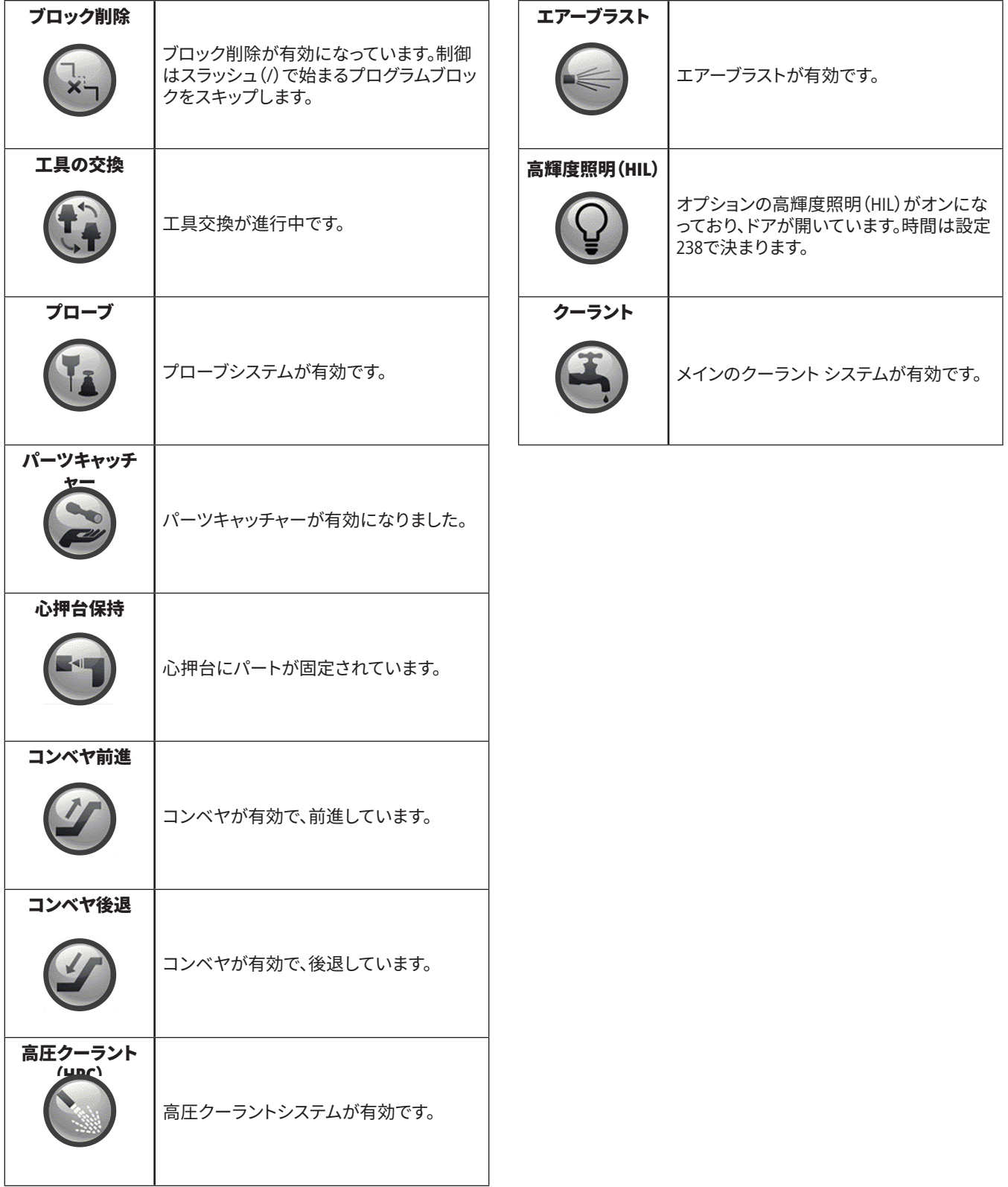

## **機械の電源投入**

このセクションでは、機械の電源を投入し、軸の原点を定める方法について説明します。

この手順を行う前に、衝突が発生する可能性のある領域(工具検査針、パーツキャッチャー、心 押台、工具タレット、第2スピンドルなど)に障害物がないことを確認してください。

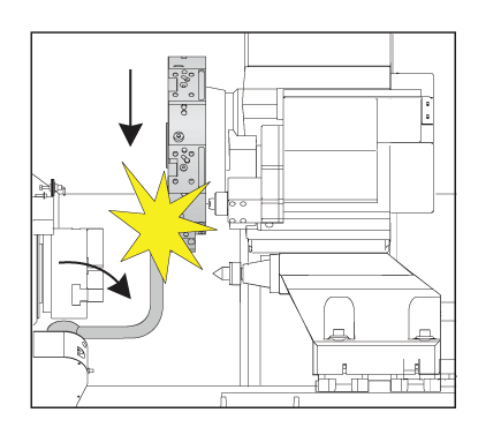

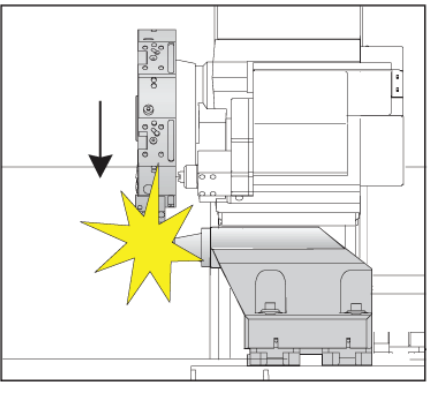

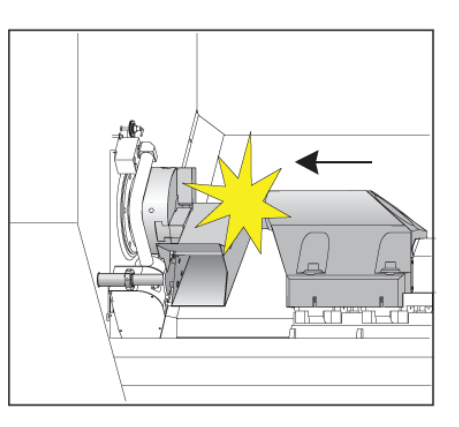

**1 [POWER ON]**を押します。ブートシーケンスが終了すると、ディ スプレイに起動画面が表示されます。

起動画面は、機械を起動するための基本的な指示を表示しま す。**[CANCEL]**を押して画面を消します。

非常停止を右に回してリセットします。

**RESET**を押して起動アラームを消します。アラームを消去でき ない場合、機械の修理が必要である可能性があります。HAAS ファクトリーアウトレット(HFO)へ連絡して支援を受けてくださ  $\mathbf{L}$ 

機械がエンクローズされたらドアを閉めます。

#### **[**電源投入**]**を押します。

**2** 警告:次のステップを実行する前に、一部のモデルでは[電源 投入]を押すと直ちに動作が始まることにご注意ください。動 作経路が片付いていることを確認してください。スピンドル、機 械テーブル、ツールチェンジャーから離れてください。一部のモ デルでは[電源投入]ボックスが表示されます。このボックスで は、手動で機械をゼロリターンすることができます。

 警告:サブスピンドルと回転工具を備える**ST-10/15**では、機械 のクリアランスが非常に狭くなっています。ゼロリターンするに は、次の手順を実行します。

た押して手動でジョグし、タレットを安全な位置に移動します。

**[T]**を押して工具タレットをゼロリターンします。

**[MDI]**を押してから**[ATC FWD]**または**[ATC REV]**を押して、短い 工具がスピンドルに面するようにタレットにインデックスを付 けます。

 注意:メッセージが表示された場合:機械がゼロ化されていま せん!325手動モード有効の設定がオンに設定されていること を確認してください。

他の軸をゼロリターンします。軸の文字を押してから、単一の ボタンを押します。

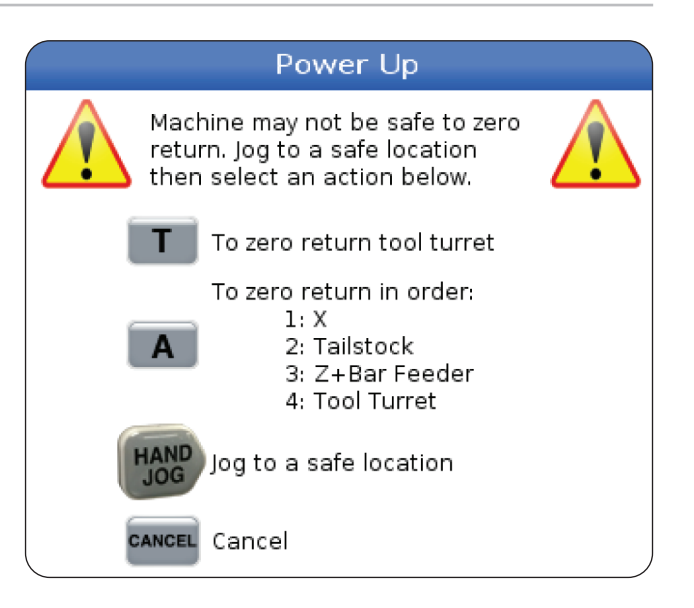

**<sup>3</sup>** 制御は現在、操作:**MEM**モードで稼働しています。**[CYCLE START]**を押して有効なプログラムを実行するか、他の制御機 能を使用することが可能です。

## **画面キャプチャ**

制御は現在の画面の画像をキャプチャし、取り付けられた USBデバイスまたはユーザーデータメモリにそれを保存し ます。

必要に応じてファイル名を入力します。ファイル名が入力 されていない場合、システムはデフォルトのファイル名を使 用します(注を参照)。

[シフト]を押します。

F1を押します。

注意:制御はデフォルトのファイル名snapshot#.pngを使用 します。#は0から開始し、画面をキャプチャするごとにイン クリメントします。このカウンターは電源をオフにするとリ セットされます。電源サイクル後に取り込んだ画面キャプチ ャは、ユーザーデータメモリ上の同一のファイル名を持つ 過去の画面キャプチャを上書きします。

#### 結果:

制御は画面キャプチャをUSBデバイスまたは制御メモリに 保存します。プロセスが終了すると、「スナップショットは USBに保存されました」または「プロセスが終了したら、ユ ーザーデータに保存されたスナップショットが表示されま す」というメッセージが表示されます。

## **エラーレポート**

制御は、解析に使用する機械の状態を保存したエラーレ ポートを生成することが可能です。このレポートは、HFOが 断続的に発生する問題のトラブルシューティングを行う際 に役立ちます。

- 1. [シフト]を押します。
- 2. F3を押します。

注:アラームが発生した場合、あるいはエラーが有効であ る場合、エラーレポートを必ず生成するようにしてくださ  $U<sub>o</sub>$ 

結果:

制御はエラーレポートをUSBデバイスまたは制御メモリに 保存します。エラーレポートは、画面キャプチャ、有効なプ ログラム、および診断に使用するその他の情報を含むzipフ ァイルです。エラーまたはアラームが発生した場合、このエ ラーレポートを生成してください。エラーレポートは現地 のHAAS ファクトリーアウトレットへ電子メールで送信して ください。

### **10.3 | 旋盤操作 - プログラム検索**

## **基本プログラム検索**

この機能を使ってプログラム内のコードを迅速に検索する ことができます。

注意:これは、指定した検索方向で最初に一致するものを 見つけるクイック検索機能です。Editorを使用するとさらに 完全な機能を用いた検索を行えます。Editorの検索機能に ついて詳しくは第6.5章を参照してください。

注意:これは、指定した検索方向で最初に一致するものを 見つけるクイック検索機能です。Editorを使用するとさらに 完全な機能を用いた検索を行えます。Editorの検索機能に ついて詳しくはSearch Menuを参照してください。

有効なプログラムにおいて検索したい文字列をタイプし ます。

または下向きのカーソル矢印キーを押します。

#### 結果:

カーソル矢印キーは、そのカーソルの位置からプログラム の開始場所までを検索します。下向きのカーソル矢印キー はプログラムの終了部分まで検索します。制御は最初の一 致を強調表示します。

注:括弧()で囲んで検索語を入力すると、コメント行内の みを検索されます。

# **最後のプログラムエラーを見つける**

ソフトウェアバージョン**100.19.000.1100**以降、制御によっ てプログラムの最後のエラーを検出できるようになりまし た。

シフト**+F4**を押すと、エラーを生成したGコードの最終行が 表示されます。

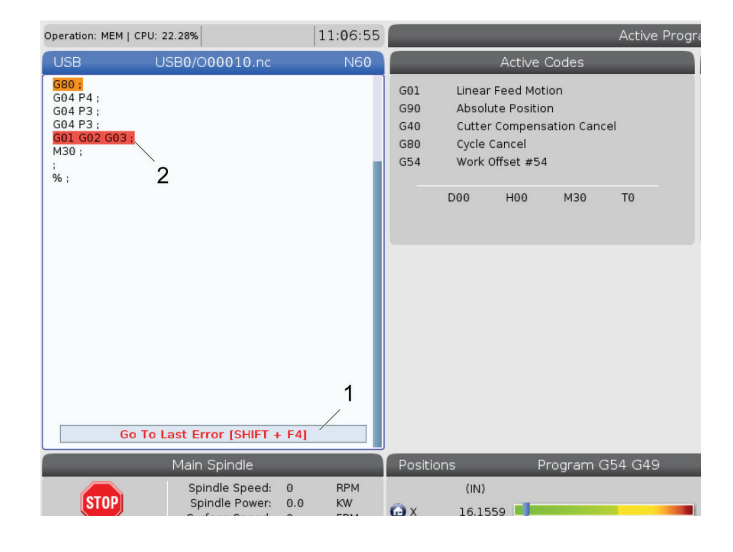

### **10.4 | 旋盤操作 - 安全運転モード**

# **安全運転モード**

セーフモード安全運転の目的は、クラッシュが発生した場 合に機械への損傷を軽減することです。クラッシュを防ぐこ とはできませんが、より早くアラームを発し、クラッシュ位 置から後退します。

注記:安全運転機能は、ソフトウェアバージョン 100.19.000.1300以降で使用できます。

#### 安全運転対応マシン

- VF-1からVF-5
- VM-2/3
- UMC-500/750/1000
- • すべてのDM
- • すべてのDT
- • すべてのTM
- $ST-10 \sim ST-35$

#### クラッシュの一般的な原因は次のとおりです。

- • 不適切な工具オフセット。
- • 不適切なワークオフセット。
- スピンドルにおける不適切な工具の使用。

注記:安全運転機能が検出するのはハンドルジョグおよ び高速(**G00**)でのクラッシュのみであり、送り移動のクラ ッシュは検出されません。

安全運転は次のことを行います。

- • 動作の速度を減速します。
- • 位置エラーの感度を強化します。
- クラッシュが検出されると、制御によって軸が直ちに 少量反転されます。これにより、クラッシュした物体に 向けてモーターが駆動し続けるのを防ぎ、クラッシュ 自体からの圧力を緩和します。安全運転がクラッシュ を検出した場合、クラッシュした2つの表面の間に簡単 に紙片をはめ込むことができるはずです。

注記:安全運転は、プログラムを作成または変更した後に 初めて実行する際に使用することを目的としています。安 全運転ではサイクル時間が大幅に増加するため、信頼性 の高いプログラムの実行時に使用することは推奨されて いません。安全運転を使用しても、クラッシュ発生時には、 工具の破壊や加工品の損傷が発生する可能性がありま す。

安全運転はジョグ中も有効です。安全運転は、ジ ョブのセットアップ中に、オペレーターのエラーに よる偶発的なクラッシュから保護するためにも使 用できます。

機械が安全運転に対応している場合、MDIに新し いアイコンとF3 安全運転をアクティブ化する[1] の文字が表示されます。F3を押して安全運転をオ ン/オフします。安全運転が有効になっている場 合は、プログラムパネルにウォーターマーク[2]が 表示されます。

安全運転が有効になるのは高速動作時のみで す。高速動作にはG00、ホームG28、工具交換、固 定サイクルの非加工動作への移行が含まれます。 送りやタップなどの加工動作では、セーフモード は有効になりません。

クラッシュ検出の性質上、安全運転は送り中には 有効になりません。切削力はクラッシュと区別で きません。

クラッシュが検出されると、すべての動作が停止 し、アラーム[1]が発せられ、ポップアップ[2]を表 示して、クラッシュが検出されたこと、ならびにク ラッシュが検出された軸をオペレーターに知らせ ます。このアラームはリセットによってクリアでき ます。

場合によっては、安全運転バックオフによってパー ツへの圧力が緩和できていない可能性がありま す。最悪の場合、アラームをリセットした後にさら にクラッシュが発生する可能性があります。そうな った場合は、安全運転をオフにして、クラッシュ位 置から軸をジョグして離します。

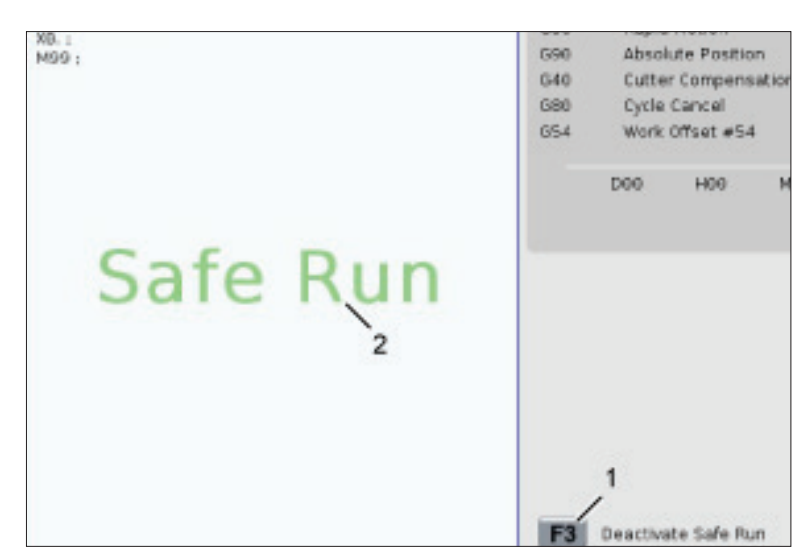

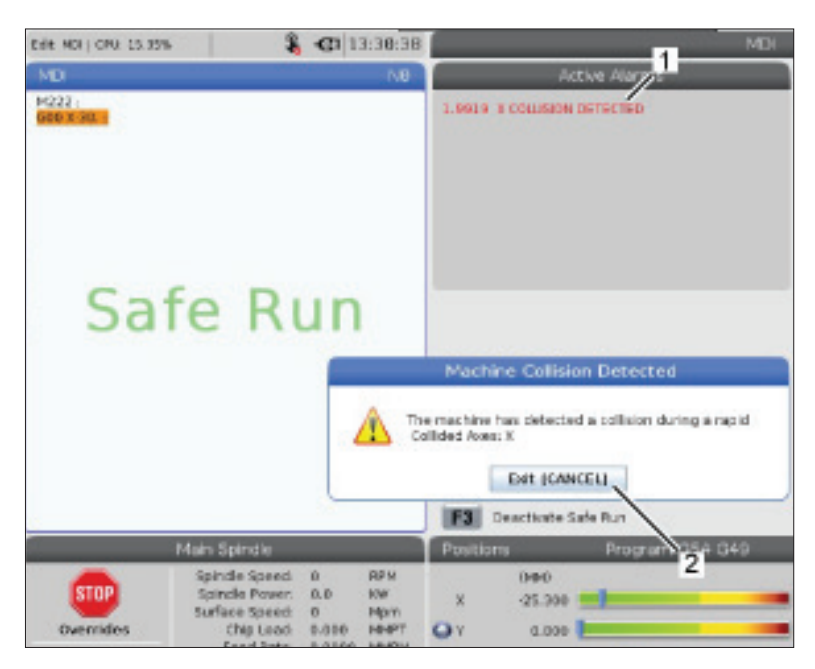

## **停止・ジョグ・復帰**

この機能により、実行中のプログラムを停止し、ジョグして 加工品から離れ、その後プログラムを再度開始できます。

- 1. FEED HOLDを押します。 軸の動きが止まります。スピンドルはそのまま回転し ます。
- 2. X、Y、Zを押すか、または設置されている回転軸(A軸 は、B軸は、C軸は)を押し、その後ハンドルジョグを押 します。制御はX、Y、Z軸と回転軸の現在位置を保存し ます。
- 3. メッセージを表示し、Jog Awayアイコンを表示します。 ジョグハンドルとジョグキーで工具を加工品から離し ます。FWD、REVまたはSTOPによりスピンドルを起動ま たは停止できます。AUX CLNTキーでオプションのスル ースピンドルクーラントをオンまたはオフできます(先 にスピンドルを止める必要があります)。シフト + AUX CLNTキーでオプションのスルーツールエアーブラスト をオンまたはオフできます。クーラントキーでクーラン トのオン/オフを操作します。シフト+クーラントキー でオプションの自動エアガン/最低量潤滑機能を操 作します。工具を解放し、またはインサートを交換でき ます。

要注意:プログラムを再開すると、復帰位置に以前の オフセットが適用されます。よって、プログラム中断時 に工具を交換し、またはオフセットを変更することは 安全面からもお勧めできません。

4. 保持された位置のなるべく近くにまでジョグするか、 保持された位置まで障害なく高速復帰できる位置に ジョグします。

- 5. メモリーまたはMDIを押して実行モードに復帰します。 制御はJog Returnメッセージを表示し、Jog Returnアイ コンを表示します。プログラムを中断したときに有効 だったモードに戻ったときのみ制御が継続します。
- 6. CYCLE STARTを押します。制御は、FEED HOLDを押した 位置から5%のところにX、Yと回転軸を高速移動しま す。そして、Z軸を元に戻します。この動きの最中にFEED HOLDを押すと、軸の動きは停止し、メッセージが表示 されます。ジョグ復帰の動作を再開するにはサイクル スタートを押します。動きが終わると、制御は再度送り ホールド状態になります。

要注意:制御はジョグにより工具を離したときの経路 に従いません。

7. サイクルスタートを押すとプログラムの動作に戻りま す。

要注意:設定36がONである場合、制御はプログラムを スキャンし、安全にプログラムを継続できるよう、機械 の状態(工具、オフセット、Gコード、Mコード、その他) が正しいか確認します。設定36がオフであれば、制御 はプログラムをスキャンしません。これにより時間を短 縮できますが、検証されていないプログラムで衝突の 原因となることがあります。

# **グラフィクスモード**

プログラムのトラブルシューティングを安全に行う方法の ひとつが、GRAPHICSを押してグラフィクスモードでトラブル シューティングを実行することです。機械に動きはなく、画 面に作動が再現されます。

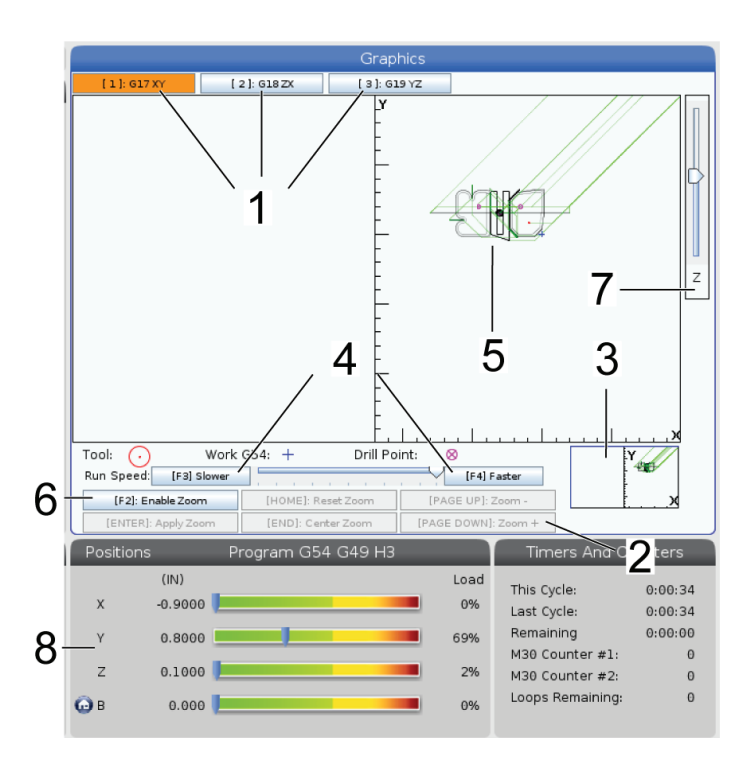

**1)**軸平面 1を押してG17平面でグラフィックを表示する か、2を押してG18平面で表示するか、3を押してG19平面で 表示します。

**2**)キーヘルプの領域グラフィクス画面の左下の部分には ファンクションキーのヘルプ領域があります。この領域に は、使用可能なファンクションキーとその機能に関する説 明が表示されます。

**3)**位置決めウィンドウこのペインの右下部分にはシミュ レートされた機械テーブル領域が表示され、ここでシミュ レートされたビューのズーム位置およびフォーカス位置を 確認することができます。

**4)**グラフィックス速度 f3またはf4を押して、目的のグラフィ ック速度を実行します。

5)工具経路ウィンドウこのディスプレイの中央に表示さ れる大きなウィンドウには、ワークエリアのビューシミュ レーションが表示されます。このウィンドウには、切削工具 アイコンおよびシミュレートされた工具経路が表示され ます。

注記:送り運動は黒の線で表示されます。高速移動は緑 の線で表示されます。ドリルサイクル位置はXで表示され ます。

注記:設定253がオンである場合、工具直径は細線で表示 されます。オフの場合、工具オフセット直径形状の表にお いて指定された工具直径を使用します。

**6**)ズームズーム操作による移動先の領域を示す長方形( ズームウィンドウ)を表示するにはF2を押します。ズームウ ィンドウのサイズを小さくするにはページダウンを使用し ます。ズームウィンドウのサイズを大きくするにはページア ップを使用します。ズームしたい位置へズームウィンドウ を移動させるにはカーソル矢印キーを使用します。ENTER を押してズームを完了させます。制御は、ズームウィンドウ に合わせて工具経路ウィンドウを拡大縮小します。工具経 路を表示するにはプログラムを再度実行します。工具経路 ウィンドウを拡大して全ワークエリアをカバーするにはを F2を押し、その後、ホームを押します。

**7**)**Z**軸パーツゼロ行グラフィクス画面の右上の角にあるZ 軸バーの横線は、現在のZ軸のワークオフセットの位置と 現在の工具の長さを示しています。プログラムシミュレー ションの実行中、バーの網掛け部分は、Z軸のワークゼロ 位置に対する、シミュレートされたZ軸動作の深さを示し ます。

**8)**位置ペイン位置ペインは、回転部品の実行中に推測さ れるとおりの軸位置を表示します。

# **基本プログラミング**

典型的的なCNCプログラムには3つの部分があります。

**1**)準備:このプログラム部分において、作業と工具オフセ ットを選択し、切削工具を選定し、クーラントを作動させ、 スピンドル速度を設定し、軸動作の絶対位置または相対 移動位置決めを選択します。

**2**)切断:プログラムのこの部分では、切削操作用の工具経 路および送り速度を定義します。

**3**)完了:プログラムのこの部分では、スピンドルを邪魔に ならない位置へ移動させ、スピンドルを停止させ、クーラン トを停止させ、部品を取り外して検査できる位置にテーブ ルを移動します。

これは、材料片において工具1を用い、X=0.0、Y=0.0からX=- 4.0、Y=-4.0までの直線に沿って0.100インチ(2.54 mm)の深 さの切削を行う場合の基本的なプログラムです。

注記:プログラムブロックは、これらのGコードが異なるグ ループに由来するものである限り、2つ以上のGコードを含 む可能性があります。ひとつのプログラムブロックにおい て、同一グループから2つのGコードを配置することはでき ません。また、ブロックごとに1つのMコードのみが許可さ れることに注意してください。

 $0/6$ 

O40001(基本プログラム): (G54 X0 Y0はパートの右上隅です); (Z0はパーツの上にあります); (T1は1/2インチのエンドミルです); (準備ブロックの開始); T1 M06(工具1を選択); G00 G90 G17 G40 G49 G54(安全な起動); X0 Y0(1番目の位置へ高速)、 S1000 M03(スピンドルを時計方向に回転)、 G43 H01 Z0.1(工具オフセット1オン); M08(クーラントオン); (ブロックの切断を開始); G01 F20 Z-0.1(切削深さに対する送り); X-4 Y-4(線形運動); (完了ブロックの開始); G00 Z0.1 M09(高速格納、クーラントオフ); G53 G49 Z0 M05(Zホーム、スピンドルオフ); G53 Y0(Yホーム); M30(プログラム終了);  $0/2$ 

# **準備**

サンプルプログラムO40001には次に示す準備コードブロ ックがあります。

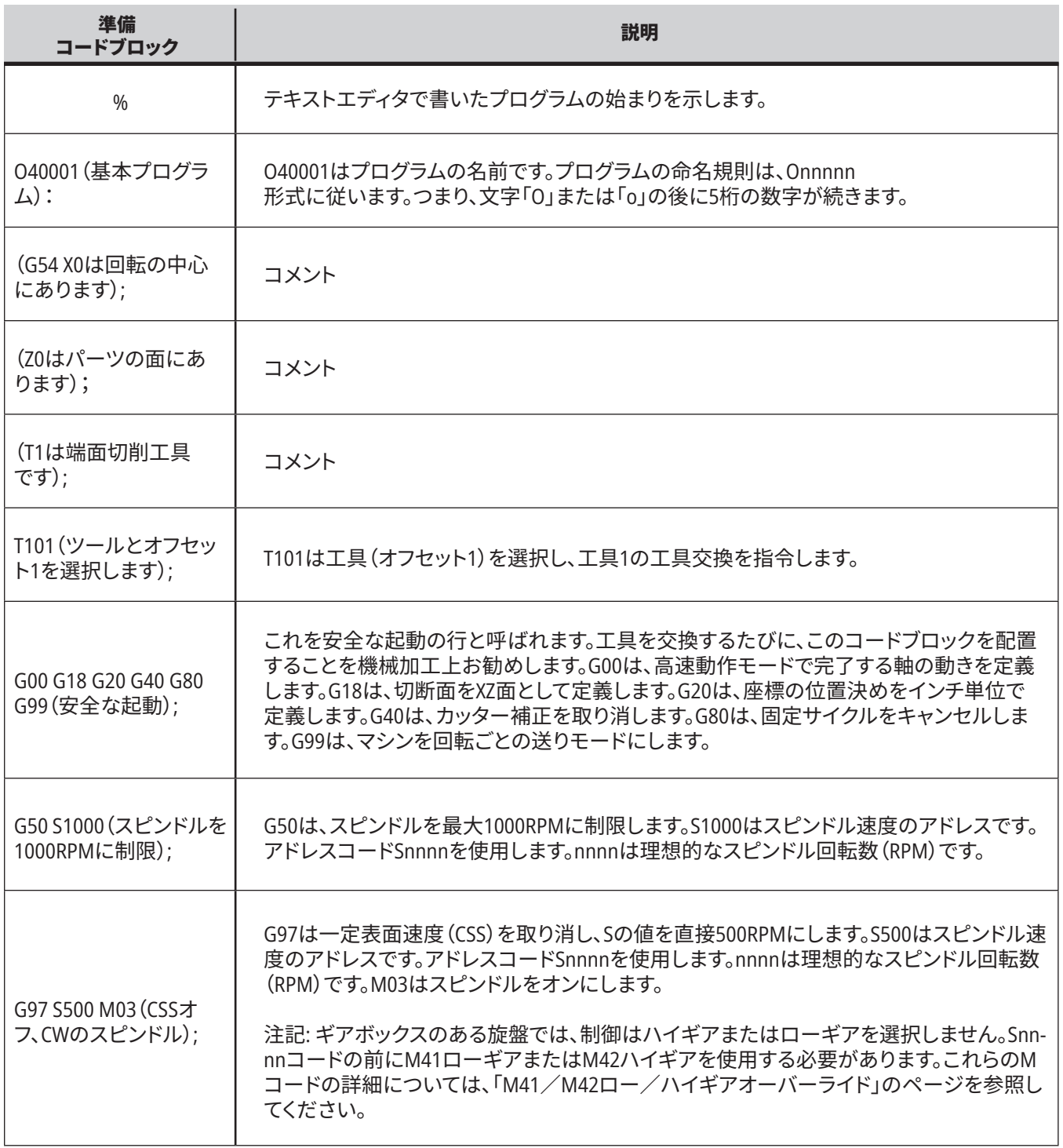

# **準備(続き)**

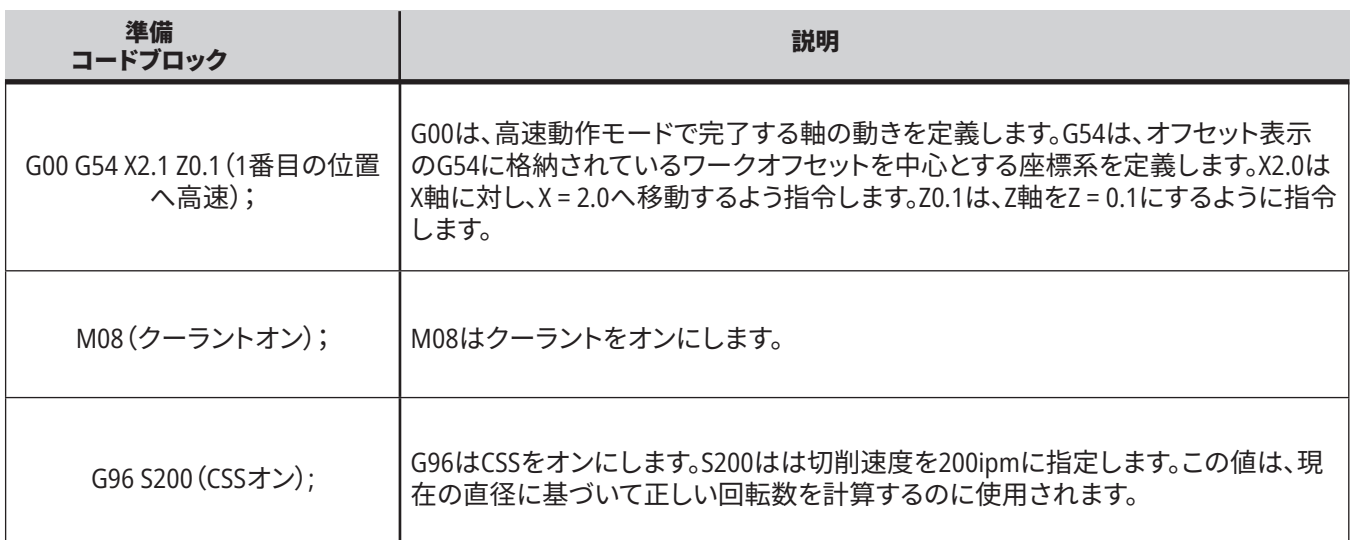

## **切削**

サンプルプログラムO40001には次に示す準備コードブロ ックがあります。

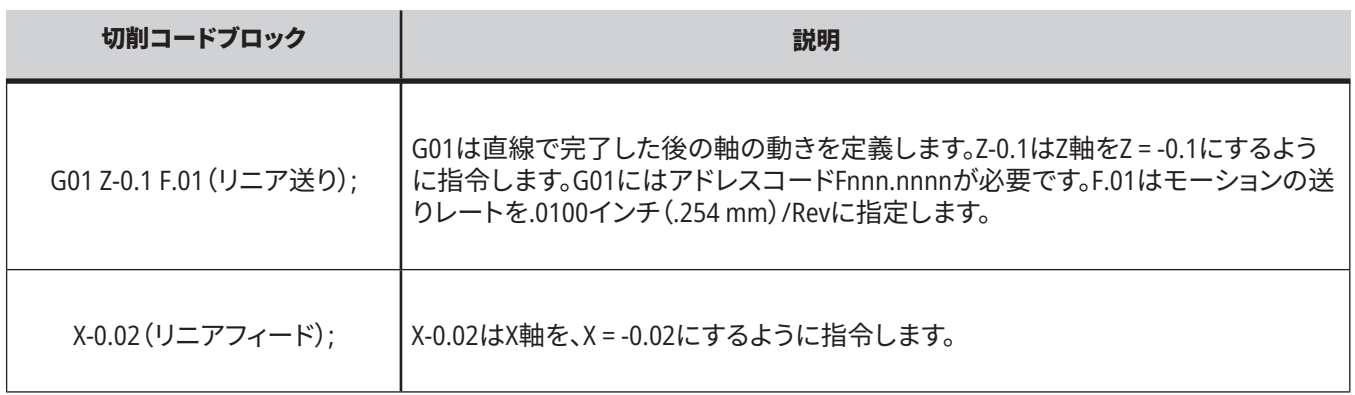

# **完成**

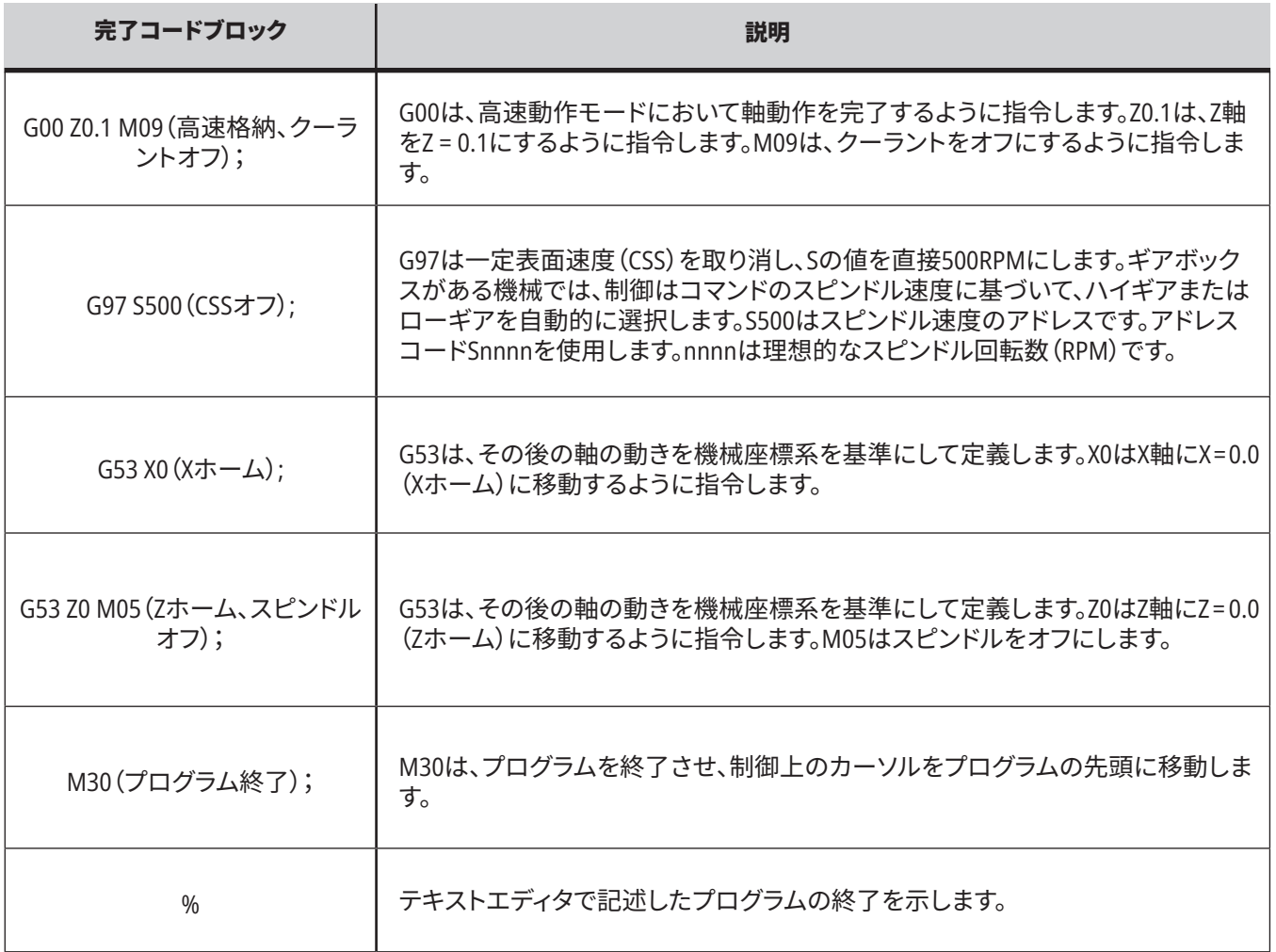

## **絶対座標対相対移動位置決め(XYZ 対 UVW)**

絶対位置決め(XYZ)と相対移動位置決め(UVW)は、制御 が軸動作コマンドを解釈する方法を定義します。X、Y、また はZを使用して使用して軸の動きを指令すると、軸は現在 使用中の座標系の原点を基準として指定位置へ移動しま す。U(X)、V(Y)、またはW(Z)を使用して軸の動きを指令する と、軸は現在の位置を基準として指定位置へ移動します。 絶対プログラミングはほとんどの状況で役立ちます。相対 値によるプログラミングは、等間隔の繰り返し切削に対し てより効率的です。

## **工具オフセット**

#### 工具機能:

Tnnooコードは、次のツール(nn)とオフセット(oo)を選択 します。

#### **FANUC**座標系:

Tコードに備えられているTxxyyフォーマットは、xxによって 工具の番号を1からタレット上のステーションの最大数ま で指定し、yyによって工具形状と1~50の工具摩耗インデッ クスを指定するものです。工具の形状XおよびZ値はワーク オフセットに追加されます。工具ノーズ補正を使用する場 合、yyは半径、テーパー、チップの工具形状インデックスを 指定します。yy = 00の場合、工具の形状や摩耗は適用され ません。

#### **FANUC**に適用される工具オフセット:

工具磨耗オフセットに負の工具磨耗を設定すると、工具は 軸のさらに負の方向に移動します。従って、O.D.ターニング および面削りにおいては、X軸に負のオフセットを設定する と部品の直径は小さくなり、Z軸に負の値を設定すると面 からさらに多くの材料が削り取られることになります。

注記**:** 工具交換を実行する前に必要なXまたはZ動作はな く、多くの場合、XまたはZを原点に戻す時間が無駄になり ます。しかし、工具と固定具/部品との衝突を防ぐために は、工具交換に先立ってXまたはZを安全な場所に位置付 ける必要があります。

気圧が低い場合や空気量が不十分である場合、タレットの クランプ/クランプ解放ピストンに加わる圧力が低下し、 タレットのインデックス時間が長くなったり、タレットのクラ ンプ解放ができなくなることがあります。

#### 工具の積載または変更方法:

- **1. [POWER UP/RESTART]**または**[ZERO RETURN]**を押した 後、**[ALL]**を選択します。制御が工具タレットを正常位置 に移動させます。
- **2. [MDI/DNC]**を押してMDIモードに切り替えます。
- **3. [TURRET FWD]**または**[TURRET REV]**を押します。機械が タレットを次の工具位置にインデックスをつけます。ディ スプレイの右下方のウィンドウに現在の工具が表示さ れます。
- **4. [CURRENT COMMANDS]**を押します。画面の右上方のデ ィスプレイに現在の工具が表示されます。

## **工具ノーズ補正 - プログラミング**

工具ノーズ補正(TNC)は、異なるカッターサイズまたは通 常のカッター磨耗に関しプログラミングされた工具経路を 調整する機能です。TNCにより、プログラム実行時に最小オ フセットデータを入力するだけで済みます。追加のプログ ラミングは不要です。

工具ノーズ補正は、工具ノーズ半径が変化した場合に使 用され、湾曲表面またはテーパー済みの切削によるカッタ ー磨耗が考慮されます。プログラミングされた切削がX軸 またはZ軸のみに沿ったものである場合には、通常工具ノ ーズ補正を使用する必要はありません。テーパー切削や円 形切削の場合、工具ノーズ半径が変化するため、アンダー

カットやオーバーカットが発生することがあります。この図 はセットアップの直後を仮定したもので、C1はプログラミン グされた工具経路を切削するカッターの半径を示していま す。C2までカッター磨耗が進むと、部品の長さと直径を寸 法に合わせるために、オペレーターが工具形状オフセット を調整することがあります。これが行われると、半径が小さ くなります。工具ノーズ補正が使用された場合には、適切 な切削が可能です。制御は制御内でセットアップされた工 具ノーズ半径に対するオフセットに基づき、プログラミング された経路を自動調整します。適正部品形状の切削を行 うため、制御がコードを改変または生成します。

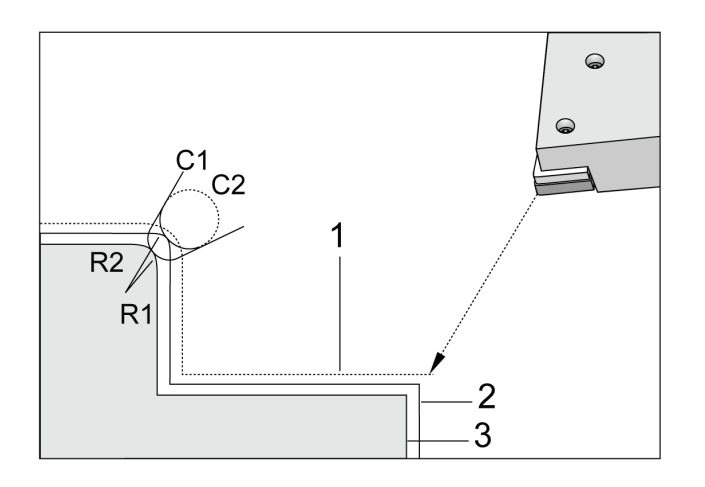

- 工具ノーズ補正なしの切削経路:
- [1] 工具パス
- [2] 摩耗後の切削
- [3] 理想的な切削

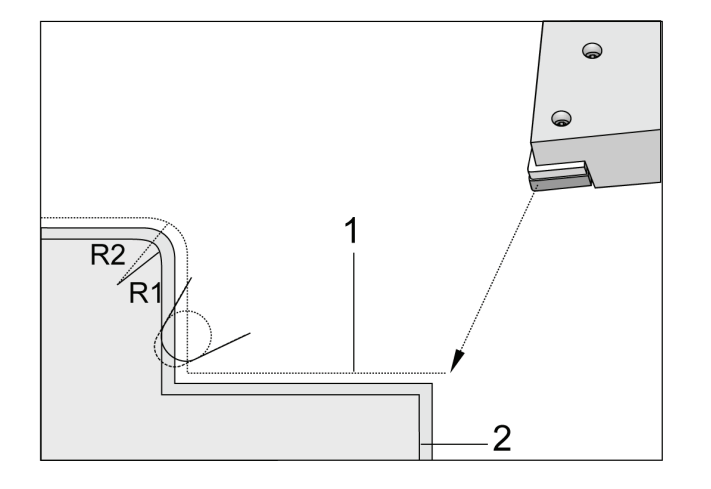

工具ノーズ補正ありの切削経路:

[1] 補正された工具パス

[2] 理想的な切削とプログラムされた工具パス

注記**:**プログラミングされた第二経路は、仕上がりパーツ寸法に 一致します。部品のプログラミングに工具ノーズ補正を使用する 必要はありません。ただし、工具ノーズ補正によってプログラム の問題をより簡単に検出し解決できるため、この方法の使用を お勧めしています。

### **11.5 | 旋盤プログラミング - サブプログラム**

# **サブプログラム**

#### サブプログラム:

- 通常、プログラム内で数回繰り返される一連のコマン ドです。
- • メインプログラムでコマンドを何回も繰り返すのでは なく、別のプログラムで記述されています。
- M97またはM98とPコードを使用してメインプログラム で呼び出されます。
- 反復数にLを含めることができます。サブプログラムコ ールは、メインプログラムが次のブロックに進む前にL 回繰り返されます。

#### **M97**を使用する場合:

- Pコード(nnnnn)は、ローカルサブプログラムのブロッ ク番号(Nnnnnn)と同じです。
- • サブプログラムはメインプログラム内にある必要があ ります。

#### **M98**を使用する場合:

- Pコード(nnnnn)は、サブプログラムのプログラム番号 (Onnnnn)と同じです。
- • サブプログラムがメモリにない場合、ファイル名は Onnnnn.ncである必要があります。機械がサブプログ ラムを見つけるには、ファイル名にO、先行ゼロ、およ び.ncが含まれている必要があります。
- サブプログラムは、有効なディレクトリ、または設定251 /252で指定された場所に存在する必要があります。 サブプログラムの検索場所の詳細については、5ペー ジを参照してください。
- 固定サイクルは、サブプログラムの最も一般的な使用 法です。例えば、個別のプログラムにおいて一連の穴 に関するXおよびY位置を入力することがあります。そ の場合、そのプログラムは固定サイクルのサブプログ ラムと呼ぶことができます。工具ごとに1回場所を書き 込むのではなく、任意の数の工具に対して1回だけ場 所を書き込みます。

## **検索位置のセットアップ**

プログラムがサブプログラムを呼び出すと、制御は有効な ディレクトリにあるサブプログラムを最初に検索します。制 御がサブプログラムを検出できなければ、制御は設定251 および設定252を使用して次に検索する場所を判断しま す。詳細については、これらの設定を参照してください。

設定252で検索場所のリストを作成するには:

- 1. デバイスマネージャー(リストプログラム)で、リストを 追加するディレクトリを選択します。
- 2. [F3]を押します。
- 3. メニューで設定252オプションを強調表示して、Enterキ ーを押します。

制御は、設定252の検索場所のリストに現在のディレクトリ を追加します。

#### 結果:

検索場所のリストを表示するには、設定ページの設定252 の値を確認します。

# **ローカルサブプログラム(M97)**

ローカルサブプログラムは、メインプログラムによって数 回参照される、メインプログラム内のコードブロックで す。ローカルサブプログラムは、M97およびローカルサブ プログラムのN行番号を参照するPnnnnnを使用して指令 (呼び出)されます。

ローカルサブプログラムのフォーマットは、メインプログ ラムをM30で終了し、M30の後にローカルサブプログラ ムを入力するものです。各サブプログラムには、メインプ ログラムの次の行にプログラムを送り返すために、開始 時にN行番号、終了時にM99が必要です。

 $0/2$ O69701(M97 ローカルサブプログラム呼び出し); M97 P1000 L2(L2はN1000ラインを2回実行します); M30; N1000 G00 G55 X0 Z0(M97 P1000の実行後に実行されるNライ ン); S500 M03 ; G00 Z-.5; G01 X.5 F100。; G03 ZI-.5; G01 X0; Z1。F50. ; G28 U0; G28 W0; M99; %

## **外部サブプログラム(M98)**

**P** - 実行するサブプログラム番号

**L** - サブプログラム呼び出し(1~99)回数の反復。

(**<PATH>**) - サブプログラムのディレクトリパス

M98はM98 Pnnnnフォーマットにおけるサブプログラムを 呼び出します。ここで、Pnnnnは呼び出すプログラムの番 号、またはM98(/Onnnn)であり、サブプログラムへのデ バイスパスです。

サブプログラムには、メインプログラムへ戻るためのM99 を含めなければなりません。次のブロックへ継続して進 む前にサブプログラムをnn回呼び出すために、Lnnカウン トをM98ブロックM98へ追加することが可能です。

プログラムがM98サブプログラムを呼び出すと、制御は メインプログラムのディレクトリにあるサブプログラムを 検索します。制御がサブプログラムを検知できない場合、 設定251において指定された位置で検索します。制御が サブプログラムを見つけられなかった場合、アラームが 発生します。

#### **M98**の例:

 $0/2$ 

#### サブプログラムはメインプログラム(**O00002**)とは分離したプロ グラム(**O00100**)です。

O00002(プログラム番号呼び出し); M98 P100 L4(O00100 SUBを4回呼び出す); M30; % % O00100(サブプログラム); M00; M99(メインプログラムに戻る);  $\frac{0}{0}$  $0/0$ O00002(パスコール); M98(USB0/O00001.nc)L4(O00100 SUBを4回呼び出す); M30; %  $0/2$ O00100(サブプログラム); M00; M99(メインプログラムに戻る);  $\frac{0}{0}$ 

## **マクロの概要**

注:この制御機能はオプションです。購入方法について は、HFOにお問い合わせください。

マクロは、標準のGコードでは不可能な機能と柔軟性を制 御に追加します。特定の加工品への対応、カスタム固定サ イクル、複雑な動作、オプションデバイスの駆動などができ ます。可能性はほぼ無限です。

マクロは、複数回実行できるルーチン/サブプログラムで す。マクロステートメントは、変数に値を割り当てたり、変 数から値を読み取ったり、式を評価したり、プログラム内の 別のポイントに条件付きまたは無条件に分岐したり、プロ グラムの一部のセクションを条件付きで繰り返したりする ことができます。

### **便利なGコードとMコード**

M00、M01、M30-プログラムの停止

G04-ドウェル

G65 Pxx - マクロサブプログラムの呼び出し変数を渡せる ようにします。

M29 - M-FINによる出力リレーの設定

M129 - M-FINによる出力リレーの設定

M59 - 出力リレーの設定

M69 - 出力リレーのクリア

M96 Pxx Qxx - 離散入力信号が0の場合の条件付きローカ ルブランチ

M97 Pxx - ローカルサブルーチンの呼び出し

M98 Pxx - サブプログラムの呼び出し

M99 - サブプログラムのリターンまたはループ

G103 - 先読み制限のブロックカッター補正は許容されて いません。

M109 - インタラクティブなユーザー入力

# **丸め**

制御は10進数を2進数として格納します。その結果、変数と して保存された数字は最下位けた1桁で丸めることが可能 です。例えば、マクロ変数#10000に格納された数字7は、後 に、7.000001、7.000000または6.999999として読み取られる 場合があります。

ステートメントが以下の場合

IF [#10000 EQ 7]…;

誤った読み方をする可能性があります。これをプログラミ ングする比較的安全な方法は以下になります。

IF [ROUND [#10000] EQ 7]…;

この課題は通常、後で少数部分が表示されることが想定 されていないマクロ変数に整数を格納する場合にのみ問 題になります。

## **先読み**

先読みは、マクロプログラミングにおいて非常に重要な概 念です。制御は処理を高速化させるために可能な限り多く の行を早めに処理しようと試みます。これにはマクロ変数 の解釈も含まれます。たとえば、

 $#12012 = 1$ ;

G04 P1.;

 $#12012 = 0$ :

これは、出力をオンにし、1秒間待ってから、オフにすること を目的としています。しかし、先読みにより、制御がドウェル を処理している間、出力がオンになり、すぐにオフに戻りま す。G103 P1は、先読みを1ブロックに制限するために使用 されます。この例が適切に機能するよう、以下のように修正 します。

G103 P1(G103の詳細については、マニュアルのGコードの セクションを参照してください);

#12012=1 ; G04 P1.;

;

; ; ;

#12012=0 ;

# **ブロックの先読みとブロックの削除**

Haas制御は、ブロック先読みを使用し、現在のコードブロ ックの後に続くコードブロックを読み取り、準備します。こ れにより、制御はあるモーションから次のモーションにスム ーズに移行できます。G103は、制御がコードのブロックをど れだけ先に読み取るかを制限します。G103のPnnaddress コードは、制御がどの程度先読みを許容されているかを 指定します。詳細については、「G103ブロック先読みの制限 (グループ00)」を参照してください。

ブロック削除モードでは、コードブロックを選択的にス キップできます。スキップしたいプログラムブロックの先 頭で/文字を使用します。ブロック削除モードに入るに は、[BLOCK DELETE(ブロック削除)]を押します。ブロック削 除モードが有効である間、制御は/文字でマークされたブ ロックを実行しません。たとえば:

以下を

/M99(サブプログラムのリターン);

以下をもつブロックの前に使用すると

M30(プログラムの終了と巻き戻し);

[BLOCK DELETE(ブロック削除)]がオンの場合、サブプログ ラムをメインプログラムにします。このプログラムはブロッ ク削除がオフになるとサブプログラムとして使用されます。

ブロック削除トークンである「/」が使用されると、ブロック 削除モードが有効ではなくてもその行は先読みをブロック します。これは、NCプログラム内のマクロ処理をデバッグす るのに役立ちます。

**マクロ変数表示ページ**

マクロ変数は、設定やオフセットと同じようにNet Shareま たはUSBポート経由で保存またはロードします。

ローカルおよびグローバルマクロ変数#1~#33およ び#10000~#10999は、[Current Commands(現在のコマン ド)]画面で表示および変更されます。

注記:機械の内部で3桁のマクロ変数に10000が追加され ます。たとえば:マクロ100は10100として表示されます。

### **1**

[CURRENT COMMAND(現在のコマンド)]を押して、ナビゲ ーションキーを使用して[Macro Vars(マクロ変数)]ページ に移動します。

制御はプログラムを解釈するため、変数は変化し、結果は [Macro Vars(マクロ変数)]表示ページに表示されます。

値(最大は999999.000000)を入力し、ENTERキーを押して、 マクロ変数を設定します。[ORIGIN(原点)]を押して、マクロ 変数をクリアすると、Origin Clear Entry Popup(原点クリア 入力ポップアップ)が表示されます。1~3の数字を押して選 択を行うか、[CANCELL(取り消し)]を押して終了します。

### **2**

変数を検索するには、マクロ変数番号を入力し、上または 下向きの矢印を押します。

表示される変数は、プログラム実行時の変数の値を表しま す。場合によっては、実際の機械の動作よりも最大15ブロッ ク先までの値が表示されることがあります。プログラムの 先頭にG103P1を挿入してブロックのバッファリングを制限 すると、プログラムのデバッグが容易になります。P値のな いG103は、プログラムのマクロ変数ブロックの後に追加で きます。マクロプログラムが正しく動作するためには、変数 のロード中にG103 P1をプログラムに残しておくことをお勧 めします。G103の詳細については、マニュアルのGコードの セクションを参照してください。

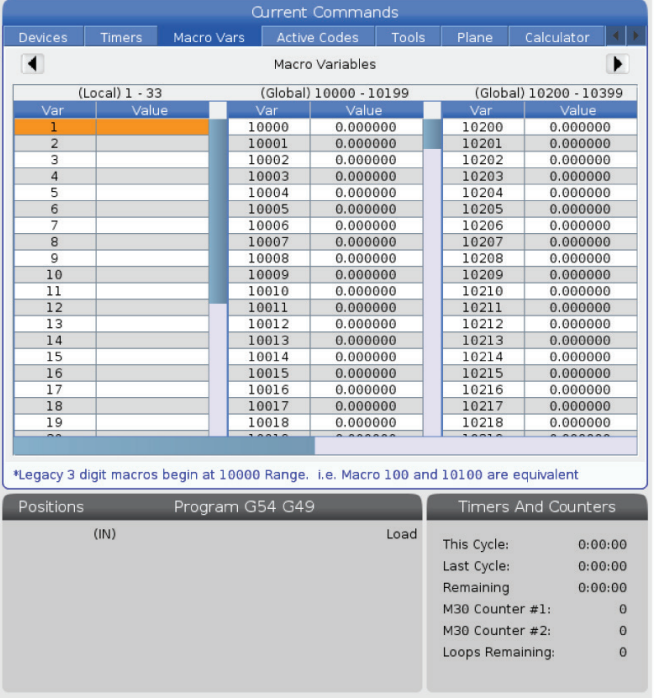

### **12.2 | 旋盤マクロ - 表示**

# **タイマーとカウンターのウィンドウにマクロ変数を表示**

#### **1**

[Timers And Counters(タイマーとカウンター)]ウィンドウ で、任意の2つのマクロ変数の値を表示し、それらに表示名 を割り当てることができます。

[タイマーとカウンター]ウィンドウに表示する2つのマクロ 変数を設定するには:

### **2**

[CURRENT COMMANDS(現在のコマンド)]を押します。

ナビゲーションキーを使用して、[TIMERS(タイマー)]ペー ジを選択します。

マクロラベル#1の名前またはマクロラベル#2の名前を強 調表示します。

新しい名前を入力し、ENTERキーを押します。

矢印キーを使用して、[Macro Assign #1(マクロ割り当て#1 )]または[Macro Assign #2(マクロ割り当て#2)]の入力フィ ールド(選択したマクロラベル名に対応)を選択します。

マクロ変数番号(#を除く)を入力し、ENTERキーを押しま す。

#### 結果:

[タイマーとカウンター]ウィンドウにおいて、入力したマク ロラベル(#1または#2)名の右側のフィールドに、割り当て られた変数値が表示されます。

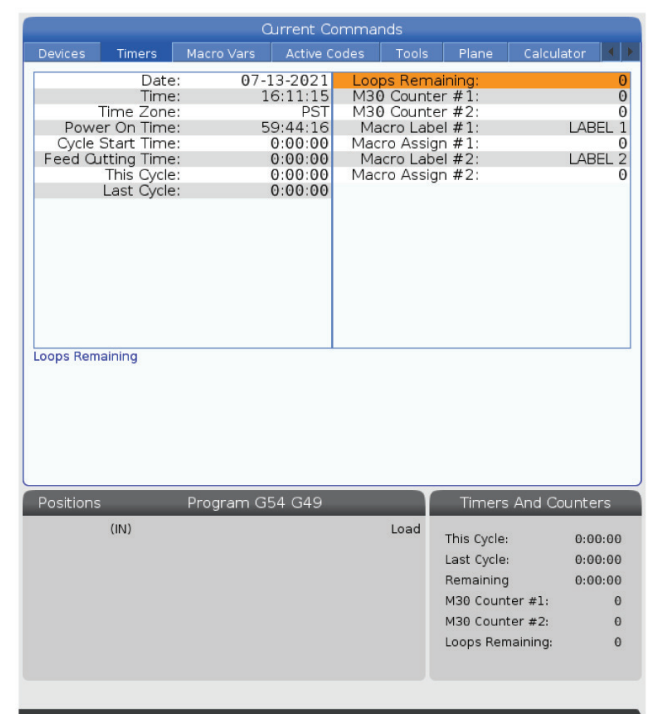

### **12.3 | 旋盤マクロ - 引数**

# **マクロ呼び出し引数**

G65ステートメントの引数は、マクロサブプログラムに値を 送信し、マクロサブプログラムのローカル変数を設定する ための手段です。

次の2つの表は、マクロサブプログラムで使用される数値 変数へのアルファベットアドレス変数のマッピングを示し ています。

## **文字アドレッシング**

#### 表1:文字アドレステーブル

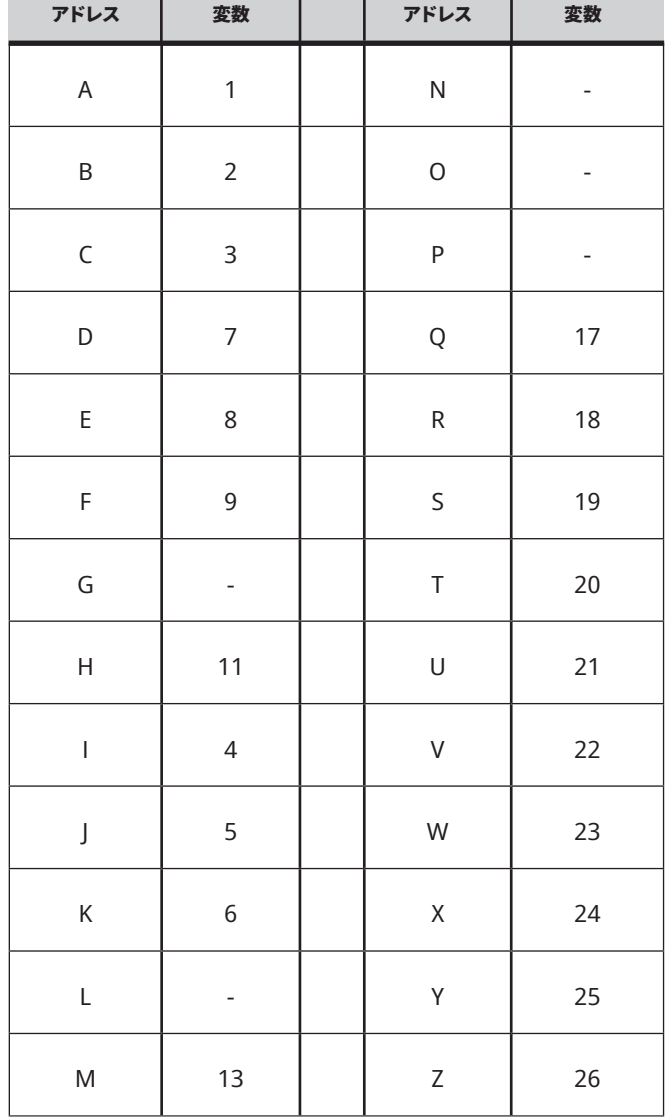
# **12.3 | 旋盤マクロ - 引数**

a sa kacamatan ing Kabupatèn Kabupatèn Ing

### 表**2**:代替文字アドレッシング

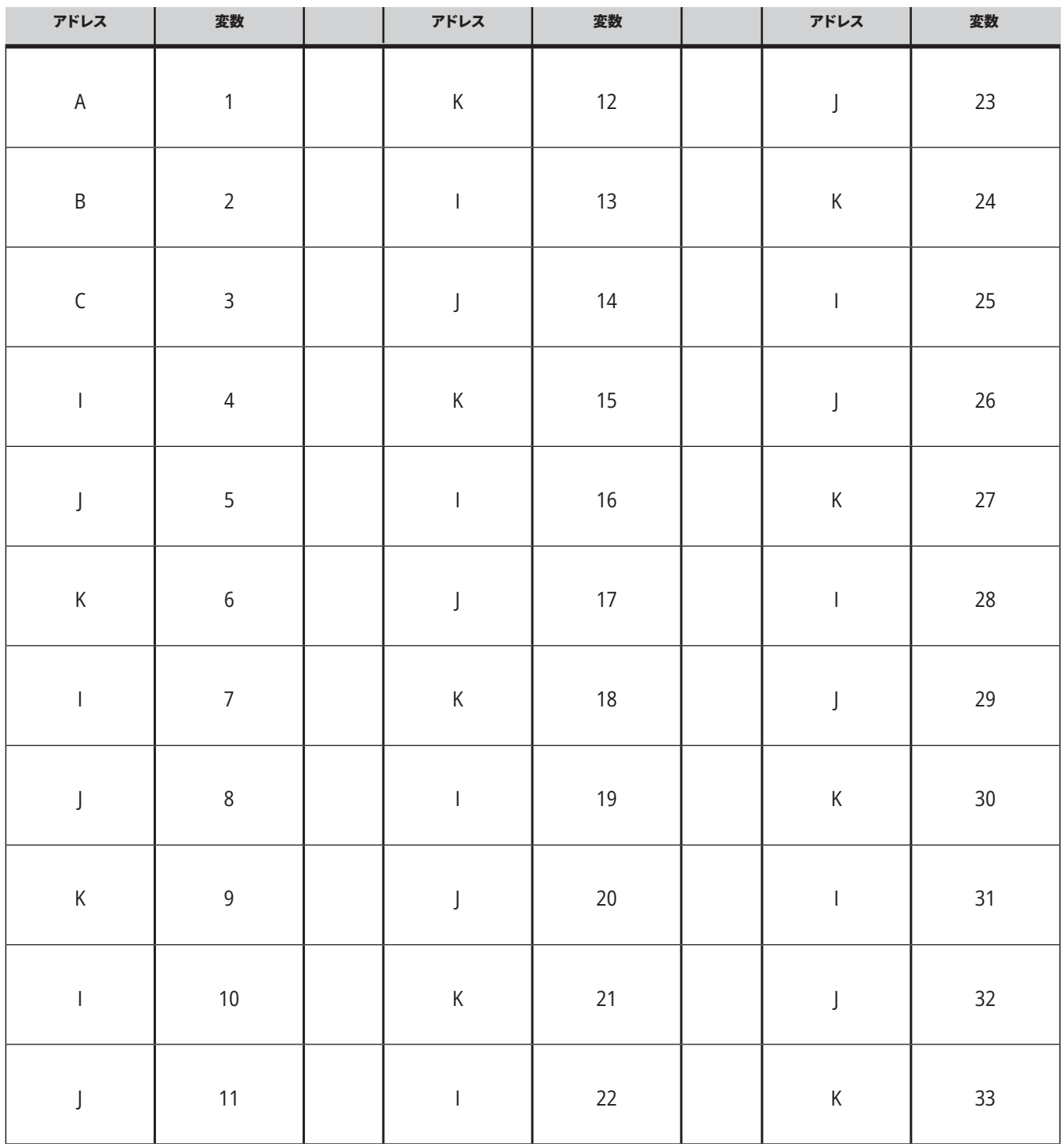

引数は、小数点以下4桁までの浮動小数点値を受け入れ ます。制御がメートルである場合、小数点以下第3位(.000 )であると見なします。以下の例では、ローカル変数#1 は.0001を受け取ります。次のように、

小数が引数値に含まれていない場合:

G65 P9910 A1 B2 C3 ;

値はこの表に従ってマクロのサブプログラムへ渡されま す。

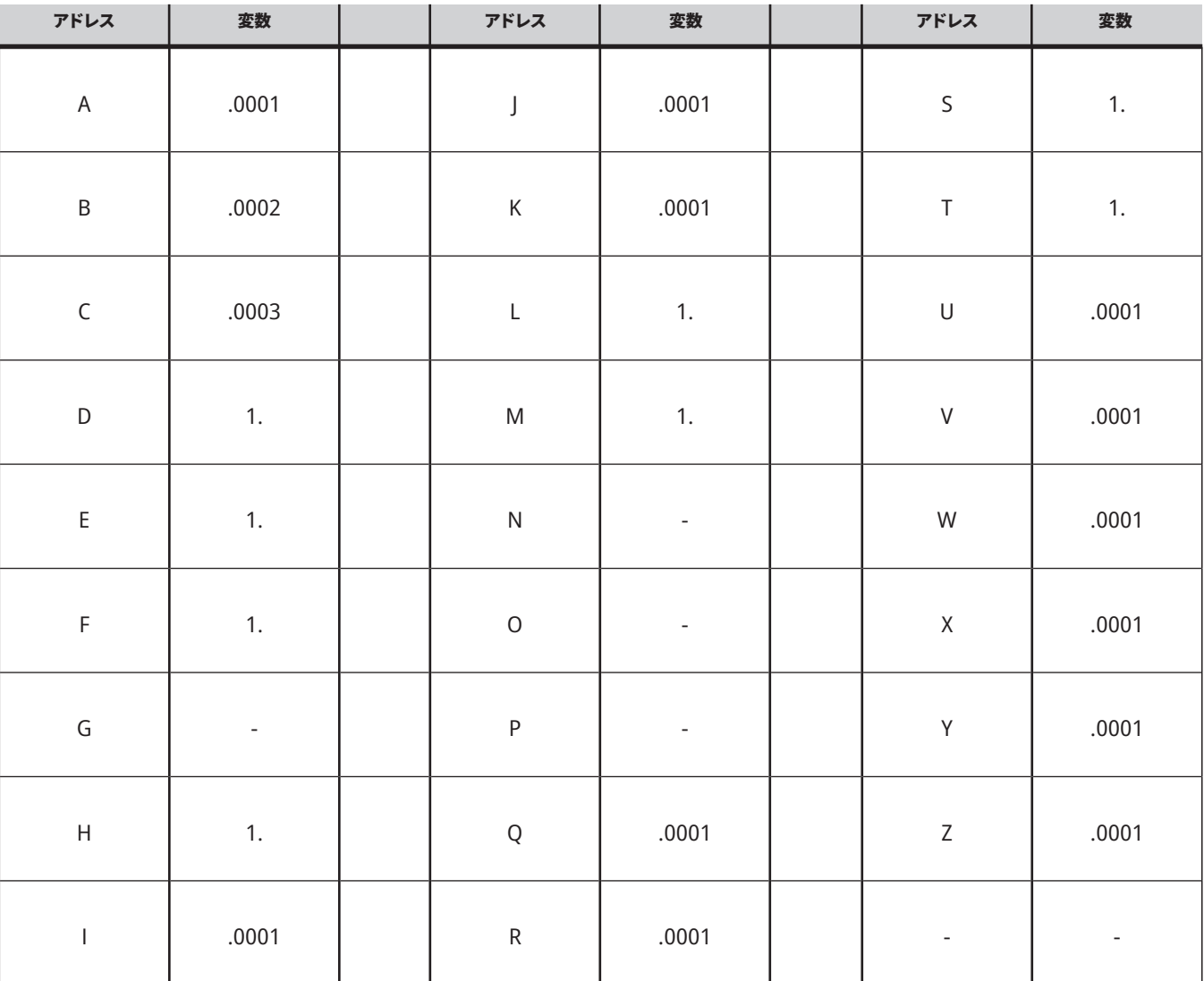

# **整数引数渡し(小数点不可)**

代替アドレス設定手法を使用すると、33個のローカルマク ロ変数すべてに引数付きの値を割り当てることができま す。以下の例は、マクロサブプログラムに対して2セットの 座標位置を送信する方法を示しています。ローカル変数#4 ~#9はそれぞれ.0001~.0006に設定されます。

例:

G65 P2000 I1 J2 K3 I4 J5 K6;

次の文字は、マクロサブプログラムにパラメータを渡すた めに使用することはできません。G、L、N、O、P。

### **12.4 | 旋盤マクロ - 変数**

# **マクロ変数**

マクロ変数には、ローカル、グローバル、システムという3 つのカテゴリがあります。

マクロ定数は、マクロ式に配置される浮動点値です。これ らはアドレスA~Zと組み合わせることも、文の中で使用す る場合には単独で使用することも可能です。定数の例とし ては、0.0001、5.3または-10などが挙げられます。

## **ローカル変数**

ローカル変数の範囲は#1から#33です。一連のローカル変 数は常時利用可能です。G65コマンドを使用したサブプロ グラムの呼び出しが実行されると、ローカル変数が保存さ れ、新しいセットを使用できるようになります。これは、ロ ーカル変数のネスティングと呼ばれます。G65呼び出し中

に、すべての新しいローカル変数は未定義の値にクリアさ れ、G65行に対応するアドレス変数を持つローカル変数は すべてG65行の値に設定されます。以下は、ローカル変数 と、それらを変更するアドレス変数引数の表です。

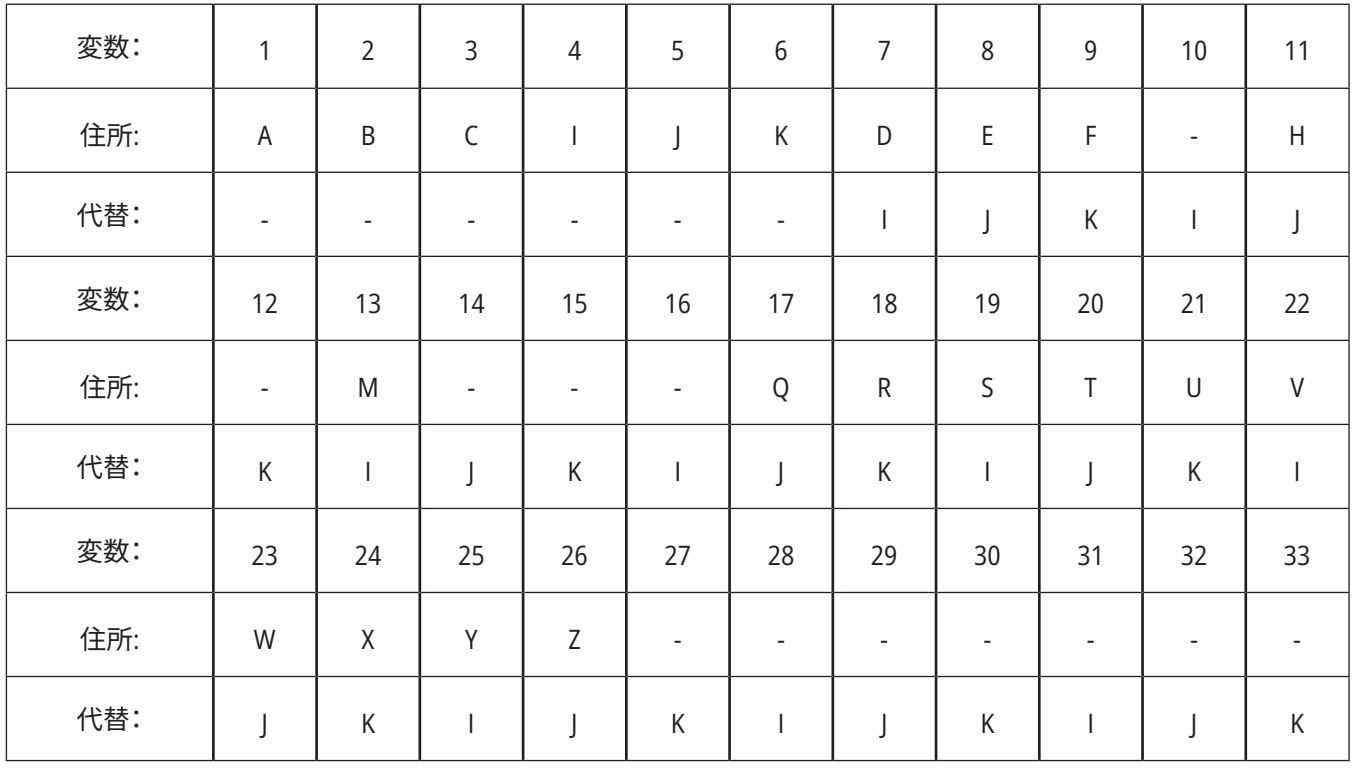

### **12.4 | 旋盤マクロ - 変数**

変数10、12、14〜16、および27〜33には、対応するアドレス 引数がありません。上記の引数に関するセクションで示し たように、それらは、十分な数のI、J、およびK引数が使用さ れている場合に設定できます。マクロサブプログラムに入 ると、変数番号1〜33を参照することにより、ローカル変数 を読み取って変更できます。

L引数を使用してマクロサブプログラムを複数回繰り返す 場合、引数は最初の繰り返しでのみ設定されます。これは、 ローカル変数1〜33が最初の繰り返しで変更された場合、 次の繰り返しは変更された値にのみアクセスできることを 意味します。Lアドレスが1より大きい場合、ローカル値は繰 り返しから繰り返しまで保持されます。

M97またはM98を介してサブプログラムを呼び出しても、ロ ーカル変数はネストされません。M98によって呼び出され るサブプログラムで参照されるローカル変数は、M97また はM98呼び出しの前に存在していたものと同じ変数およ び値です。

# **グローバル変数**

グローバル変数はいつでもアクセス可能であり、電源を オフにしてもメモリに残ります。個々のグローバル変数 のコピーはひとつのみです。グローバル変数には#10000 〜#10999の番号が付けられています。3つのレガシー範囲 (#100~#199、#500~#699、および#800~#999)が含まれ ています。レガシーの3桁のマクロ変数は#10000の範囲で 始まります。つまり、マクロ変数#100は#10100として表示 されます。

注意:プログラムで変数#100または#10100を使用すると、 制御は同じデータにアクセスします。どちらの変数番号を 使用してもかまいません。

工場取付けオプションは、プローブ、パレットチェンジャー などのグローバル変数を使用する場合があります。グロー バル変数とその使用については、マクロ変数の表を参照し てください。

要注意:グローバル変数を使用する場合、機械上の他のプ ログラムが同一のグローバル変数を使用できないことを 確認してください。

# **システム変数**

システム変数を使用すると、さまざまな制御条件を操作で きます。システム変数値は制御の機能を変えることができ ます。プログラムはシステム変数を読み取ると、その変数の 値に基づいて挙動を変更することが可能です。一部のシス テム変数は読み取り専用ステータスとなっているため、そ れらを変更することはできません。システム変数とその使 用については、マクロ変数の表を参照してください。

# **マクロ変数**

ローカル変数、グローバル変数、およびシステム変数のマ クロ変数の表とその使用法は次のとおりです。新世代の制 御変数のリストには、レガシー変数が含まれています。

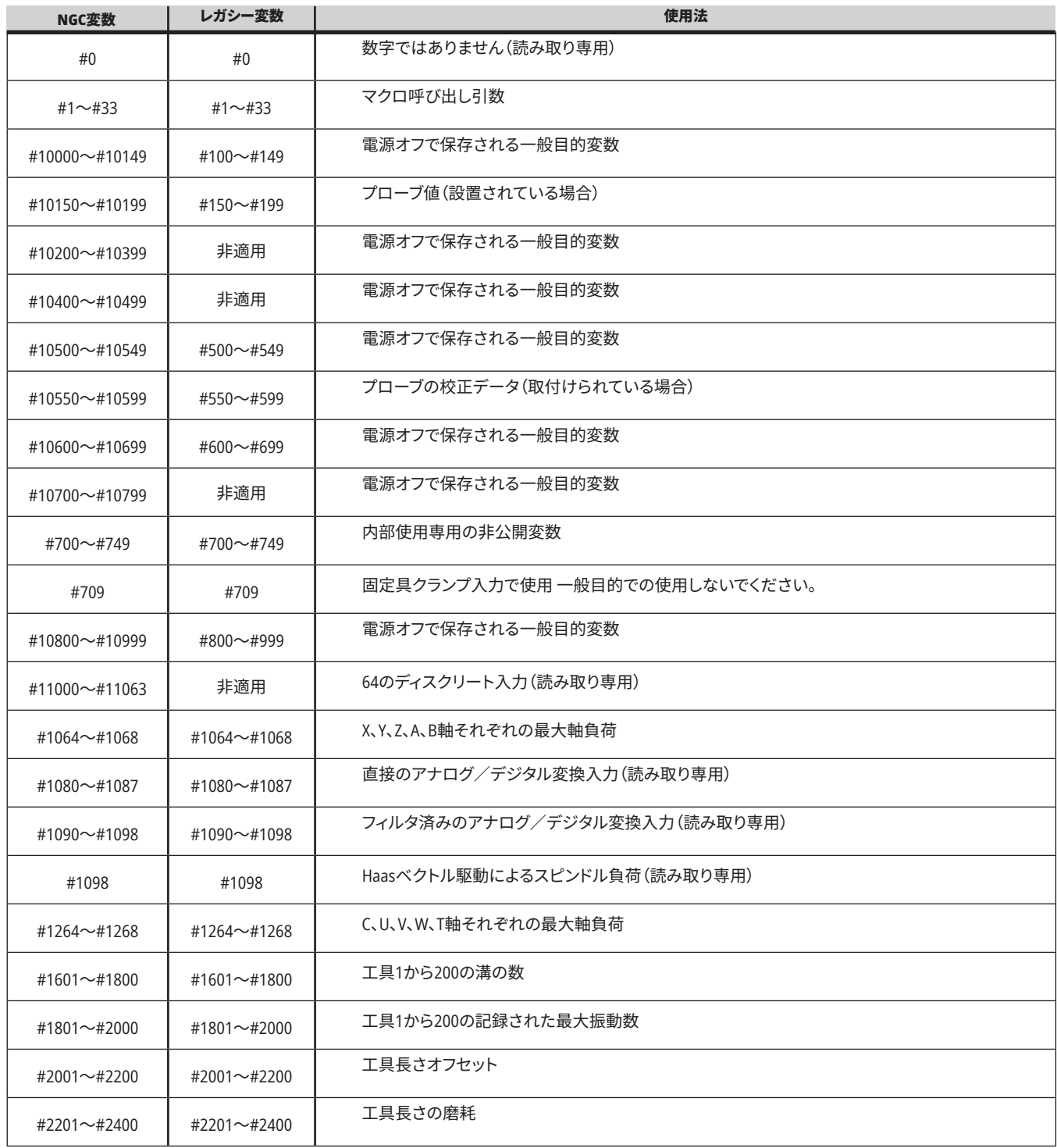

# **マクロ変数表(続き)**

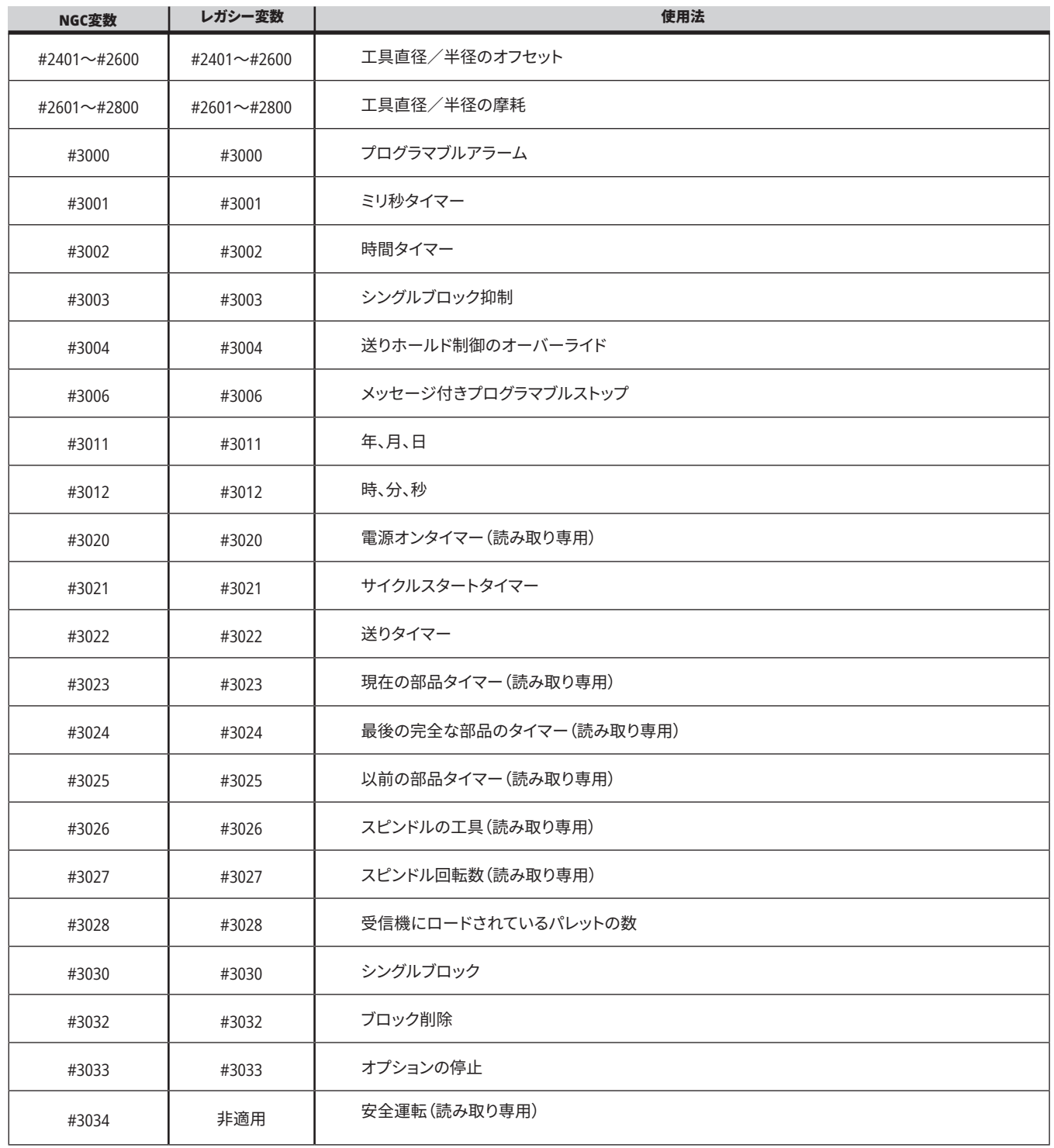

a sa kacamatan ing Kabupatèn Kabupatèn Kabupatèn Kabupatèn Kabupatèn Kabupatèn Kabupatèn Kabupatèn Kabupatèn K

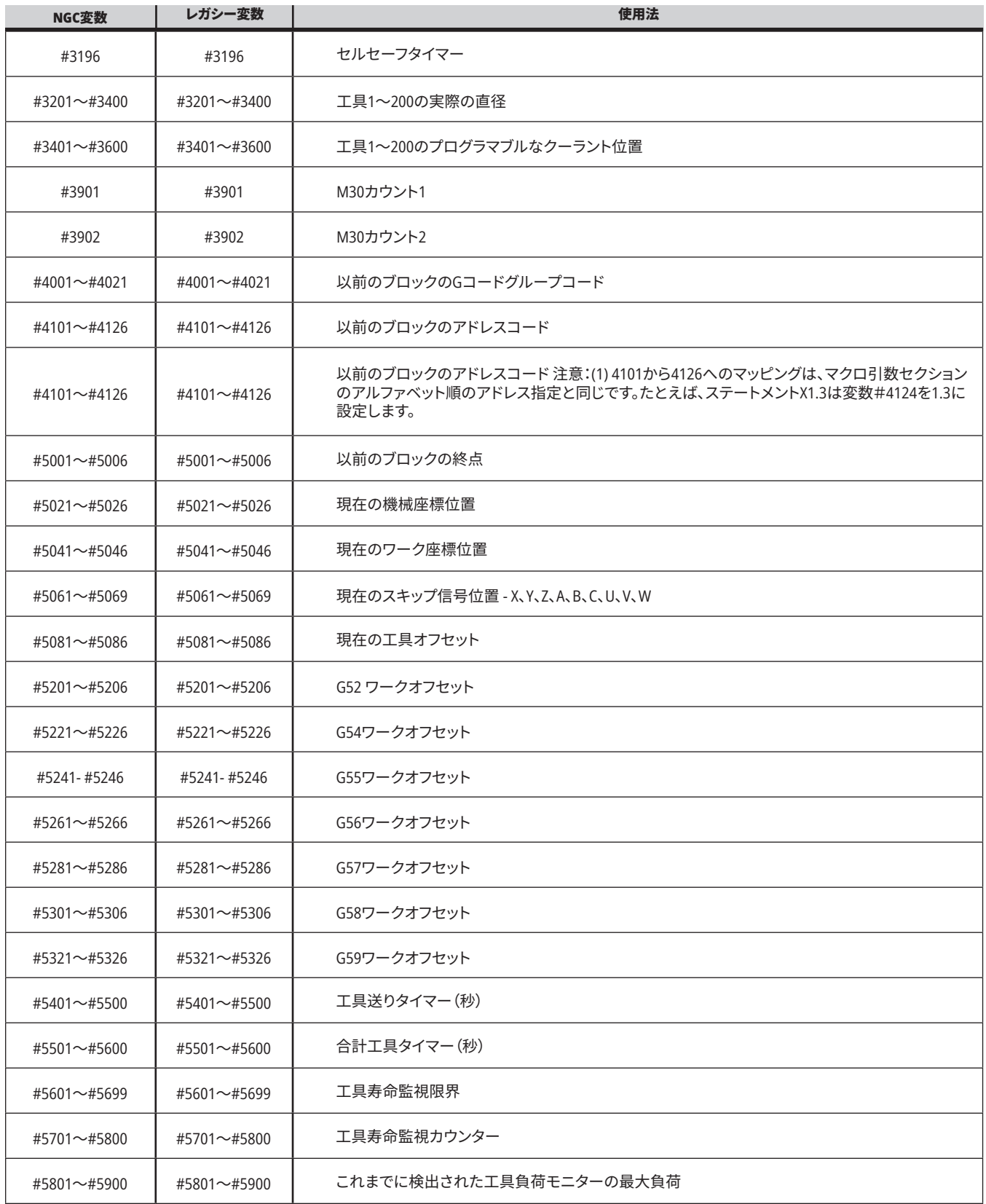

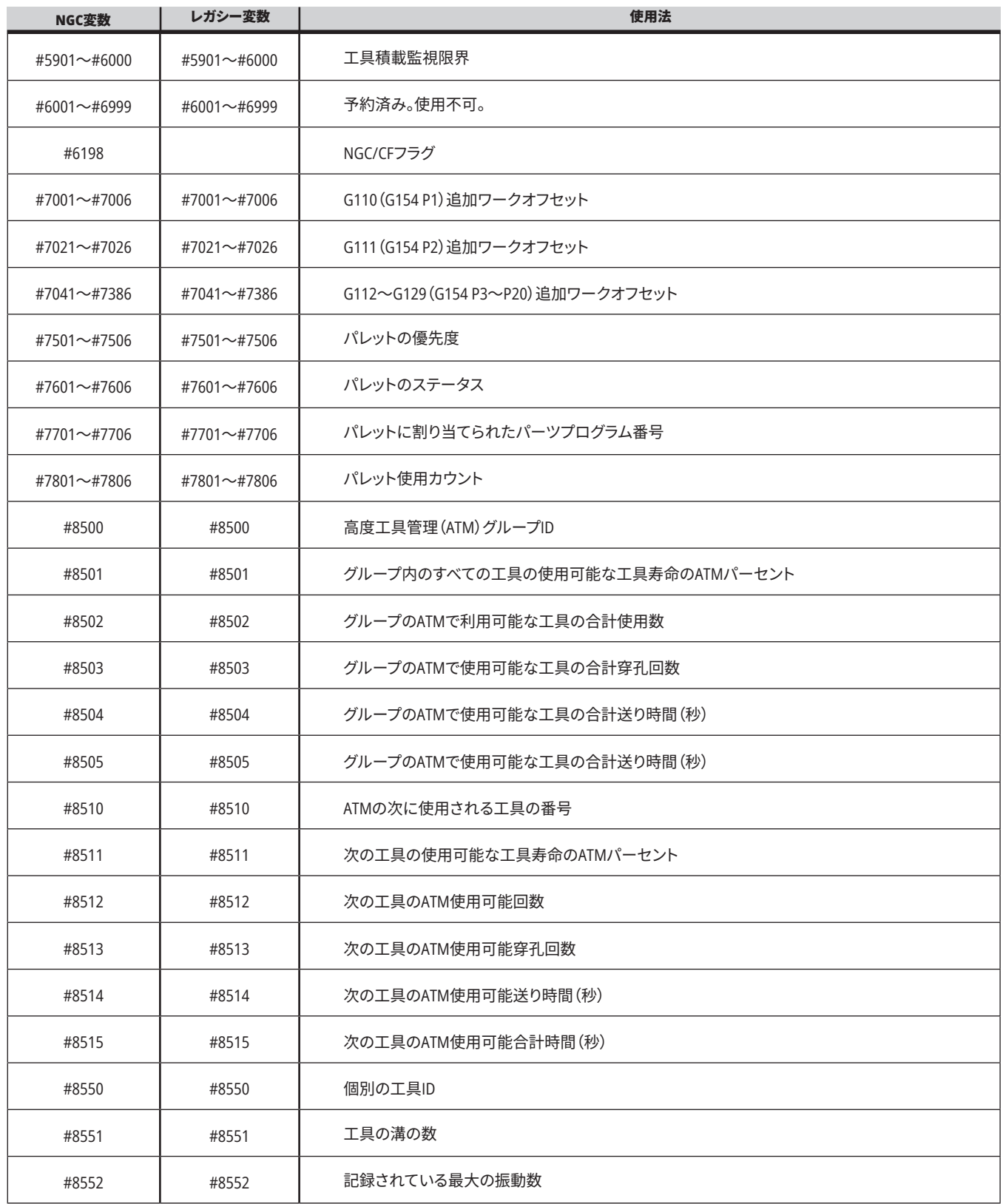

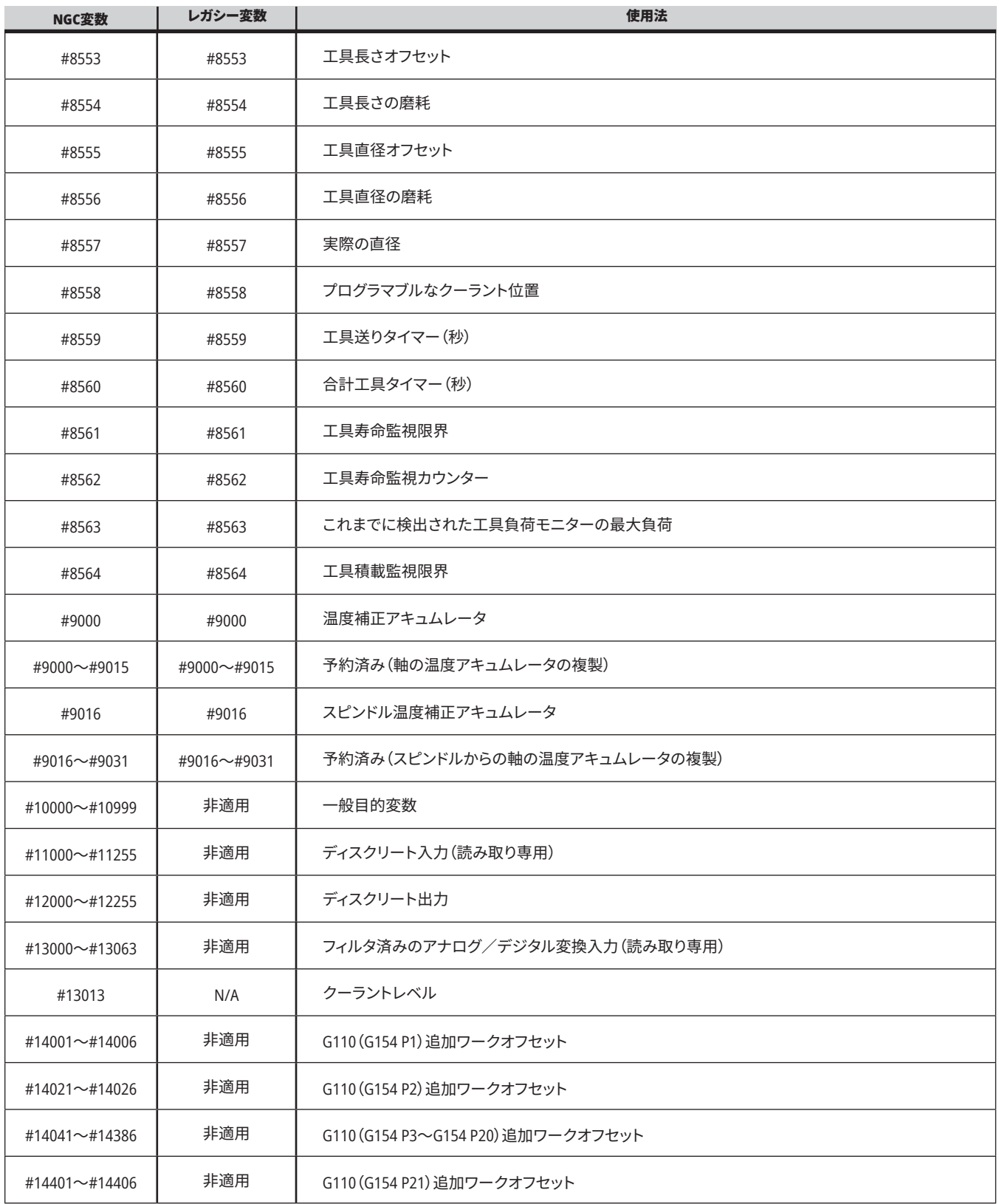

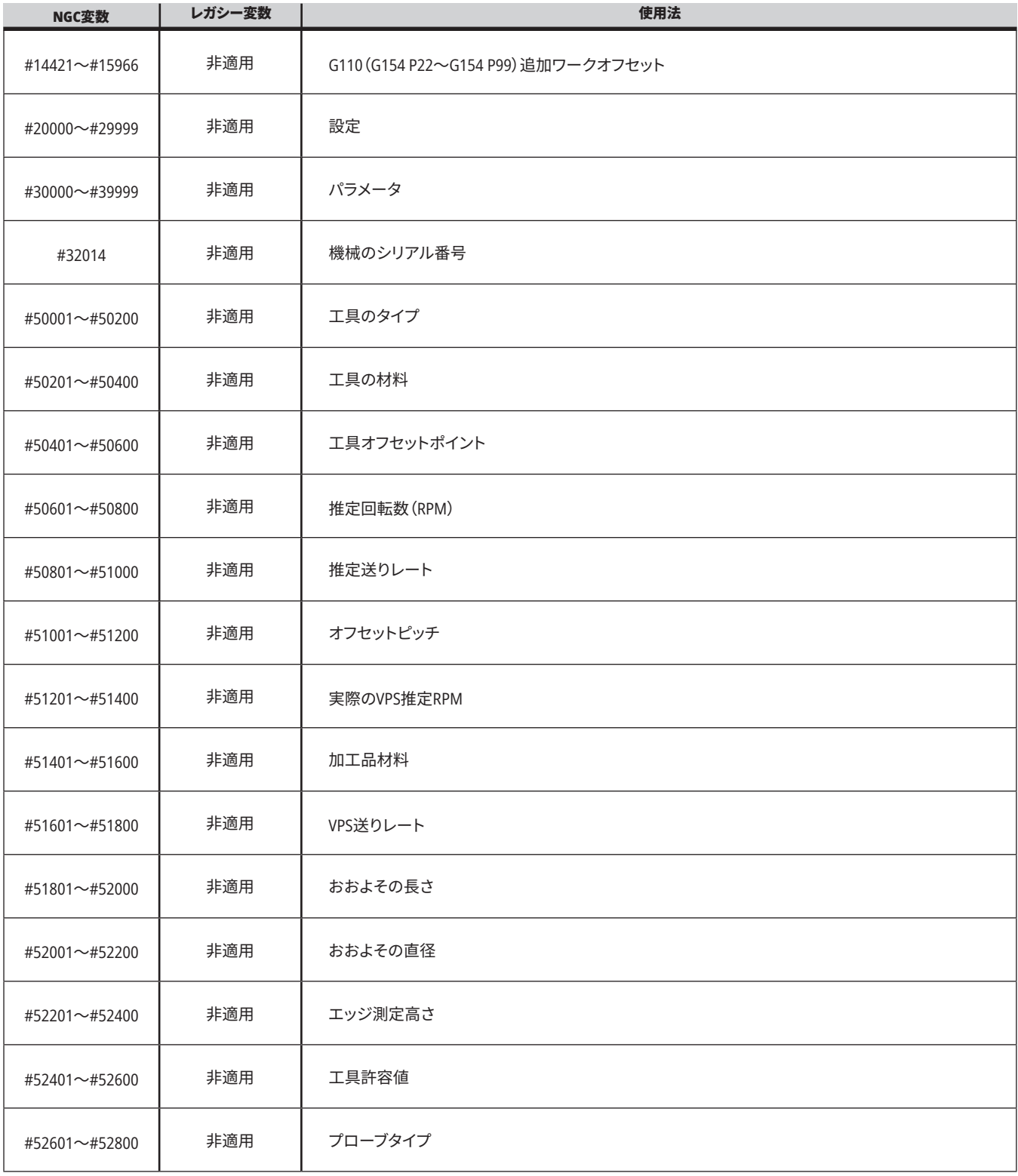

# **システム変数の詳細**

システム変数は特定の機能に関連付けられています。これ らの機能の詳細な説明は次のとおりです。

**#550**~**#699 #10550**~**#10699** 一般およびプローブ校正 データ

これらの一般目的変数は、電源オフで保存されます。これ らのより高い#5xx変数のいくつかは、プローブ校正データ を保存します。例:#592は、工具検査をテーブルのどちら側 に配置するかを設定します。これらの変数を上書きした場 合には、プローブを再度校正する必要があります。

注記:プローブが取付けられていない機械の場合、これら の変数を電源オフ時に保存される一般目的変数として使 用することができます。

#### **#1080**~**#1097 #11000**~**#11255 #13000**~**#13063 1**ビ ットディスクリート入力

外部デバイスからの指定された入力を次のマクロに接続 できます。

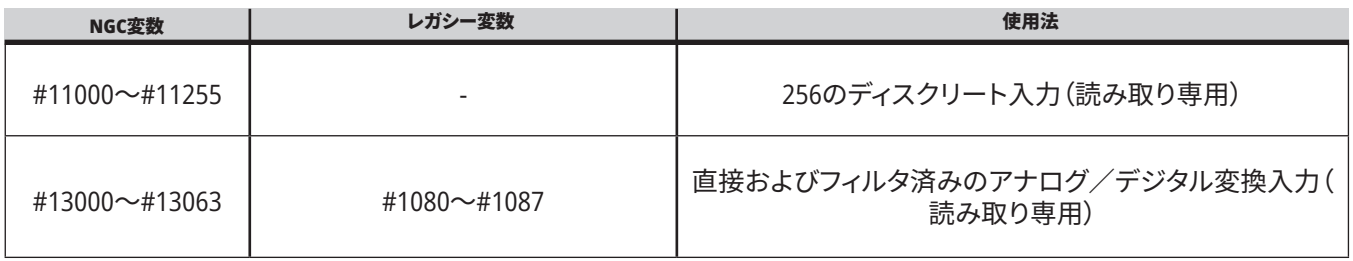

特定の入力値はプログラム内部から読み取ることがで きます。書式は#11nnnです。ここで、nnnは入力番号で す。[DIAGNOSTIC(診断)]を押し、[I/O]タブを選択して、さま ざまなデバイスの入力番号と出力番号を確認します。

#### 例:

#10000=#11018

この例では、入力18(M-Fin\_Input)を参照する#11018の状 態を変数#10000に記録します。

I/O PCBで利用可能なユーザー入力については、Haasサ ービスのウェブサイトの「Robot Integration Aid」参考文書を 参照してください。

### **#12000**~**#12255 1**ビットディスクリート出力

Haas制御は、最大256のディスクリート出力を制御できま す。ただし、これらの出力の多くは、Haas制御が使用するた めに予約されています。

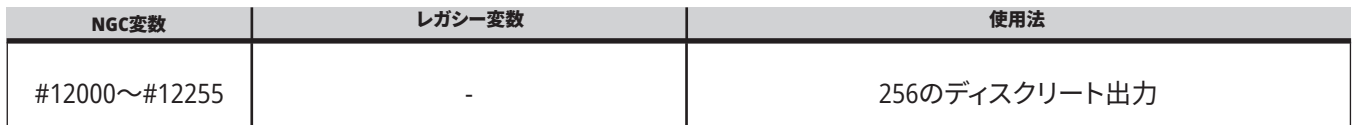

# **システム変数の詳細(続き)**

特定の出力値は、プログラム内から読み取りまたは書き込 みを行うことができます。書式は#12nnnです。ここで、nnn は出力番号です。

### 例:

#10000=#12018;

この例では、入力18(クーラントポンプモーター)を参照す る#12018の状態を変数#10000に記録します。

### 最大軸負荷

これらの変数には、機械の電源が最後にオンになってか ら、またはそのマクロ変数がクリアされてから、軸が達成し た最大負荷が含まれています。最大軸荷重は、制御が変数 を読み取ったときの軸荷重ではなく、軸が確認した最大荷 重(100.0 = 100%)です。

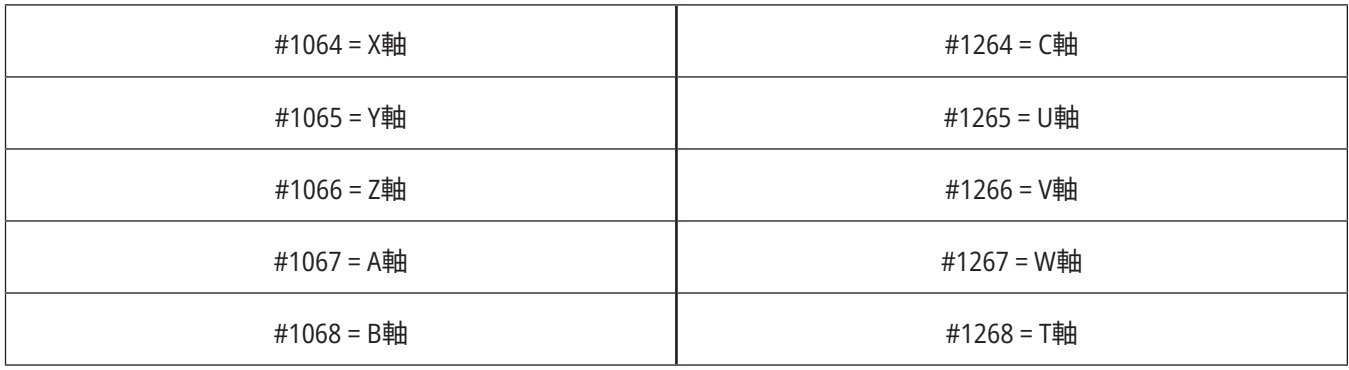

### 工具オフセット

各工具オフセットには、長さ(H)、直径(D)および関連する 摩耗値があります。

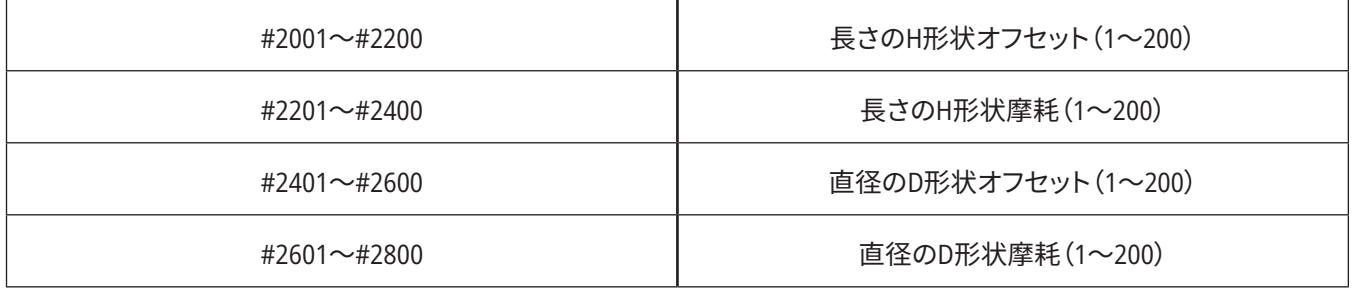

# **システム変数の詳細(続き)**

#### **#3000**プログラマブルアラームメッセージ

#3000アラームはプログラムできます。プログラマブルアラ ームは組み込み型のアラームのように機能します。アラー ムはマクロ変数#3000を1~999の数に設定することによっ て生成されます。

#3000 = 15(アラームリストに配置されたメッセージ);

これが行われると、ディスプレイの下部にあるアラームが 点滅し、次のコメントのテキストがアラームリストに配置さ れます。

アラーム番号(この例では15)は1000に追加され、アラーム 番号として使用されます。この方法でアラームが生成され るとすべての運動が停止し、プログラムをリセットしなけれ ば先へ進めません。プログラマブルアラームの番号は常に 1000~1999です。

#### **#3001**~**#3002**タイマー

それぞれの変数に番号を割り当てることにより、2つのタイ マーを値に設定できます。その後、プログラムは変数を読 み取り、タイマーが設定されてから経過した時間を判定す ることができます。タイマーはドウェルサイクルを模倣した り、部品間の時間を判定したり、時間に依存する動作が必 要な場合に使用できます。

- #3001ミリ秒タイマー ミリ秒タイマーは、電源投入後 のシステム時間をミリ秒単位で表示します。#3001にア クセスした後に返される整数は、ミリ秒数を表します。
- #3002時間タイマー 時間タイマーはミリ秒タイマー と似ていますが、#3002にアクセスした後に返される 数値が時間単位である点が異なります。時間タイマー とミリ秒タイマーは互いに独立したものであり、個別 に設定できます。

### システムオーバーライド

変数#3003は、Gコードのシングルブロック機能をオーバー ライドします。

#3003の値が1の場合、シングルブロック機能がオンになっ ていても、制御は各Gコードコマンドを連続して実行しま す。

#3003の値がゼロの場合、シングルブロックは通常どおり 動作します。シングルブロックモードでコードの各行を実行 するには、[CYCLESTART(サイクルスタート)]を押す必要が あります。

#3003=1 ;

G54 G00 G90 X0 Y0 ;

S2000 M03 ;

G43 H01 Z.1 ;

G81 R.1 Z-0.1 F20. ;

#3003=0 ;

T02 M06 ;

G43 H02 Z.1 ;

S1800 M03 ;

G83 R.1 Z-1. Q.25 F10. ;

X0 Y0.;

 $\frac{0}{0}$ 

# **システム変数の詳細(続き)**

#### 変数**#3004**

..

変数#3004は、操作中に特定の制御機能をオーバーライド します。

最初のビットは[FEED HOLD(送り停止)]を無効にします。変 数#3004が1に設定されている場合、後続のプログラムブ ロックの[FEEDHOLD]は無効になります。#3004を0に設定し て、[FEED HOLD]を再度有効にします。たとえば:

(アプローチコード - [FEED HOLD]が許可されています); #3004 = 1([FEED HOLD]を無効にする);

(停止不可能なコード-[FEED HOLD]は許可されていませ ん);

#3004 = 0([FEED HOLD]を有効にします);

(出発コード - [FEED HOLD]が許可されています);

変数#3004はM30で0にリセットされます。

これは、変数#3004ビットと関連するオーバーライドのマッ プです。

E = 有効 D = 無効

...

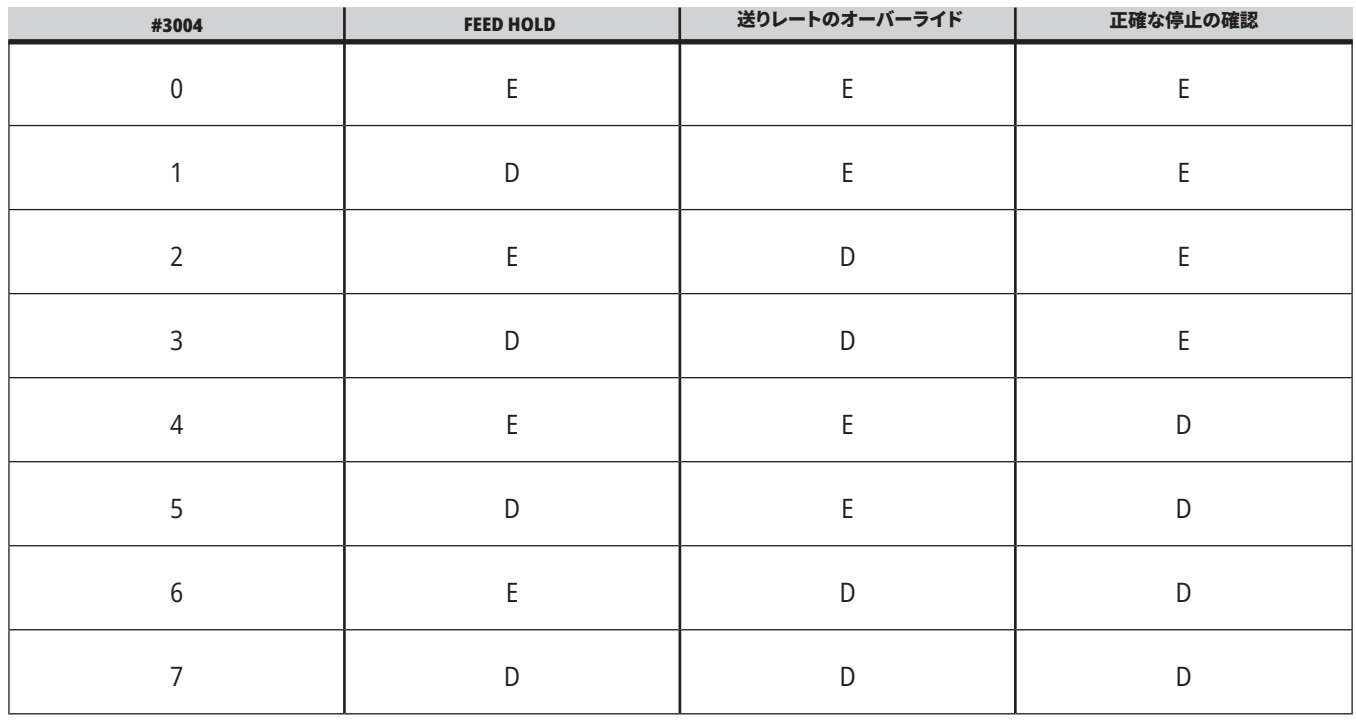

### **#3006** プログラマブルストップ

M00のように機能するプログラムに停止を追加できます - 制御は停止し、[CYCLE START]を押すまで待機します。その 後、プログラムは#3006の後のブロックを続行します。In

この例では、制御は、画面の中央下にコメントを表示しま す。

#3006=1(ここにコメント)

# **システム変数の詳細(続き)**

#### **#3030** シングルブロック

次世代制御では、システム変数#3030が1に設定されてい る場合、制御はシングルブロックモードになります。G103 P1を使用して先読みを制限する必要はありません。次世代 制御は、このコードを正しく処理します。

注記:従来型Haas制御がシステム変数#3030=1を正しく処 理するには、#3030=1コードの前にG103 P1を使用して先読 みを1ブロックに制限する必要があります。

#### **#4001**~**#4021** 最終ブロック(モーダル)グループコード

Gコードグループを使用すると、機械制御でコードのをより 効率的に処理できます。同様の機能を持つGコードは、通 常同じグループにあります。たとえば、G90とG91はグルー プ3に属します。マクロ変数#4001~#4021は、21のグルー プのいずれかの最後またはデフォルトのGコードを格納し ます。

Gコードグループ番号は、Gコードセクションの説明の隣に 表示されています。

#### 例:

G81 ドリル固定サイクル(グループ09)

マクロプログラムがグループコードを読み取ると、プログラ ムはGコードの動作を変更すできます。#4003に91が含まれ ている場合、マクロプログラムは、すべての移動を絶対値 ではなくインクルメントにする必要があると判断する可能 性があります。グループゼロには関連する変数はありませ ん。グループゼロのGコードは非モーダルです。

#### **#4101**~**#4126** 最終ブロック(モーダル)アドレスデータ

アドレスコードA~Z(Gは除く)は、モーダル値として維持さ れます。先読み処理によって解釈されるコードの最終行で 表される情報は、変数#4101~#4126に含まれています。

アルファベットアドレスに対する変数番号の数値マッピ ングは、アルファベットアドレスによるマッピングに対応 しています。たとえば、以前に解釈されたDアドレスの値 は#4107にあり、最後に解釈されたI値は#4104です。マクロ をMコードにエイリアスを設定する場合は、変数#1~#33 を使用して変数をマクロに渡すことはできません。その代 わりに、マクロで#4101〜#4126の値を使用します。

#### **#5001**~**#5006** 最終のターゲット位置

最終運動ブロックの最終的にプログラムされたポイントに は、それぞれ変数#5001~#5006、X、Z、Y、A、B、Cを通じてア クセスできます。値は現在のワーク座標系に示されており、 機械の動作中に使用できます。

# **システム変数の詳細(続き)**

### **#5021**~**#5026** 機械座標の現在位置

現在の機械の軸位置を得るには、X、Y、Z、A、B、Cの各軸に それぞれ対応するマクロ変数#5021~#5026を呼び出しま す。

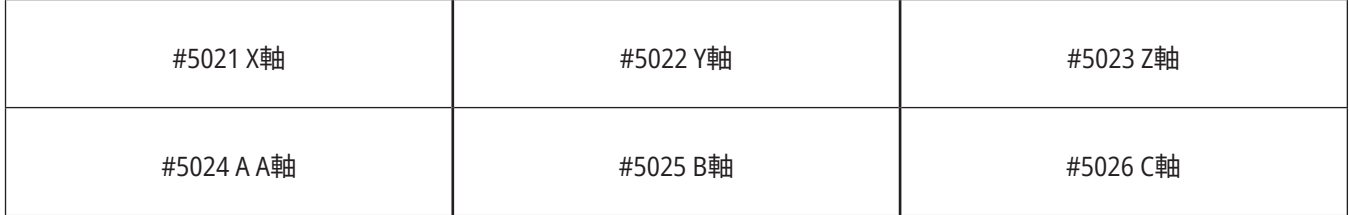

注意:機械が動いている間は、値を読み取ることはできま せん。

#### **#5041**~**#5046** ワーク座標の現在位置

を呼び出します。現在のワーク座標位置を取得するに は、軸X、Y、Z、A、B、およびCにそれぞれ対応するマクロ変 数#5041~#5046を呼び出します。

注意:機械が動いている間は、値を読み取ることはできま せん。#504Xの値には、工具長補正が適用されています。

#### **#5061**~**#5069** スキップ信号の現在位置

それぞれX、Y、Z、A、B、C、U、V、およびWに対応するマクロ変 数#5061~#5069は、最後のスキップ信号が発生した軸位 置を示します。値は現在のワーク座標系に示されており、 機械の動作中に使用できます。

#5063(Z)の値には、工具長補正が適用されています。

#### **#5081**~**#5086** 工具長補正

マクロ変数#5081~#5086は、それぞれ軸X、Y、Z、A、B、 またはCの現在の合計工具長補正を示します。これに は、H(#4008)で設定された現在の値と摩耗値によって参 照される工具長オフセットが含まれます。

#### **#5201**~**#5326**、**#7001**~**#7386**、**#14001**~**#14386** ワー クオフセット

マクロ式は、すべてのワークオフセットを読み取って設定で きます。これにより、正確な位置に座標を予め設定したり、 スキップ信号(検査済み)の位置と計算の結果に基づいて 座標を値に設定することができます。

いずれかのオフセットが読み取られると、そのブロックが実 行されるまで、解釈先読みキューは停止します。

#### **#6001**~**#6250** マクロ変数での設定へのアクセス

それぞれ設定1から開始して、変数#20000~#20999また は#6001~#6250を介して設定にアクセスします。制御で使 用できる設定の詳細については、第18章を参照してくださ い。

注記:#20000~20999の範囲の番号は、設定番号に直接対 応しています。プログラムに旧式のHaas機械との互換性が 必要な場合にのみ、設定アクセスに#6001~#6250を使用 してください。

# **システム変数の詳細(続き)**

#### **#6198** 次世代制御識別子

マクロ変数#6198の読み取り専用値は1000000です。

プログラムで#6198をテストして制御バージョンを検出し、 その制御バージョンのプログラムコードを条件付きで実行 できます。たとえば:

%

IF[#6198 EQ 1000000] GOTO5 ;

(非NGCコード);

GOTO6 ;

N5(NGCコード);

N6 M30 ;

 $\frac{0}{0}$ 

このプログラムでは、#6198に格納されている値が1000000 に等しい場合は、次世代制御互換コードに移動して、プロ グラムを終了します。#6198に格納されている値が1000000 に等しくない場合は、非NGCプログラムを実行してから、プ ログラムを終了します。

#### **#6996**~**#6999** マクロ変数でのパラメータへのアクセス

これらのマクロ変数は、次のように、すべてのパラメータと 任意のパラメータビットにアクセスできます。

#6996:パラメータ番号

#6997:ビット番号(オプション)

#6998:変数#6996で指定されたパラメータ番号の値が含 まれます。

#6999:変数#6997で指定されたパラメータビットのビット値 (0または1)が含まれます。

注記:変数#6998および#6999は読み取り専用です。

パラメータ1から始まるマクロ変数#30000〜#39999をそれ ぞれ使用することもできます。パラメータ番号の詳細につ いては、HFOにお問い合わせください。

#### 使用法:

パラメータの値にアクセスするには、そのパラメータの番 号を変数#6996にコピーします。そのパラメータの値は、次 のようにマクロ変数#6998で入手できます。

 $\frac{0}{0}$ 

#6996=601(パラメータ601を指定);

#10000=#6998(パラメータ601の値を変数#10000にコピー します);

%

特定のパラメータビットにアクセスするには、パラメータ番 号を変数6996に、ビット番号をマクロ変数6997にそれぞれ コピーします。以下に示されているとおり、パラメータビッ トの値はマクロ変数6999で入手できます。

#### $0/6$

#6996=57(パラメータ57を指定);

#6997=0(ビットゼロを指定);

#10000=#6999(パラメータ57ビット0を変数#10000にコピ ー);

#### %

# **システム変数の詳細(続き)**

### パレットチェンジャー変数

オートパレットチェンジャーからのパレットのステータスは、次の変数でチェックされます。.

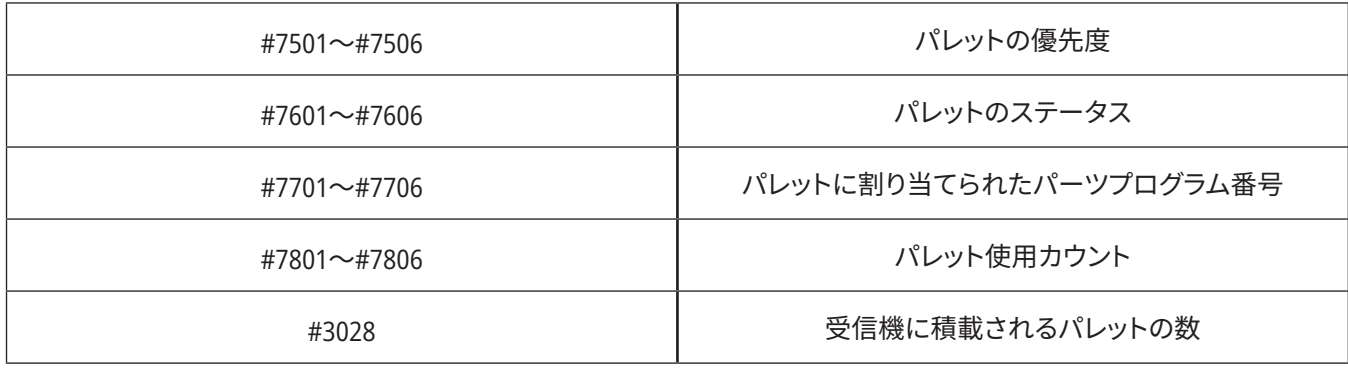

### **#8500**~**#8515** 高度な工具管理

これらの変数は、高度な工具管理(ATM)に関する情報を提供します。変数#8500を工具グループ番号に設定し、 読み取り専用マクロ#8501~#8515を使用して選択した工具グループの情報にアクセスします。

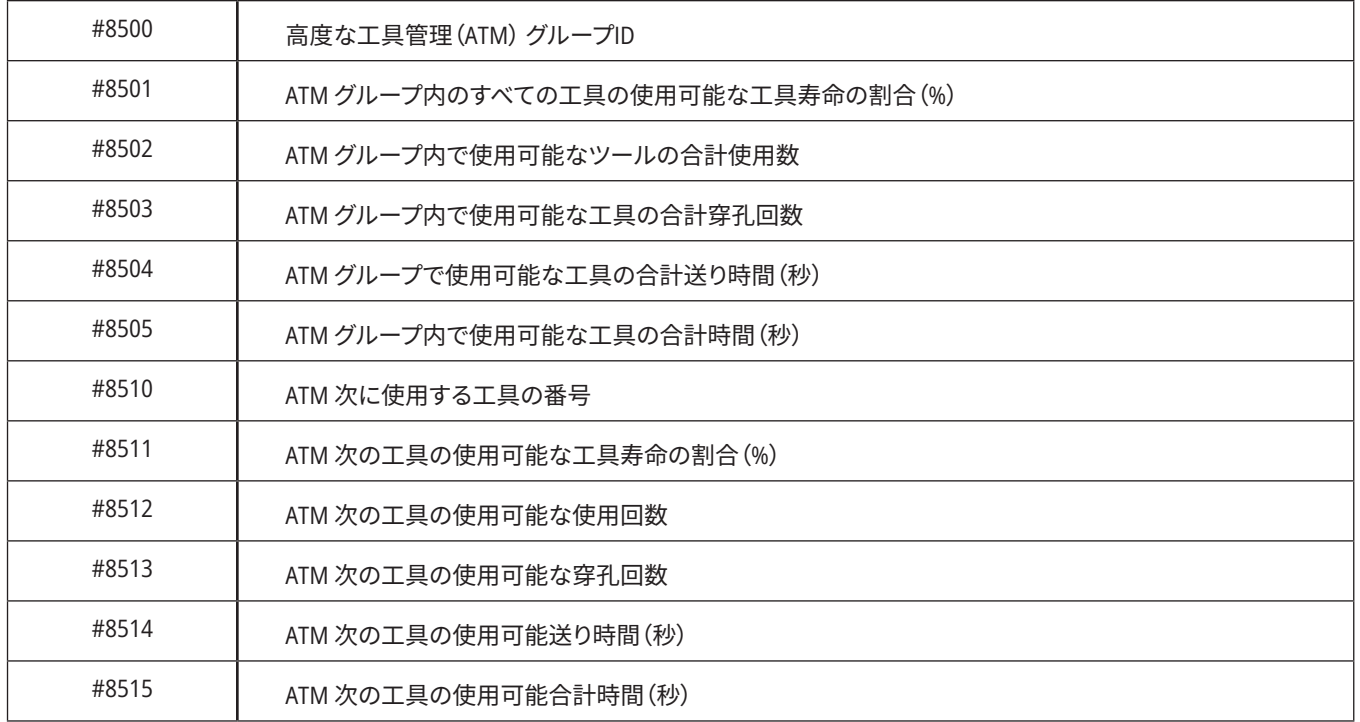

# **システム変数の詳細(続き)**

#### **#8550**~**#8567** 高度な工具管理の段取り

これらの変数は、段取りに関する情報を提供します。変 数#8550を工具オフセット番号に設定し、読み取り専用マ クロ#8551~#8567を使用して選択した工具の情報にアク セスします。

注記:マクロ変数#1601~#2800は、#8550~#8567が工具

グループの工具に与えるのと同じデータへのアクセスを個 々のツールに与えます。

### **#50001**~**#50200** 工具のタイプ

マクロ変数#50001~#50200を使用して、工具オフセットペ ージで設定された工具タイプを読み書きします。

### ミルで利用可能な工具のタイプ

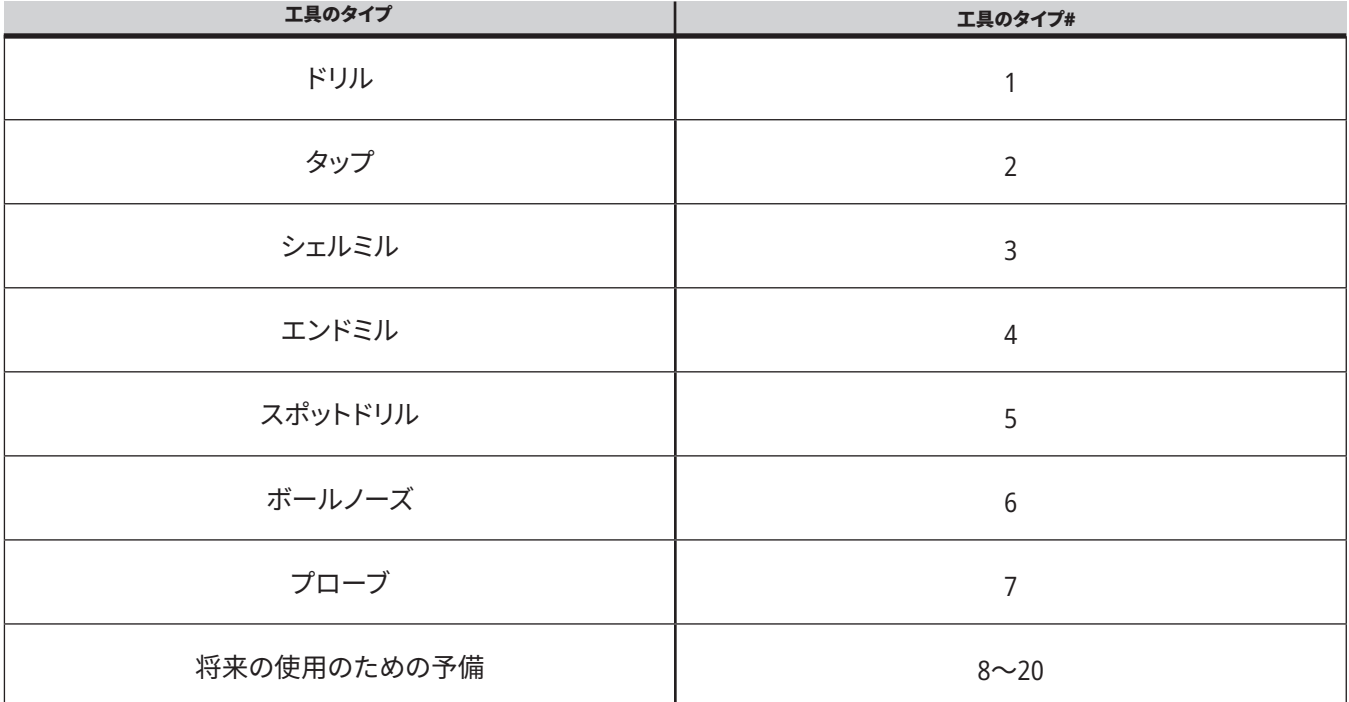

# **G65 マクロサブプログラム呼び出しオプション**

G65は、サブプログラムを呼び出して引数をそのサブプロ グラムに渡す機能を持つ指令です。形式は以下のとおりで す:

G65 Pnnnnn[Lnnnn][引数] ;

角括弧内のイタリック体の引数はオプションです。マクロ 引数について詳しくはプログラミングのセクションを参照 してください。

G65指令には、制御のドライブまたはプログラムへのパス に現存するプログラム番号に対応したアドレスが要求され ます。アドレスが使用されると、マクロ呼び出しは指定の回 数で繰り返されます。

サブプログラムが呼び出されると、制御は有効なドライブ 上またはプログラムへのパス上のサブプログラムを検索し ます。有効なドライブ上においてサブプログラムを検知でき なかった場合、制御は設定251によって指定されたドライブ を検索します。サブプログラムの検索について詳しくは検 索位置のセットアップのセクションを参照してください。制 御がサブプログラムを検知しなかった場合、アラームが発 生します。

例1では、サブプログラム1000は、サブプログラムに条件が 渡されることなく1回呼び出されます。G65呼び出しは、M98 呼び出しと似ていますが、同じではありません。G65呼び出 しは最大9回ネストできます。つまり、プログラム1はプログ ラム2を呼び出し、プログラム2はプログラム3を呼び出し、 プログラム3はプログラム4を呼び出すことができます。

#### 例**1**:

G65 P1000(サブプログラムO01000をマクロとして呼び出 す);

M30(プログラムストップ);

O01000(マクロサブプログラム);

...

M99(マクロサブプログラムからのリターン);

例2の場合、プログラムLightHousing.ncはそのプログラムに あるパスを用いて呼び出されます。

### 例**2**:

G65 P15 A1. B1.;

G65 (/Memory/LightHousing.nc) A1. B1.;

注意:パスは大文字と小文字を区別します。

例3の場合、サブプログラム9010は、G65指令ラインにある そのサブプログラムに渡されるXおよびYの引数によって決 定された傾きを持つラインに沿って一連の穴を切削するよ う設計されています。Zドリル深さはZとして渡され、送り速 度はFとして渡され、ドリルされる穴の数はTとして渡され ます。マクロサブプログラムが呼び出されると、現在の工具 位置から開始して穴のラインがドリルされます。

例**3**:

注記:サブプログラムのプログラム009010は、有効なドラ イブ上あるいは設定252によって指定されたドライブ上に 存在するはずです。

G00 G90 X1.0 Y1.0 Z.05 S1000 M03(位置決め用工具);

G65 P9010 X.5 Y.25 Z.05 F10. T10(O09010を呼び出し);

M30;

O09010(斜め穴パターン);

F#9(F =送りレート);

WHILE [#20 GT 01 DO1 (T回繰り返す);

G91 G81 Z#26(ドリルからZまでの深さ);

#20 =#20-1(減分カウンター);

IF [#20 EQ 0] GOTO5(すべての穴が開けられました);

G00 X#24 Y#25(斜面に沿って移動);

N5 END1;

M99(発信者にリターン);

### **12.8 | 旋盤マクロ - エイリアス**

# **エイリアス**

マクロエイリアスエイリアスコードは、マクロプログラムを 参照するユーザー定義型のGコードおよびMコードです。 ユーザーが利用できるのは10のGエイリアスコードおよび 10のMエイリアスコードです。プログラム番号9010~9019 はGコードのエイリアス用に、9000~9009はMコードのエイ リアス用に確保されています。

エイリアスは、GコードまたはMコードをのシーケンスに割 り当てる手段です。例えば、前述の例2の場合、以下のよう に記述するとより簡単になります。

G06 X.5 Y.25 Z.05 F10. T10;

エイリアスの場合、変数はGコードとともに渡すことが可 能です。変数はMコードとともに渡すことはできません。

ここで、未使用のGコードは置換され、G06はG65 P9010に なっています。前のブロックを機能させるには、サブプログ ラム9010に関連する値を06に設定しなければなりません。 エイリアスの設定方法については、エイリアスの設定のセ クションを参照してください。

注記:G00、G65、G66、およびG67はエイリアスできません。1 ~255の間のその他すべてのコードはエイリアスに使用で きます。

マクロ呼び出しサブプログラムがGコードに設定され、サブ プログラムがメモリに存在しない場合、警報が発報されま す。サブプログラムを検索する方法については、5ページの G65マクロサブプログラム呼び出しのセクションを参照して ください。サブプログラムが見つからない場合、警報が発 報されます。

マクロ呼び出しサブプログラムがGコードに設定され、サブ プログラムがメモリに存在しない場合、警報が発報されま す。サブプログラムを検索する方法については、マクロサブ プログラム呼び出しのセクションを参照してください。サブ プログラムが見つからない場合、警報が発報されます。

## **13.1 | 旋盤 - オプションのプログラミング**

# **自動工具プリセット(ATP)**

自動工具プリセットは部品の精度とセットアップの一貫性 を高めつつ、セットアップ時間を最大で50%短縮します。シ ステムは操作が簡単な自動・手動モードを備え、使いやす いインターフェースで素早く対話式のプログラミングが可 能です。

- 自動、手動、および工具破損検知モード
- • 工具設定の精度と一貫性をアップ
- • 工具設定操作が容易な対話式テンプレート
- マクロプログラミングは不要
- GコードをMDIに出力し、編集やプログラムへの転送 が可能

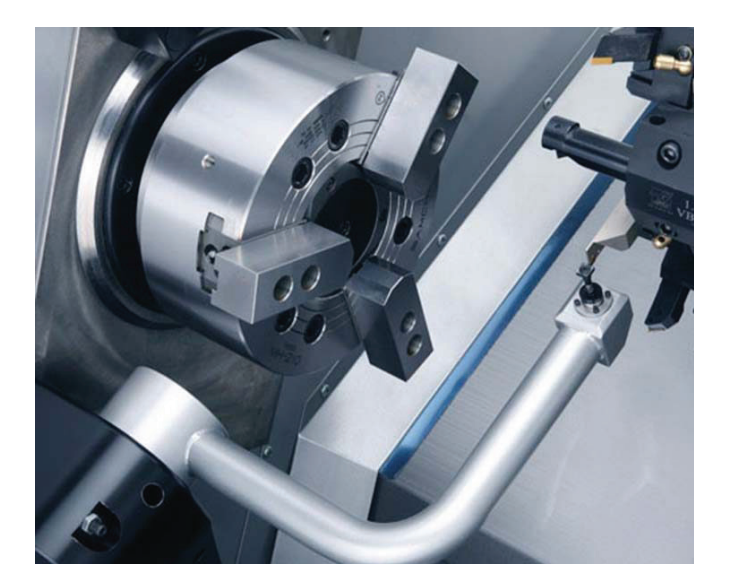

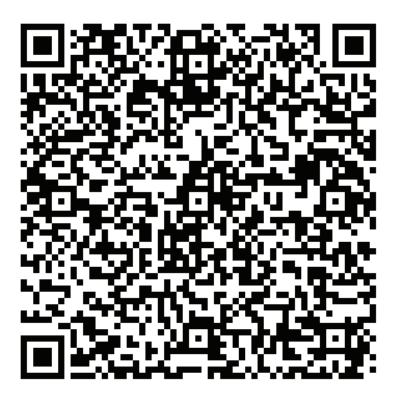

下のQRコードをスキャンして、ATPを 整列、テスト、および校正します。

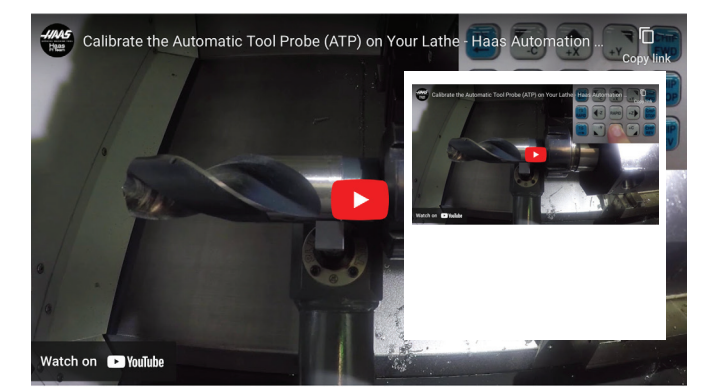

スキャンして、旋盤のビデオで自動工具検査(ATP)の校正 をご覧ください。

## **13.1 | 旋盤 - オプションのプログラミング**

# **ATP - 工具オフセットを手動でプローブ**

**1** 警告:ATPでツールを手動でプローブするには、ハンドジョグホイールではな く、軸方向ボタンを押したままツールをプローブスタイラスに送り込む必要が あります。ジョグレートは.001に設定する必要があります。そうしないと、測定 された工具オフセットが正確でない可能性があります。

ATP アームが機械の部品にあたっていないことを確認します。

**[CURRENT COMMANDS]**を押します。

デバイスタブを選択します。

メカニズムタブを選択します。

プローブアームを強調表示

**[F2]**を押してATPアームを下降させます。

**2** タレットにターニングスティック工具が据え付けられていることを確認しま す。

ポケットがスピンドルに面していることを確認します。

X軸とZ軸をプローブスタイラスの中央へジョグしてXジオメトリをプローブし ます。

ツールチップとプローブスタイラスの距離が0.125インチであることを確認し てください。

**3 [OFFSET]**を押し、[TOOL Offset]タブに移動します。

工具オフセットが測定されるツール行を選択します。

**[0]**を押して、XジオメトリとZジオメトリの両方の工具オフセット値をクリアし ます。**[F1]**を押します。これにより、オフセット値がクリアされます。

警告メッセージ**[1]**が表示された場合、**[Y]**を押して[はい]を選択します。 **[HANDLE JOG]**を押し、**[.001/1.]**を押します。

スティック工具がプローブに接触するまで**[-X]**を押し下げます。

注記**:** スティック工具が工具プローブに接触するとビープ音が鳴ります。 工具オフセットがXジオメトリに入力されます。

X 軸をジョグして ATP アームから離します。

**4** X軸とZ軸をプローブスタイラスの中央へジョグしてZジオメトリをプローブし ます。

ツールチップとプローブスタイラスの距離が0.125インチであることを確認し てください。

#### **[HANDLE JOG]**を押し、**[.001/1.]**を押します。

スティック工具がプローブに接触するまで**[-Z]**を押し下げます。 注記**:** スティック工具が工具プローブに接触するとビープ音が鳴ります。 工具オフセットがZジオメトリに入力されます。

Z軸をジョグしてATPアームから離します。

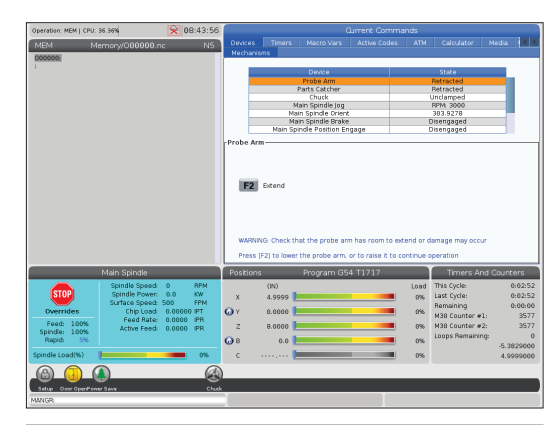

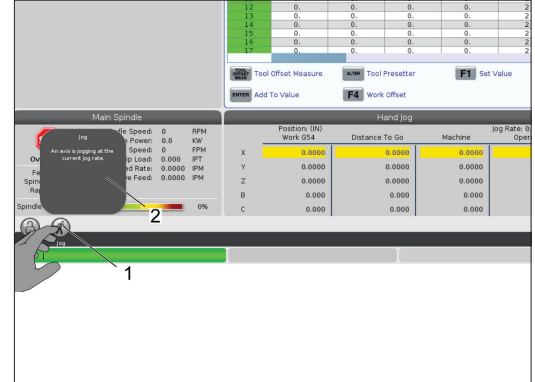

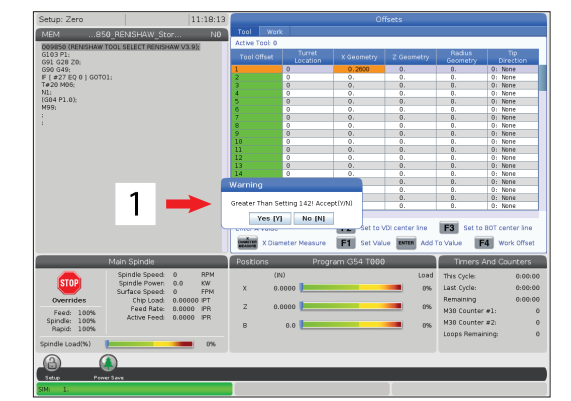

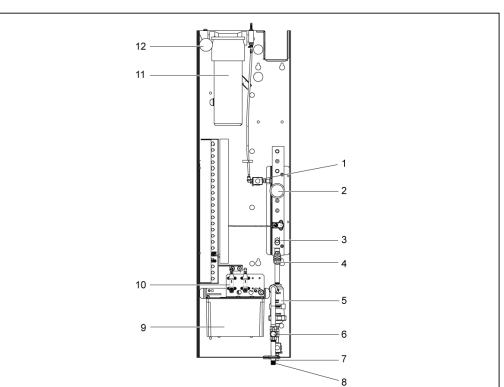

# **C-軸**

C軸は、X軸および/またはZ軸の動きに伴って完全に補間 された、高精度かつ双方向性のスピンドル動作を提供しま す。スピンドル速度は0.01~60 RPMで指令できます。

C軸の操作は、質量、直径、加工品および/または保持具(チ ャック)の長さによって決まります。並外れた重量、大直径、 長さの構成を用いる場合、Haasアプリケーション部門へご 連絡ください。

直交座標/極座標変換(G112)

G112 XY-XC座標補間機能によってデカルトXY座標の後続ブ ロックをプログラムすることができ、その結果、制御は自動 的に極XC座標に変換されます。このXY-XC座標補間機能が 有効な間、制御はG01線形XYストロークにG17 XYを、円弧 運動にG02とG03を使用します。また、G112で、X、Yの位置コ マンドは、回転C軸とリニアX軸移動に変換されます。

デカルト座標から極座標への変換のプログラミングによっ て、複雑な移動のコマンドに必要なコード量を大幅に削減 できます。一般的に、直線は多数の点を使って経路を指定 することになりますが、デカルトであれば終点だけが必要 です。この機能によって、デカルト座標システムにおける面 マッチングのプログラミングが可能になります。

#### **C**軸プログラミングの備考

注記**:** 移動は必ず工具の中央線上になるようプログラムす る必要があります。

工具の経路はスピンドル中央線を決して横断してはなりま せん。必要な場合、プログラムを再順応させて切削が部品 の中央を通らないようにします。スピンドル中央を横切ら なければならない切削は、スピンドル中央の両側に2本の 平行な経路を設定することで行うことが可能です。

デカルトから極への変換はモーダルコマンドです。モーダ ルGコードについての詳細は、第16章を参照してください。

G112コードは、非回転部品に沿ったすべての場所でカッタ ーをプログラムするために、C軸と回転工具を使った旋盤 での使用が意図されています。

G112コードによって、X、Y、Z軸を使った3-D輪郭形成が可能 になります。工具中央線プログラミング(G40)およびカッ ター直径補正(G41/G42)はG112で利用可能です。これら は、3面選択(G17、G18、G19)のいずれに関する工具でも利 用できます。

Y軸を有する旋盤はG112を利用できますが、これは回転工 具の移動範囲を部品全体に拡げる上で有用である可能性 があります。

3面(G17、G18、G19)のいずれかにおける円形動作(G02お よびG03)もG112を用いて行うことができます。

スピンドルはG112において回転しないことから、「インチ送 り」(G98)を選択しなければなりません。

G112が有効になれば、すべての動作はXYZを用いてプログ ラムされ、Cを使用することはできません。

G112を使用すると、すべてのX値は半径で表示されます。

#### プログラムの例:

o51120(デカルト座標から極座標への補間); (G54 X0 Y0は回転の中心にあります); (Z0はパーツの面にあります); (T1はエンドミルです); (準備ブロックの開始); T101(ツールとオフセット1を選択します); G00 G20 G40 G80 G97 G99 (安全な起動); G17(XY平面を呼び出す); G98(毎分送り); P1500 M133(1500 RPMのライブツールCW); G00 G54 X2.35 C0。Z0.1(1番目の位置へ高速); G112(XYからXCへの解釈); M08(クーラントオン); (ブロックの切断を開始);  $\mathbf{a}$  $19$ G0 X-.75 Y.5; G01 Z0 F10。;  $\overline{7}$ G01 X0.45(ポイント1); G02 X0.5 Y0.45 R0.05(ポイント2); G01 Y-0.45(ポイント3);  $X.Y$ G02 X0.45 Y-0.5 R0.05(ポイント4); G01 X-0.45(ポイント5); G02 X-0.5 Y-0.45 R0.05(ポイント6); G01 Y0.45(ポイント7); G02 X-0.45 Y0.5 R0.05(ポイント8); G01 X0.45 Y.6(ポイント9); 6 G00 Z0.1(高速リトラクト); 5 (完了ブロックの開始); G113(G112を取り消す); M135(回転工具オフ); G18(XZ平面に戻る); G00 G53 X0 M09(Xホーム、クーラントオフ); G53 Z0(Zホーム);

 $\overline{2}$ 

3

M30(プログラム終了);

## **13.2 | 旋盤オプションのプログラミング - C軸デカルト補間**

# **C軸デカルト補間**

デカルト座標指令は線形軸の動き(タレットの動き)および スピンドル動き(加工品の回転)に解釈されます。

旋盤は、軸が指令またはジョグされると、C軸を自動的に係 合/解放します。

G112を使用しない場合、設定102 - 直径を使って送りレー トを計算します。

この例に示すとおり、Hアドレスコードを使うとC軸のインク リメンタルな移動が可能になります。

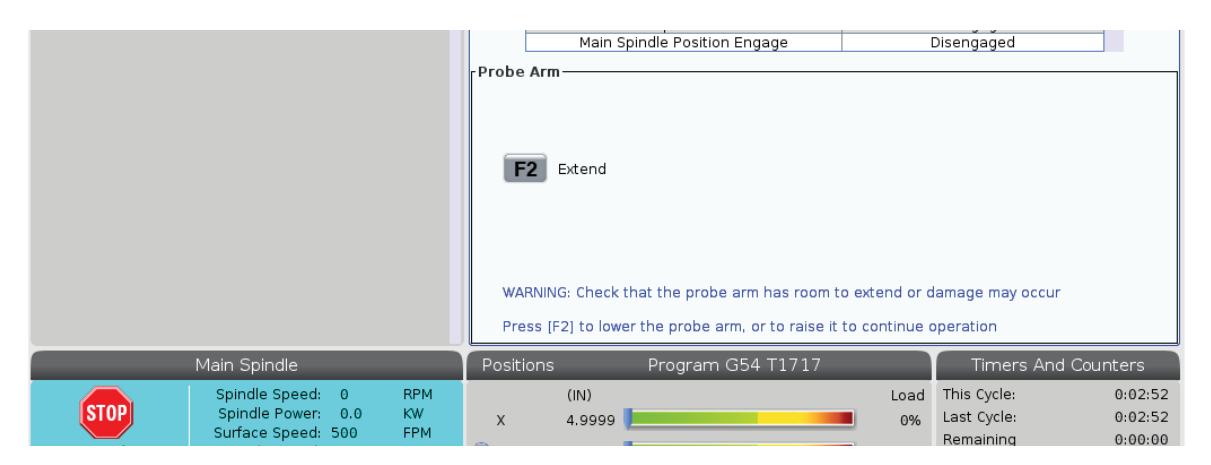

G0 C90。(C軸は90度に移動します。); H-10。(C軸は前の90度の位置から80度に移動します);

デカルト補間の例1。[1] 計画される切削経路[A] エンドミルは加工品の 片側に1インチの送りを与えます。[B] C軸は180度回転して円弧形を切削 します。[C] エンドミルは加工品の範囲外に1インチの送りを与えます。

o51121(デカルト補間の例1); (G54 X0 Y0は回転の中心にあります); (Z0はパーツの面にあります); (T1はエンドミルです); (準備ブロックの開始); T101(ツールとオフセット1を選択します); G00 G18 G20 G40 G80 G99(安全な起動); G98(毎分送り); G00 G54 X2。C90 Z0.1(1番目の場所へ高速); P1500 M133(1500 RPMのライブツールCW); M08(クーラントオン); (ブロックの切断を開始); G01 Z-0.1 F6.0(Zの深度まで送り); X1.0(2番目の位置に送り); C180。F10.0(回転して円弧を切削); X2.0(1番目の位置に送り戻る); (完了ブロックの開始); G00 Z0.5 M09(高速格納、クーラントオフ); M135(回転工具オフ); G18(XZ平面に戻る); G53 X0 Y0(X & Yホーム); G53 Z0(Zホーム); M30(プログラム終了);

## **13.2 | 旋盤オプションのプログラミング - C軸デカルト補間**

# **C軸デカルト補間(続き)**

プログラムの例:

o51122(デカルト補間の例2); (G54 X0 Y0は回転の中心にあります); (Z0はパーツの面にあります); (T1はドリルです); (準備ブロックの開始); T101(ツールとオフセット1を選択します); G00 G18 G20 G40 G80 G99(安全な起動); G19(YZ平面を呼び出す); G98(毎分送り); G00 G54 X3.25 C0。Y0. Z0.25; (1番目の位置へ高速) P1500 M133(1500 RPMのライブツールCW); M08(クーラントオン); G00 Z-0.75(Zの深度まで高速); (ブロックの切断を開始); G75 X1.5 I0.25 F6。(G75開始、1番目の穴); G00 C180。(C軸を新しい位置に回転); G75 X1.5 I0.25 F6。(2番目の穴でG75を開始); G00 C270。(C軸を新しい位置に回転); G75 X1.5 I0.25 F6。(3番目の穴でG75を開始); (完了ブロックの開始); G00 Z0.25 M09(高速格納、クーラントオフ); M135(回転工具オフ); G18(XZ平面に戻る); G53 X0(Xホーム); G53 Z0(Zホーム); M30(プログラム終了);

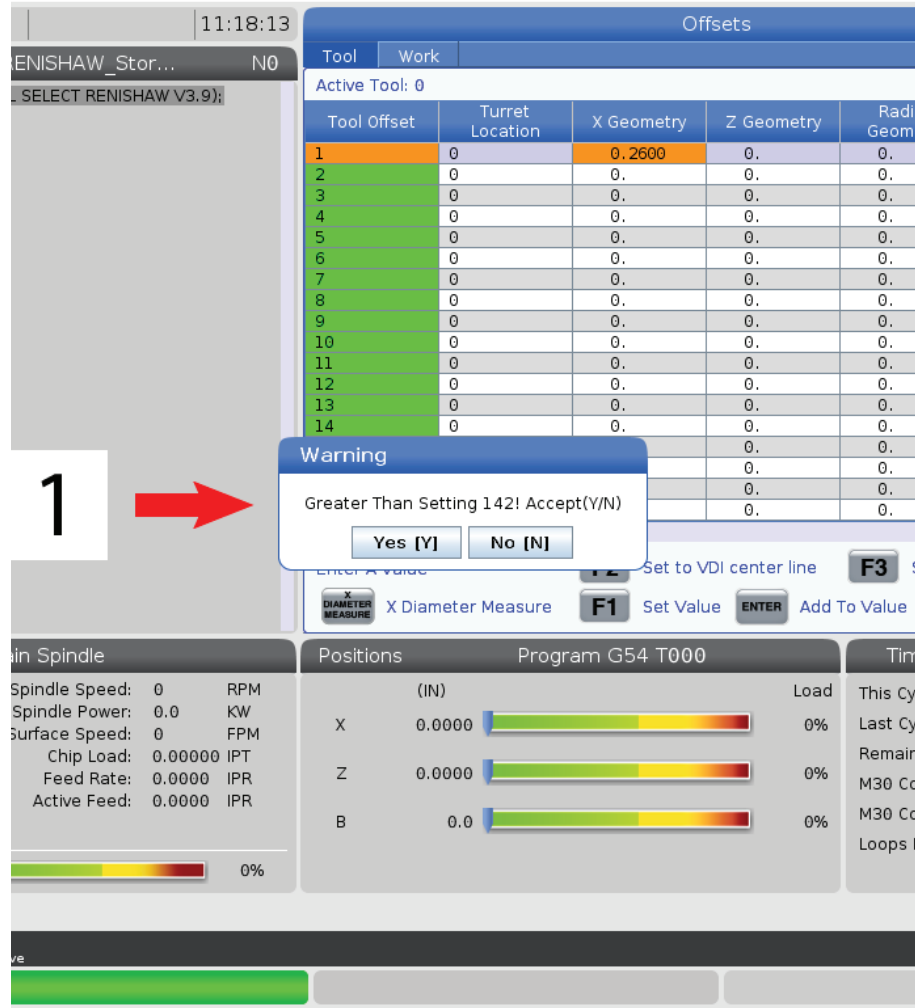

## **13.3 | 旋盤オプションのプログラミング - デュアル スピンドル**

# **デュアルスピンドル**

2つのスピンドルを備えた旋盤はデュアルスピンドル機械 です。メインスピンドルは第2ハウジングに格納されていま す。もうひとつのスピンドル、「第2スピンドル」は、線形軸に 沿って移動するハウジングを持ち、「B」と呼ばれ、一般的な 心押台を置き換えます。特殊なセットのMコードを用いて 第2スピンドルを指令します。

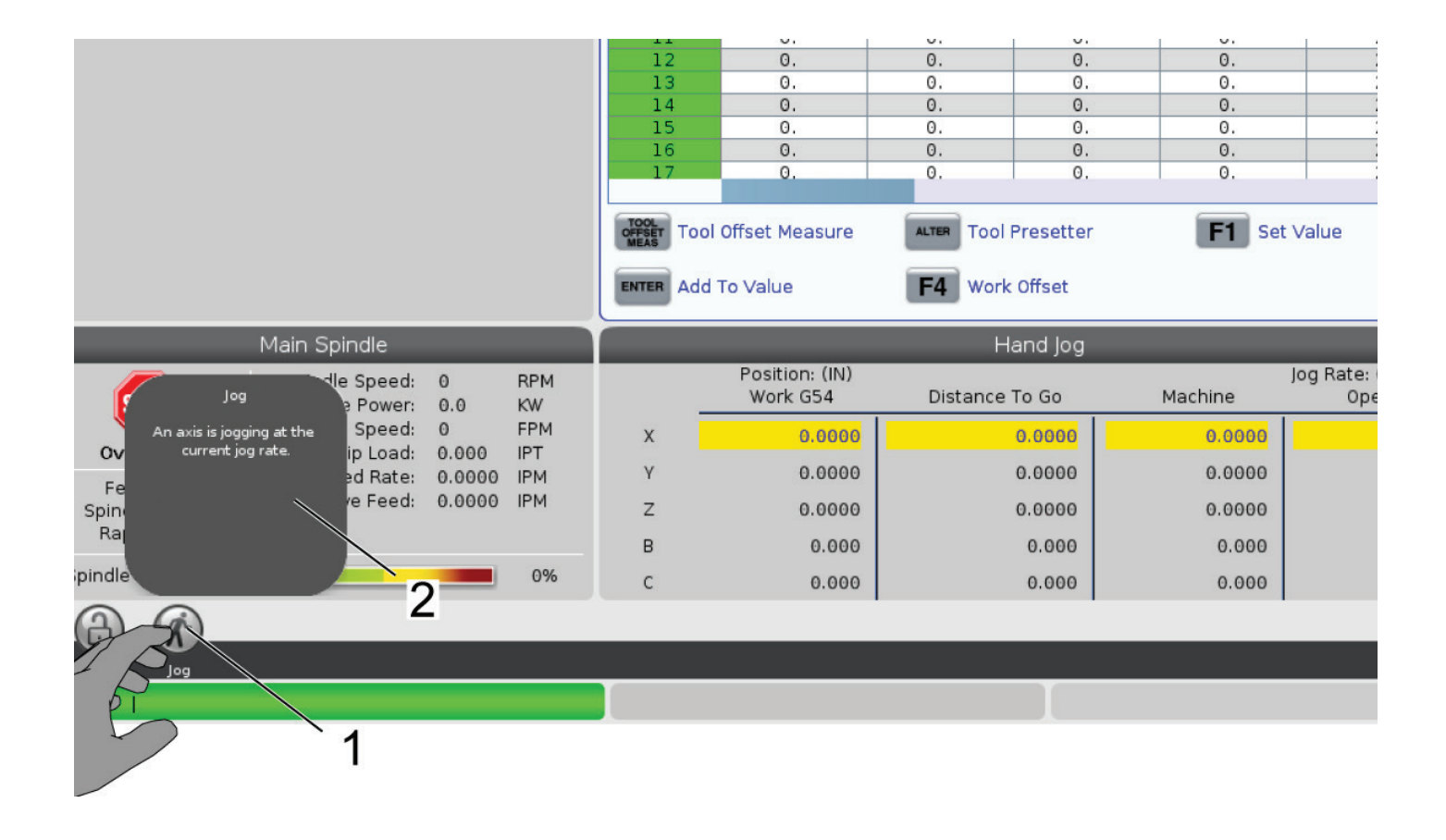

# **デュアルスピンドル(続き)**

#### 同期スピンドル制御

2スピンドル旋盤は、メインスピンドルと第2スピンドルを 同期させることができます。これは、メインスピンドルが回 転の指令を受け取ると、第2スピンドルも同じ速度と方向 で回転することを意味します。これは、同期スピンドル制御 (SSC)モードと呼ばれます。SSCモードでは、両方のスピン ドルが加速し、速度を維持し、一緒に減速します。この両方 のスピンドルを利用し、両端で加工品をサポートして最大 限のサポートを確保し、振動を最小限に抑えることができ ます。また、加工品をメインスピンドルと第2スピンドル間で 移動させることができ、スピンドルを回転させ続けながら「 部品の反転」を効果的に行えます。

SSCに関連するGコードは2つあります。

G199はSSCを有効にします。

G198はSSCを取り消します。

G199を指令すると、両方のスピンドルは、プログラムされた 速度へ加速する前に正しい位置に置かれます。

注記**:** 同期された2スピンドルをプログラムする場合、G199 を指令する前にまず両方のスピンドルをM03(メインスピン ドルにおいて)およびM144(第2スピンドルにおいて)の速 度まで加速させなければなりません。スピンドル速度を指 令する前にG199を指令すると、2つのスピンドルは加速し ながら同期を維持しようと試みます。その結果、加速にか かる時間は通常よりもはるかに長くなります。

SSCモードが有効である場合、[RESET]または**[EMERGENCY STOP]**を押すと、SSCモードはスピンドルが停止するまで引 き続き有効になります。

#### 同期スピンドル制御画面

スピンドル同期制御画面は、[CURRENT COMMANDS] 画面 で表示できます。スピンドルコラムによってメインスピンド ル状態を把握できます。第2スピンドルコラムによって第2ス ピンドル状態を把握できます。3番目のコラムはさまざまな 状態を示します。左には行のタイトルのコラムがあります:

G15/G14 - G15が第2スピンドルコラムに表示されている場 合、メインスピンドルが統制スピンドルです。G14が第2スピ ンドルコラムに表示されている場合、第2スピンドルが統制 スピンドルです。

同期(G199)- G199が行に表示されている場合、スピンドル 同期が有効です。

位置(DEG) - この行は、スピンドルと第2スピンドル現在位 置を度で示します。値は-180.0度~180.0度の範囲です。こ れは各スピンドルデフォルトの配向位置に相対する値で す。

3番目のコラムは、この2つのスピンドル間の差を度で示し ます。両方のスピンドルが個々のゼロマークにある場合、 この値はゼロです。3番目のコラムの値が負の場合、第2ス ピンドルが現在どの程度メインスピンドルから遅れている かを度で表しています。3番目のコラムの値が正の場合、第 2スピンドルが現在どの程度メインスピンドルをリードして いるのかを度で表しています。

速度(RPM)- この行は、メインスピンドルと実際の第2スピ ンドルRPMを示します。

G199 R位相 OFS。- これはG199向けにプログラムされたR 値です。この行は、G199が指令されていない場合には空欄 になります。そうでない場合、この行には、直近に実行され たG199ブロックのR値が含まれます。

チャック - このコラムは、保持具(チャックまたはコレット) のクランプ状態またはクランプ解除状態を示します。クラン プされている場合、この行は空欄になります。あるいは、保 持具が開放されている場合、赤い字で「クランプ解除」と表 示されます。

負荷 % - これは、各スピンドルにおける現在の負荷をパー セントで示します。

## **13.3 | 旋盤オプションのプログラミング - デュアル スピンドル**

# **デュアルスピンドル(続き)**

### **R**位相オフセットの説明

2旋盤スピンドルが同期すると、これらは正しい方向に置か れ、相互に定常相対的な原点で同じ速度で回転します。す なわち、両方のスピンドルが個々の原点で停止した時の相 対配向は、同期されたスピンドル回転として維持されます。

G199、M19、M119でR値を使用し、この相対配向を変更す ることが可能です。R値は、後続するスピンドルの原点から のオフセットを度で指定します。この値を使い、加工品のハ ンドオフ操作中にチャックジョーを噛み合わせることが可 能です。

### **G199 R**値の例:

**[1]**リーディングスピンドル

**[2]** 次のスピンドル

G199のR値の計算

### 適切な**G199**の**R**値を見つける方法:

- **1**. MDIモードにおいて、M19を指令してメインスピンドル 位置を決め、M119を指令して第2スピンドルの位置を 決めます。これにより、スピンドル原点の間のデフォルト の位置を定めることができます。
- **2.** R値を度でM119に追加し、第2スピンドル位置をオフセ ットにします。
- **3.** チャックジョー間の作用関係を確認します。チャックジ ョーが正しく作用するまで、M119のR値を変更して第2 スピンドル位置を調整します。
- **4.** 正しいR値を記録し、プログラムのG199ブロックにおい てその値を使用します。

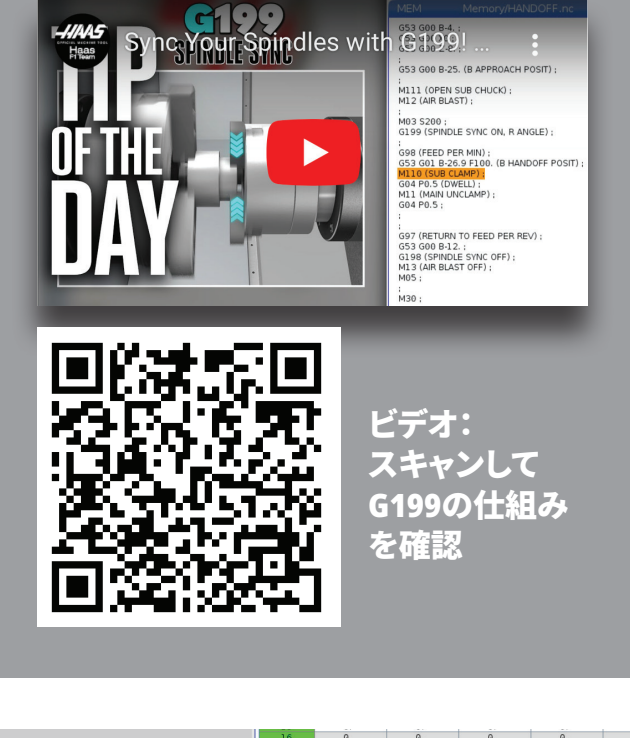

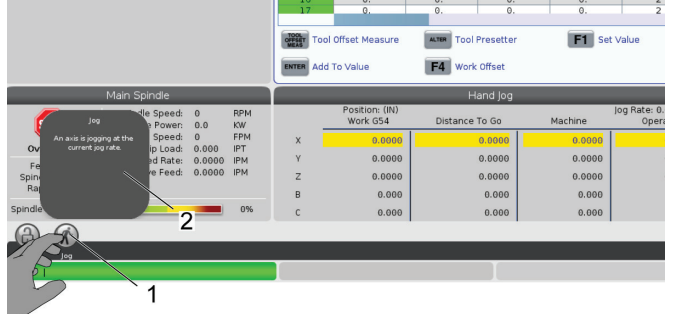

## **13.3 | 旋盤オプションのプログラミング - デュアル スピンドル**

# **デュアルスピンドル(続き)**

### 第**2**スピンドルプログラミング

第2スピンドルにおけるプログラム構造はメインスピンドル と同じです。G14を使ってメインスピンドルMコードと固定 サイクルを第2スピンドルに適用します。G15でG14をキャン セルします。

### 第**2**スピンドルコマンド

3つのMコードを用いて第2スピンドル起動と停止を行いま す。

- M143によってスピンドルは前進を開始します。
- M144によってスピンドルは反転を開始します。
- M145はスピンドルを停止させます。

Pアドレスコードはスピンドル速度を、1 RPMから最大速度 までの範囲で指定します。

345を設定すると、第2スピンドル向けにODおよびIDのクラ ンピングの間から選択します。

G14/G15 - スピンドル交換これらのGコードは、同期スピン ドル制御(SSC)モード(G199)中にどちらのスピンドルが統 制するかを選択します。G14は第2スピンドルを統制スピン ドルに設定し、G15はG14を取り消します。

スピンドル同期 現在の指令に基づくコントロール画面に よって、どのスピンドルが現在統制しているかを把握できま す。第2スピンドルが統制している場合、G14が第2スピンド ルコラムに表示されます。メインスピンドルが統制している 場合、G15がスピンドルコラムに表示されます。

### **14.1 | 旋盤検査 - WIPS-L - 手動**

# **WIPS-L-マニュアル**

**WIPS -** インタラクティブオペレーターマニュアル補足資 料

概要

このオペレーターマニュアル補足資料では、ミルWIPSおよ びWIPS-L固有の機能について説明しています。制御操作、 プログラミング、およびその他の一般的なミル情報につい ては、オペレーターマニュアルを参照してください。

### スキャンして**WIPS -** インタラクティブオペレーターマニュ アル補足資料を表示

- **• WIPS 概要**
- **• WIPS 設置**
- **• WIPS キャリブレーシ ョン**
- **• WIPS-操作**
- **• WIPS メンテナンス**
- **• WIPS トラブルシュー ティング**

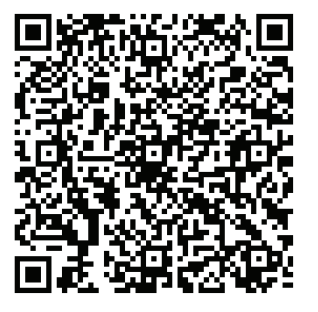

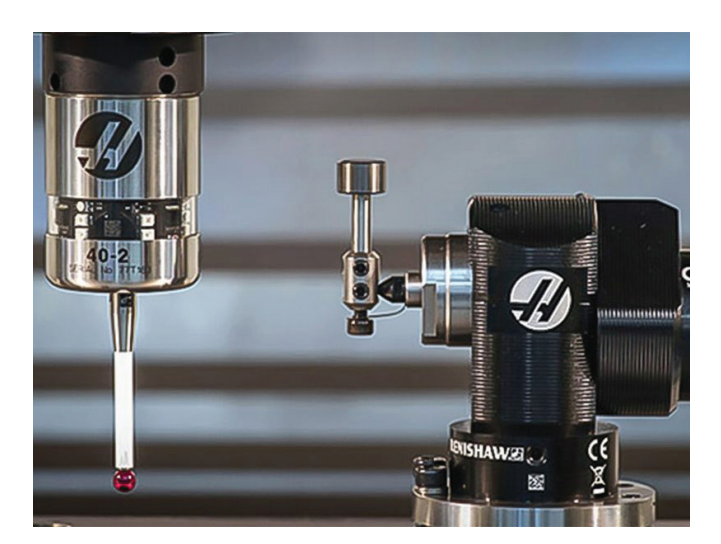

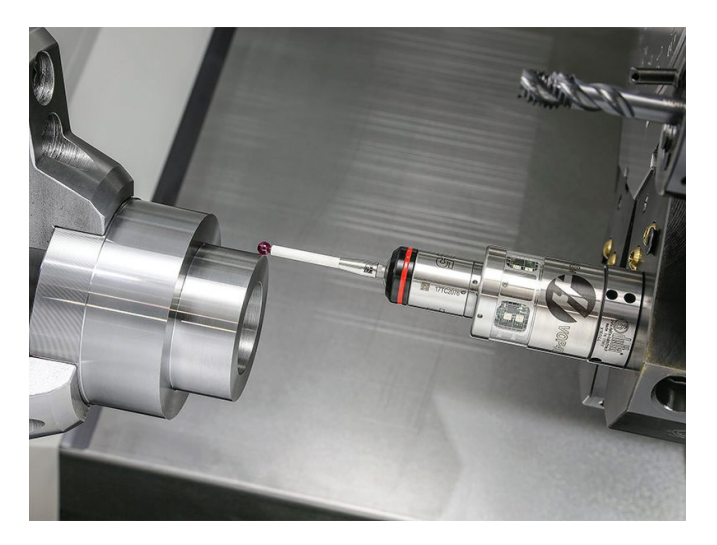

## **15.1 | 旋盤 - リモートジョグハンドル**

# **RJH-Touch XLの概要**

リモートジョグハンドル(RJH)は、セットアップのさらなる高 速化と簡便化を目的とした、手動操作による制御へのアク セスを提供するオプションの付属品です。

すべてのRJH-Touch XL機能を使用するには、機械にNext Generationコントロールソフトウェア100.21.000.1000以上 が必要です。次のセクションでは、RJH-Touchの操作方法に ついて説明します。

#### この図は以下のコンポーネントを示しています:

- 1. Cycle Start。ペンダントの **[CYCLE START]**と同じ機能を有しています。
- 2. Feed Hold。コントロールペンダントの**[FEED HOLD]**と 同じ機能を有します。
- 3. 機能キー。これらのキーは将来使用するためのもの です。
- 4. 高速ジョグボタン。ジョグ方向ボタンの1つと同時にこ のキーを押すと、ジョグ速度が2倍に加速されます。
- 5. ジョグ方向キー。これらのキーは、キーパッドのジョグ 矢印キーと同じように機能します。押し続けると軸を ジョグできます。

Set Work Offsets

- 6. LCDタッチスクリーンディスプレイ。
- 7. ホルスター。RJH-XLを作動させるには、これをホルスタ ーの外側に引き上げてください。RJH-XLを停止させる には、これをホルスターの内側に戻してください。
- 8. 機能タブ。これらのタブはモードが異なると機能も異 なります。使用したい機能に対応するキーを押してく ださい。
- 9. ハンドルジョグホイール。このハンドルジョグは、コント ロールペンダント上のジョグハンドルに似た機能を持 ちます。選択した軸は、このハンドルジョグをクリック するごとに選択済みのジョグレートで1単位ずつ移動 します。
- 10. 非常停止。ペンダントの **[EMERGENCY STOP]**と同じ機能を有しています。

ほとんどのRJH機能はハンドルジョグモードで利用可能で す。それ以外のモードの場合、RJH画面は有効な、あるいは

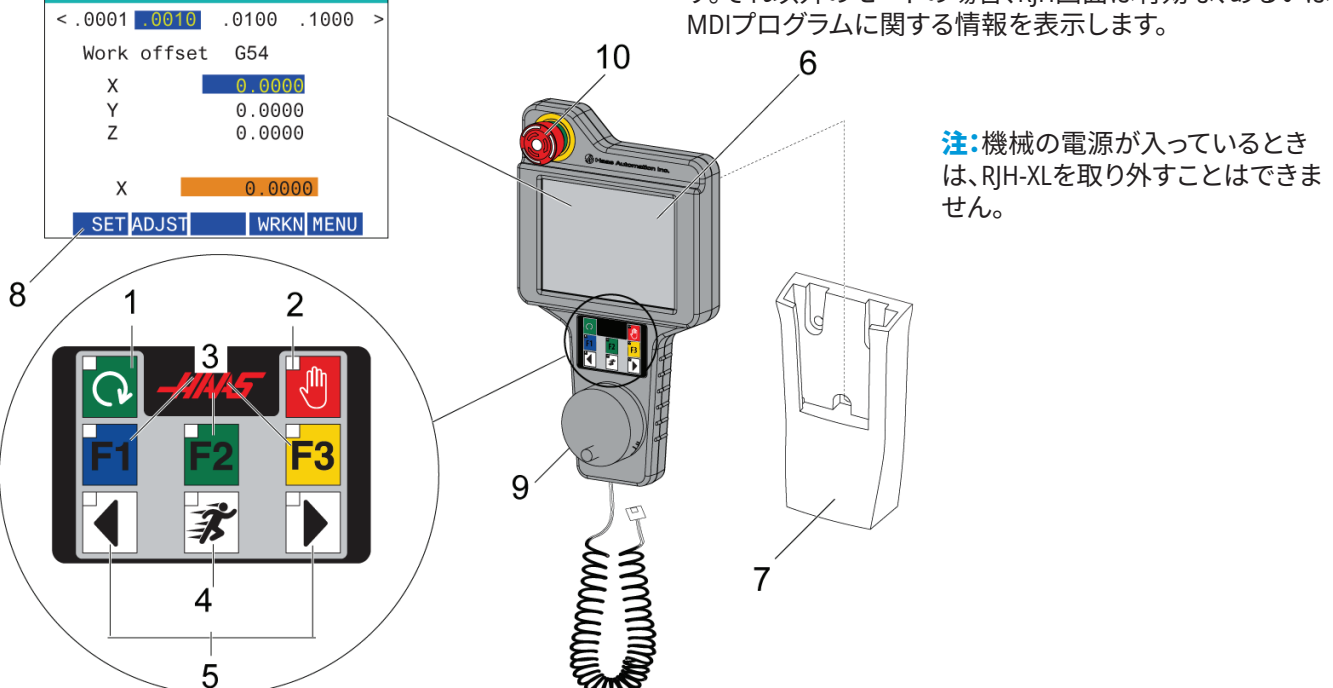

## **15.2 | RJH-TOUCH XL - 手動ジョグ**

# **RJH-Touch XL手動ジョグ**

- 1. 画面上で**[MENU]**を押します。
- 2. 画面上で手動ジョグを押します。
- 3. ジョグレートを変更するには、画面上の**.0001** 、**.0010**、**.0100**、**.1000**を押します。
- 4. 軸を変更するには画面上で軸位置を押す か、RJH-XL上で **[F1]/[F3]**を押します。

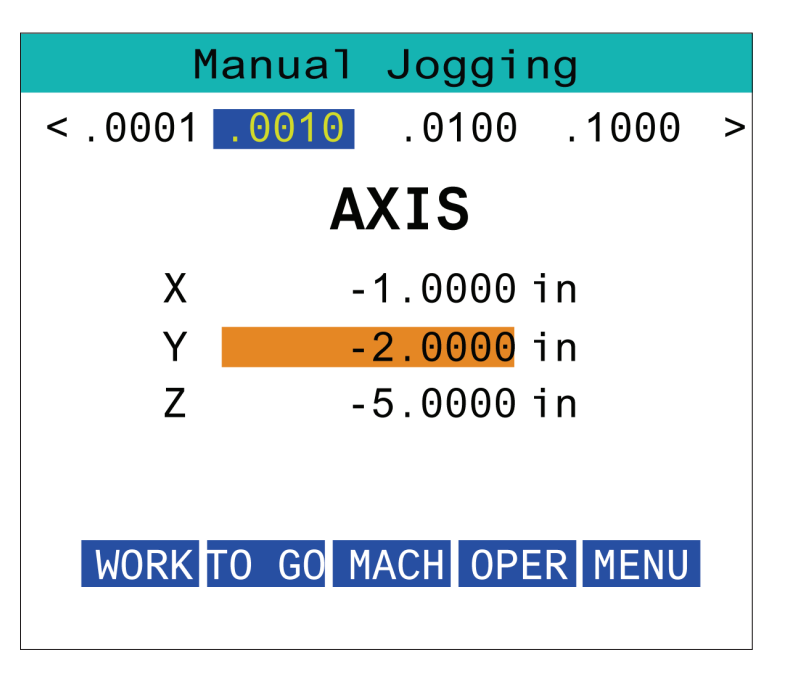

# **RJH-XL - 工具オフセット**

RIH-XI トでこの機能にアクセスするには、コントロールペ ンダント上で**[OFFEST**(オフセット)**]**を押して工具オフセッ トのページを選択するか、RJH-XL操作モードメニューから **[TOOL OFFSETS**(工具オフセット)**]**を選択します。

ジョグレートを変更するには、画面上の**.001**、**.0010**、**.0100** 、または**1000**を押します。

軸を変更するには画面上で軸位置を押すか、RJH-XL上で **[F1]/[F3]**を押します。

次のツールに変更するには、画面上の**[NEXT]**を押します。

ツールオフセットを変更するには、ツールオフセットフィー ルドをハイライトし、ハンドルを使用して値を変更します。

ジョグハンドルを使用してツールを希望する位置にジョグ します。ツール長さを記録するには**[SETL]**機能キーを押し ます。

ツール長さを調整する場合、例えば、ツールをタッチオフす るために、使用していた紙の厚さをツール長さから差し引 きたい場合:

- 1. 画面上で**[ADJUST]**ボタンを押します。
- 2. ハンドルジョグを使用して値(正または負)を変更し、 工具長さに加えます。
- 3. 画面上で**[ENTER]**ボタンを押します。

注記**:** 機械にプログラマブルクーラントオプションが実装さ れている場合、以下によって工具に合うように栓の位置を 調整することが可能です。

- **1. COOLANT POS**(クーラント**POS**)フィールドをハイライ トします。
- 2. 画面上の**[ADJST]**ボタンを押して、ハンドルジョグを使 用して値を変更します。
- 3. 画面上の**[ENTER]**ボタンを押して、クーラントの位置変 更を承認します。

画面上の**[M08]**ボタンを押して、クーラントをオンにし、栓 の位置をテストします。画面上でこのボタンをもう一度押 すと、クーラントがオフになります。

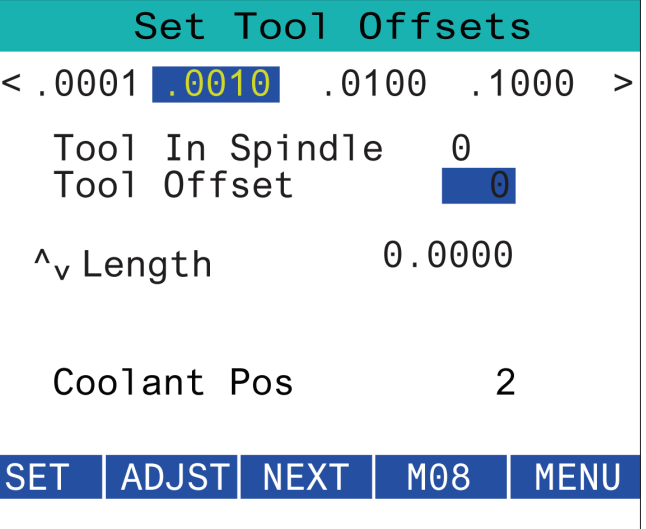

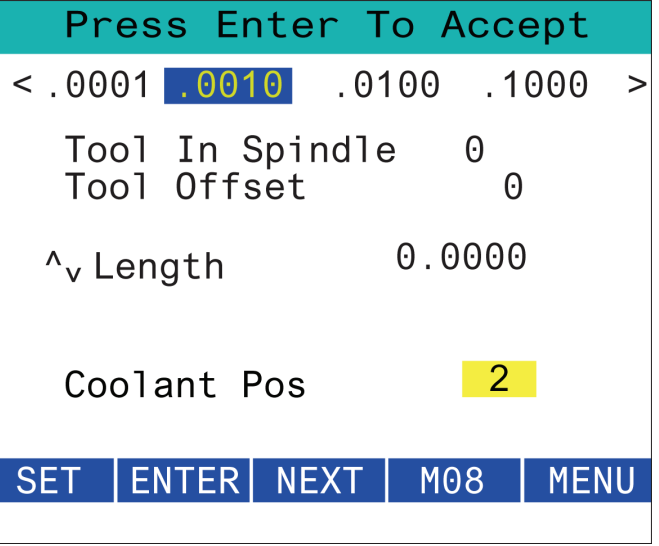

# **RJH-XL - ワークオフセット**

RIH-XI トでこの機能にアクセスするには、コントロールペ ンダント上で**[OFFEST]**を押してワークオフセットのペー ジを選択するか、RJH-XL操作モードメニューから[WORK OFFSETS]を選択します。

ジョグレートを変更するには画面上の **.0001**、 **.0010**、 **.0100**、または**1000**を押します。

軸を変更するには画面上で軸位置を押すか、RJH-XL上で **[F1]/[F3]**を押します。

ワークオフセット番号を変更するには、画面上の**[WORKN]** ボタンを押し、ハンドルジョグノブを使用して新しいオフセ ット番号を選択します。

新しいオフセットを設定するには画面上の**[ENTER]**ボタン を押します。軸を移動するには、ハンドルジョグホイールを 使用します。

軸のオフセット位置に到達したら、画面上の**[SET]**ボタンを 押してオフセット位置を記録します。

オフセット値を調整するには:

- 1. [ADJUST]のファンクションキーを押します。
- 2. パルスノブを使用して値 (正または負)を変更し、オフ セットに加えます。
- 3. [ENTER]のファンクションキーを押します。

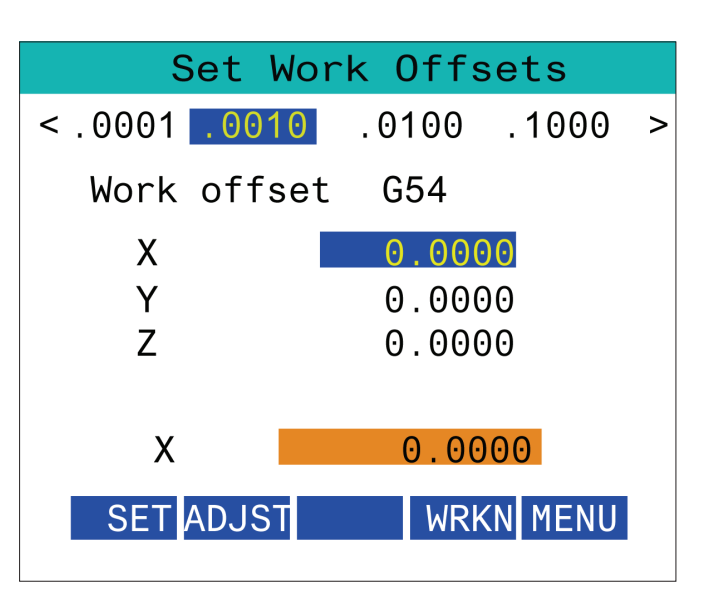

# **RJH-XL - ワークオフセット**

RIH-XI トでこの機能にアクセスするには、コントロールペ ンダント上で**[OFFEST]**を押してワークオフセットのペー ジを選択するか、RJH-XL操作モードメニューから[WORK OFFSETS]を選択します。

ジョグレートを変更するには画面上の **.0001**、 **.0010**、 **.0100**、または**1000**を押します。

軸を変更するには画面上で軸位置を押すか、RJH-XL上で **[F1]/[F3]**を押します。

ワークオフセット番号を変更するには、画面上の**[WORKN]** ボタンを押し、ハンドルジョグノブを使用して新しいオフセ ット番号を選択します。

新しいオフセットを設定するには画面上の**[ENTER]**ボタン を押します。軸を移動するには、ハンドルジョグホイールを 使用します。

軸のオフセット位置に到達したら、画面上の**[SET]**ボタンを 押してオフセット位置を記録します。

オフセット値を調整するには:

- **1. [ADJUST]**のファンクションキーを押します。
- 2. パルスノブを使用して値 (正または負)を変更し、オフ セットに加えます。
- **3. [ENTER]**のファンクションキーを押します。

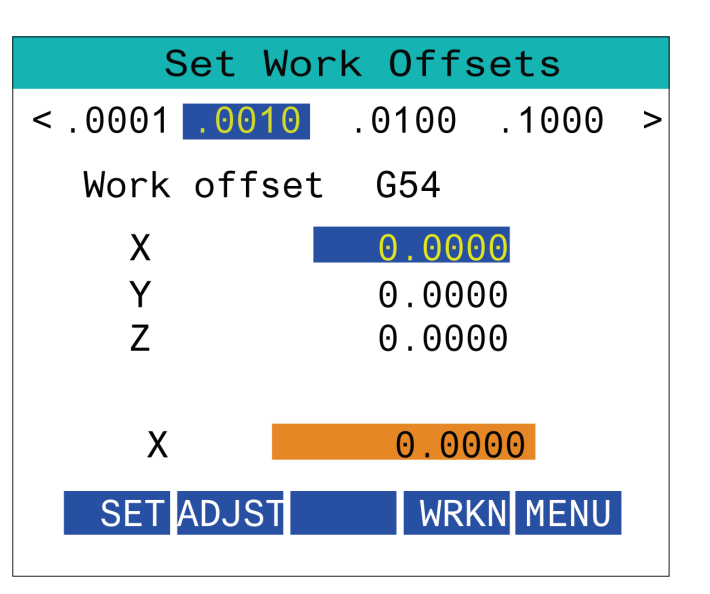
# **RJH-XL - 補助メニュー**

RJH-XLでこの機能にアクセスするには、RJH-XL操作モードメ ニューから**AUXILIARY** MENUを選択します。

画面上の**[SPNDL]**ボタンは、スピンドルを時計回りと反時 計回りに回転させます。

画面上の**[M08]**ボタンは、クーラントを制御できます。

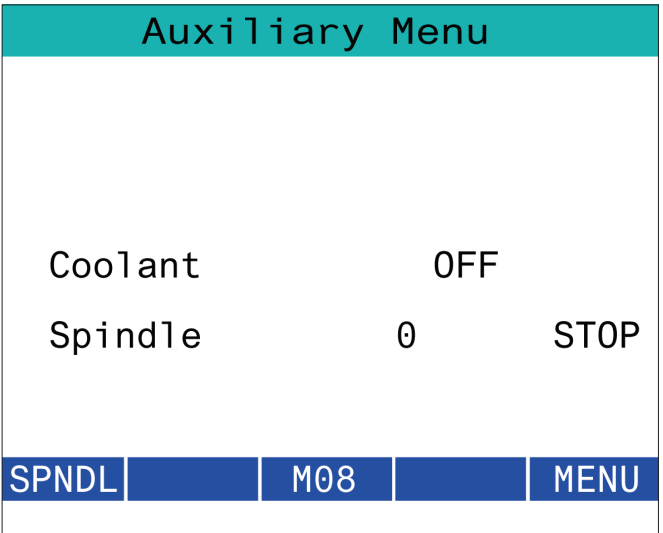

## **RJH-XL - 保持具**

RJH-XLでこの機能にアクセスするには、コントロールペンダ ントの**[CURRENT COMMANDS]**ボタンを押して、デバイス タブで作業タブに移動するか、RJH-XL操作モードメニュー から**[WORKHOLDING]**を選択します。

画面上の**[CLAMP]/[UNCLA]**ボタンを押して、選択したビス をクランプ/クランプ解除します。

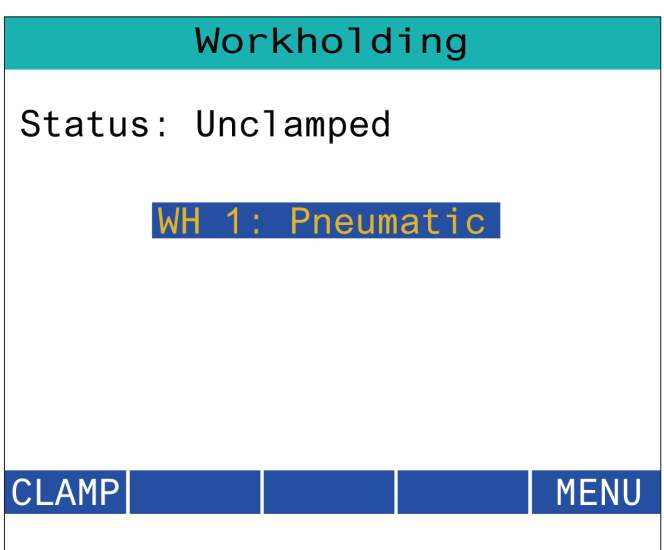

## **RJH-XL - プログラムモード**

#### 注記**:** 画像は**MDI**を示していますが、次の手順は**MDI**と **MEM**の両方に適用されます。

MDIまたはMEMがペンダントで押されると、RJHには4つの メインタブ[1]があります。**WORK**、**TO GO**、**MACH**、および **OPER**。

**[WORK]**が強調表示されると、画面にはパーツゼロに対す る軸の位置が表示されます。

**[TO GO]**が強調表示されると、画面には、軸が指定された 位置に到達するまでの残り距離が表示されます。

**[MACH]**が強調表示されると、画面には機械ゼロに関連す る軸の位置が表示されます。

**[OPER]**が強調表示されると、画面に軸がジョグされた距 離が表示されます。

画面の下部には5つのボタンがあります[2] :**SINGL**、**OPSTP**、**BLK D**、**M08**、**MENU**。

SINGLを押すと、強調表示された行[3]が実行され、停止し ます。**[CYCLE START]**を押すと、次の行が実行されて停止 し、以下同様です。

OPSTPはオプションの停止です。これを押すと、プログラム はM01に遭遇するたびに停止します。

注記**:** オートドア付きの機械では、**OPSTP**はすべてのM01で 停止し、ドアを開きます。

**BLK D**はブロックの削除です。これを押すと、プログラムの 実行時にスラッシュ[4]で始まる行がスキップされます。

**M08**を押すと、クーラントがオンになり、ボタンは**M09**を読 み込み、押すとクーラントがオフになります。

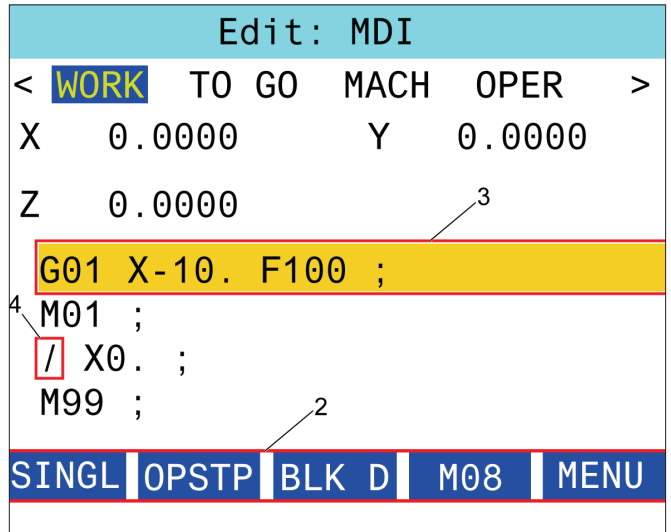

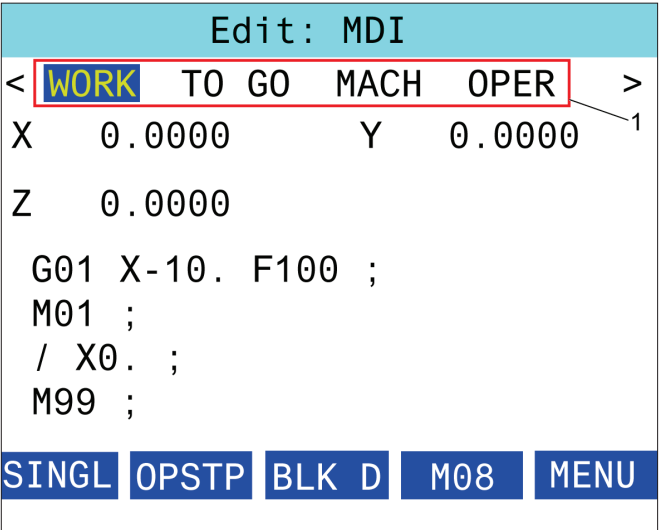

## **旋盤Gコードの概要**

このページではお使いのミル機械をプログラミングするた めに使用するGコードを詳細に説明します。

要注意:このマニュアルのサンプルプログラムが正確であ ることは確認してありますが、これらは説明のみを目的と して掲載されています。これらのプログラムでは、工具、オ フセット、材料を指定していません。また、保持具やその他 の固定具についても指定していません。ご使用の機械でサ ンプルプログラムを実行する場合は、グラフィクスモードで 実行してください。慣れていないプログラムを実行すると きは、必ず安全を優先した加工を実践してください。

キーにつマニュアルのサンプルプログラムはとても控え 目で保守的なスタイルを代表するものです。これらのサン

プルは安全で信頼性の高いプ ログラムの手本となることを意 図したもので、最も高速または 効率的な操作となるとは限りま せん。サンプルプログラムはGコ ードを使用していますが、効率 重視のプログラムではこれを使 用しない選択肢もありえます。

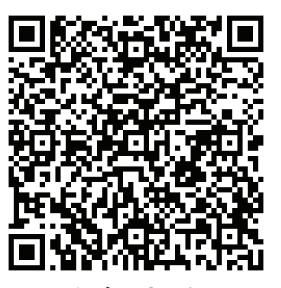

**G**コードは何であるかについて スキャンしてください。

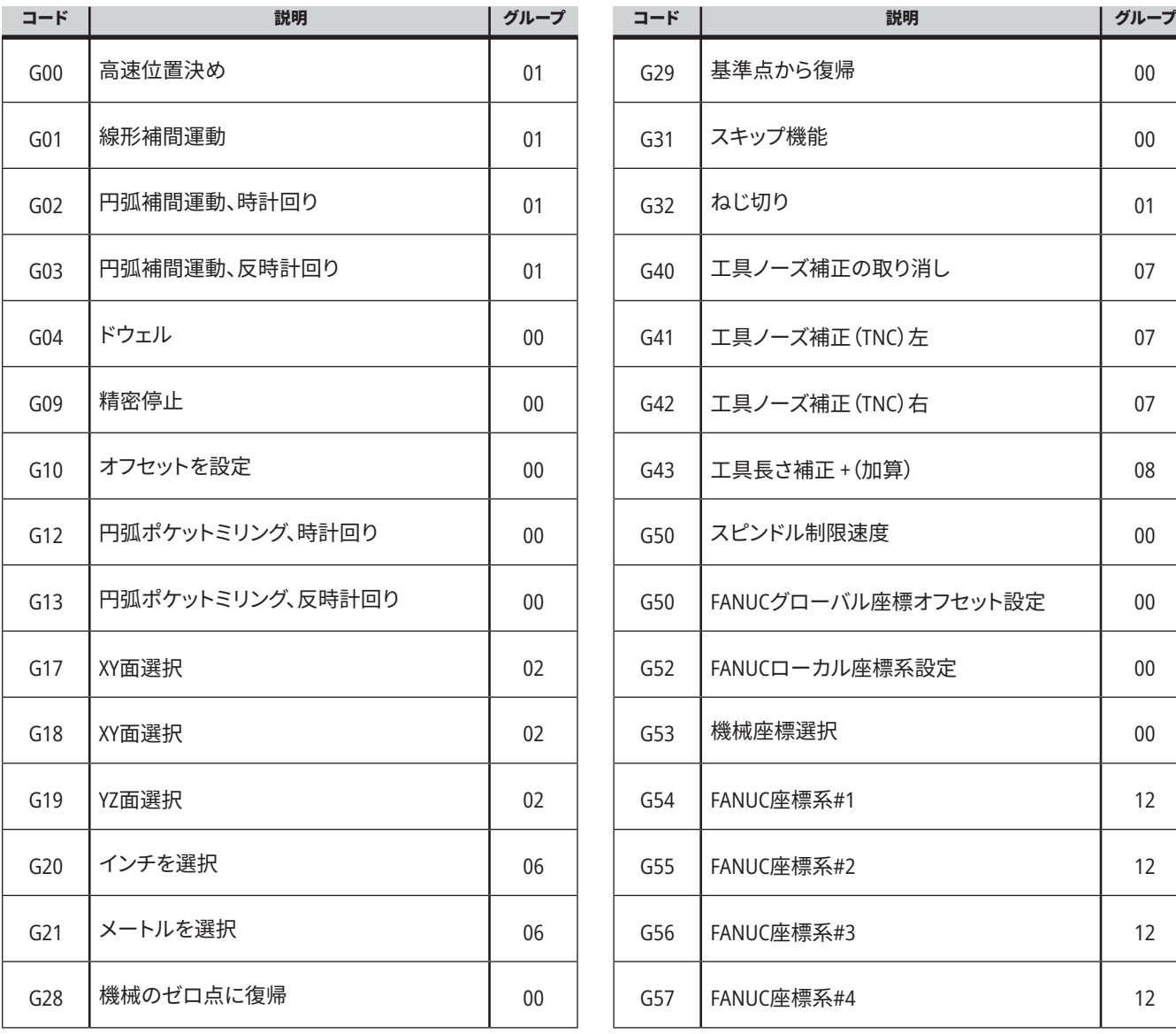

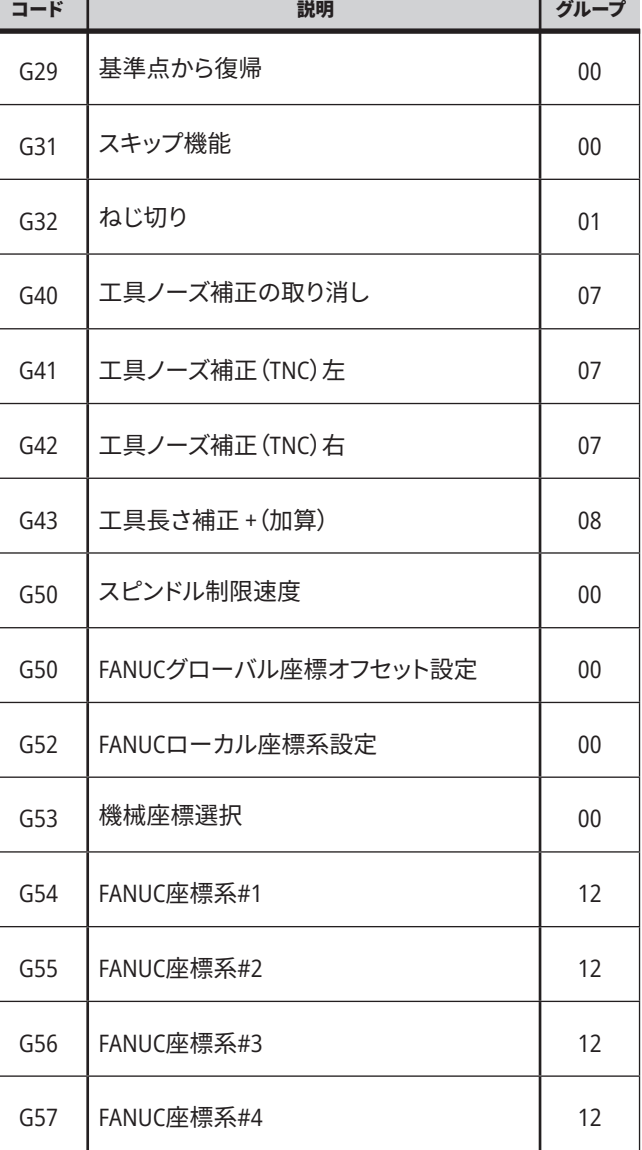

### **16.1 | 旋盤Gコード**

<u> 1980 - Johann Barnett, mars et al. 1980 - </u>

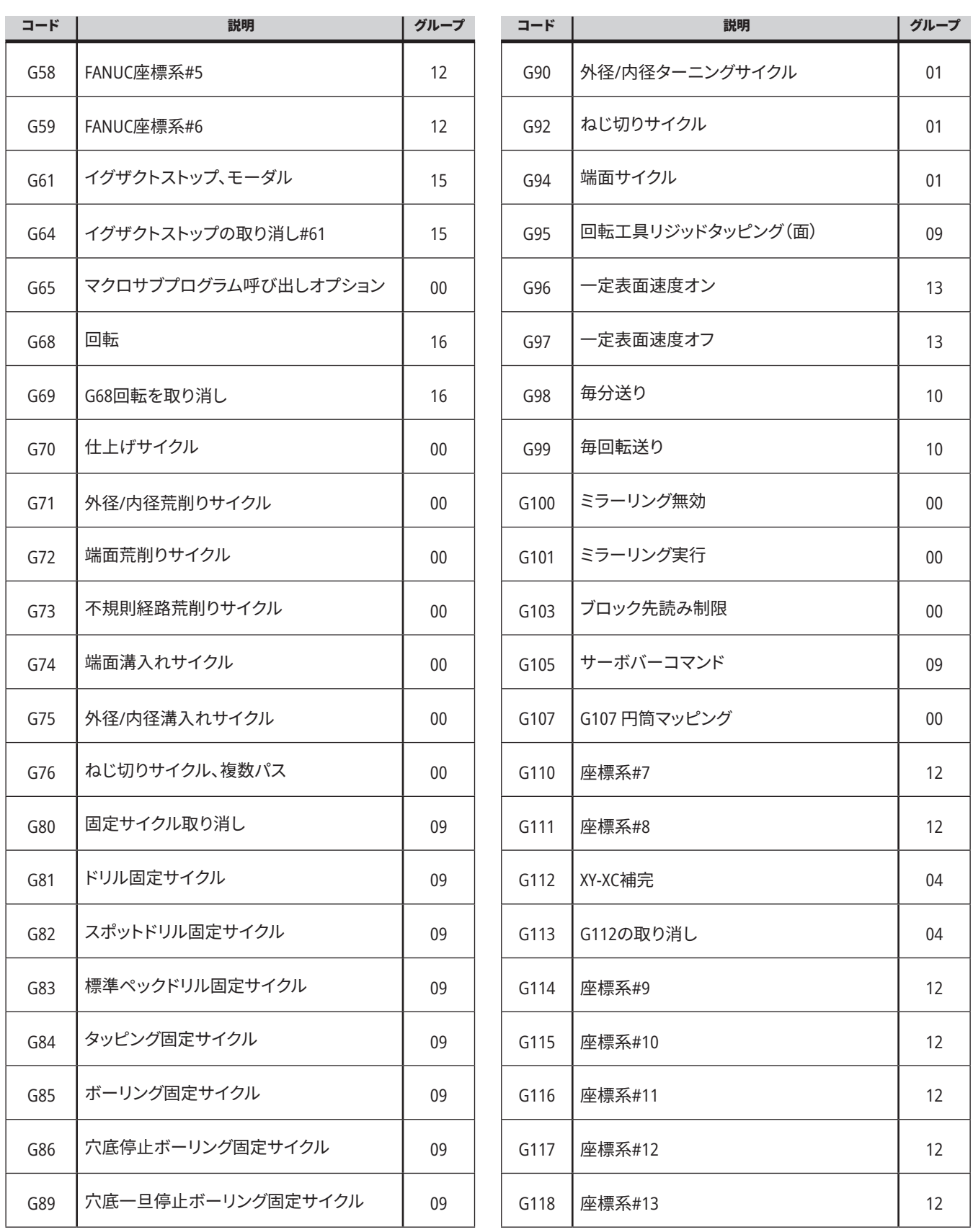

a sa kacamatan ing Kabupatèn Kabupatèn Ing

### **16.1 | 旋盤Gコード**

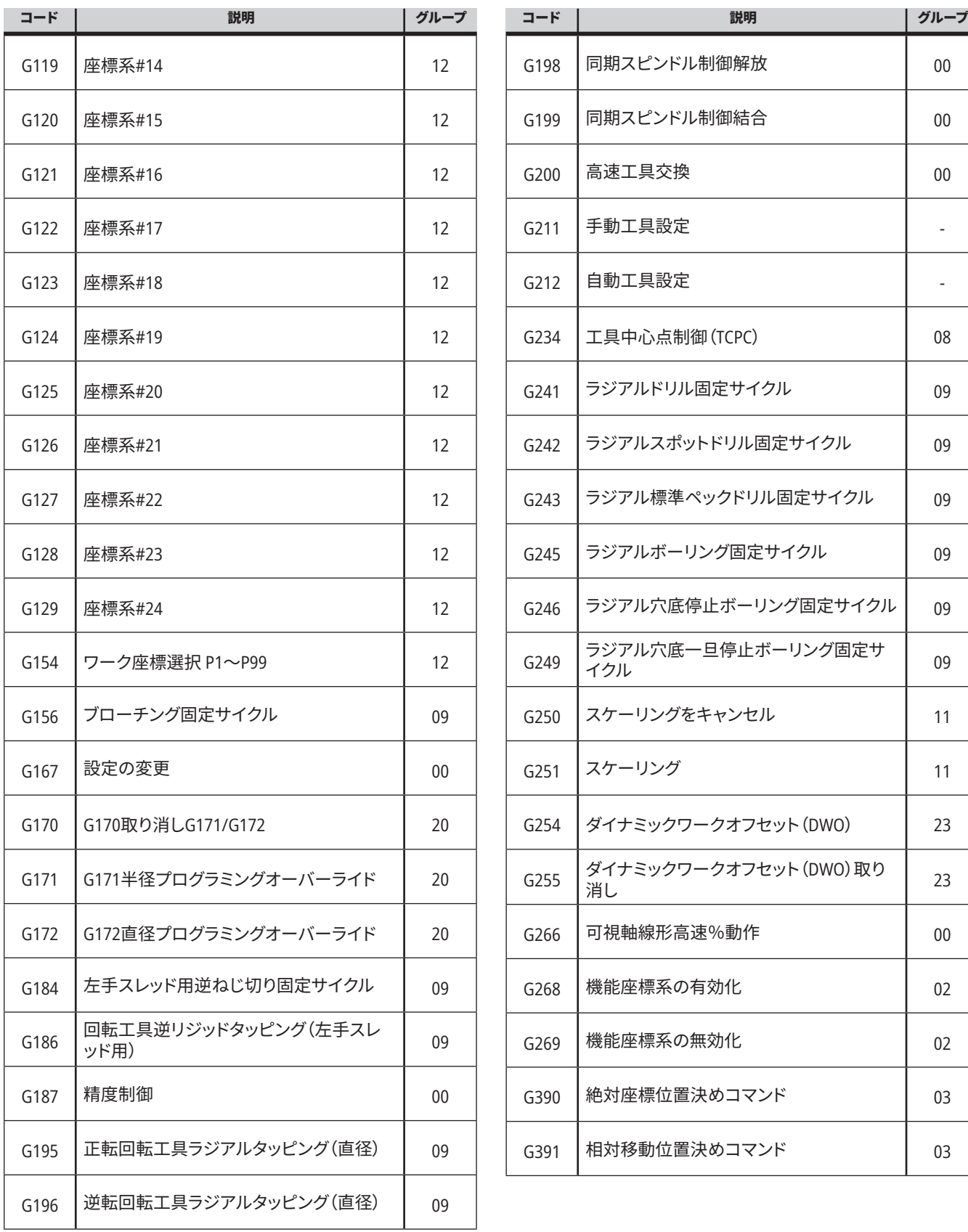

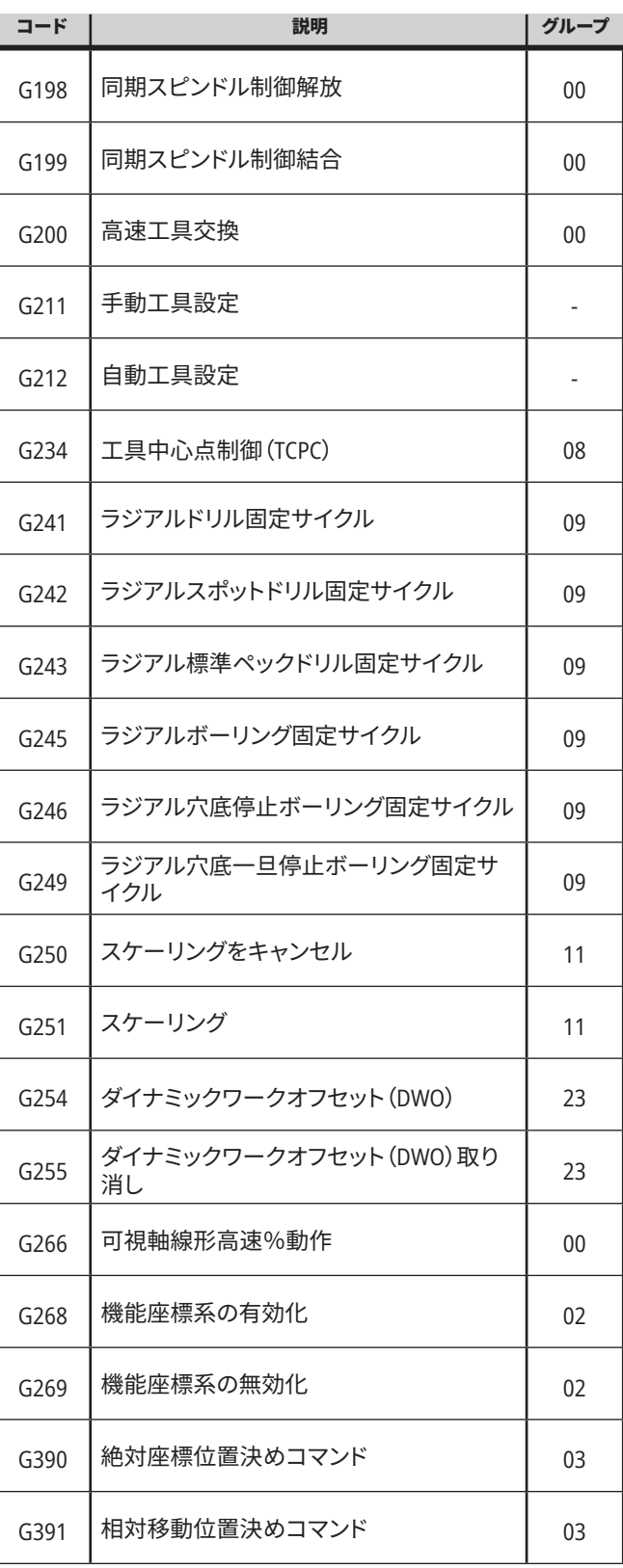

#### **旋盤Mコードの概要**

このページでは機械をプログラミングするために使用す るMコードを詳細に説明します。

要注意:このマニュアルのサンプルプログラムが正確であ ることは確認してありますが、これらは説明のみを目的と して掲載されています。これらのプログラムでは、工具、オ フセット、材料を指定していません。また、保持具やその他 の固定具についても指定していません。ご使用の機械でサ ンプルプログラムを実行する場合は、グラフィクスモード で実行してください。慣れていないプログラムを実行する ときは、必ず安全を優先した加工を実践してください。

注記:このマニュアルのサンプルプログラムはとても控え 目で保守的なスタイルを代表するものです。これらのサン プルは安全で信頼性の高いプログラムの手本となること を意図したもので、最も高速または効率的な操作となる とは限りません。サンプルプログラムはGコードを使用し ていますが、効率重視のプログラムではこれを使用しない 選択肢もありえます。

M コードは軸の動き以外のさまざまな指令を行う機械コ マンドです。M コードの書式は、文字 M とその後に続く 2 ~3 桁の数字(例えば、M03 )からなります。コード1行ごと にMコードをひとつのみ使用できます。すべてのMコード はブロックの終わりで有効になります。

#### **旋盤Mコード**

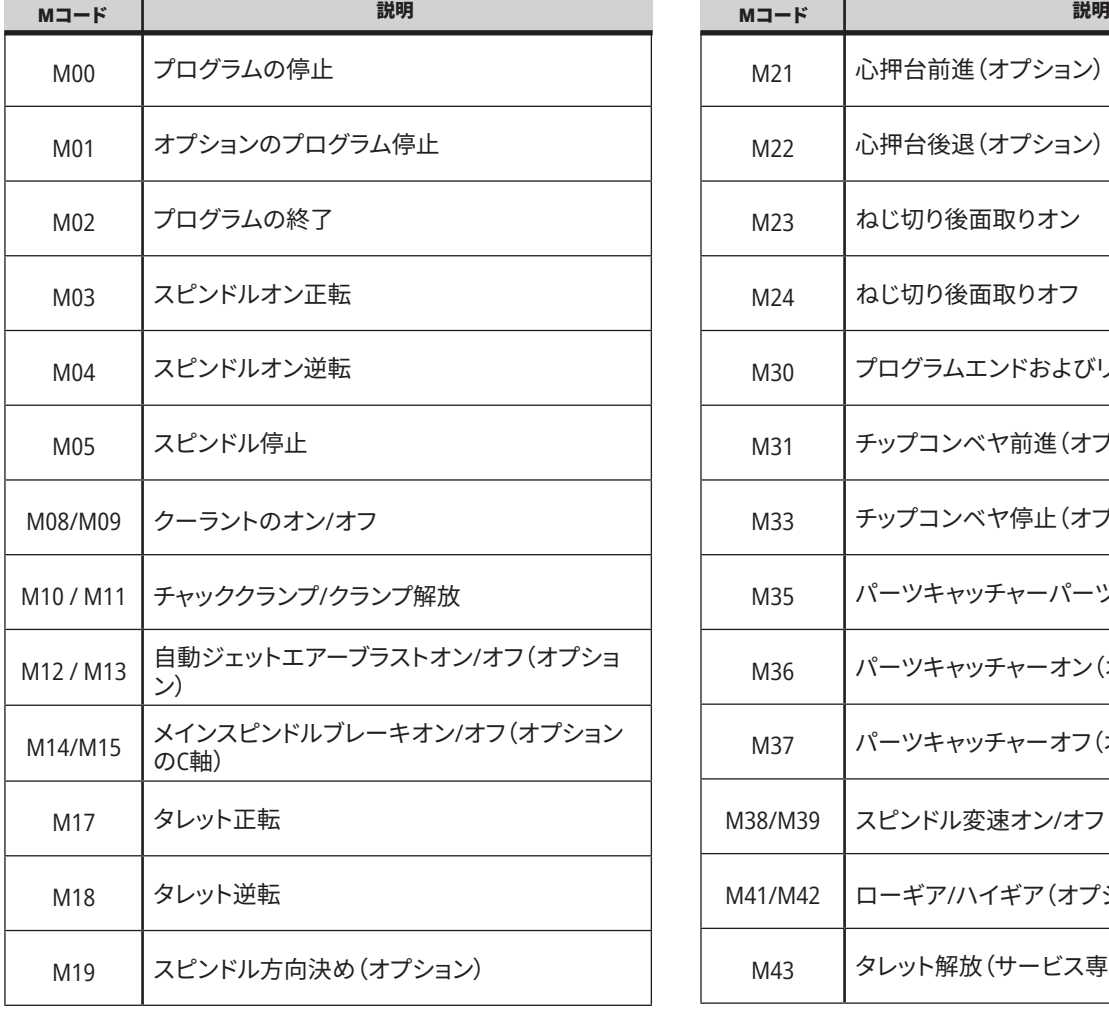

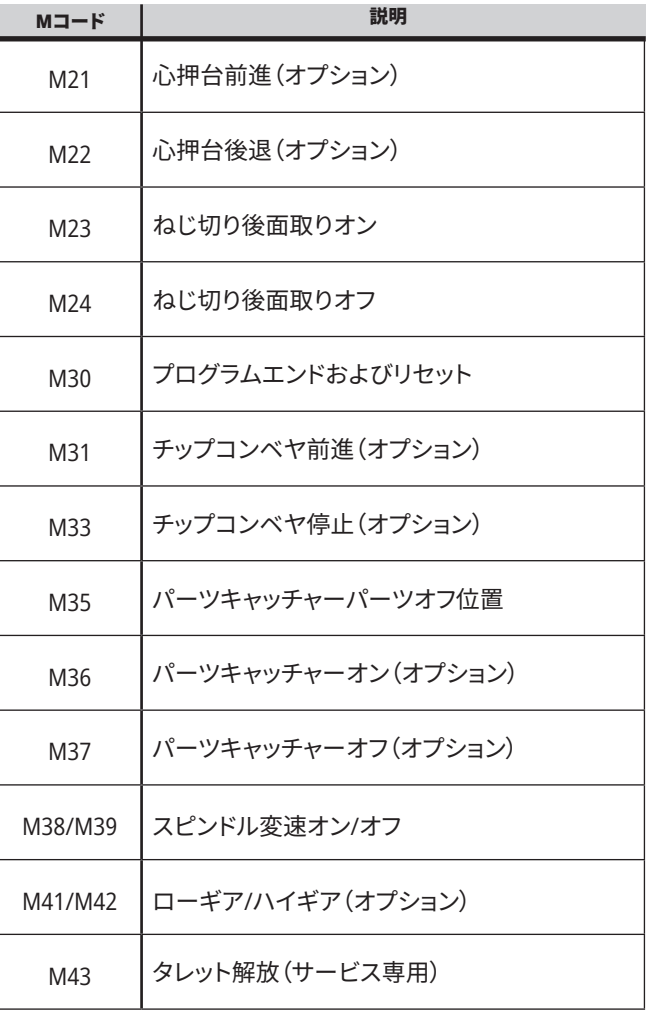

### **17.1 | 旋盤Mコード**

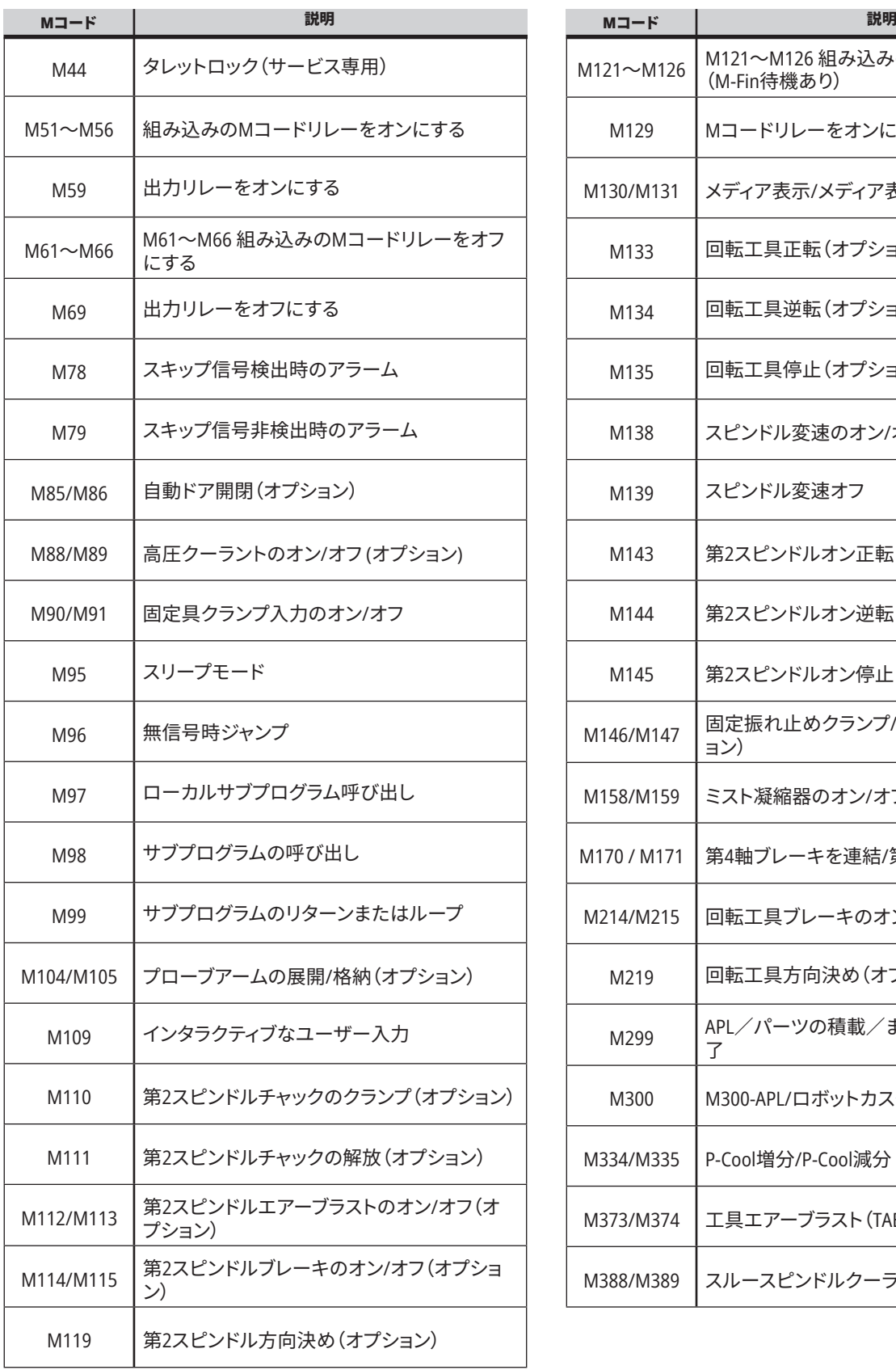

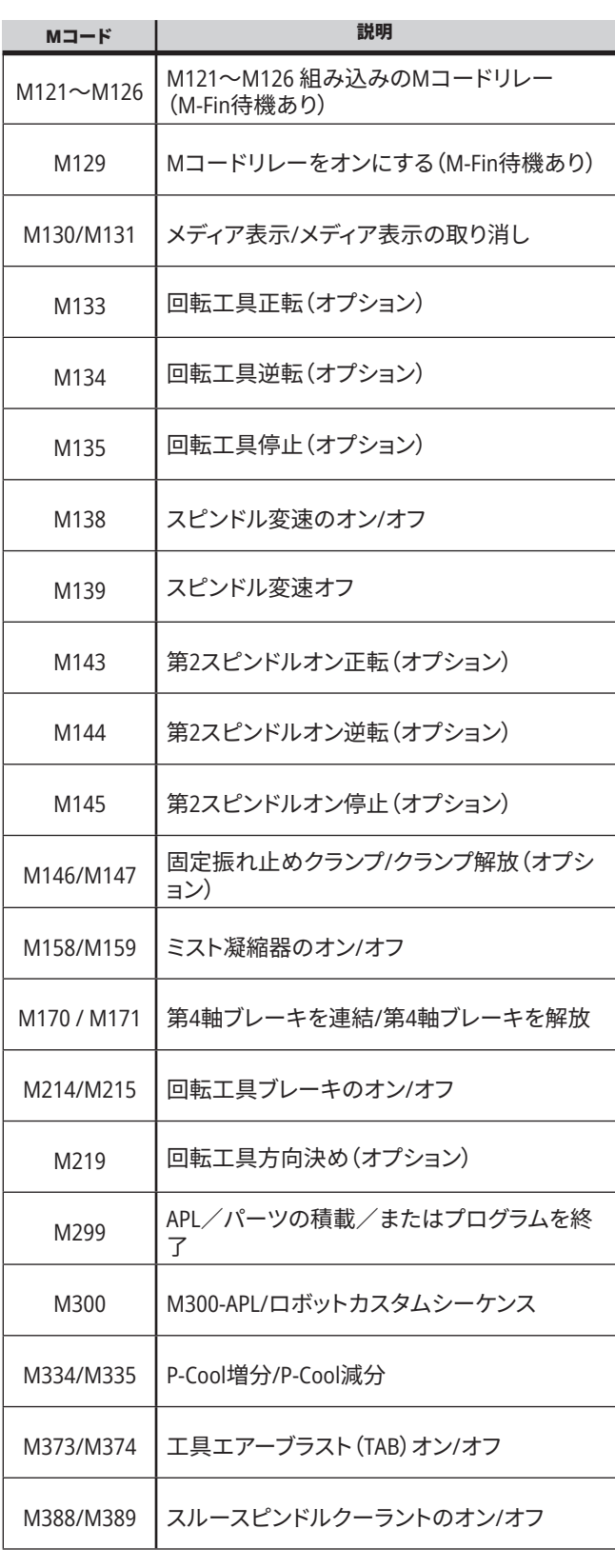

#### **旋盤設定 - 概要**

このページでは、機械の作動方法を制御する設定につい て詳しく説明します。

#### 設定のリスト

**SETTINGS**タブの中では、設定はグループ別に整理されて います。**[UP]**および**[DOWN]**カーソル矢印キーを使い、設 定グループを強調表示します。**[RIGHT]**カーソル矢印キー を押して、グループの中にある設定を表示します。**[LEFT]** カーソル矢印キーを押して、設定グループのリストに戻り ます。

特定の設定にすばやくアクセスするには、**SETTINGS**タブ が開いていることを確認し、設定の番号を入力して**[F1]**を 押します。設定がハイライトされている場合は**[DOWN]**カ

ーソルを押します。

一部の設定には、一定の範囲に収まる数値を指定しま す。このような設定の値を変更するには、新しい値を入 力して**[ENTER]**を押します。その他の設定では、設定可能 な特定の値をリストから選択します。このような設定で は、**[RIGHT]**カーソルを使用して選択肢を表示します。[UP] および**[DOWN]**を押してオプションをスクロールしま す。**[ENTER]**を押してオプションを選択します。

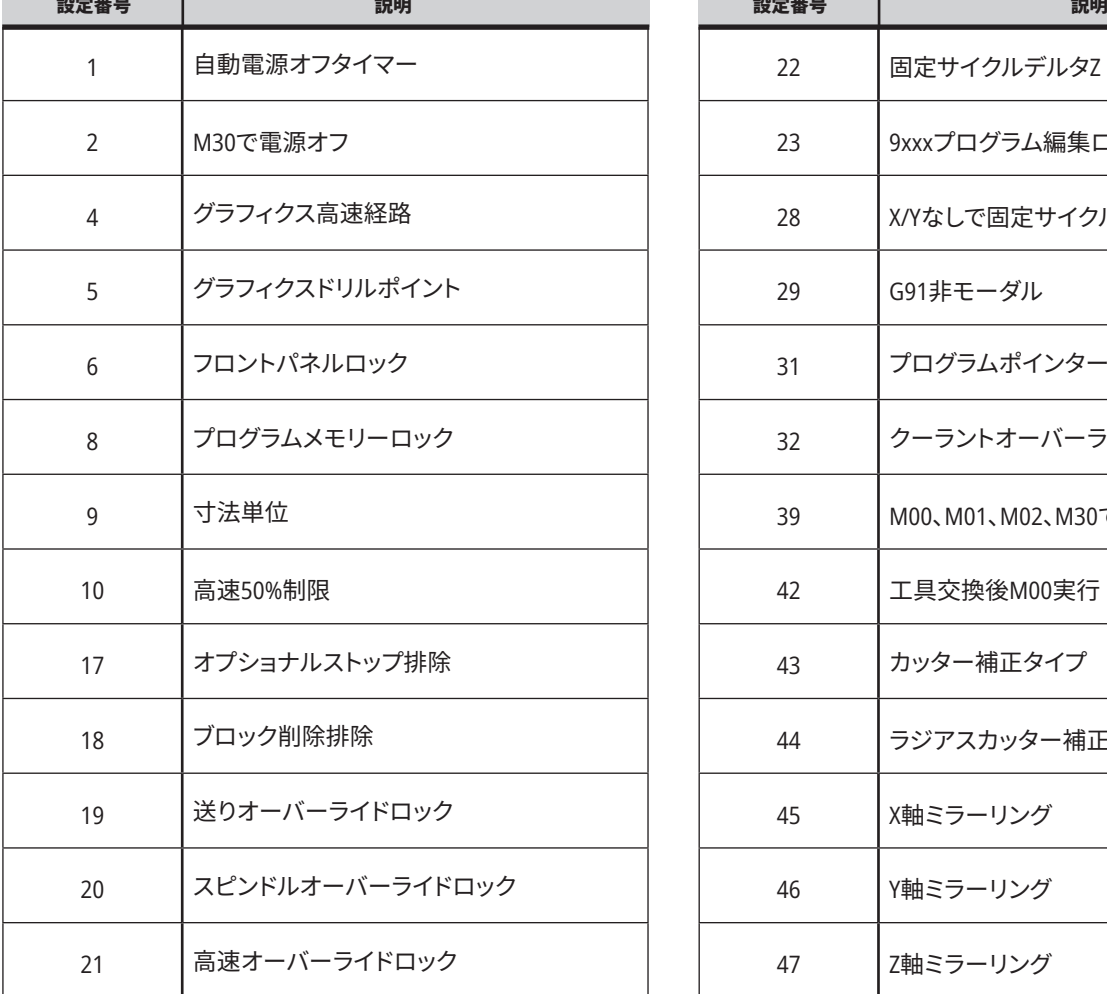

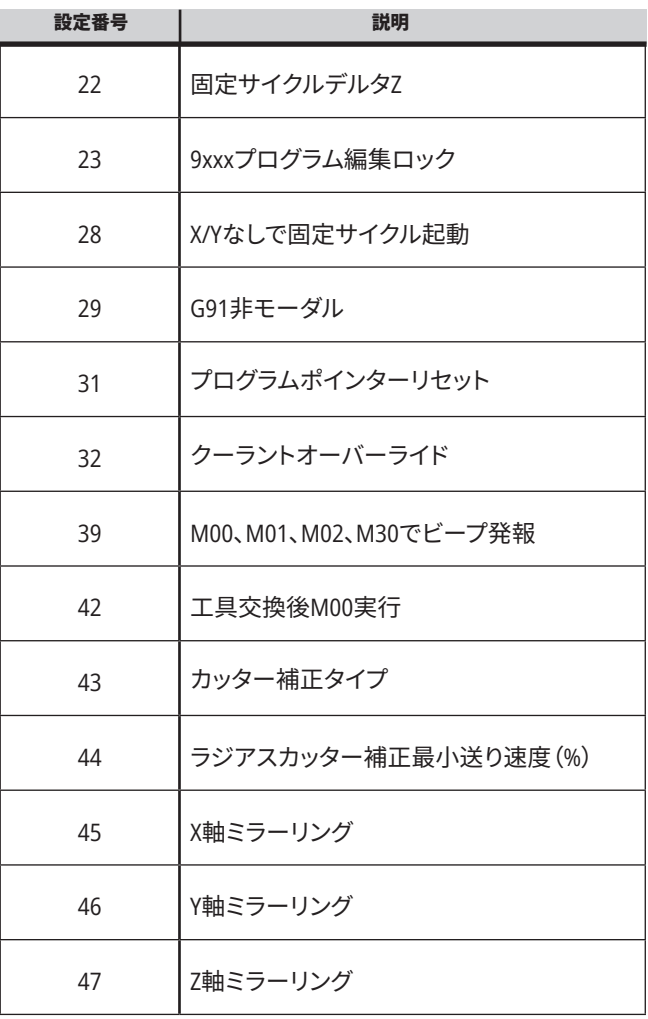

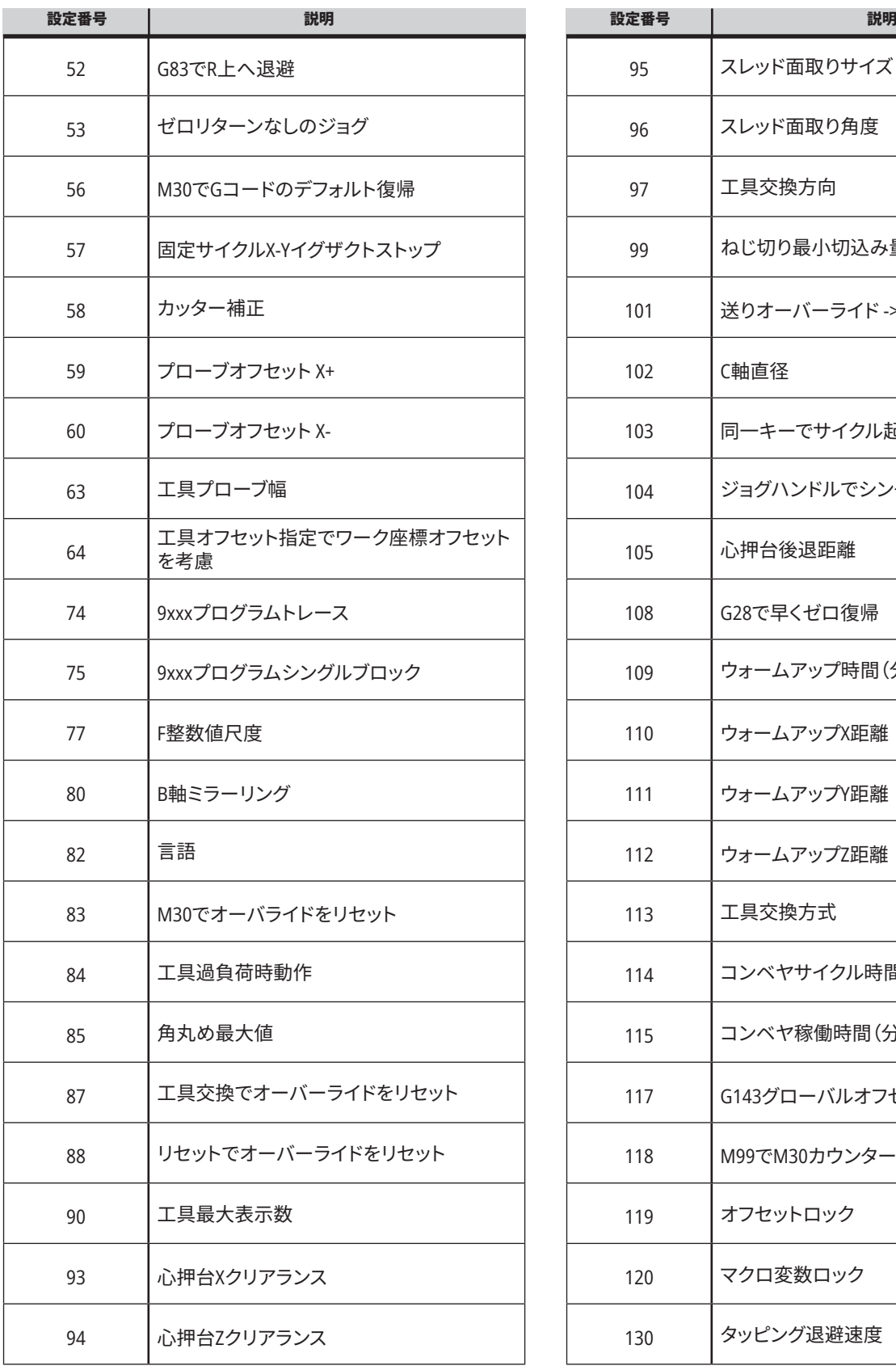

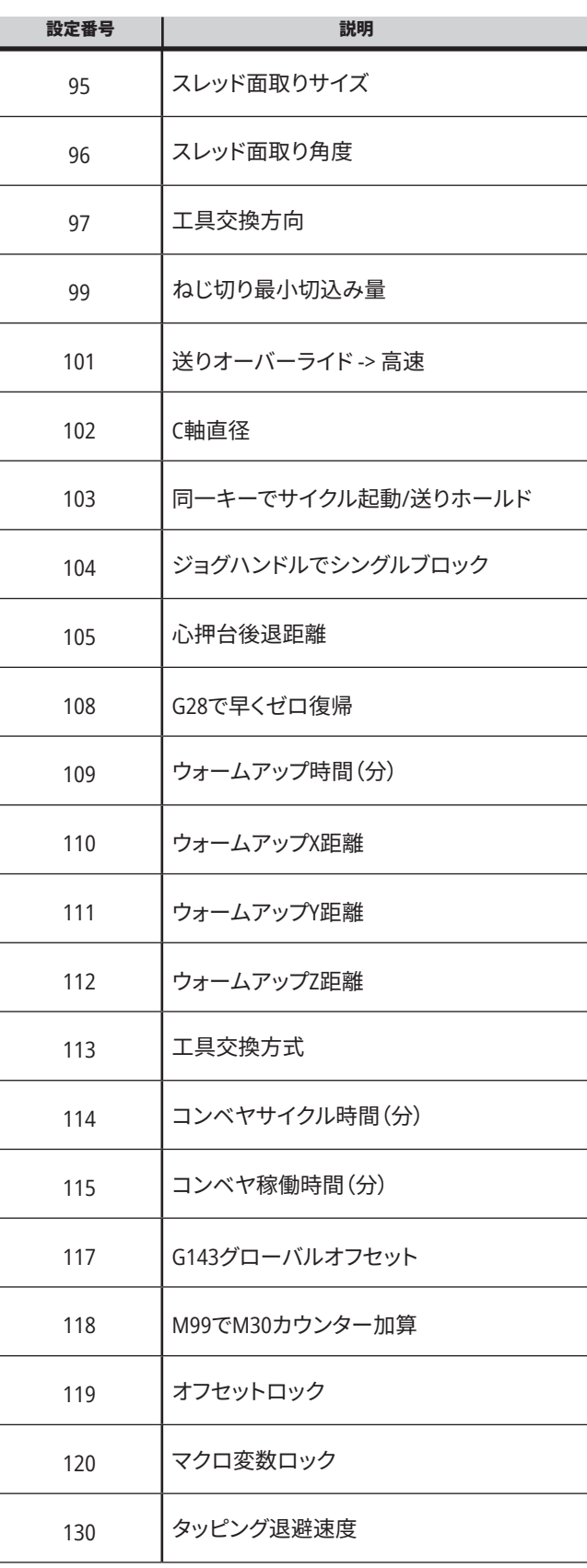

a sa kacamatan ing Kabupatèn Band

### **18.1 | 旋盤 - 設定**

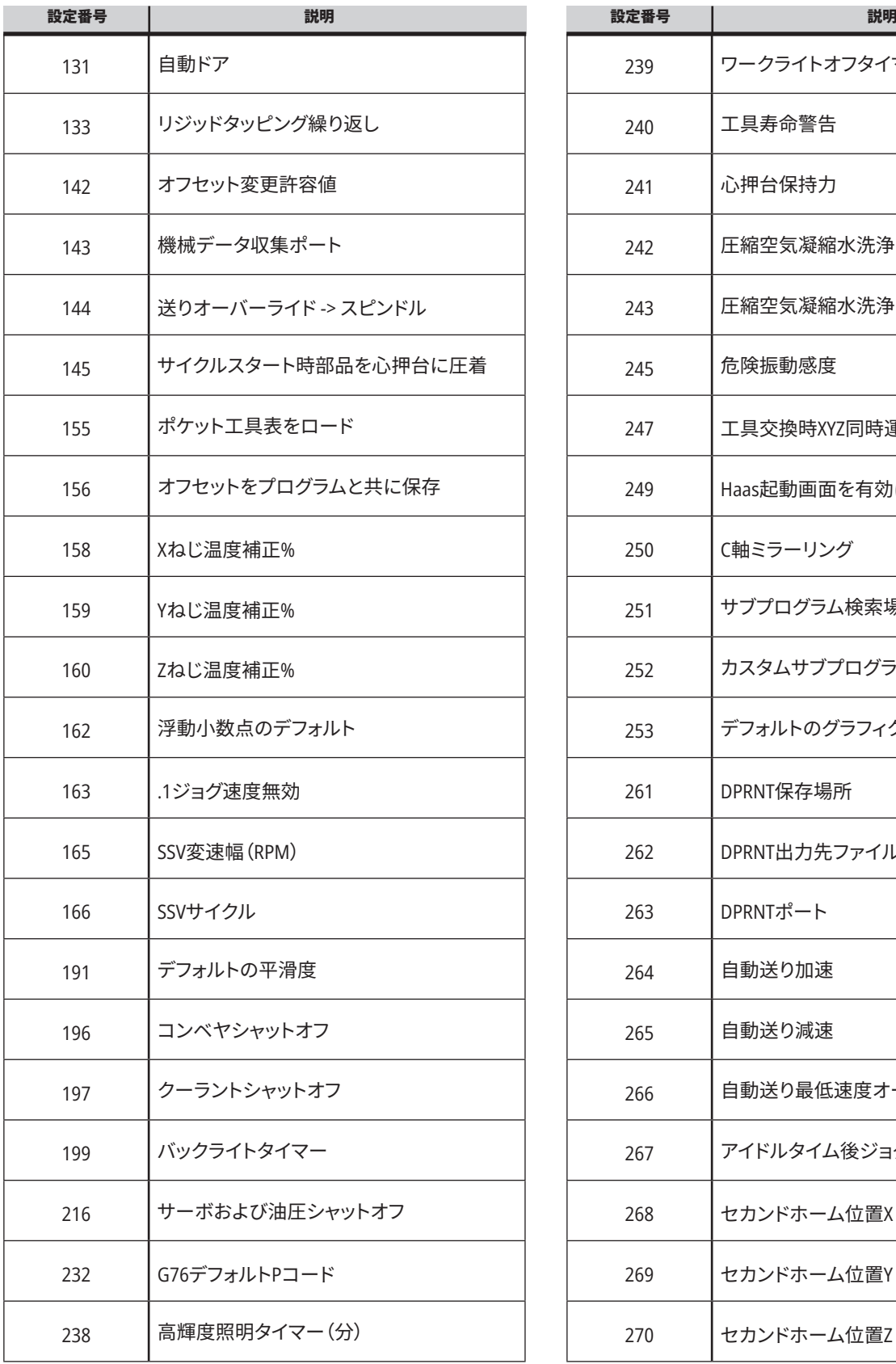

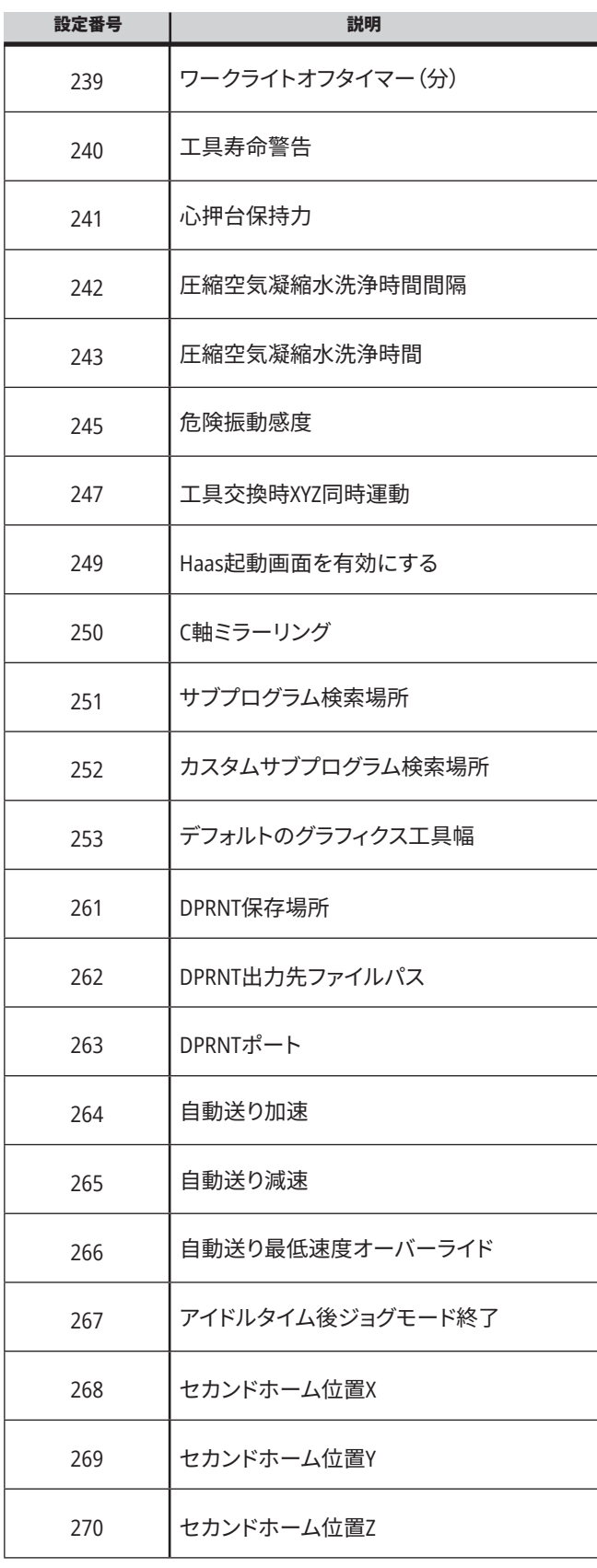

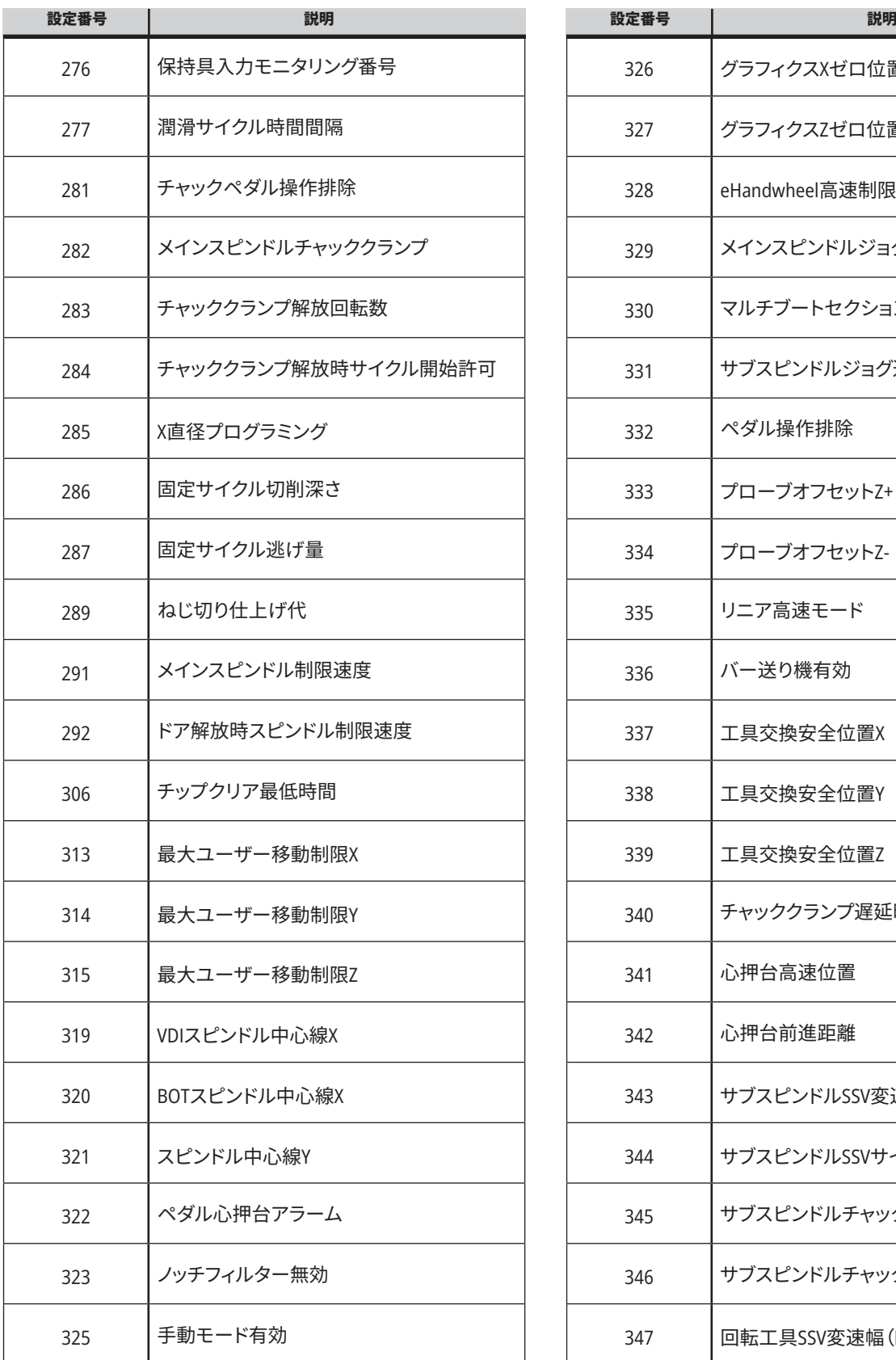

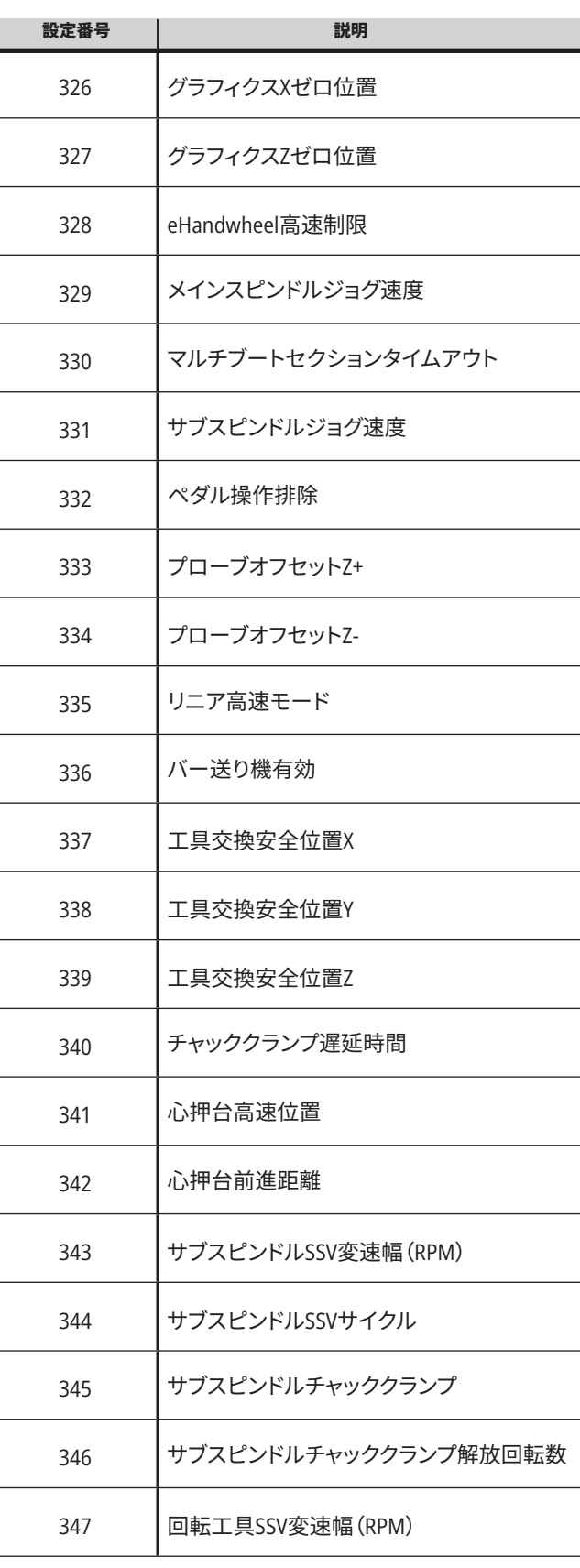

### **18.1 | 旋盤 - 設定**

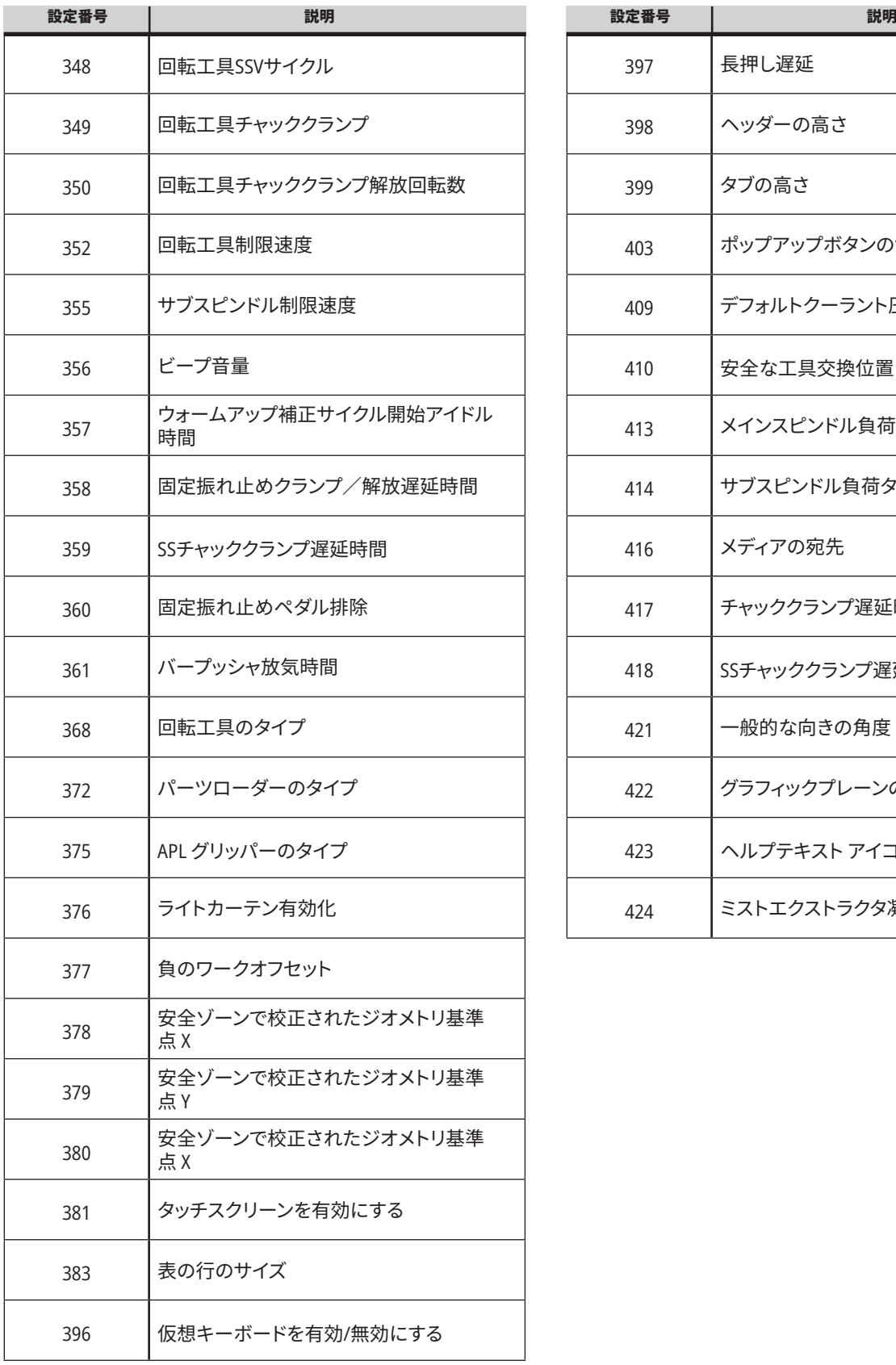

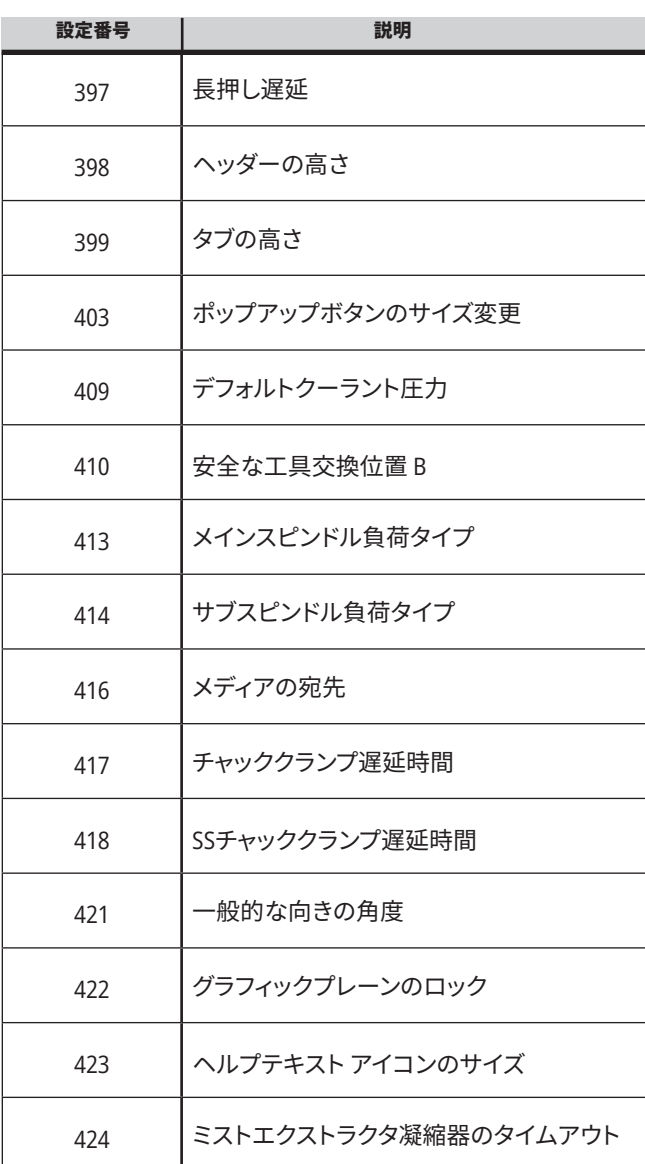

#### **18.2 | 旋盤 - ネットワークのセットアップ**

**[ネットワーク]タブ**

以下のQRコードをスキャンして、 Wire/WIFI接続のセットアップ、Haas Drop、Haas Connect のヘルプ情報を確認してください。

注記:Haas DropおよびHaas Connect機能は、MyHaasアプ リケーションからアクセスできます。

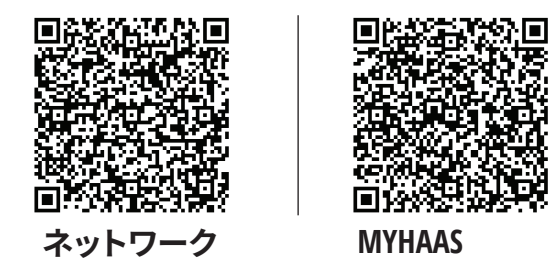

## **リモートディスプレイ表示**

この手順では、コンピュータ上で機械のディスプレイを表 示させる方法について説明します。イーサネットケーブル、 あるいは無線接続を用いて、機械をネットワークに接続し なければなりません。

注記:リモートディスプレイタブは、ソフトウェアのバージョ ンが**100.18.000.1020**以降の場合に利用可能です。

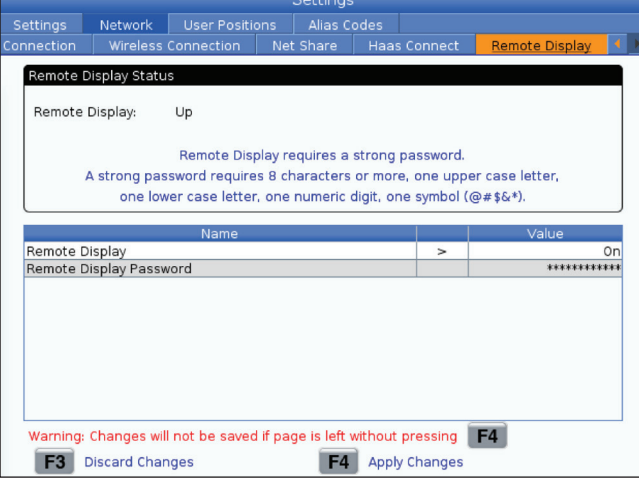

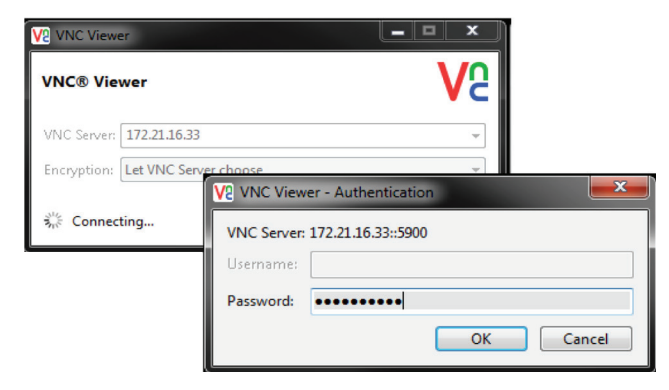

注記:VNC Viewerをコンピュータにダウンロードしなけれ ばなりません。無料のVNC Viewerをダウンロードするに は、www.realvnc.comへアクセスしてください。

機械をネットワークに接続する方法については、ネットワ ーク接続のセクションを参照してください。

**1** 設定ボタンを押します。

[有線接続]、または[ネットワーク]タブの[ワイヤレス接続]タ ブに移動します。

機械のIPアドレスを記録します。

[ネットワーク]タブの[リモートディスプレイ]タブに移動しま す。

リモートディスプレイをオンにします。

リモートディスプレイパスワードを設定します。

キ記:リモートディスプレイ機能には強力なパスワードが要 求されます。画面上のガイドラインに従ってください。

設定を適用するにはF4を押します。

**2** コンピュータ上のVNC Viewerアプリケーションを開きます。 VNCサーバーにIPアドレスを入力します。[接続]を選択します。 ログインボックスにおいて、Haas制御に入力したパスワード を入力します。

OKを選択します。

コンピュータ画面に、機械ディスプレイが表示されます。

#### **ユーザー位置の概要**

このタブは、セカンドホーム、工具交換中間位置、スピンド ル中心線、心押台、移動制限など、ユーザー定義の位置を 制御する設定を集約するものです。

これらの位置設定に関する詳細については、本マニュアル の設定セクションを参照してください。

要注意:ユーザー位置の設定を誤ると機械の衝突が発生 する可能性があります。ユーザー位置は、特に何らかの方 法(新しいプログラム、異なる工具など)においてアプリケ ーションを変更した後は慎重に設定してください。個々の 軸位置を別々に検証し、変更してください。

ユーザー位置を設定するには、使用したい位置に軸をジ ョグし、続いてF2を押して位置を設定します。軸位置が有 効である場合は、衝突警告が表示されます(ユーザーの 移動制限は除く)。その位置に変更したいことを確認する と、制御によって位置が設定され、設定が有効になります。

位置が有効ではない場合、画面下部のメッセージバーに ポジションが有効ではない理由を説明するメッセージが 表示されます。

ユーザー位置の設定を無効にしリセットするには、ユーザ ー位置タブが有効になっている間にORIGINを押し、表示さ れるメニューから選択します。

- 1を押して、現在選択されている位置設定の値を削除 し、無効にします。
- 2を押して、セカンドホーム位置設定の値をすべて削 除し、無効にします。
- 3を押して、工具交換中間位置設定の値をすべて削除 し、無効にします。
- 4を押して、最大ユーザー移動制限設定の値をすべて 削除し、無効にします。
- [CANCEL]を押して、変更を行わずにメニューを終了し ます。

**インタラクティブマニュアル**

これらを表示するには**QR** コードをスキャンします インタラクティブマニュ アル

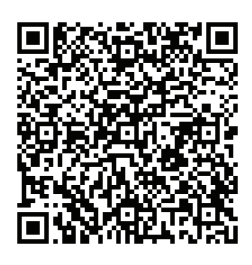

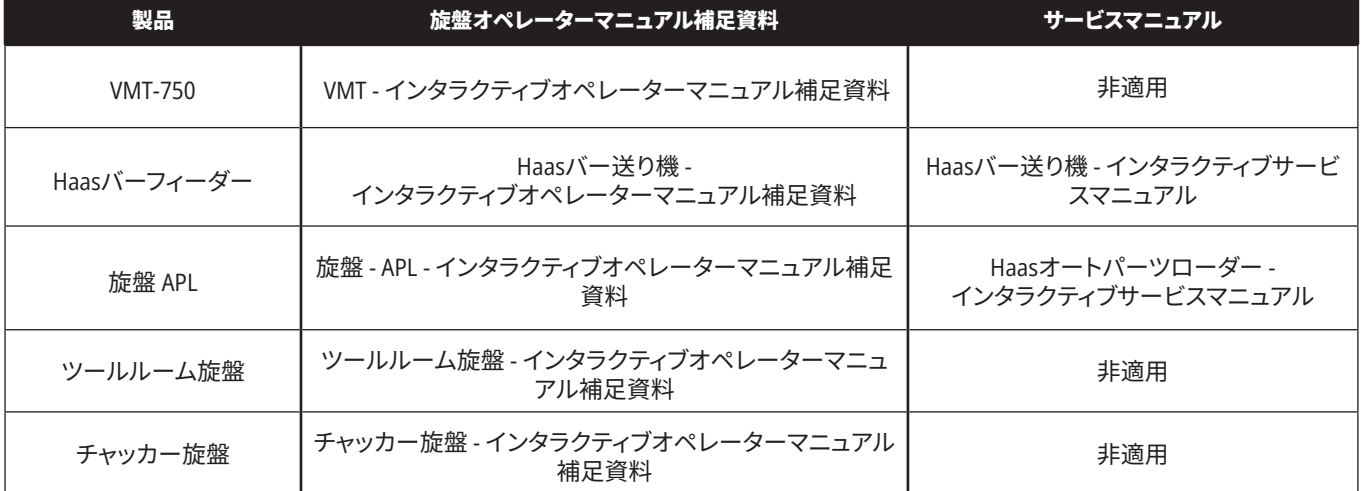

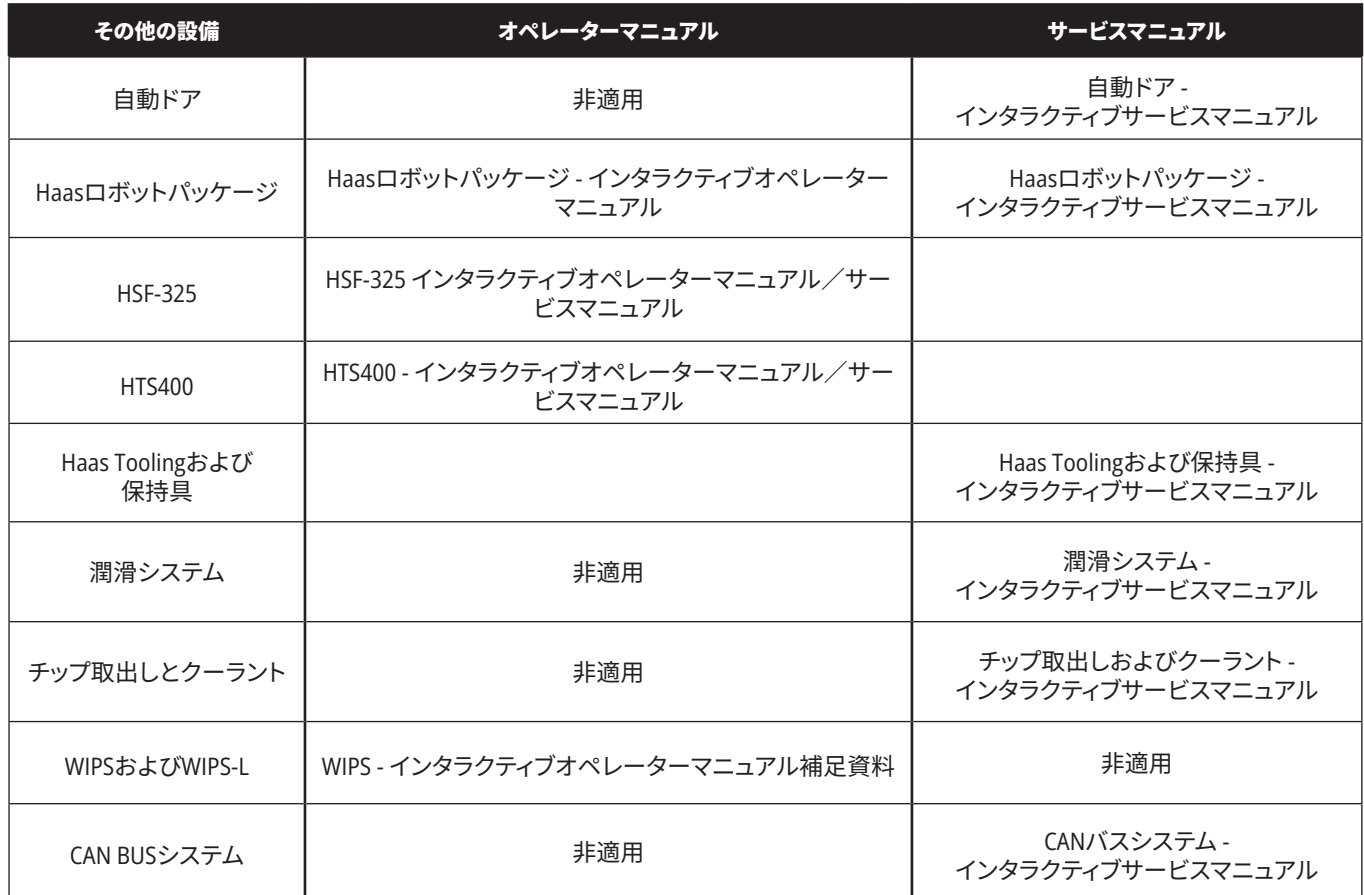